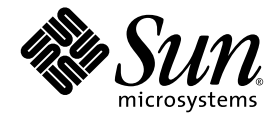

# SunPCi<sup>™</sup> III 3.0 使用者指南

Sun Microsystems, Inc. 4150 Network Circle Santa Clara, CA 95054 U.S.A. 650-960-1300

文件編號:817-1943-10 2003 年 3 月,修訂版 A

將您對此文件的意見傳送到:docfeedback@sun.com

Copyright 2003 Sun Microsystems, Inc., 4150 Network Circle, Santa Clara, California 95054, U.S.A。版權所有。

Sun Microsystems, Inc. 對於本文件中提及產品所採用的技術擁有其相關智慧財產權。這些智慧財產權包括 http://www.sun.com/patens 所列 之一項或多項美國專利,以及在美國與其他國家已經申請到或正在申請的一項或多項專利,但並不以此為限。

本文件以及其所屬的產品均需依照特定授權散播,限制其使用方式、複製、散播與反解譯。除非事先獲得 Sun 以及相關授權公司的書面許可, 否則此產品與此文件的任何部分均不得以任何方式重製成任何格式。

協力廠商軟體 ( 包括字型技術 ) 均有版權, 並由 Sun 的供應商所授權。

此產品或許有部份是從 Berkeley BSD 系統衍伸而來,此部份已向加州大學取得授權許可。UNIX 為在美國與其他國家的註冊商標,並已向 X/Open Company, Ltd. 取得獨家授權。

Sun、Sun Microsystems、Sun 標誌、AnswerBook2、docs.sun.com、OpenBoot、Sun Blade : Sun Enterprise、SunSolve、Access1 及 Solaris 均為 Sun Microsystems, Inc. 在美國與其它國家的商標或註冊商標。

所有 SPARC 商標都是授權使用的,而且是 SPARC International, Inc. 在美國及其他國家的商標或註冊商標。具有 SPARC 商標的產品都是採用 Sun Microsystems, Inc. 開發的架構。

OPEN LOOK 與 Sun™ Graphical User Interface 是由 Sun Microsystems, Inc. 為其使用者與下游申請授權者所開發的。Sun 由衷感謝 Xerox 為電 腦產業在研發視覺與圖形使用介面觀念上所做的創舉。Xerox 並不只將 Xerox Graphical User Interface 單獨授權給 Sun 而已, Sun 所獲得的授 權許可亦涵蓋了開發 OPEN LOOK GUI,並遵守 Sun 書面授權合約的下游授權廠商。

美國政府權限 - 商業用途。政府使用者受限於 Sun Microsystems, Inc. 的標準授權同意書,以及適用的 FAR 條款及其增補。

此處提供之物品僅以本文件爲限,任何明確或隱含之條件、陳述與擔保,包括任何隱含之銷售保固、適合某特定目的或無傷害保證,均屬無 效,但若法律裁定此無效聲明違法,則不在此限。

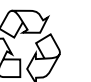

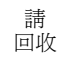

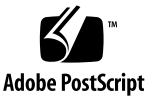

# 安全機構相符性聲明

在開始執行任何程序之前,請先詳細閱讀本節。以下文字說 明有關安裝 Sun Microsystems 產品時須遵守的安全事項。

### 安全事項

為確保您自身安全,安裝設備時敬請遵守下列安全事項:

- 請簿守標示在設備上所有的警告和指示。
- 確定您電源的電壓和頻率符合裝備的電力等級標籤所標 示的電壓和頻率。
- 請勿將任何物品放入裝備的開口。可能會有危險的電 壓。導電的異物可能造成電路短路而引起火災、電擊或 損壞您的裝備。

#### 符號

本書中會用到下列符號:

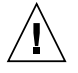

警告:可能造成人員受傷和裝備損壞。請遵守指 示。

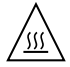

**警告:**高溫表面。請避免觸摸。表面溫度甚高, 如果觸摸可能造成人員受傷。

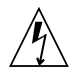

**警告:**危險電壓。為了降低電擊和人員健康受損 的風險,請遵守下列指示。

開︰將 AC 電源接上系統。

根據裝置的電源開關類型,會使用下列符號之一:

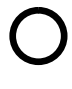

關︰將 AC 電源從系統拔除。

待機:「開/待機」開關撥至待機位置。

### 裝備的改裝

請勿對裝備做任何機械上或電氣上的改裝。Sun Microsystems 對於改裝過的 Sun 產品不負責做任何調整。

### Sun 產品的放置

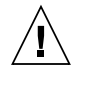

警告:請勿阻擋或覆蓋 Sun 產品的開口。請勿 將 Sun 產品放置於散熱器或暖氣設備附近。若 未遵守這些原則,將會導致 Sun 產品過熱並影 響其可靠性。

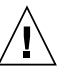

警告︰ DIN 45 635 Part 1000 中規定的工作場 所,噪音等級必須低於或等於 70Db(A)。

### SELV 符合標準

I/O 連接的安全狀態符合 SELV 要求。

#### 電源線連接

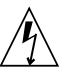

警告: Sun 產品的設計為可以與使用不帶電導 體接地的單相電源系統一起運作。為了降低電擊 的風險,請勿將 Sun 產品接上其它類型的電源 系統。如果您不確定您的建築物所提供的電源類 型,請聯絡您的設備管理員或合格的技師。

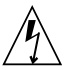

警告:電源線具有不同的電流功率。家用延長電 線沒有過載保護,且不適用於電腦系統。請勿將 家用延長電線用於 Sun 產品。

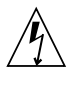

警告:您的 Sun 產品隨貨附有接地型 (三條電 線) 電源線。為了降低電擊的風險,請務必將電 線插入有接地的插座。

下列警告僅適用於具有 「待機」開關的系統:

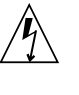

警告:這項產品的電源開關只作為待機型裝置使 用。電源線則是主要的系統斷電裝置。請務必將 電源線插入有接地的電源插座,插座最好離系統 很近並隨時可用。當電源供應器已從系統基座拔 除時,請勿接上電源線。

## 鋰電池

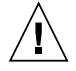

警告: Sun CPU 板上有一個裝有鋰電池的即時 時鐘, SGS No. MK48T59Y、MK48TXXB-XX、 MK48T18-XXXPCZ、M48T59W-XXXPCZ 或 MK48T08。電池並非保固內的可更換零件。如 果處理不當可能會爆炸。請勿將電池丟入火源。 請勿拆開電池,或嘗試將它充電。

# 電池套件

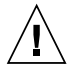

**警告**:產品名稱單元上有一顆密封的鉛酸電池。 可攜能源產品編號 TLC02V50。如果電池套件使 用不當或放置不當,會有爆炸的危險。只能使用 相同類型的 Sun Microsystems 電池套件來替 換。請勿拆開電池,或嘗試在系統之外充電。請 勿將電池丟入火源。請根據當地法規妥當處理電 池。

## 系統單元外殼

您必須卸下 Sun 電腦系統單元的外蓋,才能新增卡片、記憶 體或內部儲存裝置。請確定在開啟電腦系統電源之前蓋上頂 蓋。

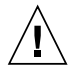

警告:請勿在 Sun 產品頂蓋未蓋上時進行操作。 若未遵照此項注意事項,可能會造成人員傷害或 系統毀損。

# 雷射符合聲明

使用雷射技術的 Sun 產品,符合 Class 1 (第一級) 雷射要 求。

> Class 1 Laser Product Luokan 1 Laserlaite Klasse 1 Laser Apparat Laser Klasse 1

### 光碟

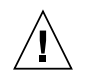

**警告:**若未使用此處所指定的控制、調整或執行 程序,可能導致過熱而爆炸的危險。

GOST-R 認證標記

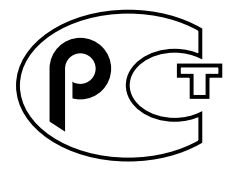

# Regulatory Compliance Statements

Your Sun product is marked to indicate its compliance class:

- Federal Communications Commission (FCC) USA
- Industry Canada Equipment Standard for Digital Equipment (ICES-003) Canada
- Voluntary Control Council for Interference (VCCI) Japan
- Bureau of Standards Metrology and Inspection (BSMI) Taiwan

Please read the appropriate section that corresponds to the marking on your Sun product before attempting to install the product.

# FCC Class A Notice

This device complies with Part 15 of the FCC Rules. Operation is subject to the following two conditions:

- 1. This device may not cause harmful interference.
- 2. This device must accept any interference received, including interference that may cause undesired operation.

**Note:** This equipment has been tested and found to comply with the limits for a Class A digital device, pursuant to Part 15 of the FCC Rules. These limits are designed to provide reasonable protection against harmful interference when the equipment is operated in a commercial environment. This equipment generates, uses, and can radiate radio frequency energy, and if it is not installed and used in accordance with the instruction manual, it may cause harmful interference to radio communications. Operation of this equipment in a residential area is likely to cause harmful interference, in which case the user will be required to correct the interference at his own expense.

**Shielded Cables:** Connections between the workstation and peripherals must be made using shielded cables to comply with FCC radio frequency emission limits. Networking connections can be made using unshielded twisted-pair (UTP) cables.

**Modifications:** Any modifications made to this device that are not approved by Sun Microsystems, Inc. may void the authority granted to the user by the FCC to operate this equipment.

# FCC Class B Notice

This device complies with Part 15 of the FCC Rules. Operation is subject to the following two conditions:

- 1. This device may not cause harmful interference.
- 2. This device must accept any interference received, including interference that may cause undesired operation.

**Note:** This equipment has been tested and found to comply with the limits for a Class B digital device, pursuant to Part 15 of the FCC Rules. These limits are designed to provide reasonable protection against harmful interference in a residential installation. This equipment generates, uses and can radiate radio frequency energy and, if not installed and used in accordance with the instructions, may cause harmful interference to radio communications. However, there is no guarantee that interference will not occur in a particular installation. If this equipment does cause harmful interference to radio or television reception, which can be determined by turning the equipment off and on, the user is encouraged to try to correct the interference by one or more of the following measures:

- Reorient or relocate the receiving antenna.
- Increase the separation between the equipment and receiver.
- Connect the equipment into an outlet on a circuit different from that to which the receiver is connected.
- Consult the dealer or an experienced radio/television technician for help.

**Shielded Cables:** Connections between the workstation and peripherals must be made using shielded cables in order to maintain compliance with FCC radio frequency emission limits. Networking connections can be made using unshielded twisted pair (UTP) cables.

**Modifications:** Any modifications made to this device that are not approved by Sun Microsystems, Inc. may void the authority granted to the user by the FCC to operate this equipment.

# ICES-003 Class A Notice - Avis NMB-003, Classe A

This Class A digital apparatus complies with Canadian ICES-003. Cet appareil numérique de la classe A est conforme à la norme NMB-003 du Canada.

# ICES-003 Class B Notice - Avis NMB-003, Classe B

This Class B digital apparatus complies with Canadian ICES-003. Cet appareil numérique de la classe B est conforme à la norme NMB-003 du Canada.

# VCCI 基準について

# クラスAVCCI 基準について

クラスAVCCIの表示があるワークステーションおよびオプション製品は、クラスA情報技 術装置です。これらの製品には、下記の項目が該当します。

この装置は、情報処理装置等電波障害自主規制協議会(VCCI)の基準に基づくクラス A情報技術装置です。この装置を家庭環境で使用すると電波妨害を引き起こすことが あります。この場合には使用者が適切な対策を講ずるよう要求されることがあります。

# クラスBVCCI基準について

クラスBVCCIの表示 VI があるワークステーションおよびオプション製品は、クラ スB情報技術装置です。これらの製品には、下記の項目が該当します。

この装置は、情報処理装置等電波障害自主規制協議会(VCCI)の基準に基づくクラス B情報技術装置です。この装置は、家庭環境で使用することを目的としていますが、 この装置がラジオやテレビジョン受信機に近接して使用されると、受信障害を引き起 こすことがあります。取扱説明書に従って正しい取り扱いをしてください。

# BSMI Class A Notice

The following statement is applicable to products shipped to Taiwan and marked as Class A on the product compliance label.

> 警告使用者: 這是甲類的資訊產品,在居住的環境中使用 時,可能會造成射頻 干擾,在這種情況下, 使用者會被要求採取某些適當的對策。

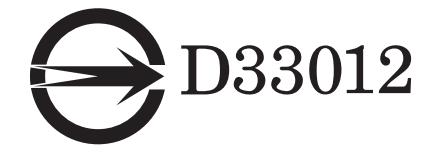

# Declaration of Conformity

Compliance Model Number: BLPN Product Name: SunPCi III (2134A, X2134A)

# **EMC**

USA—FCC Class B

This equipment complies with Part 15 of the FCC Rules. Operation is subject to the following two conditions:

- 1. This equipment may not cause harmful interference.
- 2. This equipment must accept any interference that may cause undesired operation.

### European Union

This equipment complies with the following requirements of the EMC Directive 89/336/EEC:

*As Telecommunication Network Equipment (TNE) in both Telecom Centers and Other Than Telecom Centers per (as applicable):*

EN300-386 V.1.3.1 (09-2001) Required Limits:

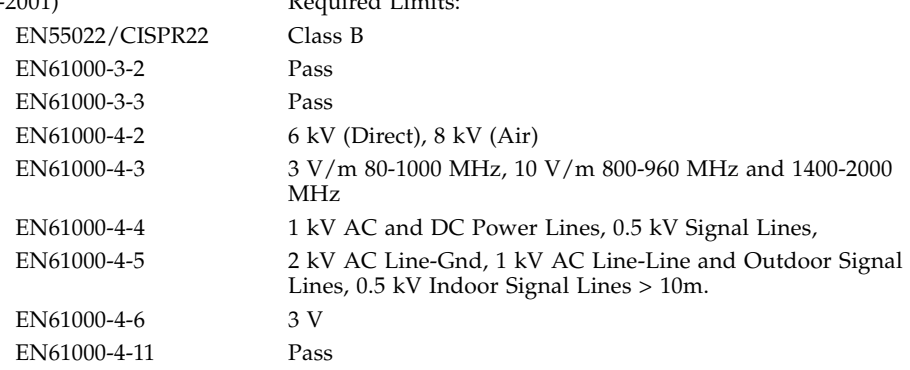

#### *As Information Technology Equipment (ITE) Class B per (as applicable):*

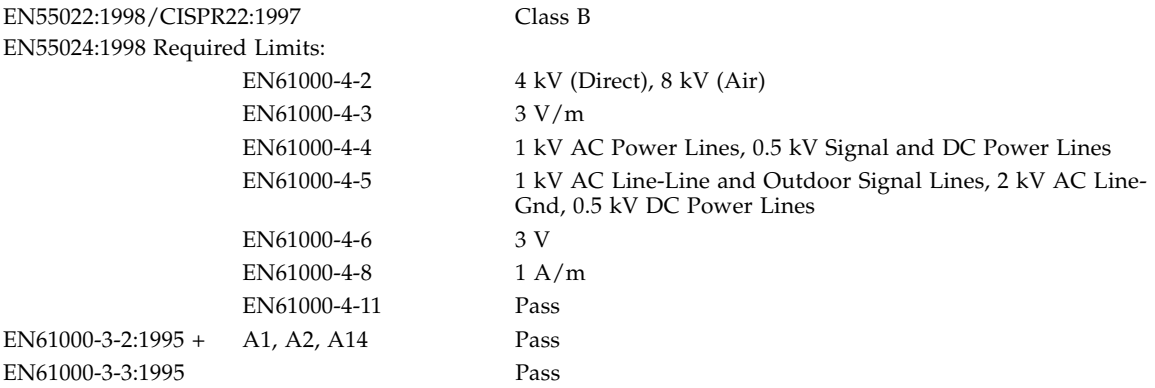

# **Safety**

### *This equipment complies with the following requirements of the Low Voltage Directive 73/23/EEC:*

EC Type Examination Certificates: EN60950, 2nd Edition, +A1 +A2 +A3 +A4 +A11:1998 TÜV Rheinland Certificate No. EN60950:2000, 3rd Edition, CB Scheme Certificate No Evaluated to all CB Countries UL 60950 3rd Edition: 2000, CSA C22.2 No 60950-00 File: \_\_\_\_\_\_\_Vol. \_\_\_\_\_\_\_\_ Sec. \_\_\_\_\_\_\_\_\_

**Supplementary Information**: This product was tested and complies with all the requirements for the CE Mark.

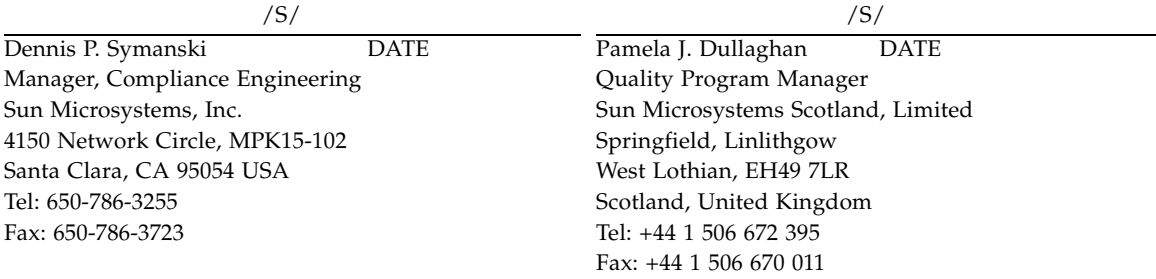

目錄

## [前言](#page-26-0) **xxvii**

# **1. SunPCi III 3.0** [硬體與軟體簡介](#page-34-0) **1** 支援的 [Microsoft Windows](#page-34-1) 作業系統 1 [SunPCi III 3.0](#page-35-0) 功能 2 從 PC [使用者的觀點](#page-36-0) 3 從 Solaris [使用者的觀點](#page-36-1) 3 支援的 [Citrix MetaFrame](#page-37-0) 軟體 4 取得 [SunPCi III](#page-37-1) 軟體的說明 4 ▼ [如何檢視](#page-37-2) Solaris 手冊頁 4 取得 [Microsoft Windows](#page-38-0) 軟體的說明 5 檢視 PDF [檔格式的說明文件](#page-39-0) 6 移除 [Microsoft Windows](#page-39-1) 軟體 6 **2.** 入門 **7** [系統需求](#page-41-0) 8

配置多張 [SunPCi III](#page-41-1) 卡 8 啟動和停用 [SunPCi III](#page-42-0) 軟體 9

- ▼ 如何啟動 [SunPCi III](#page-42-1) 軟體 9
- ▼ 如何停用 [SunPCi III](#page-42-2) 軟體 9
- ▼ 關閉 [SunPCi III](#page-43-0) 軟體 ─ 第 1 種選擇 10
- ▼ 關閉 [SunPCi III](#page-43-1) 軟體 ─ 第 2 種選擇 10

[模擬磁碟機與](#page-44-0) SunPCi III 軟體 11

[建立模擬硬碟機](#page-44-1) 11

▼ [如何建立新的模擬磁碟機](#page-45-0) 12

▼ [如何連接現有的模擬磁碟機為](#page-48-0) C: 或 D: 磁碟機 15 [擴充現有的模擬硬碟](#page-49-0) 16 [Microsoft Windows Service Pack 1](#page-50-0)7

## **3.** 使用多張 **[SunPCi III](#page-52-0)** 卡 **19**

[開始配置之前](#page-53-0) 20

進階 SunPCi III [多張卡伺服器配置](#page-53-1) 20

以 SunPCi III [軟體配置多張卡](#page-53-2) 20

[預設的](#page-53-3) .ini 配置檔 20

[在使用多張卡時為](#page-54-0) .ini 檔案命名 21

▼ [如何使用](#page-55-0) -n 選項建立 .ini 檔 22 [使用卡及模擬磁碟機](#page-56-0) 23

▼ [如何辨識卡的名稱](#page-56-1) 23

▼ [如何啟動特定的](#page-57-0) .ini 檔 24

▼ 如何啓動特定的卡 25

[啟動特定磁碟影像檔案](#page-58-1) 25

- ▼ 如何啓動特定的影像與特定的卡 25
- ▼ [如何為每張卡的視窗指定標題列](#page-59-0) 26
- ▼ 如何更新 [SunPCi III](#page-59-1) 卡的配置 26

[重新繫結影像與卡](#page-60-0) 27

[多張卡的行為](#page-60-1) 27

[多張卡的網路](#page-60-2) 27

[使用配有多張卡的軟碟機](#page-61-0) 28

[使用配有多張卡的光碟機](#page-61-1) 28

## **4.** 在 **SunPCi III** [硬體及軟體下建置網路](#page-62-0) **29**

在 SunPCi III [硬體和軟體下建置網路](#page-62-1) 29 以 SunPCi III [硬體及軟體設定網路](#page-64-0) 31

- ▼ 如何設定 [TCP/IP](#page-64-1) 屬性 31
- ▼ [如何設定實體乙太網路](#page-65-0) 32
- ▼ [如何設定虛擬乙太網路](#page-65-1) 32

## **5.** 使用 **[Windows XP Professional](#page-66-0) 33**

安裝 [Windows XP Professional 3](#page-67-0)4

[安裝注意事項](#page-67-1) 34

- ▼ [如何執行自訂安裝](#page-68-0) 35
- ▼ 如何重新安裝 [Windows XP Professional 3](#page-69-0)6

升級為 [Windows XP Professional](#page-70-0) 37

[升級注意事項](#page-70-1) 37

從 Windows NT4 WS 升級為 [Windows XP Professional](#page-71-0) 38

[開始升級前](#page-71-1) 38

▼ 如何將 Windows NT4 WS 升級為 [Windows XP Professional](#page-72-0) 39

從 Windows 2000 Professional 升級為 [Windows XP Professional 4](#page-73-0)0

[開始升級前](#page-73-1) 40

▼ 如何將 [Windows 2000 Professional](#page-73-2) 升級為 Windows XP Professional 40

從 Windows 98 升級為 [Windows XP Professional 4](#page-74-0)1

[開始升級前](#page-74-1) 41

▼ 如何將 Windows 98 升級為 [Windows XP Professional 4](#page-75-0)2

安裝日文版 [Windows XP Professional](#page-76-0) 43

- ▼ [如何執行自動安裝](#page-76-1) 43
- ▼ [如何執行手動安裝](#page-77-0) 44

配置 [Windows XP Professional](#page-79-0) 的虛擬乙太網路 46

- ▼ [如何移除靜態](#page-79-1) IP 位址 46
- ▼ [如何新增虛擬網路配接卡](#page-80-0) 47
- ▼ 如何配置 [Windows XP Professional](#page-82-0) 的網路 49
- ▼ [如何重新配置實體乙太網路的網路配接卡](#page-83-0) 50
- ▼ 如何配置 [Windows XP Professional](#page-84-0) 的外部視訊驅動程式 51
- ▼ 如何配置 [Windows XP Professional](#page-86-0) 供外部視訊使用 53
- ▼ [如何配置外部視訊回到系統監視器](#page-87-0) 54

## **6.** 使用 **[Windows 2000 Professional](#page-88-0)** 或 **Windows 2000 Server 55**

安裝 [Windows 2000](#page-89-0) 56

[安裝注意事項](#page-89-1) 56

- ▼ [如何執行自訂安裝](#page-90-0) 57
- ▼ 如何重新安裝 [Windows 2000](#page-91-0) 58
- 從 Windows NT 升級至 [Windows 2000 5](#page-92-0)9

[升級注意事項](#page-92-1) 59

- 從 Windows NT4 WS 升級為 [Windows 2000 Professional 5](#page-92-2)9 [開始升級前](#page-93-0) 60
	- ▼ 如何將 Windows NT4 WS 升級為 [Windows 2000 Professional 6](#page-93-1)0

從 Windows NT4 TS 升級為 [Windows 2000 Server](#page-94-0) 61

[開始升級前](#page-95-0) 62

- ▼ 如何將 Windows NT4 TS 升級為 [Windows 2000 Server 6](#page-95-1)2 配置 [Windows 2000](#page-96-0) 的虛擬乙太網絡 63
	- ▼ [如何移除靜態](#page-97-0) IP 位址 64
	- ▼ [如何新增虛擬網路配接卡](#page-98-0) 65
	- ▼ 如何配置 [Windows 2000](#page-99-0) 的網路 66
	- ▼ [如何重新配置實體乙太網路的網路配接卡](#page-100-0) 67
	- ▼ [如何配置外部視訊驅動程式用於](#page-102-0) Windows 2000 69
	- ▼ 如何配置 [Windows 2000](#page-104-0) 供外部視訊使用 71
	- ▼ [如何配置外部視訊回到系統監視器](#page-105-0) 72
	- ▼ [如何配置滑鼠鍵協助工具選項](#page-106-0) 73

## **7.** 使用 **[Windows NT Workstation](#page-108-0)**、**Windows NT Server** 或 **Windows NT 4.0 [Terminal Server 7](#page-108-0)5**

安裝 [Windows NT 7](#page-109-0)6

[安裝注意事項](#page-109-1) 76

- ▼ [如何執行自訂安裝](#page-110-0) 77
- ▼ 如何重新安裝 [Windows NT 7](#page-111-0)8

配置 Windows NT [的虛擬乙太網路](#page-111-1) 78

- ▼ 如何安裝 [SunNDIS](#page-112-0) 配接卡 79
- ▼ 如何移除 [SunNDIS](#page-113-0) 配接卡 80
- ▼ 如何配置 [Windows NT](#page-114-0) 的外部視訊 81
- ▼ [如何配置外部視訊回到系統監視器](#page-116-0) 83

## **8.** 使用 **[Windows 98 8](#page-118-0)5**

安裝 [Windows 98](#page-119-0) 86

[安裝注意事項](#page-119-1) 86

▼ 如何重新安裝 [Windows 98](#page-119-2) 86

配置 [Windows 98](#page-119-3) 的網路 86

- ▼ 配置 Windows 98 [的實體乙太網路](#page-120-0) 87
- ▼ 配置 Windows 98 [的虛擬乙太網路](#page-121-0) 88
- ▼ 如何配置 [Windows 98](#page-122-0) 的外部視訊 89
- ▼ [如何配置外部視訊回到系統監視器](#page-123-0) 90

#### **9.** [安裝及配置伺服器軟體](#page-124-0) **91**

使用 SunFSD 在 Solaris 和 [Microsoft Windows](#page-125-0) 之間對應 92

- ▼ 如何啓用 [SunFSD](#page-126-0) 對應 93
- ▼ 如何停用 [SunFSD](#page-127-0) 對應 94

#### **10.** [使用磁碟機和配置週邊裝置](#page-128-0) **95**

搭配 SunPCi III [軟體使用軟碟機](#page-129-0) 96 搭配 [SunPCi III](#page-129-1) 軟體使用 CD/DVD 光碟機 96 ▼ [如何手動裝載光碟機](#page-130-0) 97

▼ [如何將光碟退出光碟機](#page-131-0) 98 [連接週邊裝置](#page-131-1) 98

使用 LED [指示燈](#page-132-0) 99 [連接音訊裝置](#page-132-1) 99 連接 [USB](#page-133-0) 裝置 100 [連接乙太網路裝置](#page-133-1) 100 [連接外部視訊](#page-133-2) 100 連接額外的 USB 和 [1394 Firewire](#page-135-0) 裝置 102 連接 [Firewire](#page-135-1) 裝置 102 [連接序列和平行埠裝置](#page-136-0) 103

[連接序列裝置](#page-138-0) 105

▼ [如何配置外部監視器的序列滑鼠](#page-138-1) 105

#### **11.** 使用 **[SunPCi III](#page-140-0)** 軟體 **107**

[sunpci](#page-141-0) 指令及其選項 108

[SunPCi III](#page-143-0) 功能表 110

[檔案功能表](#page-143-1) 110

[選項功能表](#page-144-0) 111

更新 Intel [驅動程式](#page-145-0) 112

自動更新 Intel [驅動程式](#page-145-1) 112

▼ [如何手動更新現有的](#page-146-0) Windows NT、Windows 2000 或 Windows XP [Professional C:](#page-146-0) 磁碟機的 Intel 驅動程式 113

▼ [如何手動更新現有](#page-147-0) Windows 98 C: 磁碟機的 Intel 驅動程式 114

[Boot@Boot](#page-148-0) 支援 115

SunPCi [常駐程式](#page-148-1) 115

[虛擬網路計算](#page-149-0) (VNC) 116

配置與使用 [Boot@Boot](#page-150-0) 支援 117

配置 VNC 的 [Boot@Boot](#page-150-1) 支援 117

準備 [Boot@Boot](#page-152-0) 支援的 SunPCi III 卡 119

為 [Boot@Boot](#page-153-0) 支援配置 SunPCi III 卡 120

列出 [Boot@Boot](#page-154-0) 階段作業 121

停用 VNC 或 SunPCi III 卡的 [Boot@Boot](#page-154-1) 支援 121

關閉 VNC 或 [SunPCi III](#page-155-0) 階段作業 122

關閉 SunPCi [常駐程式程序](#page-156-0) 123

手動變更 [Boot@Boot](#page-156-1) 配置 123

使用 X [伺服器而不使用](#page-157-0) Xvnc 124

▼ [如何從遠端用戶端與](#page-157-1) VNC 互動 124

[擴充磁碟機與](#page-158-0) SunPCi III 軟體 125

[檔案系統磁碟機](#page-158-1) 125

[網路磁碟機](#page-158-2) 125

- ▼ 如何在 [Windows 98](#page-159-0) 中存取 Solaris 檔案與目錄 126
- ▼ 如何在 Windows 98 [中使用長路徑將磁碟機代號對應至目錄](#page-160-0) 127

[在擴充磁碟機上安裝](#page-161-0) Windows 98 應用程式 128

▼ 如何在 [Windows XP Professional](#page-161-1)、Windows 2000 或 Windows NT 中存取 Solaris [檔案與目錄](#page-161-1) 128

[使用複製和貼上指令](#page-162-0) 129

▼ 如何配置 Microsoft Windows 及 Solaris [之間的日文複製及貼上功能](#page-163-0) 130 使用 Solaris 印表機從 [Microsoft Windows](#page-163-1) 列印 130

▼ 如何從 [Microsoft Windows](#page-164-0) 設定 Solaris 印表機 131 [避免使用螢幕保護程式](#page-165-0) 132

#### **A.** [疑難排解](#page-166-0) **133**

[問題支援](#page-166-1) 133

[SunPCi III](#page-167-0) 硬體問題 134

[硬體錯誤訊息](#page-168-0) 135

[滑鼠問題](#page-169-0) 136

[軟碟機問題](#page-169-1) 136

[光碟機問題](#page-170-0) 137

[設定您的光碟機](#page-170-1) 137

[視訊顯示問題](#page-171-0) 138

[Sun Blade 100](#page-171-1) 上的 24 位元顯示 138

[外部視訊解析度](#page-172-0) 139

外部監視器和 [Windows NT 1](#page-173-0)40

[電源管理訊息問題](#page-173-1) 140

USB 和 [Firewire](#page-173-2) 連接問題 140

[SunPCi III](#page-174-0) 軟體問題 141

[安裝錯誤訊息](#page-174-1) 141

軟體啓動錯誤訊息 142

[模擬硬碟問題](#page-176-0) 143

FAT16 [檔案系統限制問題](#page-177-0) 144

[檔案系統相容性問題](#page-178-0) 145

分割 Windows NT4 TS [的大型模擬磁碟機檔案系統](#page-179-0) 146

模擬磁碟機與 [Windows XP Professional](#page-179-1)、Windows 2000 及 Windows NT 問 [題](#page-179-1) 146

[如何備份模擬](#page-180-0) C: 磁碟機 147

使用多個 [Microsoft Windows](#page-180-1) 作業系統 147

[建立可開機分割區](#page-181-0) 148

Solaris [過期連結問題](#page-181-1) 148

[原廠安裝後遺失](#page-181-2) Master.ini 檔 148

Sun Blade 工作站和 [Sun Enterprise](#page-182-0) 伺服器問題 149

多張卡及 [Microsoft Windows](#page-182-1) 的問題 149

使用 SunPCi III [軟體配置虛擬網路](#page-182-2) 149

[Xinerama](#page-183-0) 顯示問題 150

從光碟安裝 [Microsoft Windows](#page-183-1) 150

[應用程式安裝到](#page-183-2) Solaris 檔案系統的問題 150

[顯示短名稱結尾](#page-183-3) 150

[系統時鐘與日光節約時間問題](#page-184-0) 151

[日文複製和貼上問題](#page-184-1) 151

網路及 [SunFSD](#page-184-2) 問題 151

在 SunFSD [上安裝應用程式](#page-185-0) 152

[擴充磁碟機](#page-185-1) (SunFSD) 問題 152

[配置後網路啟動緩慢](#page-185-2) 152

[無法連線到其它系統](#page-185-3) 152

從 SunFSD [來源目錄安裝應用程式](#page-186-0) 153

[安裝應用程式到](#page-187-0) SunFSD 目標目錄 154

[網路上的芳鄰問題](#page-187-1) 154

[瀏覽網路磁碟機時軟體似乎停止](#page-187-2) 154

[網路上磁碟機問題](#page-188-0) 155

[於速度緩慢的網路上加裝印表機](#page-189-0) 156

[Windows XP Professional](#page-190-0) 與 Windows 2000 問題 157

[自訂顯示模式問題](#page-190-1) 157

[兩個滑鼠指標問題](#page-192-0) 159

[檔案系統磁碟問題](#page-193-0) 160

[Microsoft DirectDraw](#page-193-1) 效能問題 160

[Windows XP Professional](#page-194-0) 和 Windows 2000 問題的疑難排解 161

[EZ CD Creator](#page-194-1) 問題 161

[開機進入安全模式後無滑鼠輸入](#page-195-0) 162

新增 D: [磁碟機後產生不正確的路徑名稱](#page-195-1) 162

[光碟機問題](#page-195-2) 162

無法解除 SunFSD [磁碟機的對應](#page-196-0) 163

RealPlayer 6.0 [嘗試安裝新的光碟驅動程式](#page-196-1) 163

[Windows Media Player 8](#page-196-2) 和 9 以及音樂光碟的問題 163

[Windows Media Player 8](#page-197-0) 和 9 以及虛擬光碟機的問題 164

[Windows NT](#page-197-1) 問題 164

[外部視訊問題](#page-198-0) 165

[安裝應用程式到網路磁碟機](#page-198-1) 165

從 Windows NT [自動執行選項回復](#page-198-2) 165

[檔案系統磁碟機問題](#page-198-3) 165

建立 [Windows NT](#page-199-0) 修復磁片 166

使用 [Windows NT](#page-200-0) 修復磁碟 167

Service Pack [和序列滑鼠訊息](#page-201-0) 168

使用 UNC [路徑名稱尋找檔案](#page-202-0) 169

[目錄列舉問題](#page-202-1) 169

在 Windows NT4 TS 上安裝 [Citrix MetaFrame 1](#page-202-2)69

[外部燒錄器問題](#page-202-3) 169

[Windows NT4 TS](#page-203-0) 板上的 Office 2000 安裝可能會凍結 170

[Windows 98](#page-203-1) 問題 170

[無法使用待機選項](#page-203-2) 170

[在安裝程序完成前從光碟機取出光碟](#page-204-0) 171

[McAfee 6.0](#page-204-1) 安裝問題 171

[Backspace](#page-204-2) 鍵問題 171

[新安裝完成之後未出現開頭顯示畫面](#page-204-3) 171

[Microsoft Windows](#page-205-0) 應用程式問題 172

[Microsoft Windows](#page-205-1) 應用程式疑難排解 172

[Microsoft Windows](#page-207-0) 應用程式和 SunFSD 問題疑難排解 174

[Windows XP Professional](#page-207-1) 上的安裝與 SunFSD 174

[Windows 2000 Professional](#page-208-0) 上的 Microsoft Office XP 安裝程序及 [SunFSD](#page-208-0) 175

[Windows XP Professional](#page-208-1) 上的 WordPerfect 9 安裝及 SunFSD 175

[Retrospect](#page-208-2) 軟體及 SunFSD 175

Windows 2000、[Windows XP Professional](#page-209-0) 及 Windows NT 上的 Norton Antivirus [軟體掃描與](#page-209-0) SunFSD 176

[Windows XP Professional](#page-209-1) 上的 Adobe Photoshop 安裝及 SunFSD 176

**B. [SunPCi III](#page-210-0)** 國際支援 **177**

[國際支援](#page-210-1) 177

[使用鍵盤環境變數](#page-211-0) 178

[設定](#page-211-1) KBTYPE 環境變數 178

[設定](#page-212-0) KBCP 環境變數 179

- ▼ [如何設定環境變數](#page-213-0) 180
- ▼ [如何關閉環境變數](#page-213-1) 180
- ▼ 如何設定 [Microsoft Windows](#page-213-2) 的鍵盤 180

在 DOS [下使用國際鍵盤](#page-214-0) 181

[國際鍵盤](#page-214-1) 181

DOS [字元集](#page-215-0) 182

[使用字碼頁和](#page-215-1) SunPCi III 軟體 182

[字碼頁表](#page-215-2) 182

[國家語言支援字碼](#page-216-0) 183

[\\$LANG](#page-217-0) 變數 184

## **C. [SunPCi III](#page-220-0)** 線上支援 **187**

[SunPCi III](#page-220-1) 產品網頁 187 [SunPCi III](#page-221-0) 文件 188

#### **D. [SunPCi III](#page-222-0)** 效能提示 **189**

微調 [SunPCi III](#page-222-1) 配置 189

[增加系統記憶體](#page-223-0) 190

[指定模擬磁碟機](#page-223-1) 190

[提昇視訊效能](#page-223-2) 190

在 SunPCi III [平台上執行遊戲軟體](#page-224-0) 191

▼ [如何增加視訊記憶體](#page-224-1) 191

[視訊顯示傳送](#page-225-0) 192

搭配 SunPCi III 軟體使用 [Palm Pilot](#page-225-1) 192

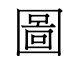

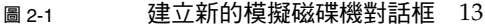

- 圖 2-2 「擴充現有的模擬磁碟機」對話框 16
- 圖 3-1 「連接現有的模擬磁碟機」對話框 22
- 圖 10-1 SunPCi III 主卡的背板接頭 101
- 圖 10-2 SunPCi III USB/Firewire 背板接頭 103
- 圖 10-3 SunPCi III 序列 / 平行埠背板接頭 104

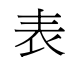

- 表 2-1 SunPCi III 3.0 軟體所需的 Microsoft Service Pack 17
- 表 3-1 在多張卡配置中建立檔名範例 21
- 表 10-1 LED 顏色及狀態 99
- 表 11-1 SunPCi III 指令行選項 109
- 表 11-2 「檔案」功能表指令 111
- 表 11-3 「選項」功能表指令 112
- 表 A-1 SunPCi III 錯誤訊息 135
- 表 A-2 滑鼠問題 136
- 表 A-3 光碟機問題 137
- 表 A-4 軟體外部視訊解析度 (VIA S3 Graphics ProSavage DDR) 139
- 表 A-5 安裝錯誤訊息 142
- 表 A-6 軟體啟動錯誤訊息 142
- 表 A-7 模擬硬碟問題 143
- 表 A-8 所轉換檔案系統之間的共同可存取性 145
- 表 A-9 Windows XP Professional 和 Windows 2000 問題 161
- 表 A-10 Microsoft Windows 應用程式疑難排解 172
- 表 B-1 KBTYPE 值 178
- 表 B-2 KBCP 值 179
- 表 B-3 國家語言支援 183

表 B-4 \$LANG 變數設定值 184

## 表 D-1 視訊選項矩陣 192

<span id="page-26-0"></span>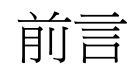

*SunPCi III 3.0* 使用者指南 提供 SunPCi™ III 軟體的設定與操作指示。當您在 UltraSPARC<sup>®</sup>系統中安裝了 SunPCi III 卡與 SunPCi III 3.0 軟體之後,請參閱本手冊。

此外,本手冊說明如何安裝下列 Microsoft Windows 作業系統,以搭配 SunPCi III 卡 使用:

- Microsoft Windows XP Professional
- Microsoft Windows 2000 Professional
- Microsoft Windows 2000 Server 版
- Microsoft Windows NT 4.0 Workstation
- Microsoft Windows NT 4.0 Server
- Microsoft Windows NT 4.0 Terminal Server
- Microsoft Windows 98 Second Edition

若要完整使用本文件的資訊,必須先在您的 UltraSPARC 系統上安裝一張或多張 SunPCi III 卡及 SunPCi III 3.0 套裝軟體。如需安裝卡和 SunPCi III 3.0 軟體的詳細資 訊,請參閱 「*SunPCi III* 快速入門安裝手冊」。

# 誰應該閱讀本書

本手冊適用於所有的 SunPCi III 產品使用者。本手冊提供搭配 Microsoft Windows 作 業系統使用 SunPCi III 軟體所需的資訊。

本手冊的主題乃是以不具備技術背景的使用者爲對象來加以說明。不過, 您必須瞭解使 用 Solaris™ 作業環境、DOS 作業系統及所使用的 Microsoft Windows 軟體版本等基 礎知識。

附註:在 UltraSPARC 系統上安裝 Microsoft Windows 與卡的過程與在 PC 上的安裝 過程不同。即使您瞭解 Microsoft Windows 的安裝指示,您仍然必須按照本手冊的指 示進行。

# 本書組織結構

本手冊的結構如下:

第 1 章說明 SunPCi III 產品並介紹其功能。

第 2 章列出 SunPCi III 套裝軟體的內容,並說明成功安裝系統並執行 SunPCi III 軟體 必須符合的需求。

第 3 章說明如何配置及使用安裝在您系統上的多張 SunPCi III 卡。

第 4 章說明如何配置 SunPCi III 產品及使用其網路。

第 5 章說明如何配置及使用 Windows XP Professional 軟體。

第 6 章說明如何配置及使用 Windows 2000 Professional 和 Windows 2000 Server 軟 體。

第 7 章說明如何配置及使用 Windows NT Workstation、Windows NT Server 與 Windows NT Terminal Server 軟體。

第 8 章說明如何配置及使用 Windows 98 軟體。

第 9 章討論安裝和配置伺服器產品及 SunFSD 的問題。

第 10 章說明如何將週邊裝置 ( 如印表機、序列裝置和音訊裝置等 ) 連接到 SunPCi III 卡。

第11章敘述如何使用 SunPCi III 軟體的層面,包括 sunpci 指令及 VNC。

附錄 A 提供已知問題的說明和疑難排解的解決方案。

附錄 B 說明如何配置 SunPCi III 搭配國際設備使用。

附錄 C 說明如何存取和使用線上的 SunPCi 網站及資源。

附錄 D 提供建議和提示,協助您改善 SunPCi III 的效能。

# 使用 UNIX 指令

本手冊不包含基本的 UNIX® 指令的資訊,以及例如關閉系統、啓動系統和配置裝置等 程序的資訊。關於這些資訊,請參閱下列文件:

- *Solaris Handbook for Sun Peripherals*
- Solaris 作業環境所使用的 AnswerBook2™ 線上說明文件
- 您的系統隨附的其它軟體文件。

文件慣例

本手冊使用某些文件慣例。下列各節說明這些慣例及意義。

# Solaris 指令視窗

當您執行不同的工作時,本手冊會時常指示您開啟指令視窗。在 Solaris 「一般桌面環 境 | (CDE) 中,這些指令視窗稱為「主控台」或「終端機」視窗。在 OpenWindows™ 環境中,您可以使用 Solaris「指令工具」視窗或「Shell 工具」視 窗。指令視窗是標準 Sol aris 作業環境的一部分,可讓您輸入 UNIX 指令。

# 排版慣例

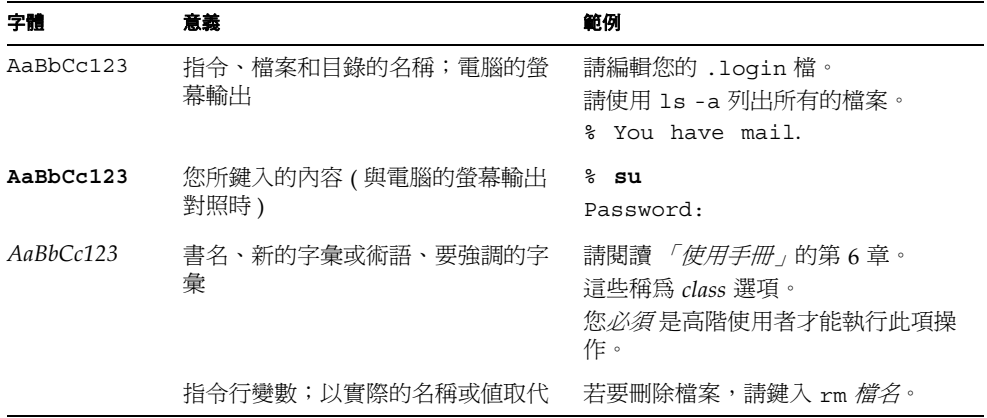

# Shell 提示符號

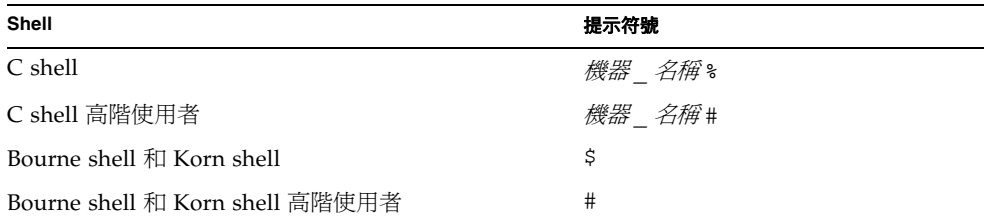

# SunPCi III 鍵盤快速鍵

SunPCi III 軟體為 SunPCi III 視窗頂端各功能表的許多功能提供了鍵盤快速鍵。若要檢 視 SunPCi III 指令所使用的快速鍵,請在功能表上按住滑鼠左鍵來顯示下拉式功能表。 每個指令旁都會顯示對等的鍵盤快速鍵。

在 CDE、OpenWindows 和 GNOME 環境中,鍵盤快速鍵是使用複合鍵 ( 圖 [P-1\)](#page-30-0) 與另 一按鍵的組合。複合鍵位於鍵盤空白鍵兩側。若要使用快速鍵,請先按住複合鍵,然後 再按下第二個按鍵。例如,複合鍵 E 組合代表 「同時按下複合鍵和 E 鍵」。

<span id="page-30-0"></span>■ **P-1** Sun 鍵盤的複合鍵

附註:本節討論的內容僅適用於 SunPCi III 軟體的鍵盤快速鍵。每一版 Microsoft Windows 作業系統的說明文件中,均各自說明該版本的鍵盤快速鍵。

在執行 SunPCi III 軟體及 Microsoft Windows 時,若要使用「複製」及「貼上」操 作,Sun 系統鍵盤上的 「尋找」、「復原」、「複製」、「貼上」及 「剪下」按鍵必須對 應到 Microsoft Windows 的正確動作。

客戶支援

如果您在本手冊中找不到所要的資訊,請洽詢您的 SunPCi III 經銷商或當地支援中心。 若是在美國以外地區,請洽詢 Sun 業務代表。

# 相關說明文件

如需您所使用的 Microsoft Windows 版本資訊及說明,請參閱相關的 Microsoft Windows 說明文件,或洽詢您的服務提供者。

下表說明與 SunPCi III 產品相關的 Sun 說明文件。

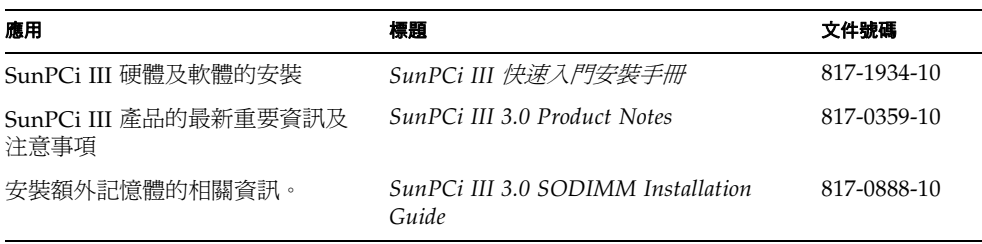

下表為目錄索引,其中包含 Docs 目錄中的翻譯文件,且將隨 SunPCi III 3.0.1 版提供。 如需檢視說明文件的相關資訊,請參閱第 6 頁的「檢視 PDF [檔格式的說明文件」](#page-39-2)。

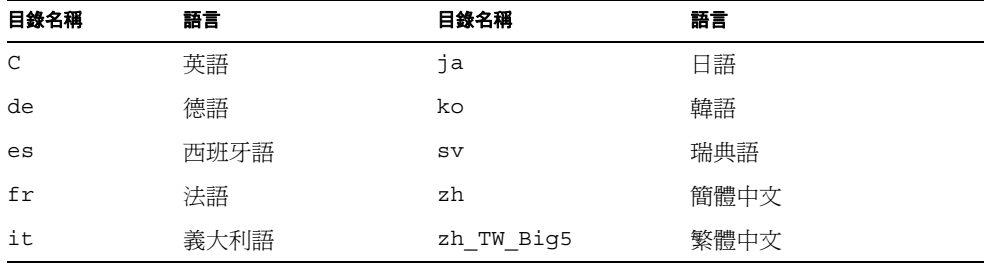

附註:翻譯的說明文件將隨 SunPCi III 3.0.1 版提供。

# 線上存取 Sun 說明文件

您可於下列網站檢視、列印或購買種類廣泛的 Sun 說明文件,包括翻譯的版本:

http://www.sun.com/documentation

您可以存取 SunPCi III 產品的各種線上資源和說明文件。如需 SunPCi III 線上資源的 清單,請參閱 「附錄 C」。

# Sun 歡迎您提出寶貴意見

Sun 非常樂於提高文件品質,誠心歡迎您的建議與意見。您可以將意見用電子郵件傳送 給 Sun,收件地址為:

docfeedback@sun.com

請在電子郵件的主旨行附上文件編號 (817-1943-10)。

# <span id="page-34-0"></span>SunPCi III 3.0 硬體與軟體簡介

SunPCi III 3.0 硬體與軟體建立了一部整合於 PCI UltraSPARC 系統的個人電腦 (PC), 且這部電腦執行支援的 Solaris 作業環境。您會從 Solaris 桌面的 「一般桌面環境 (CDE) X Window」,或從連接 SunPCi III 卡的其它監視器在 PC 上工作。當您使用 SunPCi III 3.0 產品時,您可以建立最大 40 GB 的模擬磁碟機。

#### 本章包含下列主題:

- 第 1 頁的「支援的 [Microsoft Windows](#page-34-1) 作業系統」
- 第2頁的「[SunPCi III 3.0](#page-35-0) 功能」
- 第4頁的「支援的 [Citrix MetaFrame](#page-37-0) 軟體」
- 第4頁的「取得 SunPCi III [軟體的說明」](#page-37-1)
- 第5頁的「取得 [Microsoft Windows](#page-38-0) 軟體的說明」

# <span id="page-34-1"></span>支援的 Microsoft Windows 作業系統

SunPCi III 3.0 產品支援下列 Microsoft Windows 作業系統和 Service Pack:

- Microsoft Windows XP Professional (Windows XP Professional) Service Pack 1
- Microsoft Windows 2000 Professional (Windows 2000 Professional) Service Pack 3
- Microsoft Windows 2000 Server 版 (Windows 2000 Server) Service Pack 3
- Microsoft Windows NT 4.0 Workstation (Windows NT4 WS) Service Pack 6a
- Microsoft Windows NT 4.0 Server (Windows NT4 Server) Service Pack 6
- Microsoft Windows NT 4.0 Terminal Server (Windows NT4 TS) Service Pack 6
- Microsoft Windows 98 Second Edition (Windows 98)

**附註:**SunPCi III 3.0 不支援 Microsoft Windows 95、第一版 Windows 98 或 Microsoft Windows ME。

# <span id="page-35-0"></span>SunPCi III 3.0功能

本節說明 SunPCi III 3.0 產品提供給 Solaris 桌面的功能。

- *您 Solaris 桌面上的 PC*:對於每張安裝在您系統上的 SunPCi III 卡而言,您可以在 您 Solaris 桌面的視窗中使用其 PC 應用程式。
- *Microsoft Windows 作業系統的自動安裝*: 「建立新的模擬磁碟機」對話框可讓您更 容易地選取並安裝 Windows 作業系統軟體。模擬磁碟機的建立也支援 Windows NT、Windows 2000 和 Windows XP Professional 作業系統所使用的 NT 檔案系統 (NTFS)。
- *擴充模擬硬碟*:「擴充現有的模擬磁碟機﹔對話框可讓您擴充和增加硬碟大小。
- *自動更新 Intel 驅動程式*:使用 3.0 版時,搭配 SunPCi 軟體所使用的 Intel 驅動程式 會在安裝了新版的 SunPCi 和 Solaris 驅動程式後自動更新。您將不會看到此項更 新,直到安裝了 3.0 之後的版本。但此不適用於 Windows 98。
- *Microsoft Windows 應用程式的高解析度 VGA 顯示*:SunPCi III 軟體包含兩個 Microsoft Windows super-VGA 顯示器驅動程式。其中一個會在畫面上的 X Window 中顯示 Microsoft Windows 桌面。另一個則驅動外部 VGA 監視器上的顯 示。您可以選擇安裝其中任何一個。
- *常見的 PC 週邊設備*:SunPCi III 產品提供 Microsoft 滑鼠和 IBM PC 鍵盤的模擬, 並提供外部週邊設備如印表機或數據機的存取。SunPCi III 主卡、選用的 「序列/平 行埠背板」 ( 內含 )、選用的 「USB/Firewire 卡 」及 「背板 」 ( 內含 ),均含有 PC 週邊裝置的實體接頭,包括額外的 USB 連接和一個 1394a Firewire 連接。
- *LED 燈*:現在,主背板包含了能表示系統狀態 LED 指示燈。
- *存取網路服務、檔案和印表機*:SunPCi III 產品可讓您連接至乙太網路。它也可以 讓您透過實體或虛擬網路連線,存取網路中的 Solaris 檔案和印表機。
- *支援多張 SunPCi III 卡*:若安裝了多張卡,您便可以從 Sun UltraSPARC 系統同步 存取工作站或伺服器 PC 應用程式。
- *支援大容量磁碟機*:SunPCi III 3.0 最大可支援 40 GB 的模擬磁碟機。
- *支援 Boot@Boot*:當安裝一張或多張 SunPCi 卡的 Solaris 伺服器開機時,您可配置 Boot@Boot 功能,自動啓動這些卡上的 SunPCi III 3.0 軟體。

SunPCi III 套裝軟體包括了 Caldera OpenDOS 7.01 作業系統。

**附註:**您必須另外購買 Microsoft Windows 作業系統軟體和 PC 應用程式。
## 從 PC 使用者的觀點

從 PC 使用者的觀點而言,SunPCi III 硬體和軟體包括下列 PC 功能:

- 模擬硬碟機,功能類似本端 PC 硬碟
- 可擴充的硬碟,可讓您增加 PC 硬碟的大小
- 擴充磁碟機,功能類似 PC 上的網路磁碟機
- IBM PC 和 PC 鍵盤模擬
- 使用選用的 SunPCi 「序列/平行埠背板」和 「USB/Firewire 背板」存取序列、平 行、Firewire 1394a 和 USB 2.0 週邊設備,例如印表機、掃描器和數位相機。
- 256 MB SODIMM 標準 ( 於一插槽中 ),以及另一插槽供選購的記憶體使用。您總共 可擁有 2 GB 的記憶體。
- 存取 PC 伺服器、工作站和網路,包括檔案和列印伺服器
- 可使用選用的外部 VGA 監視器
- 使用個別乙太網路連線的實體乙太網路,或使用 UltraSPARC 系統網路功能的虛擬 乙太網路 ( 但多張 SunPCi 卡時無法使用虛擬網路 )
- PC 音訊,擁有立體聲揚聲器或耳機插孔 ( 輸出 ),以及與單聲道麥克風相容的插孔 ( 輸入 )

## 從 Solaris 使用者的觀點

從 UltraSPARC 系統使用者的觀點而言,SunPCi III 硬體和軟體包括下列功能:

- 穩定存取大量 PC 應用程式
- 可顯示 16 位元和 24 位元色彩的 super-VGA 圖形
- 可在 PC 和 Solaris 環境之間共用網路資源, 例如印表機和檔案
- 可在 Microsoft Windows 和 OpenWindows 或 CDE 應用程式之間複製和貼上文字 (Microsoft Windows 伺服器產品無法使用此功能 )
- 存取 PC 網路,包含 Novell NetWare 檔案和列印伺服器 ( 在使用多張卡時只支援實 體網路,而不支援虛擬網路 )

# 支援的 Citrix MetaFrame 軟體

Citrix MetaFrame 軟體可讓 Solaris 用戶端顯示並使用在遠端主機上執行 Windows 2000 Server 或 Windows NT4 TS 作業系統的 SunPCi III 3.0 軟體。Citrix 伺服器軟體 必須安裝在含有 Windows 2000 Server 或 Windows NT4 TS 作業系統軟體,且連接到 SunPCi III 卡的模擬磁碟機上。

當伺服器配置為使用「虛擬網路計算」 (VNC) 時,您可以將 SunPCi III 軟體視為伺服 器啟動的一部分一併啟動,而不必先特地啟動 SunPCi III 軟體讓用戶端使用。

SunPCi III 3.0 硬體和軟體支援下列 Citrix MetaFrame 產品:

- Citrix MetaFrame 1.8 for Microsoft Windows 2000 Servers
- Citrix MetaFrame 1.8 for Microsoft Windows NT 4.0 Servers
- Citrix MetaFrame XP for Microsoft Windows

如需購買和使用 Citrix MetaFrame 軟體的相關資訊,請參閱下列網站:

http://www.citrix.com

# 取得 SunPCi III 軟體的說明

您可以從 Solaris 手冊頁 ( 也稱為線上援助頁 ) 和 SunPCi III 3.0 產品光碟的 PDF 檔文 件取得 SunPCi III 指令的說明。

## <span id="page-37-0"></span>▼ 如何檢視 Solaris 手冊頁

您可以使用手冊頁取得 Solaris 作業環境本身的資訊,或 Solaris 軟體相關指令的資訊。 若要檢視 Solaris 線上手冊頁:

### 1. 設定 MANPATH 變數,如下所示:

\$MANPATH:/opt/SUNWspci3/man

#### **2.** 輸入 man 這個字,後面接著輸入您要使用的指令名稱。

例如,若要取得 sunpci 指令的說明,請輸入下列指令:

% **man sunpci**

系統會回應 Reformatting page... wait (重新格式化頁面中 ... 請稍候 ), 然後在「終端機」視窗中顯示手冊頁的一節。若要捲動手冊頁,請按任何鍵。若要結 束手冊頁,請按下 Ctrl-C 鍵。

如需將 SunPCi III 線上援助頁目錄新增至您的 MANPATH 環境變數的相關資訊,請參閱 您的 Solaris 說明文件。

## 取得 Microsoft Windows 軟體的說明

若要在使用 Microsoft Windows 作業系統工作時取得 Microsoft Windows 的說明,請 執行下列步驟:

- 按下 F1。
- 按一下 「開始」,然後選擇 「說明」。

接著便會開啟適當的作業系統 「說明」檔。

附註:Microsoft Windows 「說明」不包含 SunPCi III 應用程式的 「說明」。如需 SunPCi III 應用程式軟體的說明,請使用 第 4 [頁的「如何檢視](#page-37-0) Solaris 手冊頁」中所述 的 Solaris 手冊頁。

如需您 Microsoft Windows 應用程式軟體的說明,請參閱您作業系統的說明文件。

# 檢視 PDF 檔格式的說明文件

該文件 PDF (Adobe Acrobat) 格式的英文版位於 SunPCi III 3.0 光碟的 Docs 目錄中。 此光碟包括下列說明文件:

- *SunPCi III 3.0 使用者指南*:說明如何配置 SunPCi III 軟體以使用一張或多張 SunPCi III 卡、如何在 SunPCi 卡上安裝 Microsoft Windows 軟體,以及如何進行 SunPCi 問題的疑難排解。
- *SunPCi III 快速入門安裝手冊*:說明如何安裝一張或多張 SunPCi III 卡和 SunPCi III 軟體。
- SunPCi III 3.0 Product Notes :說明任何新的 SunPCi III 產品相關問題。

若要檢視文件的 PDF 檔,請執行下列步驟:

**1.** 將 **SunPCi III 3.0** 光碟插入系統光碟機。

此時會開啟 「CDE 檔案管理員」視窗。

- **2.** 在 「檔案管理員」視窗中,連按兩下 **SunPCi III 3.0** 光碟上儲存中文版 **PDF** 檔的 Docs 子目錄。
- **3.** 連按兩下您要開啟的 **Adobe Acrobat PDF** 檔。

不久會出現 Adobe Acrobat 開頭顯示書面,接著出現 Adobe Acrobat 程式,顯示您所 按下的檔案。

附註:必要時,您可從下列 Adobe 網站下載免費的 Adobe Acrobat Reader : http://www.adobe.com/products/acrobat/alternate.html

# 移除 Microsoft Windows 軟體

若要從模擬磁碟機移除 Microsoft Windows 軟體,請參閱 Microsoft Windows 文件。

# 入門

本章假設您已在 UltraSPARC 系統中安裝了 SunPCi III 卡,而且已安裝了 SunPCi III 3.0 軟體套件。如果您尚未完成這些工作,請參考 「*SunPCi III* 快速入門安裝手冊」。

本章包含下列主題:

- 第 8 [頁的 「系統需求」](#page-41-0)
- 第 8 頁的「配置多張 SunPCi III 卡」
- 第9頁的「啓動和停用 SunPCi III 軟體」
- 第 11 頁的「模擬磁碟機與 SunPCi III 軟體」
- 第 11 頁的「建立模擬硬碟機」
- 第 16 頁的「擴充現有的模擬硬碟」
- 第 17 頁的「[Microsoft Windows Service Pack](#page-50-0)」

本章包含完成下列工作所需的指示:

- 第 9 [頁的 「如何啟動](#page-42-1) SunPCi III 軟體」
- 第9頁的「如何停用 SunPCi III 軟體」
- 第 12 [頁的 「如何建立新的模擬磁碟機」](#page-45-0)
- 第 15 頁的「如何連接現有的模擬磁碟機爲 C: 或 D: 磁碟機」

<span id="page-41-0"></span>系統需求

若要安裝和使用 SunPCi III 3.0 軟體, 您需要下列配備:

- 以 PCI 為主的 UltraSPARC 系統,其中安裝了一張或多張 SunPCi III 卡。如需所支 援系統的完整清單,請參閱 「*SunPCi III* 快速入門安裝手冊」或 「*SunPCi III 3.0 Product Notes*」。
- Solaris 7、Solaris 8 或 Solaris 9 作業環境。
- 「一般桌面環境 (CDE) X 視窗」管理員。
- 光碟機,本端 ( 連接至系統 ) 或遠端 ( 連接至網路中的其它系統 )。

**附註:**在您安裝 SunPCi III 軟體的過程中,必須使用 Sun 光碟機。在您完成 SunPCi III 的安裝之後,便可使用協力廠商的光碟機安裝其它產品和應用程式。

- 硬碟;本端或遠端硬碟(最好是本端硬碟),至少具有 60 MB 可用儲存空間供 SunPCi III 套裝軟體使用,以及 4096 MB 的額外儲存空間供作業系統使用。
- SunPCi III 卡隨附內建的 256 MB RAM。若要搭配任何受支援的 Microsoft Windows 作業系統使用您的 SunPCi III 系統,則 SunPCi III 卡應先安裝 256 MB RAM。

Windows NT4 Server 和 Windows NT4 TS 的記憶體需求係根據使用者連接的次數和 類型而定,請參考 SunPCi 網站以取得進一步的資訊。

http://www.sun.com/desktop/products/sunpci

## <span id="page-41-1"></span>配置多張 SunPCi III 卡

您可以在 UltraSPARC 伺服器或工作站中安裝多張 SunPCi III 卡。若要配置多張卡, 請遵循此順序:

- 1. 移除所有舊版的 SunPCi 卡 (1.x 或 2.x 版 )。
- 2. 移除所有舊版的 SunPCi 軟體。
- 3. 安裝所有您計畫使用的 SunPCi III 卡。
- 4. 在系統上安裝 SunPCi III 3.0 軟體。
- 5. 完整地配置一張卡和其模擬磁碟機軟體。
- 6. 配置其它 SunPCi III 卡。

如需完整指示,請參閱 「*SunPCi III* 快速入門安裝手冊」。

## <span id="page-42-0"></span>啟動和停用 SunPCi III 軟體

本節提供有關啟動和停用 SunPCi 軟體的說明。

- <span id="page-42-1"></span>▼ 如何啓動 SunPCi III 軟體
	- 若要啓動 SunPCi 軟體,請開啓 「終端機」視窗,並於出現 % 提示時,鍵入下列指令:

% **/opt/SUNWspci3/bin/sunpci**

當您第一次啓動 SunPCi III 軟體時,會花費數分鐘建立一個稱爲 ~/pc 的 Solaris 目 錄,並且將數個 SunPCi III 檔案安裝至該目錄中。

接著您會看到 SunPCi 開頭顯示畫面,然後 SunPCi 便會開啓。

附註:如果您不想在每次執行軟體時輸入 sunpci 指令的完整路徑,您可以修改 . login 檔案中的 \$path 陳述式。如需有關自訂 SunPCi 路徑的資訊,請參閱 Solaris 軟體文件。

<span id="page-42-2"></span>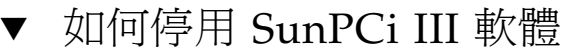

要停用 SunPCi 軟體的步驟有兩個:關閉 Microsoft Windows,然後關閉 SunPCi 軟 體。

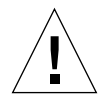

小心: 務必先關閉 Microsoft Windows 才結束 SunPCi 軟體, 否則您的檔案或應用程 式可能會毀損。

您有兩種選擇可適當地停用 SunPCi III 軟體。

▼ 關閉 SunPCi III 軟體 ─ 第 1 種選擇

### **1.** 按一下 「開始」,然後選擇 「關機」。

此時會開啟 「關閉 Windows」對話框。

### **2.** 按一下 「關機」選項。

### **3.** 按一下 「確定」。

Microsoft Windows 便會關閉,但 SunPCi 視窗仍繼續開啓並顯示 SunPCi 開頭顯示畫 面,告訴您 「您現在可以結束或重設 SunPCi」。

### **4.** 從 **SunPCi** 中的 「檔案」功能表選擇 「結束」。

此時 SunPCi 的 「結束」對話框會開啓,並顯示下列選項:「結束」、「關閉 Windows 並結束 SunPCi」以及 「取消」。

### **5.** 按一下 「結束」。

SunPCi 便會關閉。

**附註:**Windows XP Professional 中所使用的專有名詞與上述不同,但程序幾乎相同。

### ▼ 關閉 SunPCi III 軟體 ─ 第 2 種選擇

### **1.** 從 **SunPCi** 中的 「檔案」功能表選擇 「結束」。

此時 SunPCi 的 「結束」對話框會開啓,並顯示下列選項:「結束」、「關閉 Windows 並結束 SunPCi」以及 「取消」。

### **2.** 按一下 「關閉 **Windows** 並結束 **SunPCi**」即可結束 **Microsoft Windows** 以及 **SunPCi** 應用程式。

Microsoft Windows 和 SunPCi 都會適當地關閉。

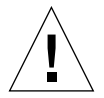

小心: 關閉 Microsoft Windows 時,請勿選擇「 暫停 」 選項。SunPCi 軟體不支援 「暫停」指令。

## <span id="page-44-2"></span><span id="page-44-0"></span>模擬磁碟機與 SunPCi III 軟體

為了要模擬 PC,SunPCi III 軟體會在 Solaris 軟體中建立檔案並進行配置,以便讓 OpenDOS 與 Microsoft Windows 將該檔案視為實體硬碟。這類檔案便是 SunPCi III 模擬硬碟。

在您安裝 SunPCi III 軟體之後,會建立預設的 C: 磁碟機,並將它指定給模擬磁碟機檔 案。根據預設值,所有的 SunPCi III 視窗都會從這個 C: 磁碟機啟動,並且使用位於該 磁碟機上的啓動檔案。

附註:您可以建立多個 C: 及 D: 磁碟機檔案,每個檔案擁有各自不同的應用程式和配 置,並依需要連接磁碟機。但每一次只能啟動一個 C: 磁碟機和一個 D: 磁碟機,且一個 檔案不能同時作為 C: 磁碟機和 D: 磁碟機使用。

## <span id="page-44-1"></span>建立模擬硬碟機

第一次啟動 SunPCi 軟體時,會出現一個對話框要求您建立模擬 C: 磁碟機。當您按一 下 「建立」,便出現 「建立新的模擬磁碟機」對話框。本對話框可讓您:

- 選取作業系統以進行自動安裝
- 指定模擬磁碟機的大小
- 指定是否將模擬磁碟機連接為 C: 磁碟機、D : 磁碟機或不連接
- 指定模擬磁碟機的目錄和名稱

使用本對話框選取作業系統進行自動安裝,可以大幅簡化 Microsoft Windows 安裝程 序。SunPCi 軟體需要自訂安裝檔案,而根據 Windows 作業系統不同,這些檔案的位 置也不一樣。當您在 「建立新的模擬磁碟機」對話框指定自動安裝某個作業系統時, 軟體會自動尋找並複製適用於該作業系統的安裝檔案、開機檔案、系統檔案及驅動程 式。軟體同時會在 SunPCi 重新啓動時, 啓動 Windows 安裝程式。

您也可以建立其它硬碟機作為 C: 或 D: 磁碟機使用。

該模擬磁碟是 SunPCi 在 Solaris 環境中建立的單一檔案。檔案的預設名稱為 C.<OSNAME>,而預設位置為主目錄中的 ~/pc 子目錄。

由於模擬磁碟機只是 Solaris 環境中的一個檔案,因此您可以選擇性地將它連接至任何 可用的 SunPCi III 卡。您可以在每一個磁碟機上安裝不同的 Windows 作業系統,然後 連接該磁碟機並從中開機,以在 SunPCi III 卡上執行該作業系統。SunPCi III 卡和 PC 一樣,一次只能執行一個 Microsoft Windows 作業系統。

如果您只安裝一張 SunPCi III 卡,在標準安裝下,只要接受模擬磁碟機的預設檔名即 可。如果您安裝多張卡,請參閱第 20 頁的 「以 SunPCi III [軟體配置多張卡」這](#page-53-0)一節。 建立命名原則可簡化配置檔、磁碟機名稱和相關卡名稱的管理。

鑑於 DOS 固有的限制,如果您所建立的 40 GB 模擬磁碟機使用 FAT16 檔案系統,則 DOS 將無法使用超過 2 GB 的部份。所有的 Microsoft Windows 作業系統都可以使用 FAT16 磁碟,但 FAT16 格式的容量至多只限 2 GB。在您安裝好 Microsoft Windows 作業系統之後,可以重新格式化、轉換和/或重新分割模擬硬碟機,以便存取超過 2 GB 的磁碟分割區。

要訣:如果您選擇使用 NTFS 自動安裝 Microsoft Windows 作業系統,則不受 DOS 限制的影響。

**附註:**如果您的 C: 磁碟機檔案是以 3.0 版之前的 SunPCi 軟體所建立,則不能將該磁 碟機作為開機磁碟機使用。不過,您可以將檔案連接為 D: 磁碟機。相反地,您以 SunPCi III 3.0 軟體建立的 C: 磁碟機,無法用於舊版的 SunPCi 軟體。

<span id="page-45-0"></span>▼ 如何建立新的模擬磁碟機

### **1.** 啟動 **SunPCi III** 軟體

如果您之前尚未建立 SunPCi III 卡的模擬硬碟機,「建立新的模擬磁碟機」對話框會自 動出現。請繼續進[行步驟](#page-46-0) 2。

### <span id="page-46-0"></span>**2.** 從 **SunPCi** 視窗的 「選項」功能表中,選擇 「建立新的模擬磁碟機」。

此時 「建立新的模擬磁碟機」對話框會開啟。請參閱圖 [2-1](#page-46-1)。

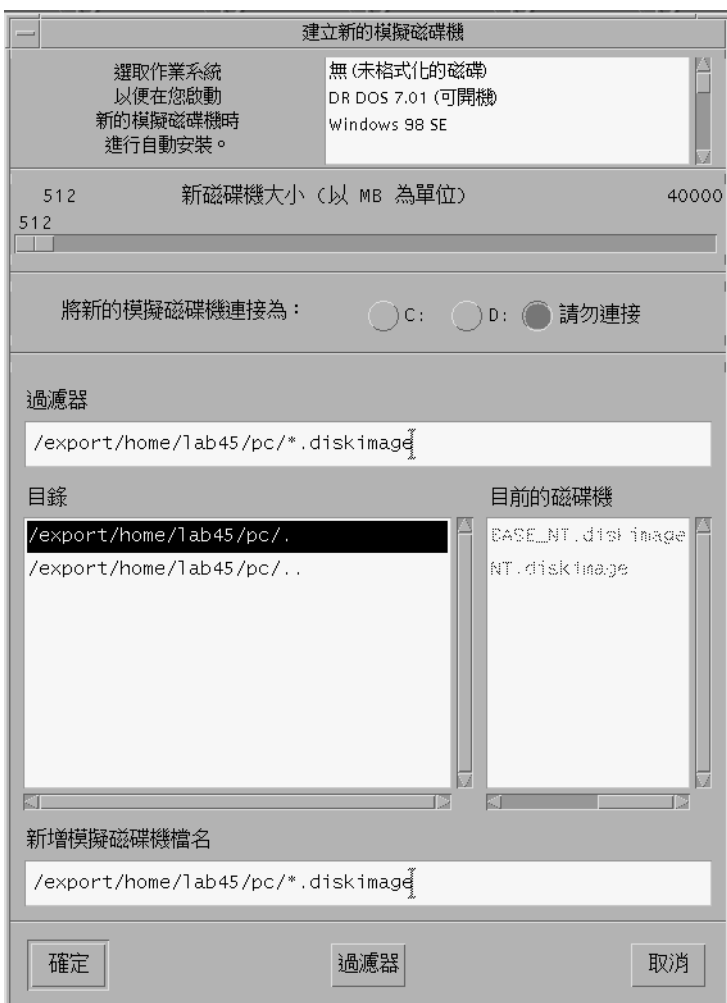

### <span id="page-46-1"></span>圖 **2-1** 建立新的模擬磁碟機對話框

#### **3.** 在對話框的上方窗格中,選取新磁碟機啟動時要自動安裝的作業系統。

- 選取「無」( 未格式化的磁碟 ),如果您要建立非開機的磁碟機 ( 即 D: 磁碟機 )。在您 可以使用磁碟機之前,須先將它格式化。請參閱您的 Microsoft Windows 文件。
- 如果您計畫稍後進行 Microsoft Windows 作業系統的自訂安裝,則選取 DR DOS 7.01 ( 可開機 )。若要安裝作業系統,您需遵循本手冊相關章節的說明。
- 從清單方框選取一個 Microsoft Windows 作業系統進行自動安裝。

小心:當您在「建立新的模擬磁碟機」對話框中指定自動安裝某個作業系統,並在光 碟機中插入適用的 Microsoft Windows 光碟時,該軟體會自動尋找並複製適用於該作 業系統的安裝檔案、開機檔案、系統檔案和驅動程式。軟體同時會在 SunPCi 軟體重新 啓動時,啓動 Windows 安裝程式。除非您要使用自訂的安裝程序檔,否則請勿執行自 訂安裝。

對多數作業系統而言,您可選擇以 FAT16 檔案系統或 NTFS 檔案系統建立磁碟。您無 法以針對 NTFS 檔案系統格式化的 C: 磁碟機啟動 OpenDOS。目前已發現這項限制。 如需詳細資訊,請參閱第 144 頁的 「FAT16 [檔案系統限制問題」](#page-177-0)。

#### **4.** 在對話框的第二個窗格中,拖曳調整器來設定新磁碟機的大小,單位 **MB**。

調整器會自動設定為建議的預設大小。尺規的左端會限制在您選取的作業系統所需的最 小磁碟機容量。

附註:若要獲得最佳效能,請將部分 Microsoft Windows 應用程式安裝在本端的 C: 或  $D: F \circ$ 

#### **5.** 在對話框的第三個窗格中,選取新磁碟機的連接方式。

如果您要建立磁碟機,但不要在此時連接,請按一下「 請勿連接 」 按鈕。否則,請按 一下 C: 或 D: 旁的圓鈕。

#### **6.** 在對話框的底窗格中,鍵入您要使用的新磁碟機路徑和檔名。

使用 「篩選器」欄位和按鈕檢視現有的檔案。您必須為模擬磁碟機指定新的名稱。

**附註:**為了達到最佳效能,請在工作站或伺服器的本端硬碟上建立模擬磁碟機。在本端 硬碟上,Microsoft Windows 的效能好很多。

#### **7.** 按一下 「確定」。

此時會開啟一視窗,表示磁碟檔案建立的進度。

#### **8.** 如果您選擇自動安裝作業系統,請將作業系統的安裝光碟插入光碟機,並遵循 **SunPCi**  視窗中的說明。

**附註:**按下 Meta-M,將滑鼠連接至 SunPCi 視窗,然後再按一次 Meta-M,即可在其 它視窗中使用滑鼠。

附註:如果您在系統中安裝了多張卡,請參閱第 19 [頁的 「使用多張](#page-52-0) SunPCi III 卡」。 在繼續安裝前,請先閱讀關於配置多張卡的資訊。配置多張卡和一張卡,有很顯著的不 同。

### <span id="page-48-0"></span>▼ 如何連接現有的模擬磁碟機為 C: 或 D: 磁碟機

**附註:**如果您要使用的磁碟機已經連接,請略過此程序。

如果您要用來作為 C: 或 D: 磁碟機的模擬磁碟機未連接 SunPCi 卡,則需將它連接。 若要連接現有的模擬磁碟機,請執行下列程序:

- **1.** 啟動 **SunPCi III** 軟體。
- **2.** 從 「選項」功能表選擇 「連接現有的模擬磁碟機」。

此時 「SunPCi 連接現有的模擬磁碟機」對話框便會開啟。

- **3.** 按一下 **C:** 或 **D:** 旁邊的圓鈕,指定磁碟機的連接方式。
- **4.** 鍵入您在第 **12** [頁的 「如何建立新的模擬磁碟機」中](#page-45-0)所建立的模擬磁碟機檔案的路徑和 名稱。

如果您忘記磁碟機檔的名稱,請輸入磁碟機檔案的位置路徑,然後按一下「 篩選器 」。 此時便會出現檔案清單。選取所需的磁碟機檔案。

**5.** 按一下 「確定」。

該磁碟機即連接為 C: 或 D: 磁碟機。 此時會開啟一對話框,顯示以下訊息 「為了讓磁碟機可以對映,必須重新啟動 SunPCi。立刻重新開機? 」

- **6.** 如果 **Microsoft Windows** 正在執行,請使用 「開始」功能表將它關閉。
- **7.** 從 「檔案」功能表中選擇 「重設」。

此時會開啟 「重新啟動 SunPCi」對話框。

**8.** 按一下 「確定」。

SunPCi 軟體便會重新啟動,並使用新連接的磁碟機。

# <span id="page-49-0"></span>擴充現有的模擬硬碟

擴充磁碟能讓您擴充 Microsoft Windows 硬碟,以取得更多空間。

若要使用新加入的模擬硬碟空間,您必須建立新的分割區並於之中格式化新的檔案系 統,或者將現有的分割區擴充至新建立的空間中。您必須完成兩種選項之一, Microsoft Windows 才能辨識新加入的空間。

接著使用適當的 Windows 公用程式或協力廠商軟體格式化新的空間,如本節最後所 述。

您可以在 SunPCi 視窗中執行下列步驟來擴充硬碟空間:

**1.** 啟動 **SunPCi III** 軟體。

### **2.** 從 「選項」功能表選擇 「擴充現有的模擬磁碟機」。

此時 「擴充現有的模擬磁碟機」對話框便會開啟。

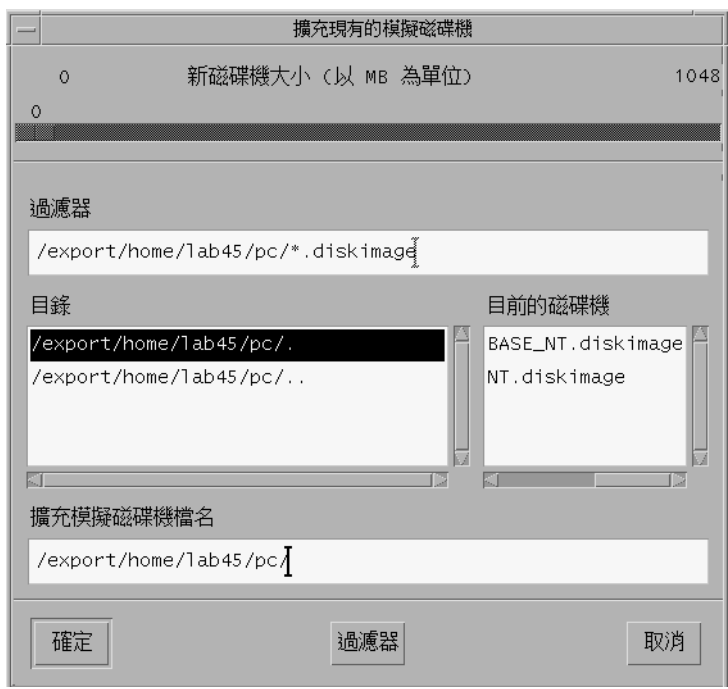

圖 **2-2** 「擴充現有的模擬磁碟機」對話框

- **3.** 從 「目前磁碟機」群組框中選取您要擴充的硬碟。
- **4.** 移動 「新的磁碟大小」 **(** 單位 **MB)** 水平調整器,選擇新的硬碟大小。

附註:您選擇的大小是模擬硬碟的總容量,包括磁碟機原本的大小和新加入的空間,而 非只是新增的硬碟大小。

**5.** 按一下 「確定」。

此時開啓的對話框端視您分割新的模擬硬碟的方式,以及新增的硬碟空間大小而定。

- **6.** 按一下 「確定」。
- **7.** 重新啟動 **Microsoft Windows**。

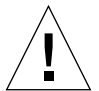

小心:您必須完成下列工作才能使用您所建立的擴充硬碟空間。

在您擴充硬碟之後,必須執行下列任一個選項,才能完成程序︰

- 您可以使用 DOS fdisk 公用程式在擴充的空間中建立新的分割區,然後藉由 Microsoft Windows 「檔案總管」將它格式化以建立新的磁碟。
- 您可以使用協力廠商軟體 ( 如 PartitionMagic) 來擴充您目前的磁碟機。

## <span id="page-50-0"></span>Microsoft Windows Service Pack

安裝 Microsoft Windows 作業系統軟體之後,必須安裝 Microsoft Service Pack。

表 [2-1](#page-50-1) 列出了 SunPCi III 3.0 軟體支援的 Windows 作業系統所需的 Service Pack。您需 安裝指定的 Service Pack,或更新的版本。

<span id="page-50-1"></span><sup>表</sup> **2-1** SunPCi III 3.0 軟體所需的 Microsoft Service Pack

| Windows 作業系統              | 最低限 Service Pack |
|---------------------------|------------------|
| Windows XP Professional   | Service Pack 1   |
| Windows 2000 Professional | Service Pack 3   |
| Windows 2000 Server       | Service Pack 3   |
| Windows NT4 WS            | Service Pack 6a  |

<sup>表</sup> **2-1** SunPCi III 3.0 軟體所需的 Microsoft Service Pack *(* 續 *)*

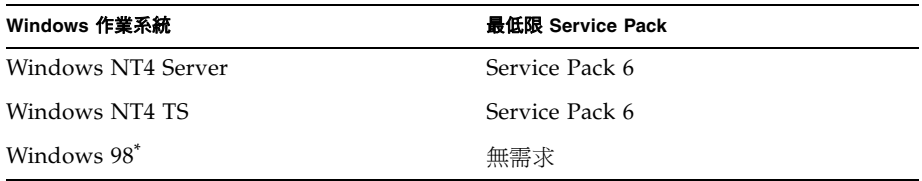

\* SunPCi III 僅支援 Microsoft Windows 98 第二版,在本書中稱為 Windows 98。

如需從光碟或從 Microsoft 網站所下載檔案安裝 Service Pack 的資訊,請參考 Microsoft Windows 文件。

# <span id="page-52-0"></span>使用多張 SunPCi III 卡

本章假設您已安裝了 SunPCi III 3.0 軟體套件,以及所有您將在機器中同時使用的卡。 同時,您應已按照第 2 章中的程序配置第一張卡。本章說明如何配置其它 SunPCi III 卡。

您可以安裝任何支援的 Microsoft Windows 作業系統,以便於 SunPCi III 卡上使用。 如需作業系統的清單,請參閱第 1 頁的 「支援的 [Microsoft Windows](#page-34-0) 作業系統」。

本章包含下列主題:

- 第 20 [頁的 「開始配置之前」](#page-53-1)
- 第 20 頁的「以 SunPCi III [軟體配置多張卡」](#page-53-2)
- 第 23 頁的「使用卡及模擬磁碟機」
- 第 25 頁的「啓動特定磁碟影像檔案」
- 第 27 [頁的 「重新繫結影像與卡」](#page-60-0)
- 第 27 頁的「多張卡的行爲」

本章包含完成下列工作所需的指示:

- 第 22 [頁的 「如何使用](#page-55-0) -n 選項建立 .ini 檔」
- 第 23 [頁的 「如何辨識卡的名稱」](#page-56-1)
- 第 24 頁的 「如何啓動特定的 .ini 檔」
- 第 25 [頁的 「如何啟動特定的卡」](#page-58-1)
- 第 25 頁的「如何啓動特定的影像與特定的卡」
- 第 26 頁的「如何爲每張卡的視窗指定標題列」
- 第 26 頁的「如何更新 SunPCi III 卡的配置」

# 開始配置之前

<span id="page-53-1"></span>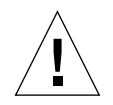

小心: SunPCi III 卡無法與舊版的 SunPCi 卡並存。您的工作站或伺服器只能使用同 一版本的 SunPCi 卡。

在您將卡新增到現有安裝中之前,請確認舊版 SunPCi 軟體 (1.x 和 2.x) 已移除。同時 在您完成軟體配置並啟動軟體之前,必須清楚識別配置檔案及卡。安裝其它卡之前應先 完成此項作業。

## 進階 SunPCi III 多張卡伺服器配置

如需關於 SunPCi III 記憶體、CPU 及基準資訊的進階 SunPCi III 伺服器支援,請參閱 位於 SunPCi 網站上的 「白皮書」:

http://www.sun.com/desktop/products/sunpci

# <span id="page-53-2"></span><span id="page-53-0"></span>以 SunPCi III 軟體配置多張卡

第一次啓動 SunPCi III 軟體時,會建立預設的*檔名:*ini 配置檔為 ~/pc/SunPC.ini。 此 . ini 檔是從 sunpci 指令行所指定,用來啓動要使用的模擬 C: 或 D: 磁碟機。

在使用多張卡的系統中,模擬磁碟機一次只能與一張卡相關聯。根據預設值,磁碟機會 連接到下一張可用的卡,不過必要時也可以指定特定的卡。

## 預設的 .ini 配置檔

若要啟動模擬 C: 或 D: 磁碟機,磁碟機的檔名必須出現在檔名為 SunPC.ini 的預設 .ini 檔中。當您使用 SunPCi III 軟體來建立及連接磁碟機時,會自動插入磁碟機名 稱。

PC 元件的名稱及其它資訊也會插入 SunPC.ini 配置檔中。PC 元件包括:一個或多個 磁碟影像檔名稱、光碟裝置檔名稱、軟碟裝置檔名稱及其它裝置,例如,印表機或其它 週邊設備。

下列是在安裝一張卡的系統中所建立之預設 SunPC.ini 檔內容的範例清單。

[Drives] A drive=/dev/rdiskette C drive=/home/user/pc/C.diskimage CD=/vol/dev/aliases/cdrom0 D drive=/net/host/export/SunPCi\_III/D.diskimage

## 在使用多張卡時為 .ini 檔案命名

當您在同一系統中安裝多張 SunPCi 卡時,必須為每張卡建立.ini 檔案及模擬 C: 或 D: 磁碟影像。不過請注意,特定的卡不一定要與特定的 .ini 檔名相關聯。

使用此種可以清楚識別 .ini 檔與其相關聯的 C: 及 D: 磁碟影像的方式,有助於檔案及 磁碟影像的命名。在單一 .ini 檔中最多可容許兩個磁碟影像。

有一個解決方案是使用一些識別特徵為 .ini 檔及其磁碟影像命名,例如,安裝在磁碟 影像上的 Microsoft Windows 作業系統。請注意,在 .ini 檔中最多可以包含兩個磁 碟機磁碟影像。每張卡一次只能執行一部 C: 及 D: 磁碟機。

| …ini <b>檔名</b>  | 在每個 ini 檔中的磁碟影像名稱          |
|-----------------|----------------------------|
| SunPC.ini (預設値) | C.diskimage<br>D.diskimage |
| win2k.ini       | C.win2k.diskimage          |
| ntts4.ini       | C.ntts4.diskimage          |

<span id="page-54-0"></span>表 **3-1** 在多張卡配置中建立檔名範例

除非您另外指定,否則在您使用 sunpci 指令的 -n 選項時,下列慣例爲預設的 SunPCi III 3.0 圖形使用者介面 (GUI) 動作。所指定 .ini 檔名的主要部分 ( 例如, win2k) 會納入磁碟影像檔名中,如表 [3-1](#page-54-0) 所示。下列程序描述此動作。

## <span id="page-55-0"></span>▼ 如何使用 -n 選項建立 .ini 檔

下列程序假設您已在系統中安裝了一張或多張額外的卡。若要建立新的 .ini 檔,請執 行下列步驟:

#### **1.** 出現 **Solaris** 提示時,輸入下列指令:

% **/opt/SUNWspci3/bin/sunpci -n** 檔名 **.ini**

根據預設,在建立 .ini 檔 ( 使用 SunPCi -n) 之後,模擬磁碟機名稱會使用 .ini 名 稱作爲模擬磁碟機的預設名稱,如 c. 檔名.diskimage。必要時,您可以使用 GUI 編輯名稱。

此時會顯示「連接現有的模擬磁碟機」對話框。在本範例中,變數*檔名*會以步驟1中 輸入的檔名所取代。

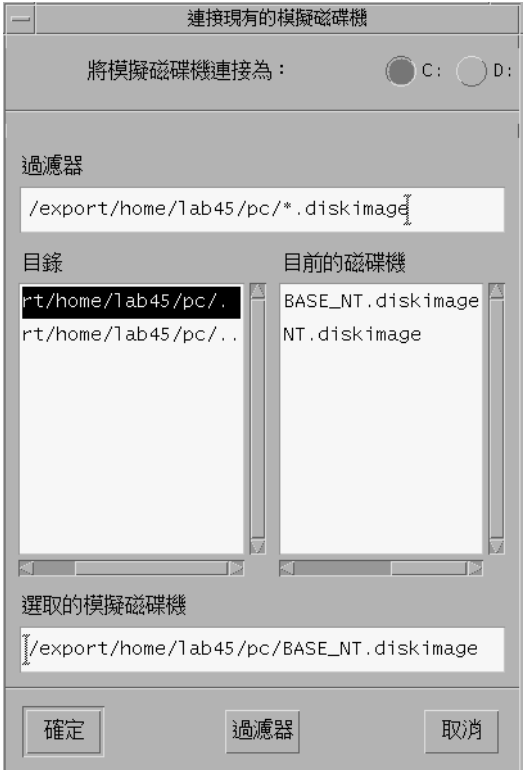

圖 **3-1** 「連接現有的模擬磁碟機」對話框

**2.** 按一下 「確定」,接受預設的磁碟影像名稱。

## <span id="page-56-0"></span>使用卡及模擬磁碟機

雖然模擬磁碟機必須在 SunPCi III 卡上執行,但是不會強制 SunPCi III 模擬磁碟機在 特定的卡上執行。根據預設值,任何特定的 .ini 檔案及其相關的磁碟機都可以在任何 可用的卡上啟動,且無法預知要使用哪張卡。不過您可以一起啟動磁碟機與特定的卡。 若要一起啟動,您必須辨識安裝在您系統上的卡。

## <span id="page-56-1"></span>▼ 如何辨識卡的名稱

#### ● 若要辨識所安裝之各張卡的名稱,請輸入下列指令:

% **/opt/SUNWspci3/bin/sunpci -l**

系統會顯示下列資訊:卡的名稱 ( 例如,Card1)、/dev 目錄中卡的裝置檔名、卡的類 型、卡的說明及卡的 ID 或乙太網路 (MAC) 位址。

下列是安裝兩張卡的系統範例輸出。

```
Name = Card1
Device = /dev/sunpci3drv0
 Type = SunPCi III
Description = SunPCi III card
ID = 08:00:20:F9:xx:xxName = Card2
Device = /dev/sunpci3drv3
 Type = SunPCi III
Description = SunPCi III card
ID = 08:00:20:E7:xx:xx
```
附註:如果其中一張卡已經在使用中,則您不會收到 ID 訊息,而會收到「(卡正在使 用 )」的訊息。

## <span id="page-57-0"></span>▼ 如何啟動特定的 .ini 檔

根據預設値,當您執行 sunpci 指令卻未指定任何選項時,SunPCi 軟體會使用 SunPC.ini 檔。若要在多張卡配置下啓動另一部模擬磁碟機,請輸入 sunpci 指令及 -p 選項。

#### **● 若要使用 -p 選項啓動包含特定檔案的 SunPCi 軟體,請輸入下列指令:**

% **/opt/SUNWspci3/bin/sunpci -p** 檔名 **.ini**

此時 SunPCi III 軟體便會啓動,並使用參照的磁碟影像。

如果您啟動卡上未建立的模擬磁碟機,則會收到關於乙太網路 (MAC) 位址的警告對話 框,如下所示:

This emulated drive image was created on another SunPCi card. This could cause problems if there was special hardware connected to that card. It could also cause problems if your installed software or configuration makes any assumptions about the MAC address.

Emulated Disk File /pathname/c.diskimage was created on the card with the MAC address *xx*:*yy*:*zz*:*zz*:*yy*:*xx*

If you do not wish to see this message in the future, start sunpci with the -N option.

如果應用程式登錄或網路配置設定受到影響,您可以使用 -N 選項,或者您可以將 MAC 位址重新對應到磁碟機影像,以便重新對應特定影像到卡上。

如果您要將 MAC 位址連結到目前的磁碟影像,可使用 -B sunpci 指令選項。如需詳 細資訊,請參閱第 108 頁的 「sunpci [指令及其選項」](#page-141-0)。

## <span id="page-58-1"></span>▼ 如何啓動特定的卡

基於配置的考量, 您有時可能需要啓動含特定 C: 磁碟機的特定卡。例如, 您可能要在 一張其印表機連接到連接追的卡上執行,或者在能提供密集使用記憶體的應用程式較佳 支援的卡上執行。

● 若要以特定的卡啟動 **SunPCi III** 軟體,請輸入下列指令:

```
% /opt/SUNWspci3/bin/sunpci -c 介面卡名稱 -p 檔名 .ini
```
其中*介面卡名稱* 是系統所傳回的卡名, 例如, Card1 或 Card2。

## <span id="page-58-0"></span>啟動特定磁碟影像檔案

當您要在不同的磁碟影像上以不同的 Microsoft Windows 作業系統使用 SunPCi 軟體 時,您可以建立其它的 C: 磁碟影像檔,以便您執行多個作業系統。若要安裝作業系 統,請參閱本手冊的相關章節。

當您要執行不同的 Microsoft Windows 作業系統時,請從您正在執行的作業系統中選 取「關機」,然後選取「結束」來結束 SunPCi III GUI。使用 sunpci 指令行及 -p 選 項來啟動您需要的磁碟影像。

附註:如果您連接磁碟影像檔,並且從 SunPCi GUI 執行該檔,則影像所連接卡的乙 太網路 MAC 位址會覆寫到 .ini 檔的標題資訊。但您不會看見有關乙太網路 (MAC) 位址的警告對話框。如需詳細資訊,請參閱第 24 頁的 「如何啓動特定的 .ini 檔 」。

## <span id="page-58-2"></span>如何啓動特定的影像與特定的卡

在啟動特定的影像與特定的卡之前,您可以連結影像與卡,以確定特定的影像可以在特 定的卡上執行。

**附註:**您一次只能在每張卡上執行一個作業系統。

● 若要啓動含有特定檔案和特定卡的 SunPCi 軟體 ( 使用 -p 及 -c 選項,輸入下列指令:

% **/opt/SUNWspci3/bin/sunpci -p** 檔名 *.*ini **-c** 介面卡名稱

此時 SunPCi III 軟體便會啓動,並使用參照的磁碟影像及卡。

如果您以某張卡啟動未在該卡上建立的影像,則會收到關於乙太網路 (MAC) 位址的警 告對話框,請參閱第 24 [頁的 「如何啟動特定的](#page-57-0) .ini 檔」。

<span id="page-59-0"></span>- 如何爲每張卡的視窗指定標題列

當您在系統上執行多張卡時,您會發現這有助於辨識哪個作業系統及卡正在哪個 Solaris 桌面視窗中執行。您可以將文字輸入 SunPCi III 視窗的標題列中,藉以辨識每 個視窗。

● 使用 sunpci 指令及 -title 選項,將文字字串新增到您的 **SunPCi** 視窗標題列。

例如,若要在啟動含有 Card2 的特定 .ini 檔的 sunpci 指令中指定標題,請輸入:

% **sunpci -title "Win2k Terminal Server on" -c card2 -p ~/pc/win2kts.ini**

SunPCi 終端機視窗的標題列文字行會顯示「Win2k Terminal Server on card2 (Win2k 終端機伺服器於 card2 上 )」。如需使用 -title 選項的詳細資訊,請參閱第 [108](#page-141-0) 頁的 「sunpci [指令及其選項」](#page-141-0)。

<span id="page-59-1"></span>▼ 如何更新 SunPCi III 卡的配置

您可能需要定期新增、移除、移動或替換 SunPCi III 卡。在您這麼做之後,若要更新 系統上的 SunPCi III Solaris 驅動程式,請完成下列程序:

- **1.** 若有/etc/Master.ini 和/etc/Master.bak,請移除這些檔案。
- **2.** 請先以高階使用者的身分登入,再輸入下列指令:

# **/opt/SUNWspci3/drivers/solaris/sunpcload**

**3.** 由於 **Boot@Boot** 支援將遺失,因此必要時請重新配置。使用 sunpcidadm 指令及 -a 和 -e 選項來新增及啟動 **VNC** 與卡。

請參閱第 117 [頁的 「配置與使用](#page-150-0) Boot@Boot 支援」。

**4.** 登出高階使用者帳戶,然後按照您的需要正常啟動軟體。

## <span id="page-60-0"></span>重新繫結影像與卡

當建立 *disk.imagefile* 檔時,建立 *disk.imagefile* 的卡所在的乙太網路 MAC 位址會寫入 其標頭,將卡繫結到 disk.image 檔。此繫結動作只提供資訊,而不會干擾不同卡上 C: 或 D: 磁碟機的執行。sunpci 指令及 -B 選項會重新寫入 *disk.imagefile* 標頭的目前卡 MAC 位址,而且將無法使用 SunPCi III 卡。

這個切換很少使用。如果您重新對應 C: 磁碟機,且所安裝的應用程式在該磁碟機中因 登錄或網路的目的而使用原始卡的 MAC 位址,則會有發生授權及網路問題的風險。

在嘗試重新配置任何磁碟影像的繫結之前,務必確實閱讀並了解 sunpci 及 sunpciflash 指令行選項。如需詳細資訊,請參閱第 108 頁的「sunpci [指令及其選](#page-141-0) [項」。](#page-141-0)

## <span id="page-60-1"></span>多張卡的行為

下列各節說明執行安裝在相同系統中的多張卡時的 SunPCi III 階段作業限制或功能。

多張卡的網路

當系統安裝一張以上的卡時,虛擬網路會自動停用。在多張卡配置下使用實體網路。

## 使用配有多張卡的軟碟機

當系統上執行多張卡時,一旦 SunPCi III 階段作業使用軟碟機,則其它階段作業便無 法使用該軟碟機。未使用軟碟機時,軟碟機會在可以使用之後鎖定啟動的第一個 SunPCi III 階段作業。

## 使用配有多張卡的光碟機

系統上有多張卡在執行時,會共用系統光碟機。其中一個不尋常但可預期的動作是,當 您將光碟插入光碟機時,Autorun 選項會在所有執行中的 SunPCi 階段作業上啟動。

# 在 SunPCi III 硬體及軟體下建置網路

本章假設您已在 UltraSPARC 系統中安裝了一張或多張 SunPCi III 卡,同時也安裝了 SunPCi III 軟體, 且您想瞭解 SunPCi III 3.0 產品提供哪些網路建置選項。

本章包含下列主題:

- 第 29 頁的 「在 SunPCi III [硬體和軟體下建置網路」](#page-62-0)
- 第 31 頁的「以 SunPCi III [硬體及軟體設定網路」](#page-64-0)

本章包含完成下列工作所需的指示:

- 第 31 頁的「如何設定 TCP/IP 屬性」
- 第 32 頁的「如何設定實體乙太網路」
- 第 32 頁的「如何設定虛擬乙太網路」

# <span id="page-62-0"></span>在 SunPCi III 硬體和軟體下建置網路

您可以使用兩種方法來將每張 SunPCi III 卡連接至網路:

- *實體乙太網路*:在 SunPCi III 卡的背面使用外接的乙太網路接頭,然後將卡連接到 第二個實體乙太網路連接。
- *虚擬乙太網路*:使用 SunPCi III 軟體中的內部網路驅動程式 (NDIS 驅動程式 ),然後 透過您系統的乙太網路進行連接。

附註:如果系統裝有一張以上的 SunPCi III 卡,則 SunPCi III 軟體會停用虛擬網路。

實體乙太網路比虛擬乙太網路快,但是需要額外的連接埠才能連接至網路。這表示您必 須具備二個不同的乙太網路連接:一個供 Solaris 系統使用,另一個供 SunPCi III 卡使 用。

實體乙太網路連接可讓 Solaris 系統和 SunPCi III 卡不需要經過第三部主機,即可透過 「傳輸控制協定/網際網路協定 (TCP/IP)」彼此通訊。一旦設定實體乙太網路,您便可 以在網路主機清單中 「看到」您的 SunPCi III 卡和工作站。

**附註:**當您安裝 SunPCi III 軟體時,根據預設值,在 Windows XP、Windows 2000 及 Windows NT 中會開啟實體乙太網路,但在 Windows 98 中則不會。

虛擬乙太網路可省略使用第二個網路連接埠。您在系統和 SunPCi III 卡之間共用一個 乙太網路連接。如果您使用虛擬網路連接,則無法在 SunPCi III 卡和主機 Solaris 系統 之間產生網路路徑,除非您設定網路連接。如果系統中安裝了多張卡,則虛擬乙太網路 會永遠停用。

如果您需要您所使用 Microsoft Windows 版本的網路驅動程式的特定說明,請參閱相 關的安裝章節。

- 若要安裝 Windows XP Professional 驅動程式,請參[閱第](#page-66-0) 5 章。
- 若要安裝 Windows 2000 驅動程式,請參[閱第](#page-88-0) 6 章。
- 若要安裝 Windows NT 驅動程式,請參閱第 7 [章。](#page-108-0)
- 若要安裝 Windows 98 驅動程式,請參閱第 8 [章](#page-118-0)。

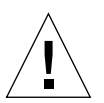

小心:如果安裝 SunPCi III 軟體時一併安裝了一張 SunPCi III 卡,則您可以使用實體 網路或者虛擬網路,但不可兩者同時使用。

附註:如果系統中安裝了多張卡,則虛擬網路會自動關閉,且您需要為所有 Microsoft Windows 配置設定 TCP/IP 網路通訊協定。

## <span id="page-64-0"></span>以 SunPCi III 硬體及軟體設定網路

以 SunPCi 硬體及軟體設定網路的程序包括設定 TCP/IP 屬性、設定實體或虛擬乙太網 路,以及設定 SunPCi III 卡和 UltraSPARC 系統之間的網路連線。

## <span id="page-64-1"></span>▼ 如何設定 TCP/IP 屬性

在配置 TCP/IP 之前,您必須從本端的網路管理員取得特定資訊。

#### **1.** 在開始之前,請先取得下列資訊:

- 您的 SunPCi III 電腦名稱 ( 安裝 Microsoft Windows 時所輸入的名稱 )
- 如果您不是使用 「動態主機設定通訊協定 」 (DHCP) 取得 IP 位址,則您亦需要:
	- 您 SunPCi III 卡的 IP 位址

附註:您 SunPCi III 卡的 IP 位址必須與您工作站的 IP 位址不同。

- 您站台所在網路的子網路遮罩
- 路由器/閘道 (如果有使用) 的 IP 位址

附註:如果您使用虛擬網路,則無法在 UltraSPARC 系統和 SunPCi III 卡上使用 DHCP。

- 您站台所在的每個「網域名稱服務」(DNS) 伺服器 ( 如果使用 ) 的主機名稱、網域名 稱和 IP 位址。
- **2.** 若要配置 **TCP/IP**,請使用 **Microsoft Windows** 「控制台」中的 「網路」公用程式。 將您取得的資訊輸入對應的欄位中。如需詳細資訊,請參閱 Microsoft Windows 說明 文件。

附註:Microsoft Windows 提供多種方法安裝硬體。請按照本節的指示,即使您先前 已經安裝了硬體。

### <span id="page-65-0"></span>▼ 如何設定實體乙太網路

若要配置實體乙太網路,請執行下列步驟:

- **1.** 將乙太網路電纜上的 **RJ-45** 接頭連接到位於 **SunPCi III** 卡背面的乙太網路埠。
- **2.** 將電纜的另一端連接到網路的乙太網路埠。
- **3.** 重新啟動 **Microsoft Windows**。
- **4.** 如果您尚未設定 **TCP/IP**,請參閱前一節。
- <span id="page-65-1"></span>如何設定虛擬乙太網路

**附註:**如果系統上安裝了一張以上的 SunPCi III 卡,則 Windows 2000、Windows XP 及 Windows NT 上的 SunPCi III 軟體會停用虛擬網路。

如果您變更網路或網路屬性,或者您在安裝過程中未設定網路,則您必須配置 TCP/IP 才能連接網路。請參閱您 Microsoft Windows 版本隨附的文件,以及第 31 [頁的 「如何](#page-64-1) 設定 [TCP/IP](#page-64-1) 屬性」。

### ● 若要配置虚擬網路:

- 若是 [Windows XP](#page-79-0) Professional,請參閱第 46 頁的 「配置 Windows XP Professional [的虛擬乙太網路」。](#page-79-0)
- 若是 Windows 2000,請參閱第 63 頁的「配置 Windows 2000 [的虛擬乙太網路」。](#page-96-0)
- 若是 Windows NT,請參閱第 78 頁的 「配置 Windows NT [的虛擬乙太網路」。](#page-111-0)
- 若是 Windows 98,請參閱第 88 頁的「 配置 Windows 98 的虛擬乙太網路 」。

**附註:**如果您要使用 DHCP 和虛擬網路,您可能會發現在您配置網路並重新啓動 Microsoft Windows 之後, 網路需要數分鐘才會啓動。這是在您設定網路後第一次重新 開機時會出現的正常行為。

若要診斷網路問題,請參閱第 133 [頁的 「疑難排解」](#page-166-0)的 「附錄 A」。

# <span id="page-66-0"></span>使用 Windows XP Professional

本章說明如何在 SunPCi III 系統上安裝與配置 Microsoft Windows XP Professional。 同時也說明如何將現有的模擬磁碟機升級為 Windows XP Professional。

### 本章包含下列主題:

- 第 34 頁的 「安裝 [Windows XP Professional](#page-67-0)」
- 第 37 頁的「升級爲 [Windows XP Professional](#page-70-0)」
- 第 38 頁的 「從 Windows NT4 WS 升級為 [Windows XP Professional](#page-71-0)」
- 第40 頁的「從 [Windows 2000 Professional](#page-73-0) 升級為 Windows XP Professional」
- 第 41 頁的 「從 Windows 98 升級為 [Windows XP Professional](#page-74-0)」
- 第 43 頁的 「安裝日文版 [Windows XP Professional](#page-76-0)」

#### 本章包含完成下列工作所需的指示:

- 第 35 頁的「如何執行自訂安裝」
- 第 36 頁的 「如何重新安裝 [Windows XP Professional](#page-69-0)」
- 第 39 頁的 「如何將 Windows NT4 WS 升級為 [Windows XP Professional](#page-72-0)」
- 第40頁的「如何將 [Windows 2000 Professional](#page-73-1) 升級為 Windows XP [Professional](#page-73-1)」
- 第 42 頁的 「如何將 Windows 98 升級為 [Windows XP Professional](#page-75-0)」
- 第 43 頁的「如何執行自動安裝」
- 第 44 頁的「如何執行手動安裝」
- 第 46 [頁的 「如何移除靜態](#page-79-1) IP 位址」
- 第 47 [頁的 「如何新增虛擬網路配接卡」](#page-80-0)
- 第 49 頁的 「如何配置 [Windows XP Professional](#page-82-0) 的網路」
- 第 50 頁的「 如何重新配置實體乙太網路的網路配接卡」
- 第 51 頁的「如何配置 [Windows XP Professional](#page-84-0) 的外部視訊驅動程式」
- 第 53 頁的 「如何配置 [Windows XP Professional](#page-86-0) 供外部視訊使用」
- 第 54 頁的「如何配置外部視訊回到系統監視器」

在本章中,Windows XP Professional 指的是 Microsoft Windows XP Professional。

# <span id="page-67-0"></span>安裝 Windows XP Professional

在您從 SunPCi 「選項」功能表選擇 「建立新的模擬磁碟機」來建立模擬磁碟機時,會 安裝作業系統軟體。請參閱第 11 [頁的 「模擬磁碟機與](#page-44-2) SunPCi III 軟體」。如果您要使 用與標準 Microsoft 安裝程序檔不同的程序檔執行自訂安裝,請參閱第 35 [頁的 「如何](#page-68-0) [執行自訂安裝」。](#page-68-0)

**要訣:**在您開始進行安裝或安裝升級程式之前,請先停用防毒軟體。

附註:此版次也不支援在系統顯示器和外部顯示器上同步操作 Windows XP Professional。

## 安裝注意事項

開始安裝之前,請確認您已具備下列媒體及資訊:

- Windows XP Professional 零售安裝軟體光碟
- 自訂安裝程序檔(如有需要)
- 安裝在您系統上的每張 SunPCi III 卡所使用的網路系統名稱
- 在您系統中所安裝 SunPCi III 卡上安裝的 Windows XP Professional 所使用的工作 群組或網域名稱

**附註:**安裝或升級為 Windows XP Professional 時,可能會出現說明顯示設定相關資 訊的對話框。此時滑鼠無法使用,因此您必須使用 Tab 和 Return 鍵按下對話框的按 鈕,以及後續的設定確認對話框亦同。完成之後,便可以使用滑鼠。

## ▼ 如何執行自訂安裝

<span id="page-68-0"></span>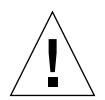

小心:當您在「建立新的模擬磁碟機」對話框指定自動安裝某個作業系統時,軟體會 自動尋找並複製適用於該作業系統的安裝檔案、開機檔案、系統檔案及驅動程式。軟體 同時會在 SunPCi 軟體重新啓動時,啓動 Windows 安裝程式。除非您要使用自訂的安 裝程序檔,否則請勿執行自訂安裝。

#### **1.** 建立新的模擬硬碟機,並自動安裝 **DR DOS 7.01** 作業系統軟體。

請參閱第 11 [頁的 「模擬磁碟機與](#page-44-2) SunPCi III 軟體」。設定下列 「建立新的模擬磁碟 機」對話框中的選項:

- 選取 DR DOS 7.01 作為要自動安裝的作業系統。
- 請確定讓磁碟機至少有 2 GB 的空間,必要時,可於之後擴充。
- 連接磁碟機作為 C: 磁碟機。
- 為了達到最佳效能,請在工作站或伺服器的本端硬碟上建立模擬磁碟機。

#### **2.** 當對話框要求您重新啟動 **SunPCi III** 軟體時,請按一下 「確定」。

此時 SunPCi III 軟體會重新啟動。並且會開啟 OpenDOS 提示 (C:\>)。

#### **3.** 安裝 **SunPCi III** 驅動程式。

Windows XP Professional 檔案的預設位置為 r : \cdrom\cdrom0\i386。然而,如果 Windows XP Professional 檔案不是位在預設的位置,則您必須使用/s: 參數指定檔案 所在的位置。例如,如果您的 Windows XP Professional 磁碟影像位在 /export/home/winxp 的 Solaris 目錄中,您可以在 OpenDOS 中從 R: 磁碟機存取。

附註:在開始安裝前,先將安裝光碟檔案的所有內容複製到 winxp 資料夾中。

將下列指令全部輸入一行中:

C:\> **f:\drivers\winxp\setupwxp /s:r:\export\home\winxp\i386**

安裝程序需要數分鐘來完成。SunPCi III 軟體會回應下列訊息:

Copying Setup Files... Copying Boot Files... Copying System Files... Copying Optional Files... Copying Assembly Files... Copying SunPCi Installation Files...

當 setupwxp 程序檔完成複製 Windows XP Professional 檔案到 C: 磁碟機時,便會重 新啓動 SunPCi III 軟體。此時會開啓 Windows XP Professional 「安裝程式」書面。 在 Windows XP Professional 「安裝程式」完成檔案複製後,會再次重新啓動 SunPCi III 軟體。

**4.** 請在從 **Windows XP Professional** 視窗重新啟動 **SunPCi III** 軟體後,從 「選項」功 能表選擇 「連接滑鼠」,或按下複合鍵 **M** 來連接滑鼠。

如此便可以在安裝過程中搭配 Windows XP Professional 使用滑鼠。一旦安裝完成後, 便會安裝正確的滑鼠驅動程式,您不需要手動連接滑鼠。

### **5.** 將目錄變更為您自訂的安裝程序檔所在位置。

- **6.** 使用您自訂的安裝程序檔來完成安裝程序。
- ▼ 如何重新安裝 Windows XP Professional

<span id="page-69-0"></span>

小心:請勿使用「 自動執行 <sub>」</sub>對話框中的 Windows XP Professional 「安裝 」選項來 重新安裝 Windows XP Professional。使用此選項會導致 Windows XP Professional 顯 示「藍色畫面」錯誤訊息,表示無法存取開機裝置。

● 如果您必須重新安裝標準版的 **Windows XP Professional**;請使用 「控制台」中或插 入 **Windows XP Professional** 光碟時出現的 「自動執行」對話框中的 「新增**/**移除軟 體」公用程式。

# <span id="page-70-0"></span>升級為 Windows XP Professional

在 SunPCi III 軟體中,您可以升級模擬磁碟機的磁碟機影像。您可以升級針對這幾節 中所討論的下列作業系統所配置的現有 C: 磁碟機:

- 第 38 頁的「從 Windows NT4 WS 升級為 [Windows XP Professional](#page-71-0)」
- 第40頁的「從 [Windows 2000 Professional](#page-73-0) 升級為 Windows XP Professional」
- 第41 頁的 「從 Windows 98 升級為 [Windows XP Professional](#page-74-0)」

## 升級注意事項

在開始升級為 Windows XP Professional 之前,請先確定您有下列媒體及磁碟可用空 間:

- Windows XP Professional 零售版軟體安裝光碟;如果光碟機中沒有該光碟,則將*無* 法 進行安裝。
- 模擬 C: 磁碟機上至少有 2 GB 可用空間。

要訣:在執行升級前,請備份現有的 C: 模擬磁碟機檔。

**附註:**進行升級前,您應更新系統上的 Intel 驅動程式。如需詳細資訊,請參閱第 112 [頁的 「更新](#page-145-0) Intel 驅動程式」。

# 從 Windows NT4 WS 升級為 Windows XP Professional

<span id="page-71-0"></span>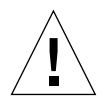

小心:請仔細按照本節的指示執行升級。SunPCi III 程式的安裝與配置程序中,有某些 步驟與 Microsoft 升級步驟不同。請勿使用 Windows XP Professional 光碟上提供的標 準 Microsoft 升級程序,否則安裝程序會失敗,且您的模擬 C: 磁碟機會損毀。

## 開始升級前

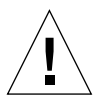

小心:如果您正搭配 Windows NT4 WS 使用外部 CD-RW 光碟機,請解除安裝該裝 置。除非您移除該裝置並解除安裝其軟體,否則 Windows XP Professional 的升級作業 會失敗。請於升級之後重新安裝該磁碟機。

在開始將新的 Windows NT4 WS 套件升級為 Windows XP Professional 之前,必須更 新您的 Intel 驅動程式。如需更新驅動程式的資訊,請參閱第 112 [頁的 「更新](#page-145-0) Intel 驅 [動程式」。](#page-145-0)

**附註:**從 Windows NT 升級為 Windows XP Professional 時,會開啓一個空白的對話 框。在 「動態更新」完成後,且選取了 Windows XP Professional 「安裝精靈」左窗 格中的 「準備安裝」圓鈕時,便會發生這樣的情形。這個對話框很快就會消失,而安 裝程式會繼續正常進行。
- ▼ 如何將 Windows NT4 WS 升級為 Windows XP Professional
	- **1.** 請將 **Windows XP Professional** 光碟插入系統的光碟機中。
	- **2.** 按一下 「開始」,然後選擇 「程式集」和 「**Windows** 檔案總管」。 此時會開啟 「Windows 檔案總管」視窗。
	- **3.** 在 「**Windows** 檔案總管」中,瀏覽至下列路徑:

C:\sun\wxpupg\upgrade.bat

**附註:**如果您在 C: 磁碟機上找不到此目錄,則表示您安裝的 SunPCi III 軟體版本錯 誤,或是尚未更新 SunPCi III 驅動程式。

**4.** 連按兩下 upgrade.bat。

升級程序便會繼續執行。此程式會自動對應網路磁碟機以供本身使用。如果 「Windows 檔案總管﹔中沒有網路磁碟代號可使用,則程序會失敗。

**附註:**如果您並未在光碟機中置入 Windows XP Professional 光碟,則升級程序會在 此步驟失敗。如要繼續進行升級,請解除網路磁碟機的對應,讓升級程序有磁碟機代號 可使用。

**5.** 按照畫面上的提示進行,並輸入 **Microsoft Windows** 要求的資訊。

例如,光碟盒背面的光碟機碼、您的管理員密碼等。 在您完成輸入所有的資訊後,SunPCi III 軟體會重新啟動進入 Windows XP Professional。

要訣:此步驟需要數分鐘來完成。

# 從 Windows 2000 Professional 升級為 Windows XP Professional

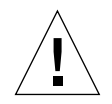

小心:請仔細按照本節的指示執行升級。SunPCi III 程式的安裝與配置程序中,有某些 步驟與 Microsoft 升級步驟不同。請勿使用 Windows XP Professional 光碟上提供的標 準 Microsoft 升級程序,否則安裝程序會失敗,且您的模擬 C: 磁碟機會損毀。

### 開始升級前

在開始將 Windows 2000 Professional 升級為 Windows XP Professional 之前,必須更 新您的 Intel 驅動程式。如需更新驅動程式的資訊,請參閱第 112 [頁的 「更新](#page-145-0) Intel 驅 [動程式」。](#page-145-0)

- ▼ 如何將 Windows 2000 Professional 升級為 Windows XP Professional
	- **1.** 請將 **Windows XP Professional** 光碟插入系統的光碟機中。
	- **2.** 按一下 「開始」按鈕,然後選擇 「程式集」和 「**Windows** 檔案總管」。 此時會開啟 「Windows 檔案總管」視窗。
	- **3.** 在 「**Windows** 檔案總管」中,瀏覽至下列路徑:

C:\sun\wxpupg\upgrade.bat

附註:如果您在 C: 磁碟機上找不到此目錄,則表示您安裝的 SunPCi III 軟體版本錯 誤,或是尚未更新 SunPCi III 驅動程式。

**4.** 連按兩下 Upgrade.bat。

升級程序便會繼續執行。此程式會自動對應網路磁碟機以供本身使用。如果 「Windows 檔案總管」中沒有網路磁碟代號可使用,則程序會失敗。

附註:如果您並未在光碟機中置入 Windows XP Professional 光碟,則升級程序會在 此步驟失敗。如要繼續進行升級,請解除網路磁碟機的對應,讓升級程序有磁碟機代號 可使用。

**5.** 按照畫面上的提示進行,並輸入 **Microsoft Windows** 要求的資訊。

例如,光碟盒背面的光碟機碼、您的管理員密碼等。 在您完成輸入所有的資訊後,SunPCi III 軟體會再次重新啓動進入 Windows XP Professional。

要訣:此步驟需要數分鐘來完成。

# 從 Windows 98 升級為 Windows XP Professional

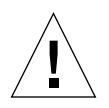

小心:請仔細按照本節的指示執行升級。SunPCi III 程式的安裝與配置程序中,有某些 步驟與 Microsoft 升級步驟不同。請勿使用 Windows XP Professional 光碟上提供的標 準 Microsoft 升級程序,否則安裝程序會失敗,且您的模擬 C: 磁碟機會損毀。

### 開始升級前

開始將 Windows 98 升級為 Windows XP Professional 之前,請執行下列步驟:

- **1.** 啟動 **SunPCi** 軟體。
- **2.** 按一下 「開始」,然後選擇 「執行」。

**3.** 在 「執行」對話框中輸入下列路徑︰

f:\drivers\win98\setup.exe

此時會開啟 SunPCi 對話框。

- **4.** 按一下 「更新現有驅動程式」圓鈕。
- **5.** 按 「下一步」。

此時會開啟 「歡迎畫面」對話框。

**6.** 按 「下一步」。

升級程序便會開始,並且接著在視窗中開啓和關閉數個圖示和對話框。此時會開啓 「重新啟動 Windows」對話框。

#### **7.** 按一下 「是,立即重新啟動電腦」圓鈕。

### **8.** 按一下 「確定」。

SunPCi 便會重新啟動。 繼續進行下一階段的升級程序。

- ▼ 如何將 Windows 98 升級為 Windows XP Professional
	- **1.** 請將 **Windows XP Professional** 光碟插入系統的光碟機中。
	- **2.** 按一下 「開始」按鈕,然後選擇 「程式集」和 「**Windows** 檔案總管」。 此時會開啟 「Windows 檔案總管」視窗。
	- **3.** 在 「**Windows** 檔案總管」中,瀏覽至下列路徑:

f:\drivers\win98\wxpupg\upgrade.bat

**4.** 連按兩下 Upgrade.bat。

升級程序便會繼續執行。此程式會自動對應網路磁碟機以供本身使用。如果 「Windows 檔案總管」中沒有網路磁碟代號可使用,則程序會失敗。

**附註:**如果您並未在光碟機中置入 Windows XP Professional 光碟,則升級程序會在 此步驟失敗。如要繼續進行升級,請解除網路磁碟機的對應,讓升級程序有磁碟機代號 可使用。

**5.** 按照畫面上的提示進行,並輸入 **Microsoft Windows** 要求的資訊。

例如,光碟盒背面的光碟機碼、您的管理員密碼等。 在您完成輸入所有的資訊後,SunPCi II 軟體會再次重新啟動進入 Windows XP Professional。

要訣:此步驟需要數分鐘來完成。

# 安裝日文版 Windows XP Professional

若要在 SunPCi III 上安裝日文版的 Windows XP Professional,可使用兩種方式:自動 與手動方法。

▼ 如何執行自動安裝

若要自動安裝日文版的 Windows XP Professional, 請執行下列步驟:

- **1.** 請將日文版 **Windows XP Professional** 光碟插入系統的光碟機中。
- **2.** 啟動 **SunPCi** 軟體。
- **3.** 按一下 「確定」。 此時 「建立新的模擬磁碟機」對話框會開啟。
- **4.** 在「選取作業系統」窗格中,選取 **Windows XP Professional-FAT16** 或 **Windows XP Professional-NTFS**。
- **5.** 按一下圓鈕,將磁碟機連接為 **C:** 磁碟機。
- **6.** 移動調整器,將磁碟機大小調整為至少 **4 GB**。
- **7.** 指定磁碟機的目錄和檔名,然後按一下 「確定」。 磁碟機建立完成後,SunPCi III 軟體便會重新啓動。

**8.** 當下列訊息出現時,請輸入 y 然後按下 **Return** 鍵︰

This cdrom appears to be Japanese Windows, is that correct?

- **9.** 選擇 「選項」,然後從 **SunPCi III** 視窗中選擇 「建立新的模擬磁碟機」。 此時 「建立新的模擬磁碟機」對話框會開啟。
- **10.** 在 「選取作業系統」窗格中,選取 **DR DOS 7.01 (** 可開機 **)**。
- **11.** 將此磁碟機連接為 **D:** 磁碟機。
- **12.** 移動調整器,將磁碟機大小調整為至少 **4 GB**。
- **13.** 指定磁碟機的目錄和檔名,然後按一下 「確定」。
- **14.** 出現訊息要求您關閉 **Windows** 並重設 **SunPCi III** 時,請按一下 「確定」。
- **15.** 從 **SunPCi III** 視窗選擇 「檔案」,然後再選取 「重設 **PC**」。

當系統完成複製檔案時, SunPCi III 軟體便會重新啓動。

**16.** 當 **Windows XP Professional** 作業系統詢問您安裝 **Windows** 的位置時,請將軟體安 裝到 **C:** 磁碟機。

安裝常式會繼續執行。請按照畫面上顯示的步驟進行。在您完成安裝之後,便可以連接 D: 磁碟機、刪除模擬磁碟機檔案,並從 SunPC.ini 檔案中將它移除。

### ▼ 如何執行手動安裝

若要手動安裝日文版的 Windows XP Professional, 請執行下列步驟:

- **1.** 請將日文版 **Windows XP Professional** 光碟插入系統的光碟機中。
- **2.** 啟動 **SunPCi** 軟體。
- **3.** 按一下 「確定」。

此時 「建立新的模擬磁碟機」對話框會開啟。

- **4.** 在 「選取作業系統」窗格中,選取 **DR DOS 7.01 (** 可開機 **)**。
- **5.** 按一下圓鈕,將磁碟機連接為 **C:** 磁碟機。
- **6.** 移動調整器,將磁碟機大小調整為至少 **4 GB**。
- **7.** 指定磁碟機的目錄和檔名,然後按一下 「確定」。 磁碟機建立完成後, SunPCi III 軟體便會重新啓動。
- **8.** 選擇 「選項」,然後從 **SunPCi III** 視窗中選擇 「建立新的模擬磁碟機」。 此時 「建立新的模擬磁碟機」對話框會開啟。
- **9.** 在 「選取作業系統」窗格中,選取 **DR DOS 7.01 (** 可開機 **)**。
- **10.** 按一下圓鈕,將此磁碟機連接為 **D:** 磁碟機。
- **11.** 移動調整器,將磁碟機大小調整為至少 **4 GB**。
- **12.** 指定磁碟機的目錄和檔名,然後按一下 「確定」。
- **13.** 出現訊息要求您關閉 **Windows** 並重設 **SunPCi III** 時,請按一下 「確定」。
- **14.** 從 **SunPCi III** 視窗選擇 「檔案」,然後再選取 「重設 **PC**」。
- **15.** 按照下列步驟建立模擬磁碟機的檔案系統︰
	- 若要在磁碟機上建立 FAT 檔案系統,請在出現 C:\> 提示時輸入下列路徑,然後按 下 Return 鍵︰

f:**\drivers\winxp\setupwxp /td**

■ 若要為磁碟機建立 NTFS 檔案系統,請在出現 c:\> 提示時輸入下列路徑,然後按 下 Return 鍵:

f:**\drivers\winxp\setupwxp /td /NTFS:max**

當系統完成複製檔案時, SunPCi III 軟體便會重新啓動。

### **16.** 當 **Windows XP Professional** 作業系統詢問您安裝 **Windows** 的位置時,請將軟體安 裝到 **C:** 磁碟機。

安裝常式會繼續執行。請按照畫面上顯示的步驟進行。在您完成安裝之後,便可以連接 D: 磁碟機、刪除模擬磁碟機檔案,並從 SunPC.ini 檔案中將它移除。

# 配置 Windows XP Professional 的虛擬乙 太網路

根據預設値,SunPCi III 軟體隨附已啓用的*實體* 乙太網路。如果您偏好使用*虛擬* 網 路,則必須停用 Microsoft Windows 中的實體乙太網路配接卡,再安裝虛擬乙太網路 配接卡。本節說明您必須執行的步驟。

**附註:**如果系統裝有一張以上的 SunPCi III 卡,則 SunPCi III 軟體會停用虛擬網路。

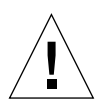

小心:請勿同時啓用虛擬和實體網路。

如需實體及虛擬乙太網路的詳細資訊,請參閱第 31 頁的 「以 SunPCi III [硬體及軟體設](#page-64-0) [定網路」。](#page-64-0)

若要設定 Windows XP Professional 的虛擬乙太網路,請執行下一個程序中所述的步 驟。這個程序說明如何配置網路配接卡。

**附註:**Microsoft Windows 提供數種安裝軟體的方式。請按照本節的指示,即使您先 前已經安裝過 Microsoft Windows 軟體。SunPCi III 3.0 軟體不支援其它安裝方法。

### <span id="page-79-0"></span>▼ 如何移除靜態 IP 位址

如果您使用實體網路,並且已經定義靜態 IP 位址,則請按照這些步驟來移除該位址。 如果未定義,請跳至下一個程序。

- **1.** 在 **Windows XP Professional** 桌面的 「網路上的芳鄰」上按一下滑鼠右鍵。 此時會開啟下拉式功能表。
- **2.** 選擇 「內容」。

此時會開啟 「顯示內容」對話框。

**3.** 在 「區域連線」上按一下滑鼠右鍵。

### **4.** 選擇 「內容」。

此時會開啟 「區域連線內容」對話框。

- **5.** 連按兩下 「**Internet Protocol (TCP/IP)**」。 此時會開啟 「Internet Protocol (TCP/IP) 內容」對話框。
- **6.** 刪除現有的 **IP** 位址。
- **7.** 按一下 「自動取得 **IP** 位址」圓鈕。
- **8.** 按一下 「確定」,關閉 「**Internet Protocol (TCP/IP)** 內容」對話框。
- **9.** 按一下 「確定」,關閉 「區域連線內容」對話框。
- **10.** 關閉 「網路和撥號連線」視窗。
- ▼ 如何新增虛擬網路配接卡
	- **1.** 請在 **Windows XP Professional** 桌面的 「我的電腦」上按一下滑鼠右鍵。 此時會開啟下拉式功能表。
	- **2.** 選擇 「內容」。 此時會開啟 「系統內容」對話框。
	- **3.** 按一下 「硬體」標籤。
	- **4.** 按一下 「裝置管理員」。 此時會開啓 「裝置管理員」視窗,其中顯示已安裝的裝置驅動程式淸單。
	- **5.** 連按兩下 「網路介面卡」。
	- **6.** 在 **VIA PCI 10/100 Mb Ethernet Adapter** 上按一下滑鼠右鍵。
	- **7.** 按一下 「停用」。

此時會出現一則訊息,說明「停用這裝置會使它的功能停止」。

- **8.** 按一下 「是」。
- **9.** 按一下 「確定」,關閉 「系統內容」對話框。
- **10.** 關閉 「裝置管理員」視窗。

至此已完成這項工作的第一個階段。請繼續進行第二個階段,完成新增虛擬網路配接 卡。

- **1.** 按一下 「開始」,然後從 **Windows XP Professional** 功能表選擇 「設定」和 「控制 台」。
- **2.** 連按兩下 「新增硬體」。

此時會開啟 「新增硬體精靈」對話框。

**3.** 按 「下一步」。

此時會開啟 「新增硬體精靈」對話框。

- **4.** 按一下 「是,我已連接硬體」圓鈕。
- **5.** 按 「下一步」。
- **6.** 按一下 「新增硬體裝置」。
- **7.** 按 「下一步」。
- **8.** 按一下 「安裝我從清單中手動選取的硬體 **[** 進階選項 **]**」圓鈕。 此時畫面出現一個對話框,詢問您要安裝的硬體類型。
- **9.** 按 「下一步」。
- **10.** 按一下 「網路介面卡」選項。
- **11.** 按 「下一步」。

接著會開啟 「新增/移除硬體精靈」。

- **12.** 按一下 「從磁片安裝」。
- **13.** 按一下 「瀏覽」。
- **14.** 瀏覽至 c:\sun\sunnet\winxp\sunndis.inf。 接著會開啟 「尋找檔案」對話框。

### **15.** 按一下 「開啟」。

此時會開啟 「從磁片安裝」對話框。

**16.** 按一下 「確定」。

此時會顯示 「選取網路配接卡」對話框。

**17.** 按 「下一步」。

接著畫面上會出現一個對話框,顯示 SunNDIS Adapter Driver 是要安裝的新硬體。

**18.** 按 「下一步」。

接著便會複製檔案,並開啓「完成新增硬體精靈」對話框。

**19.** 按一下 「完成」。

如果系統提示您重新啟動電腦,請按一下 「是」以便完成配置。

若要在網路上執行虛擬配接卡功能,您必須完成程序第 49 [頁的 「如何配置](#page-82-0) Windows [XP Professional](#page-82-0) 的網路」。

### <span id="page-82-0"></span>▼ 如何配置 Windows XP Professional 的網路

在配置虛擬或實體網路配接卡並重新啓動 Windows XP Professional 之後,您必須配置 讓*其中一張* 配接卡使用 TCP/IP。請再次登入 Windows XP Professional,並且執行此 程序中的步驟。

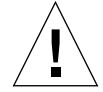

小心︰請勿同時啟動虛擬及實體網路配接卡。執行下列程序之前,請確定您已停用虛 擬或實體配接卡。

#### **1.** 從 「開始」功能表選擇 「控制台」,然後選擇 「網路連線」。

此時會開啟 「網路連線」視窗。視窗中有三個圖示:「建立新連線」、「區域連線」和 「區域連線 2」。

要訣:如果您執行這項操作數次,則可能會在視窗中看到這三個初始圖示以外的圖示。

**2.** 連按兩下 「區域連線」或 「區域連線 **2**」。

是否選擇 「區域連線 2」是根據您啓用了*哪一張* 乙太網路配接卡。此時 「狀態」視窗 便會開啟。接著顯示下拉式功能表

- **3.** 按一下 「內容」。 接著會開啓 「區域連線內容」視窗。
- **4.** 連按兩下 「**Internet Protocol (TCP/IP)**」。 此時會開啟 「Internet Protocol (TCP/IP) 內容」視窗。
- **5.** 按照第 **31** [頁的 「如何設定](#page-64-1) **TCP/IP** 屬性」所述,設定 **SunPCi III** 卡的 **TCP/IP**。 若有需要,請參閱 Windows XP 說明文件。
- **6.** 當您完成設定 **TCP/IP** 時,按一下 「確定」,關閉 「**Internet Protocol (TCP/IP)** 內 容」對話框。
- **7.** 按一下 「確定」,關閉 「區域連線內容」對話框。
- **8.** 按一下 「確定」,關閉 「區域連線狀態」對話框。
- **9.** 關閉 「網路和撥號連線」。
- **10.** 按一下 「是」,重新啟動 **Microsoft Windows**。

**附註:**如果出現一個對話框,顯示 「SunNDIS failed to start」的訊息,請忽 略該訊息並按一下 「確定」。這個訊息有時會在 DHCP 網路停用時出現。

### ▼ 如何重新配置實體乙太網路的網路配接卡

如果您需要重新啟動實體網路配接卡,請執行這些步驟。

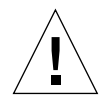

小心:請勿同時啓動虛擬及實體網路配接卡。執行下列程序之前,請確定您已停用虛 擬配接卡。

- **1.** 請在 **Windows XP Professional** 桌面的 「我的電腦」上按一下滑鼠右鍵。 此時會開啟下拉式功能表。
- **2.** 選擇 「內容」。 此時會開啟 「系統內容」對話框。
- **3.** 按一下 「硬體」標籤。
- **4.** 按一下 「裝置管理員」。

此時會開啓「裝置管理員」視窗,列出電腦上已安裝的裝置驅動程式。

- **5.** 按一下電腦名稱。
- **6.** 連按兩下 「網路介面卡」。
- **7.** 如果您已經配置虛擬網路的靜態 **IP** 位址,請執行第 **46** [頁的 「如何移除靜態](#page-79-0) **IP** 位址」 的程序。
- **8.** 在 **SunNDIS Virtual Adapter** 上按一下滑鼠右鍵。
- **9.** 按一下 「停用」。

此時會出現一個對話框,說明 「停用這裝置會使介面卡的功能停止」。

- **10.** 按一下 「是」。
- **11.** 在 **VIA PCI 10/100 Mb Ethernet Adapter** 上按一下滑鼠右鍵。 接著顯示下拉式功能表
- **12.** 按一下 「啟用」。
- **13.** 關閉 「裝置管理員」視窗。
- **14.** 按一下 「確定」,關閉 「系統內容」對話框。

若要讓實體配接卡在網路中使用 TCP/IP,您必須完成第 49 [頁的「如何配置](#page-82-0) Windows [XP Professional](#page-82-0) 的網路」的程序。

▼ 如何配置 Windows XP Professional 的外部視訊 驅動程式

若要使用外部監視器, 您必須將監視選連接到 SunPCi III 主卡背板,並安裝外部視訊 驅動程式。

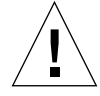

小心:請勿同時使用系統監視器和外部監視器。SunPCi III 3.0 軟體不支援多頭操作。

- **1.** 將監控器連接到 **SunPCi III** 卡主背板上的外部視訊埠接頭。 如要找出外部視訊埠的位置,請參閱圖 [10-1](#page-134-0)。
- **2.** 啟動 **SunPCi** 軟體。
- **3.** 請在 **Windows XP Professional** 桌面的 「我的電腦」上按一下滑鼠右鍵。 此時會開啟下拉式功能表。
- **4.** 按一下 「管理」。 此時會開啟 「電腦管理」視窗。
- **5.** 連按兩下 「裝置管理員」。
- **6.** 連按兩下 「顯示卡」。 此時會顯示一份可用顯示卡的清單。
- **7.** 連按兩下 **S3 Graphics ProSavage DDR (** 不會安裝驅動程式 **)**。 此時會開啟 「內容」對話方塊。
- **8.** 按一下 「驅動程式」標籤。
- **9.** 按一下 「更新驅動程式」。 此時會開啟 「硬體更新精靈」對話框。
- **10.** 按一下 「從清單或特定位置安裝 **(** 進階 **)**」圓鈕。
- **11.** 按 「下一步」。
- **12.** 按一下 「不要搜尋,我將選擇要安裝的驅動程式」圓鈕。
- **13.** 按 「下一步」。
- **14.** 按一下 「從磁片安裝」。
- **15.** 按一下 「瀏覽」。
- **16.** 瀏覽至 c:\sun\viavideo\WINXP\PS5333.inf。 接著會開啟 「尋找檔案」對話框。

#### **17.** 按一下 「開啟」。

接著會開啟對話方塊,其中包含該路徑。

**18.** 按一下 「確定」。

S3 Graphics ProSavage DDR 和 S3 Graphics ProSavage DDR ( 不會安裝驅動程式 ) 便 會在對話中開啟。

**19.** 按一下 **S3 Graphics ProSavage DDR** 選項。

安裝完成後,便會開啓「正在完成硬體更新精靈」對話框。

- **20.** 按 「下一步」。
- **21.** 按一下 「完成」。
- **22.** 按一下 「**S3 Graphics ProSavage DDR** 內容」視窗中的 「關閉」。 此時會出現一個對話框,詢問您是否要重新啓動系統,以便讓硬體的變更生效。

**23.** 按一下 「否」。

- **24.** 關閉 「電腦管理」視窗。
- **25.** 從 「開始」功能表選擇 「關閉電腦」。

此時會開啟 「關閉 Windows」對話框。

**26.** 按一下 「關閉」。

Windows XP Professional 便會關閉,但 SunPCi 開頭顯示書面仍繼續開啓,告訴您 「您現在可以結束或重設 SunPCi」。

- **27.** 從 **SunPCi** 中的 「檔案」功能表選擇 「結束」。 此時會開啟 SunPCi 「結束」對話框。
- **28.** 按一下 「立即結束」。

SunPCi 便會關閉。

**29.** 出現 **Solaris** 系統提示時,使用 -v 選項來重新啟動 **SunPCi III** 軟體:

% **/opt/SUNWspci3/bin/sunpci -v**

**附註:**如果您未使用 -v 選項,則 Sun 顯示器會出現雜訊。

SunPCi III 軟體會啟動,而 Windows XP 會先在外部監視器上顯示,再於 SunPCi III 視窗中的系統監視器上顯示。您現在可以依照下列程序所述來配置 Windows XP 顯示。 ▼ 如何配置 Windows XP Professional 供外部視訊 使用

如需關於在 Windows XP Professional 中配置顯示的詳細資訊,請參閱 Windows XP Professional 說明文件。

**1.** 請在 **Windows XP Professional** 桌面上按一下滑鼠右鍵。

此時會開啟下拉式功能表。

**2.** 選擇 「內容」。

此時會開啟 「顯示內容」對話框。

**3.** 按一下 「設定值」標籤。

**附註:**視窗中會顯示兩個標示為 1 和 2 的顯示器。「視訊 2 」已經亮選,表示它 ( 系統 監視器 ) 是主要顯示器。「視訊 1」則變暗,表示它不是主要顯示器。

**4.** 按一下 「視訊 **1**」。

視訊下方所列的驅動程式會變更為 S3 Graphics ProSavage DDR 的 「預設監視器」。

- **5.** 按一下 「將我的 **Windows** 桌面延伸到這個監視器」勾選框。
- **6.** 按一下 「將這個裝置當成主監視器」勾選框。
- **7.** 按一下 「視訊 **2**」。

視訊下方所列的驅動程式就會變回 Sun Microsystems SunPCi Video。

**8.** 取消勾選 「將我的 **Windows** 桌面延伸到這個監視器」勾選框。

表示「視訊 1」和「視訊 2」的圖示會變更位置,所以「視訊 1」會先出現。

**9.** 按一下 「套用」。

現在您的外部監視器已在 Windows XP Professional 中啟用。您的系統監視器會顯示空 的 SunPCi 視窗,並於標題列中顯示視訊已傳送至外部監視器。

### **10.** 按一下 「確定」,關閉 「顯示內容」對話框。

現在您可以搭配 Windows XP Professional 使用外部視訊。如需詳細資訊,請參閱 Windows XP Professional 說明文件。

- ▼ 如何配置外部視訊回到系統監視器
	- **1.** 請在 **Windows XP Professional** 桌面上按一下滑鼠右鍵。 此時會開啟下拉式功能表。
	- **2.** 選擇 「內容」。 此時會開啟 「顯示內容」對話框。

- **3.** 按一下 「設定值」標籤。
- **4.** 按一下 「視訊 **2**」。

視訊下方所列的驅動程式會變更為 SunPCi 視訊上的 Sun Microsystems 「預設監視 器」。

### **5.** 按一下 「將我的 **Windows** 桌面延伸到這個監視器」勾選框。

### **6.** 按一下 「將這個裝置當成主監視器」勾選框。

**7.** 按一下 「視訊 **1**」。

視訊下方所列的驅動程式就會變回 Sun Microsystems SunPCi Video。

### **8.** 取消勾選 「將我的 **Windows** 桌面延伸到這個監視器」勾選框。

### **9.** 按一下 「套用」。

現在您的工作站監視器已在 Windows XP Professional 中啓用。

### **10.** 按一下 「確定」,關閉 「顯示內容」對話框。

現在您可以搭配 Windows XP Professional 使用外部視訊。如需詳細資訊,請參閱 Windows XP Professional 說明文件。

# 使用 Windows 2000 Professional 或 Windows 2000 Server

本章說明如何安裝與配置 Microsoft Windows 2000 Professional 和 Microsoft Windows 2000 Server 版 作業系統軟體,以搭配 SunPCi III 產品使用。同時也說明如 何將您的作業系統從 Windows NT 升級到 Windows 2000。

本章包含下列主題:

- 第 56 頁的 「 安裝 [Windows 2000](#page-89-0)」
- 第 59 頁的 「從 Windows NT 升級至 [Windows 2000](#page-92-0)」
- 第 59 頁的「從 Windows NT4 WS 升級為 [Windows 2000 Professional](#page-92-1)」
- 第 61 頁的「從 Windows NT4 TS 升級為 [Windows 2000 Server](#page-94-0)」
- 第 63 頁的 「配置 Windows 2000 [的虛擬乙太網路」](#page-96-0)

本章包含完成下列工作所需的指示:

- 第 57 頁的「如何執行自訂安裝」
- 第 58 [頁的 「如何重新安裝](#page-91-0) Windows 2000」
- 第 60 頁的「如何將 Windows NT4 WS 升級為 [Windows 2000 Professional](#page-93-0)」
- 第 62 頁的 「如何將 Windows NT4 TS 升級為 [Windows 2000 Server](#page-95-0)」
- 第 64 [頁的 「如何移除靜態](#page-97-0) IP 位址」
- 第 65 [頁的 「如何新增虛擬網路配接卡」](#page-98-0)
- 第 66 [頁的 「如何配置](#page-99-0) Windows 2000 的網路」
- 第 67 頁的「如何重新配置實體乙太網路的網路配接卡」
- 第 69 頁的「如何配置外部視訊驅動程式用於 Windows 2000」
- 第 71 頁的「 如何配置 Windows 2000 [供外部視訊使用」](#page-104-0)
- 第 72 頁的「如何配置外部視訊回到系統監視器」
- 第 73 頁的「如何配置滑鼠鍵協助工具選項」

在本章中,Microsoft Windows 2000 Professional 指的是 Windows 2000 Professional, 而 Microsoft Windows 2000 Server 版 指的是 Windows 2000 Server。 在本章的某幾節中,Windows 2000 是指這兩種作業系統。

要訣:在本章中,如果 Windows 2000 Server 的安裝和配置與 Windows 2000 Professional 的安裝不同,則在說明之後會提供伺服器程序的秘訣。

# <span id="page-89-0"></span>安裝 Windows 2000

在您從 SunPCi 「選項」功能表選擇 「建立新的模擬磁碟機」來建立模擬磁碟機時,會 安裝作業系統軟體。請參閱第 11 [頁的 「模擬磁碟機與](#page-44-0) SunPCi III 軟體」。如果您要使 用與標準 Microsoft 安裝程序檔不同的程序檔執行自訂安裝,請參閱第 57 頁的「如何 [執行自訂安裝」。](#page-90-0)

要訣:在您開始進行安裝或安裝升級程式之前,請先停用防毒軟體。

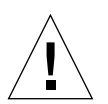

小心: SunPCi III 3.0 也不支援在系統顯示器和外部顯示器上同步操作 Windows  $2000$   $\circ$ 

附註:SunPCi III 3.0 軟體版次不支援從 Windows 98 升級為 Windows 2000 作業系 統。

### 安裝注意事項

開始安裝之前,請確認您已具備下列媒體及資訊:

- Windows 2000 零售安裝軟體光碟
- 自訂安裝程序檔(如有需要)
- 安裝在您系統上的每張 SunPCi III 卡所使用的網路系統名稱
- 在您系統中所安裝 SunPCi III 卡上安裝的 Windows 2000 所使用的工作群組或網域 名稱

### ▼ 如何執行自訂安裝

<span id="page-90-0"></span>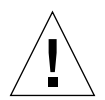

小心:當您在 「建立新的模擬磁碟機」對話框指定自動安裝某個作業系統時,軟體會 自動尋找並複製適用於該作業系統的安裝檔案、開機檔案、系統檔案及驅動程式。軟體 同時會在 SunPCi 軟體重新啓動時,啓動 Windows 安裝程式。除非您要使用自訂的安 裝程序檔,否則請勿執行自訂安裝。

#### **1.** 建立新的模擬硬碟機,並自動安裝 **DR DOS 7.01** 作業系統軟體。

請參閱第 11 [頁的 「模擬磁碟機與](#page-44-0) SunPCi III 軟體」。設定下列 「建立新的模擬磁碟 機」對話框中的選項:

- 選取 DR DOS 7.01 作為要自動安裝的作業系統。
- 讓磁碟機至少有 2 GB 的空間,必要時,可於之後擴充。
- 連接磁碟機作為 C: 磁碟機。
- 為了達到最佳效能,請在工作站或伺服器的本端硬碟上建立模擬磁碟機。

#### **2.** 當對話框要求您重新啟動 **SunPCi III** 軟體時,請按下 「確定」。

此時 SunPCi III 軟體會重新啟動。並且會開啟 OpenDOS 提示 (C:\>)。

#### **3.** 安裝 **SunPCi III** 驅動程式。

Windows 2000 檔案的預設位置為 r : \cdrom\cdrom0\i386。然而,如果 Windows 2000 檔案不是位在預設的位置,則您必須使用/s: 參數指定檔案所在的位置。例如, 如果您的 Windows 2000 磁碟影像位於/export/home/win2k 的 Solaris 目錄中,則 您可以在 OpenDOS 中從 R: 磁碟機存取它。

附註:在開始安裝前,先將安裝光碟檔案的所有內容複製到 win2k 資料夾中。

將下列指令全部輸入一行中:

C:\> **f:\drivers\win2k\setupw2k /s:r:\export\home\win2k\i386**

安裝程序需要數分鐘來完成。SunPCi III 軟體會回應下列訊息:

```
Copying Setup Files...
Copying Boot Files...
Copying System Files...
Copying Optional Files...
Copying SunPCi Installation Files...
```
當 setupw2k 程序檔完成將 Windows 2000 檔案複製到 C: 磁碟機時,便會重新啓動 SunPCi III 軟體。此時會開啟 Windows 2000 「安裝程式」畫面。當 Windows 2000 安 裝程式複製檔案完畢後,便會重新啟動 SunPCi III 軟體。

要訣︰ SunPCi III 的訊息是針對 Windows 2000 Professional 安裝程式。Windows 2000 Server 的訊息稍有不同。

附註:在後續的安裝過程中,您的滑鼠可能無法作用。請使用 Tab 鍵和方向鍵來瀏覽 Windows 2000 安裝畫面。

**4.** 請在從 **Windows 2000** 視窗重新啟動 **SunPCi III** 軟體後,從 「選項」功能表選擇 「連接滑鼠」,或按下複合鍵 **M** 來連接滑鼠。

如此便可以在安裝過程中搭配 Windows 2000 使用滑鼠。一旦程序完成後,便會安裝正 確的滑鼠驅動程式,您不需要手動連接滑鼠。

**5.** 將目錄變更為您自訂的安裝程序檔所在位置。

**6.** 使用您自訂的安裝程序檔來完成安裝程序。

如何重新安裝 Windows 2000

<span id="page-91-0"></span>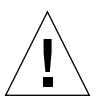

小心:請勿使用「自動執行」對話框中的 Windows 2000 「安裝」選項來重新安裝 Windows 2000。使用此選項會導致 Windows 2000 顯示 「藍色畫面」錯誤訊息,表示 無法存取開機裝置。

● 如果您必須重新安裝標準版的 **Windows 2000**;請使用 「控制台」畫面中或插入 **Windows 2000** 光碟時出現的 「自動執行」對話框中的 「新增**/**移除軟體」公用程式。

# <span id="page-92-0"></span>從 Windows NT 升級至 Windows 2000

在 SunPCi III 3.0 軟體中,您可以升級模擬磁碟機的磁碟機影像。若要升級現有的 C: 磁碟機,請執行下列升級程序之一:

- 從 Windows NT4 WS 至 Windows 2000 Professional
- 從 Windows NT4 TS 至 Windows 2000 Server

要訣︰請使用 Service Pack 3 來更新其中一種 Windows 2000 升級。

## 升級注意事項

在開始升級為 Windows 2000 之前,請先確定您有下列媒體及磁碟可用空間:

- 零售的 Windows 2000 Professional 光碟或 Windows 2000 Server 安裝光碟。安裝 作業無法 在光碟機中沒有零售光碟的情況下執行。
- 模擬 C: 磁碟機上至少有 2 GB 可用空間。

要訣:在執行升級前,請備份現有的 C: 模擬磁碟機檔案。

# 從 Windows NT4 WS 升級為 Windows 2000 Professional

<span id="page-92-1"></span>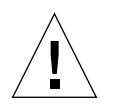

小心:請仔細按照本節的指示執行升級。SunPCi III 程式的安裝與配置程序中,有某些 步驟與 Microsoft 升級步驟不同。請勿使用 Windows 2000 Professional 光碟上提供的 標準 Microsoft 升級程序,否則安裝程序會失敗,且您的模擬 C: 磁碟機可能會毀損。

## 開始升級前

在升級為 Windows 2000 Professional 之前,請先從 Windows NT4 WS 解除安裝 Media Player 7 ( 如有必要 )。在升級之後重新安裝 Media Player 7。

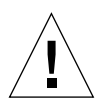

小心︰若未在升級為 Windows 2000 Professional 之前從 Windows NT4 WS 解除安裝 Media Player 7,會導致升級之後無法使用您的光碟機。

小心:如果您搭配 Windows NT4 WS 使用外部 CD-RW 光碟機,請解除安裝該裝置。 除非您移除該裝置並解除安裝其軟體,否則 Windows 2000 Professional 的升級作業會 失敗。請於升級之後重新安裝該裝置。

在開始將 Windows NT4 WS 套件升級為 Windows 2000 Professional 之前,必須更新 您的 Intel 驅動程式。如需更新驅動程式的資訊,請參閱第 112 [頁的 「更新](#page-145-0) Intel 驅動 [程式」](#page-145-0)。

- <span id="page-93-0"></span>▼ 如何將 Windows NT4 WS 升級為 Windows 2000 Professional
	- **1.** 請將 **Windows 2000 Professional** 光碟插入系統的光碟機中。
	- **2.** 按一下 「開始」按鈕,然後選擇 「程式集」和 「**Windows** 檔案總管」。 此時會開啟 「Windows 檔案總管」視窗。
	- **3.** 使用 「**Windows** 檔案總管」視窗找出下列路徑:

C:\sun\w2kupg

**附註:**如果您在 C: 磁碟機上找不到此目錄,則表示您安裝的 SunPCi III 軟體版本錯 誤,或是尚未更新 SunPCi III 驅動程式。

**4.** 連按兩下 upgrade.bat。

升級程序便會繼續執行。此程式會自動對應網路磁碟機以供本身使用。如果 「Windows 檔案總管」中沒有網路磁碟代號可使用,則程序會失敗。

附註:如果您並未在光碟機中置入 Windows 2000 Professional 光碟,則升級程序會在 此步驟失敗。如要繼續進行升級,請解除網路磁碟機的對應,讓升級程序有磁碟機代號 可使用。

**5.** 按照畫面上的提示進行,並輸入 **Microsoft Windows** 要求的資訊。

例如,光碟盒背面的光碟機碼、您的管理員密碼等。 在您完成輸入所有的資訊後,SunPCi III 軟體會重新啟動進入 Windows 2000 Professional。

要訣:此步驟需要數分鐘來完成。

**6.** 安裝 **Service Pack**。

若要完成該程序,您必須安裝正確的 Service Pack。請參閱第 17 頁的 「Microsoft [Windows Service Pack](#page-50-0)」。

# 從 Windows NT4 TS 升級為 Windows 2000 Server

<span id="page-94-0"></span>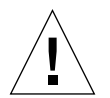

小心:請仔細按照本節的指示執行升級。SunPCi III 程式的安裝與配置程序中,有某些 步驟與 Microsoft 升級步驟不同。請勿使用 Windows 2000 Server 光碟上提供的標準 Microsoft 升級程序,否則安裝程序會失敗,且您的模擬 C: 磁碟機可能會毀損。

### 開始升級前

開始將 Windows NT4 TS 升級為 Windows 2000 Server 之前,請執行下列步驟:

**1.** 在開始升級 **Windows NT4 TS** 以及啟用 **Windows NT4 TS** 中的 **SunFSD** 對應之前, 請先登出伺服器上的所有用戶端和其它程序。

啓用 SunFSD 對應可讓*所有現行使用者* 使用它,因而造成潛在的安全顧慮,請您務必 留意。

**2.** 連按兩下下列位置的 fsdon.reg 登錄檔:

C:\sun\sunfsd\fsdon.reg

如此便啟用 SunFSD。請持續啟用 SunFSD 直到升級為 Windows 2000 Server 之後。

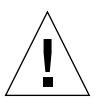

小心:啓用 SunFSD、對應磁碟機、停用 SunFSD,然後再執行升級,因為升級程序檔 中會出現 SunFSD 的相依關係。

- 3. 在開始安裝升級程序之前,您必須先更新 Intel 驅動程式。如需更新驅動程式的資訊, 請參閱第 **112** [頁的 「更新](#page-145-0) **Intel** 驅動程式」。
- 如何將 Windows NT4 TS 升級為 Windows 2000 Server

<span id="page-95-0"></span>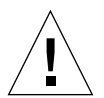

小心:請仔細按照本節的指示執行升級。SunPCi III 程式的安裝與配置程序中,有某些 步驟與 Microsoft 升級步驟不同。請勿使用 Windows 2000 Server 光碟上提供的標準 Microsoft 升級程序,否則安裝程序會失敗,您的 Windows 2000 Server 模擬磁碟也無 法搭配 SunPCi III 執行,且您的模擬 C: 磁碟機可能會毀損。

- **1.** 請將 **Windows 2000 Server** 光碟插入系統的光碟機中。
- **2.** 按一下 「開始」,然後選擇 「程式集」,接著選擇 「**Windows** 檔案總管」。 此時會開啟 「Windows 檔案總管」視窗。
- **3.** 使用 「**Windows** 檔案總管」視窗找出下列路徑:

C:\sun\w2kupg\upgrade.bat

附註:如果您在 C: 磁碟機上找不到此目錄,則表示您安裝的 SunPCi III 軟體版本錯 誤,或是尚未更新 SunPCi III 驅動程式。

**4.** 連按兩下 upgrade.bat。

升級程序便會繼續執行。此程式會自動對應網路磁碟機以供本身使用。如果 「Windows 檔案總管﹔中沒有網路磁碟代號可使用,則程序會失敗。

**附註:**如果您並未在光碟機中置入 Windows 2000 Server 光碟,則升級程序會在此步 驟失敗。如要繼續淮行升級,請解除網路磁碟機的對應,讓升級程序有磁碟機代號可使 用。

### **5.** 按照畫面上的提示進行,並輸入 **Microsoft Windows** 要求的資訊。

例如,光碟盒背面的光碟機碼、您的管理員密碼等。 在您完成輸入所有的資訊後,SunPCi III 軟體會再次重新啟動進入 Windows 2000 Server。

要訣:此步驟需要數分鐘來完成。

### **6.** 安裝 **Service Pack**。

若要完成該程序,您必須安裝正確的 Service Pack。請參閱第 17 頁的 「[Microsoft](#page-50-0)  [Windows Service Pack](#page-50-0) 」。

# <span id="page-96-0"></span>配置 Windows 2000 的虛擬乙太網路

根據預設値,SunPCi III 軟體隨附已啓用的*實體* 乙太網路。如果您偏好使用*虛擬* 網 路,而不使用實體網路,則您必須停用 Microsoft Windows 中的實體乙太網路配接卡, 再安裝虛擬乙太網路配接卡。本節說明您必須執行的步驟。

**附註:**如果系統裝有一張以上的 SunPCi III 卡,則 SunPCi III 軟體會停用虛擬網路。

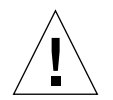

小心:請勿同時啓用虛擬和實體網路。

如需實體及虛擬乙太網路的詳細資訊,請參閱第 31 頁的 「以 SunPCi III [硬體及軟體設](#page-64-0) [定網路」。](#page-64-0)

若要設定 Windows 2000 的虛擬乙太網路,請執行下列程序中所述的步驟。這個程序說 明如何配置網路配接卡。

**附註:**Microsoft Windows 提供數種安裝軟體的方式。請按照本節的指示,即使您先 前已經安裝過 Microsoft Windows 軟體。SunPCi III 3.0 軟體不支援其它安裝方法。

<span id="page-97-0"></span>▼ 如何移除靜態 IP 付址

如果您使用實體網路,並且已經定義靜態 IP 位址,則請按照這些步驟來移除該位址。 如果未定義,請跳至下一個程序。

**1.** 在 **Windows 2000** 桌面的 「網路上的芳鄰」上按一下滑鼠右鍵。 此時會開啟下拉式功能表。

#### **2.** 選擇 「內容」。

此時會開啟 「顯示內容」對話框。

- **3.** 在 「區域連線」上按一下滑鼠右鍵。
- **4.** 選擇 「內容」。 此時會開啟 「區域連線內容」對話框。
- **5.** 連按兩下 「**Internet Protocol (TCP/IP)**」。 此時會開啟 「Internet Protocol (TCP/IP) 內容」對話框。
- **6.** 刪除現有的 **IP** 位址。
- **7.** 按一下 「自動取得 **IP** 位址」圓鈕。
- **8.** 按一下 「確定」,關閉 「**Internet Protocol (TCP/IP)** 內容」對話框。
- **9.** 按一下 「確定」,關閉 「區域連線內容」對話框。
- **10.** 關閉 「網路和撥號連線」視窗。
- <span id="page-98-0"></span>▼ 如何新增虚擬網路配接卡
	- **1.** 請在 **Windows 2000** 桌面的 「我的電腦」上按一下滑鼠右鍵。 此時會開啟下拉式功能表。
	- **2.** 選擇 「內容」。 此時會開啟 「系統內容」對話框。
	- **3.** 按一下 「硬體」標籤。
	- **4.** 按一下 「裝置管理員」。

此時會開啓 「裝置管理員」視窗,其中顯示已安裝的裝置驅動程式淸單。

- **5.** 連按兩下 「網路介面卡」。
- **6.** 在 **VIA PCI 10/100 Mb Ethernet Adapter** 上按一下滑鼠右鍵。
- **7.** 按一下 「停用」。

此時會出現一則訊息,說明 「 停用這裝置會使它的功能停止 」。

- **8.** 按一下 「是」。
- **9.** 按一下 「確定」,關閉 「系統內容」對話框。
- **10.** 關閉 「裝置管理員」視窗。

至此已完成這項工作的第一個階段。請繼續進行第二個階段,完成新增虛擬網路配接 卡。

- **1.** 按一下 「開始」,然後從 **Windows 2000** 功能表選擇 「設定」和 「控制台」。
- **2.** 連按兩下 「新增**/**移除硬體」。

此時會開啟 「新增/移除硬體精靈」對話框。

- **3.** 按 「下一步」。
- **4.** 按一下 「新增**/**疑難排解裝置」圓鈕。
- **5.** 按 「下一步」。

Microsoft Windows 會搜尋新的硬體裝置。接著會開啟 「新增/移除硬體精靈 ─ 選擇 硬體裝置」對話框。

- **6.** 按一下 「加入新裝置」選項。
- **7.** 按 「下一步」。

接著會開啓 「新增/移除硬體精靈 – 尋找新硬體」對話框。

**8.** 按一下 「否,我要從清單中選擇硬體」圓鈕。

**9.** 按 「下一步」。

接著會開啓「新增/移除硬體精靈 — 硬體類型」對話框。

- **10.** 按一下 「網路介面卡」選項。
- **11.** 按 「下一步」。 接著會開啓「新增/移除硬體精靈 — 選取網路介面卡」對話框。
- **12.** 按一下 「從磁片安裝」。
- **13.** 按一下 「瀏覽」。
- **14.** 瀏覽至 c:\sun\sunnet\win2k\sunndis.inf。 接著會開啓 「尋找檔案」對話框。
- **15.** 按一下 「開啟」。

此時會開啟 「從磁片安裝」對話框。

**16.** 按一下 「確定」。

此時會顯示 「選取網路配接卡」對話框。

- **17.** 按 「下一步」 **(** 於 「選取網路介面卡」對話框中 **)**。 接著會開啓 「新增/移除硬體精靈 ─ 開始安裝硬體」對話框。
- **18.** 按 「下一步」。

接著會開啓 「完成新增 / 移除硬體精靈 - 對話框,說明硬體已安裝完成。

**19.** 按一下 「完成」。

如果系統提示您重新啟動電腦,請選擇 「是」以便完成配置。

若要使虛擬配接卡在網路中運作,您必須完成第 66 頁的 「如何配置 [Windows 2000](#page-99-0) 的 [網絡」中](#page-99-0)的程序。

<span id="page-99-0"></span>▼ 如何配置 Windows 2000 的網絡

在配置虛擬或實體網路配接卡並重新啓動 Windows 2000 之後,您必須配置讓*其中一張* 配接卡使用 TCP/IP。請再次登入 Windows 2000,並且執行此程序中的步驟。

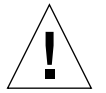

小心:請勿同時啓用虛擬及實體網路配接卡。執行下列程序之前,請確定您已停用虛 擬或實體配接卡。

#### **1.** 從 「開始」功能表,選擇 「設定」,再選擇 「網路和撥號連線」。

此時會開啟 「網路和撥號連線」視窗。視窗中有三個圖示:「建立新連線」、「區域連 線」和「區域連線 2」。

**要訣:**如果您執行這項操作數次,則可能會在視窗中看到這三個初始圖示以外的圖示。

**2.** 連按兩下 「區域連線」或 「區域連線 **2**」。

是否選擇 「區域連線 2」是根據您啓用了*哪一張 乙*太網路配接卡。此時 「狀態」視窗 便會開啟。此時會開啟下拉式功能表。

- **3.** 按一下 「內容」。 接著會開啓「區域連線內容」視窗。
- **4.** 連按兩下 「**Internet Protocol (TCP/IP)**」。 此時會開啟 「Internet Protocol (TCP/IP) 內容」視窗。
- **5.** 按照第 **31** [頁的 「如何設定](#page-64-1) **TCP/IP** 屬性」所述,設定 **SunPCi III** 卡的 **TCP/IP**。 若有需要,請參閱 Windows 2000 說明文件。
- **6.** 當您完成設定 **TCP/IP** 時,按一下 「確定」,關閉 「**Internet Protocol (TCP/IP)** 內 容」對話框。
- **7.** 按一下 「確定」,關閉 「區域連線內容」對話框。
- **8.** 關閉 「網路和撥號連線」。
- **9.** 按一下 「是」,重新啟動 **Microsoft Windows**。

附註:如果出現一個對話框,顯示 「SunNDIS failed to start (SunNDIS 無法 啟動 )」的訊息,請忽略該訊息並按一下 「確定」。這個訊息有時會在 DHCP 網路停用 時出現。

### ▼ 如何重新配置實體乙太網路的網路配接卡

如果您需要重新啟用實體網路配接卡,請執行這些步驟。

<span id="page-100-0"></span>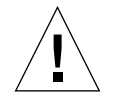

小心:請勿同時啓動虛擬及實體網路配接卡。執行下列程序之前,請確定您已停用虛 擬配接卡。

- **1.** 請在 **Windows 2000** 桌面的 「我的電腦」上按一下滑鼠右鍵。 此時會開啟下拉式功能表。
- **2.** 選擇 「內容」。 此時會開啟 「系統內容」對話框。
- **3.** 按一下 「硬體」標籤。
- **4.** 按一下 「裝置管理員」。

此時會開啓「裝置管理員」視窗,列出電腦上已安裝的裝置驅動程式。

- **5.** 按一下電腦名稱。
- **6.** 連按兩下 「網路介面卡」。
- **7.** 如果您已經配置虛擬網路的靜態 **IP** 位址,請執行第 **64** [頁的 「如何移除靜態](#page-97-0) **IP** 位址」 的程序。
- **8.** 在 **SunNDIS Virtual Adapter** 上按一下滑鼠右鍵。
- **9.** 按一下 「停用」。

此時會出現一個對話框,說明「停用這裝置會使介面卡的功能停止」。

- **10.** 按一下 「是」。
- **11.** 在 **VIA PCI 10/100 Mb Ethernet Adapter** 上按一下滑鼠右鍵。 接著顯示下拉式功能表
- **12.** 選擇 「啟用」。
- **13.** 關閉 「裝置管理員」視窗
- **14.** 按一下 「確定」,關閉 「系統內容」對話框。

若要讓實體配接卡在網路中使用 TCP/IP,您必須完成第 66 [頁的「如何配置](#page-99-0) Windows 2000 [的網路」的](#page-99-0)程序。

<span id="page-102-0"></span>▼ 如何配置外部視訊驅動程式用於 Windows 2000 若要使用外部監視器,您必須將監視器連接到 SunPCi III 主卡背板,並安裝外部視訊

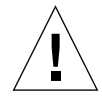

小心:請勿同時使用系統監視器和外部監視器。SunPCi III 3.0 軟體不支援多頭操作。

- **1.** 將監控器連接到 **SunPCi III** 主卡背板上的外部視訊埠接頭。 如要找出外部視訊埠的位置,請參閱圖 [10-1](#page-134-0)。
- **2.** 啟動 **SunPCi III** 軟體。

驅動程式。

- **3.** 請在 **Windows 2000** 桌面的 「我的電腦」上按一下滑鼠右鍵。 此時會開啟下拉式功能表。
- **4.** 選擇 「管理」。 此時會開啟 「電腦管理」視窗。
- **5.** 連按兩下 「裝置管理員」。
- **6.** 連按兩下 「顯示卡」。 此時會顯示一份可用顯示卡的清單。
- **7.** 連按兩下 **S3 Graphics ProSavage DDR (** 不會安裝驅動程式 **)**。 此時會開啟 「內容」對話方塊。
- **8.** 按一下 「驅動程式」標籤。
- **9.** 按一下 「更新驅動程式」。 此時會開啟 「升級裝置驅動程式精靈」對話框。
- **10.** 按 「下一步」。
- **11.** 按一下 「搜尋適當的裝置驅動程式檔案 **(** 建議選項 **)**」圓鈕。
- **12.** 按 「下一步」。

接著會開啟 「升級裝置驅動程式精靈 - 尋找驅動程式檔」對話框。

- **13.** 取消勾選 「軟式磁碟機」和 「**CD-ROM** 光碟機」勾選框。
- **14.** 按一下 「指定位置」勾選框。
- **15.** 按 「下一步」。 接著會開啓「升級裝置驅動程式精靈」視窗。
- **16.** 按一下 「瀏覽」。
- **17.** 瀏覽至 c:\sun\viavideo\WIN2K\PS5333.inf。 接著會開啓 「尋找檔案」對話框。
- **18.** 按一下 「開啟」。 接著會開啓「升級裝置驅動程式精靈」對話框並包含該路徑。
- **19.** 按一下 「確定」。

此時會開啓 「驅動程式檔案搜尋結果」視窗。

**20.** 勾選 「安裝其它驅動程式中的一項」勾選框。

**21.** 按 「下一步」。

接著會開啓 「升級裝置驅動程式精靈 - 找到驅動程式檔 - 視窗。

- **22.** 按一下 **S3 Graphics ProSavage DDR** 選項。
- **23.** 按 「下一步」。

安裝完成時,會在視窗中顯示一則訊息。

- **24.** 按一下 「完成」,關閉 「更新精靈」視窗。
- **25.** 按一下 「**S3 Graphics ProSavage DDR** 內容」視窗中的 「關閉」。 此時會出現一個對話框,詢問您是否要重新啟動系統,以便讓硬體的變更生效。
- **26.** 按一下 「否」。
- **27.** 關閉 「電腦管理」視窗。
- **28.** 從 「開始」功能表選擇 「關機」。 此時會開啟 「關閉 Windows」對話框。
- **29.** 按一下 「確定」。
- **30.** 從 **SunPCi** 中的 「檔案」功能表選擇 「結束」。 此時會開啟 SunPCi 「結束」對話框。
- **31.** 按一下 「立即結束」。 SunPCi 便會關閉。
- **32.** 出現 **Solaris** 系統提示時,使用 -v 選項來重新啟動 **SunPCi III** 軟體:

% **/opt/SUNWspci3/bin/sunpci -v**

附註:如果您未使用 -v 選項,則 Sun 顯示器會出現雜訊。

SunPCi III 軟體便會啟動,而 Windows 2000 會先在外部監視器上顯示,再於 SunPCi III 視窗中的系統監視器上顯示。您現在可以依照下列程序所述來配置 Windows 2000 顯示。

<span id="page-104-0"></span>▼ 如何配置 Windows 2000 供外部視訊使用

如需配置 Windows 2000 顯示的詳細資訊,請參閱 Windows 2000 說明文件。

**1.** 請在 **Windows 2000** 桌面上按一下滑鼠右鍵。

此時會開啟下拉式功能表。

**2.** 選擇 「內容」。

此時會開啟 「顯示內容」對話框。

**3.** 按一下 「設定值」標籤。

**附註:**視窗中會顯示兩個標示為 1 和 2 的顯示器。「視訊 2 」已經亮選,表示它 ( 系統 監視器) 是主要顯示器。「視訊 1」則變暗,表示它不是主要顯示器。

### **4.** 按一下 「視訊 **1**」。

視訊下方所列的驅動程式會變更為 S3 Graphics ProSavage DDR 的 「預設監視器」。

- **5.** 按一下 「將我的 **Windows** 桌面延伸到這個監視器」勾選框。
- **6.** 按一下 「將這個裝置當成主監視器」勾選框。
- **7.** 按一下 「視訊 **2**」。

視訊下方所列的驅動程式就會變回 Sun Microsystems SunPCi Video。

**8.** 取消勾選 「將我的 **Windows** 桌面延伸到這個監視器」勾選框。

表示「視訊 1」和「視訊 2」的圖示會變更位置,所以「視訊 1」會先出現。

**9.** 按一下 「套用」。

現在您的外部監視器已在 Windows 2000 中啟用。您的系統監視器會顯示空的 SunPCi 視窗,並顯示 視訊已傳送至外部監視器標題列中。

### **10.** 按一下 「確定」,關閉 「顯示內容」對話框。

現在您可以搭配 Windows 2000 使用外部視訊。如需詳細資訊,請參閣 Windows 2000 說明文件。

**附註:**為達到 Windows 2000 和外部監視器的最佳效能,請將序列滑鼠連接至 SunPCi III 卡的 「序列/平行埠背板」上的序列埠。

- <span id="page-105-0"></span>如何配置外部視訊回到系統監視器
- **1.** 請在 **Windows 2000** 桌面上按一下滑鼠右鍵。

此時會開啟下拉式功能表。

**2.** 選擇 「內容」。

此時會開啟 「顯示內容」對話框。

- **3.** 按一下 「設定值」標籤。
- **4.** 按一下 「視訊 **2**」。

視訊下方所列的驅動程式會變更為 SunPCi 視訊上的 Sun Microsystems 「預設監視 器」。

- **5.** 按一下 「將我的 **Windows** 桌面延伸到這個監視器」勾選框。
- **6.** 按一下 「將這個裝置當成主監視器」勾選框。
- **7.** 按一下 「視訊 **1**」。

視訊下方所列的驅動程式就會變回 Sun Microsystems SunPCi Video。

- **8.** 取消勾選 「將我的 **Windows** 桌面延伸到這個監視器」勾選框。
- **9.** 按一下 「套用」。

現在您的工作站監視器已在 Windows 2000 中啓用。

**10.** 按一下 「確定」,關閉 「顯示內容」對話框。

現在您可以搭配 Windows 2000 使用外部視訊。如需詳細資訊,請參閱 Windows 2000 說明文件。

**附註:**為達到 Windows 2000 和外部監視器的最佳效能,請將序列滑鼠連接至 SunPCi III 卡的 「序列/平行埠背板」上的序列埠。

<span id="page-106-0"></span>▼ 如何配置滑鼠鍵協助工具選項

若要在 Windows 2000 Professional 的系統監視器上使用 「滑鼠鍵」,請執行下列步 驟︰

**1.** 按一下 「開始」,然後從 **Windows 2000 Professional** 功能表選擇 「設定」和 「控制 台」。

此時會開啟 「控制台」視窗。

- **2.** 連按兩下 「顯示器」圖示。
- **3.** 按一下 「設定值」標籤。
- **4.** 按一下 「色彩」群組框中的 「全彩 **(24** 位元 **)**」選項。
- **5.** 按一下 「確定」,關閉 「顯示內容」對話框。
- **6.** 連按兩下 「滑鼠」圖示。
- **7.** 按一下 「指標」標籤。
- **8.** 按一下 「啟用指標陰影」勾選框。
- **9.** 按一下 「確定」,關閉 「滑鼠內容」對話框。
- **10.** 連按兩下 「協助工具選項」圖示。
- **11.** 按一下 「滑鼠」標籤。
- **12.** 按一下 「使用滑鼠鍵」勾選框。
- **13.** 按一下 「確定」,關閉 「協助工具選項」對話框。
- **14.** 關閉 「控制台」。
- **15.** 使用鍵盤上的方向鍵移動顯示器上的游標。

協助工具選項無法在其它系統監視器上支援的 Microsoft Windows 作業系統中啟用。 Sun 的系統上可能可以使用協助工具選項。如需詳細資訊,請洽詢您的業務代表。

在任何支援的 Microsoft Windows 作業系統中,外部監視器和序列滑鼠上的 「 滑鼠 鍵﹐均爲啓用狀態。針對特殊的 Microsoft Windows 作業系統,請從「 控制台﹔的 「協助工具選項」對話框中啟用 「滑鼠鍵」。

**附註:**您必須先啓用 「設定値」標籤上 「色彩」群組框中的 「全彩 (24 位元 )」選項, 才能在 「指標」標籤中看到 「啟用指標陰影」勾選框。
# 使用 Windows NT Workstation、 Windows NT Server 或 Windows NT 4.0 Terminal Server

本章說明如何安裝與配置 Microsoft Windows NT 4.0 Workstation、Microsoft Windows NT 4.0 Server 和 Microsoft Windows NT 4.0 Terminal Server 作業系統軟 體,以搭配 SunPCi III 產品使用。

本章包含下列主題:

- 第 76 頁的「安裝 [Windows NT](#page-109-0)」
- 第 78 頁的「配置 Windows NT [的虛擬乙太網路」](#page-111-0)

本章包含完成下列工作所需的指示:

- 第 77 頁的「如何執行自訂安裝」
- 第 78 [頁的 「如何重新安裝](#page-111-1) Windows NT」
- 第 79 頁的「如何安裝 SunNDIS 配接卡」
- 第 80 [頁的 「如何移除](#page-113-0) SunNDIS 配接卡」
- 第 81 頁的「如何配置 Windows NT 的外部視訊」
- 第 83 頁的「如何配置外部視訊回到系統監視器」

在本章中, Microsoft Windows NT 4.0 Workstation 指的是 Windows NT4 WS、 Microsoft Windows NT 4.0 Server 指的是 Windows NT4 Server, 而 Microsoft Windows NT 4.0 Terminal Server 指的是 Windows NT4 TS。本章某幾節中, Windows NT 是指這三種作業系統。

要訣︰在本章中,如果 Windows NT4 Server 及 Windows NT4 TS 軟體的安裝及配置 與 Windows NT4 WS 的安裝不同,則會在說明之後提供伺服器程序的提示。

# <span id="page-109-0"></span>安裝 Windows NT

在您從 SunPCi 「選項」功能表選擇 「建立新的模擬磁碟機」來建立模擬磁碟機時,會 安裝作業系統軟體。請參閱第 11 [頁的 「模擬磁碟機與](#page-44-0) SunPCi III 軟體」。如果您要使 用與標準 Microsoft 安裝程序檔不同的程序檔執行自訂安裝,請參閱第 77 [頁的 「如何](#page-110-0) [執行自訂安裝」。](#page-110-0)

要訣:在您開始進行安裝或安裝升級程式之前,請先停用防毒軟體。

Windows NT4 Server 和 Windows NT4 TS 的記憶體需求係根據連接的使用者人數及 類型而定。請參閱 SunPCi 網站上的「白皮書」:

http://www.sun.com/desktop/products/sunpci

## 安裝注意事項

開始安裝之前,請確認您已具備下列媒體及資訊:

- Windows NT 零售安裝軟體光碟
- 自訂安裝程序檔 (如有需要 )
- 安裝在您系統上的每張 SunPCi III 卡所使用的網路系統名稱
- 在您系統中所安裝 SunPCi III 卡上安裝的 Windows NT 所使用的工作群組或網域名 稱

## ▼ 如何執行自訂安裝

<span id="page-110-0"></span>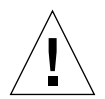

小心:當您在「建立新的模擬磁碟機」對話框指定自動安裝某個作業系統時,軟體會 自動尋找並複製適用於該作業系統的安裝檔案、開機檔案、系統檔案及驅動程式。軟體 同時會在 SunPCi 軟體重新啓動時,啓動 Windows 安裝程式。除非您要使用自訂的安 裝程序檔,否則請勿執行自訂安裝。

#### **1.** 建立新的模擬硬碟機,並自動安裝 **DR DOS 7.01** 作業系統軟體。

請參閱第 11 [頁的 「模擬磁碟機與](#page-44-0) SunPCi III 軟體」。設定下列 「建立新的模擬磁碟 機」對話框中的選項:

- 選取 DR DOS 7.01 作為要自動安裝的作業系統。
- 讓磁碟機有足夠的空間供您使用,必要時,可於之後擴充。
- 連接磁碟機作為 C: 磁碟機。
- 為了達到最佳效能,請在工作站或伺服器的本端硬碟上建立模擬磁碟機。

#### **2.** 當對話框要求您重新啟動 **SunPCi III** 軟體時,請按一下 「確定」。

此時 SunPCi III 軟體會重新啟動。並且會開啟 OpenDOS 提示 (C:\>)。

#### **3.** 安裝 **SunPCi III** 驅動程式。

Windows NT 檔案的預設位置為 r:\cdrom\cdrom0\i386。若要執行自訂安裝,您 必須使用/s: 參數,指定要放置自訂安裝檔案的位置。例如,如果您的 Windows NT 磁碟影像位於/export/home/winnt 的 Solaris 目錄中,則您可以在 OpenDOS 中從 R: 磁碟機存取它。

附註:在開始安裝前,先將安裝光碟檔案的所有內容複製到 winnt 資料夾中。

將下列指令全部輸入一行中:

C:\> **f:\drivers\winnt\setupnt /s:r:\export\home\winnt\i386**

安裝程序需要數分鐘來完成。SunPCi III 軟體會回應下列訊息:

Copying Windows Setup files... Copying Windows Boot files... Copying Windows System files... Copying Optional files... Copying SunPCi Installation files...

### 要訣: Windows NT4 TS 的訊息稍有不同。

當 setupnt 程序檔將 Windows NT 檔案全數複製到 C: 磁碟機時,會重新啓動 SunPCi III 軟體。此時會開啟 Windows NT 「安裝程式」畫面。在 Windows NT 「安 裝程式」完成檔案複製後,會再次重新啓動 SunPCi III 軟體。

**4.** 請在從 **Windows NT** 視窗重新啟動 **SunPCi III** 軟體後,從 「選項」功能表選擇 「連 接滑鼠」,或按下複合鍵 **M** 來連接滑鼠。

如此便可以在安裝過程中搭配 Windows NT 使用滑鼠。一旦程序完成後,會安裝適當 的滑鼠驅動程式,您便不需要手動連接滑鼠。

**5.** 將目錄變更為您自訂的安裝程序檔所在位置。

**6.** 使用您自訂的安裝程序檔來完成安裝程序。

<span id="page-111-1"></span>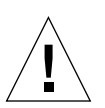

▼ 如何重新安裝 Windows NT

 $\bigwedge \mathbf{\hat{i}}$ :請勿使用「 自動執行 」對話框中的 Windows NT 「安裝 」選項來重新安裝 Windows NT。使用此選項會導致 Windows NT 顯示 「藍色畫面」錯誤訊息,表示無 法存取開機裝置。

● 如果您必須重新安裝標準版 Windows NT,請使用 「控制台」視窗中或插入 **Windows NT** 光碟時出現的 「自動執行」對話框中的 「新增**/**移除軟體」公用程式。

# <span id="page-111-0"></span>配置 Windows NT 的虛擬乙太網路

根據預設値,SunPCi III 軟體隨附已啓用的*實體* 乙太網路。如果您偏好使用*虛擬* 網 路,則必須停用 Microsoft Windows 中的實體乙太網路配接卡,再安裝虛擬乙太網路 配接卡。本節說明您必須執行的步驟。

**附註:**如果系統中安裝了超過一張以上的卡,則 SunPCi III 軟體會停用虛擬網路。

小心:請勿同時啓用虛擬和實體網路。

如需實體及虛擬乙太網路的詳細資訊,請參閱第 31 頁的「以 SunPCi III [硬體及軟體設](#page-64-0) [定網路」。](#page-64-0)

**要訣:** Microsoft Windows NT 4.0 Terminal Server 不支援虛擬乙太網路。

根據預設,SunPCi III 軟體隨附已啟用的 VIA PCI 10/100 Mb Fast Ethernet 實體乙太 網路驅動程式,以供 Windows NT 網路設定使用。以 Windows NT 操作虛擬網路,您 必須移除 VIA 驅動程式,並新增 Sun NDIS 配接卡。

<span id="page-112-0"></span>▼ 如何安裝 SunNDIS 配接卡

**附註:**Microsoft Windows 提供數種安裝軟體的方式。請按照本節的指示,即使您先 前已經安裝過 Microsoft Windows 軟體。SunPCi III 軟體不支援其它安裝方法。

- **1.** 按一下 「開始」,然後從 **Windows NT** 功能表選擇 「設定」和 「控制台」。 此時會開啟 「控制台」視窗。
- **2.** 連按兩下 「網路」。 此時會開啟 「網路」對話框。
- **3.** 按一下 「配接卡」標籤。

VIA PCI 10/100 Mb Fast Ethernet Adapter 會在視窗中反白顯示。

**4.** 按一下 「移除」。

此時會出現一個對話框,詢問您是否要永久移除驅動程式。

**5.** 按一下 「是」。

此時會返回 「配接卡」標籤。

**6.** 按一下 「新增」。

此時會顯示 「選取網路配接卡」對話框。

**7.** 按一下 「從磁片安裝」。

此時會開啟 「插入磁碟目錄」對話框。

- **8.** 輸入 c:\sun\sunnet\winnt。
- **9.** 按一下 「確定」。

畫面會出現 「選取 OEM 選項」對話框。現在會顯示 「Sun NDIS 配接卡」。

#### **10.** 按一下 「確定」,安裝 「**Sun NDIS** 配接卡」。

安裝完成之後,便會返回 「網路」對話框。

### **11.** 按一下 「關閉」,關閉 「網路」對話框。

接著會開啟「Microsoft TCP/IP 內容」對話框。請參閱第 31 [頁的「如何設定](#page-64-1) TCP/IP [屬性」中](#page-64-1)的資訊。當您完成 TCP/IP 的配置時,按一下 「確定」。此時會開啟一個對話 框, 詢問您是否要重新啓動 Windows NT。

### **12.** 按一下 「是」。

Microsoft Windows 會重新啟動,並且啟用虛擬乙太網路配接卡供 TCP/IP 使用。

## <span id="page-113-0"></span>▼ 如何移除 SunNDIS 配接卡

如果您要移除 Sun NDIS 驅動程式並復原 VIA PCI 10/100 Mb Fast Ethernet 配接卡, 請執行下列程序。

## **1.** 按一下 「開始」,然後從 **Windows NT** 功能表選擇 「設定」和 「控制台」。 此時會開啓 「控制台」視窗。

**2.** 連按兩下 「網路」圖示。

此時會開啓 「網路控制台」視窗。

**3.** 按一下 「配接卡」標籤。

視窗中會反白顯示 「SunNDIS 配接卡」。

#### **4.** 按一下 「移除」。

此時會出現一個對話框,詢問您是否要永久移除驅動程式。

### **5.** 按一下 「是」。

此時會返回 「配接卡」標籤。

### **6.** 按一下 「新增」。

此時會顯示 「選取網路配接卡」對話框。

### **7.** 按一下 「從磁片安裝」。

此時會開啟 「插入磁碟目錄」對話框。

**8.** 輸入 c:\sun\vianet\winnt。

### **9.** 按一下 「確定」。

畫面會出現 「選取 OEM 選項」對話框。現在會顯示 「VIA PCI Fast Ethernet 配接卡 驅動程式」。

**10.** 按一下 「確定」,安裝 **VIA PCI Fast Ethernet Adapter**。

安裝完成之後,便會返回 「網路控制台」。

**11.** 按一下 「關閉」。

接著會開啟「Microsoft TCP/IP 內容」對話框。請參閱第 31 [頁的「如何設定](#page-64-1) TCP/IP [屬性」中](#page-64-1)的資訊。當您完成 TCP/IP 的配置時,按一下 「確定」。此時會開啟一個對話 框, 詢問您是否要重新啓動 Windows NT。

**12.** 按一下 「是」。

Microsoft Windows 會重新啟動,並且啟用虛擬乙太網路配接卡供 TCP/IP 使用。

## <span id="page-114-0"></span>▼ 如何配置 Windows NT 的外部視訊

**附註:**請勿使用 Windows NT 「啓動」時的 OS Loader 書面來啓動您的 VGA 顯示 器。請按照本節中的程序設定您的外部 VGA 驅動程式。

若要使用外部監視器,您必須連接監視器,並安裝外部視訊驅動程式。

**附註:**請勿同時使用系統監視器和外部監視器。SunPCi III 3.0 軟體不支援多頭操作。

- **1.** 將監控器連接到 **SunPCi III** 卡主背板上的外部視訊埠接頭。 如要找出外部視訊埠的位置,請參閱圖 [10-1](#page-134-0)。
- **2.** 啟動 **SunPCi** 軟體。
- 3. 按一下「開始」,然後從 Windows NT 功能表選擇「設定」和「 控制台」。 此時會開啟 「控制台」視窗。
- **4.** 連按兩下 「顯示器」圖示。 此時會開啟 「顯示內容」對話框。
- **5.** 按一下 「設定值」標籤。
- **6.** 按一下 「顯示類型」。 此時會開啟 「顯示類型」對話框。

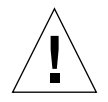

小心:請勿在「顯示類型」對話框中按下「偵測」按鈕。按下「偵測」按鈕會讓 SunPCi 軟體重新開機。

#### **7.** 按一下 「變更」。

此時會開啟 「變更顯示設定」對話框。

至此,您已完成這項工作的第一個部分。繼續進行下列步驟,完成外部視訊的配置。

**1.** 按一下 「從磁片安裝」。

此時會開啟 「從磁片安裝」對話框。

#### **2.** 按一下 「瀏覽」。

接著會開啟 「尋找檔案」對話框。

**3.** 瀏覽至 c:\sun\viavideo\winnt\Ps5333ut.inf。

#### **4.** 按一下 「確定」。

此時會開啟 「從磁片安裝」對話框。

**5.** 按一下 「確定」。

接著會開啓「變更顯示」對話框,並反白顯示 S3 Graphics PM4266。

**6.** 按一下 「確定」。

此時會開啟 「協力廠商驅動程式」對話框,並告訴您︰ You are about to install a third party driver ( 您即將安裝協力廠商驅動程式 )。

#### **7.** 按一下 「是」。

當程式安裝驅動程式完畢時,對話框中會顯示訊息,告訴您︰ Drivers were successfully installed ( 驅動程式順利安裝完成 )。

- **8.** 按一下 「確定」。
- 9. 按一下「關閉」,關閉「顯示類型」視窗。
- **10.** 再按一下 「關閉」,關閉 「顯示內容」視窗。

Windows NT 會詢問您是否要重新啓動電腦。

- **11.** 按一下 「否」。
- **12.** 關閉 **Windows NT**。
- **13.** 從 **SunPCi** 中的 「檔案」功能表選擇 「結束」。 此時會開啟 SunPCi 「結束」對話框。
- **14.** 按一下 「立即結束」。 SunPCi 便會關閉。

### **15.** 出現 **Solaris** 系統提示時,使用 -v 選項來重新啟動 **SunPCi III** 軟體:

% **/opt/SUNWspci3/bin/sunpci -v**

Windows NT 畫面會出現在您的外部監視器上。如需監視器解析度與色彩濃度的詳細 資訊,請參閱第 138 [頁的 「視訊顯示問題」。](#page-171-0)

附註:每次您變更顯示模式 ( 從系統顯示變更為外部顯示, 或從外部顯示變更為系統顯 示 ), 都必須關閉 Windows NT 然後重設 SunPCi 軟體。重新啓動 SunPCi 軟體會載入 監視器的正確顯示器驅動程式。

- <span id="page-116-0"></span>如何配置外部視訊回到系統監視器
- **1.** 啟動 **SunPCi** 軟體。
- **2.** 按一下 「開始」,然後從 **Windows NT** 功能表選擇 「設定」和 「控制台」。 此時會開啟 「控制台」視窗。
- **3.** 連按兩下 「顯示器」圖示。 畫面會開啓 「顯示屬性」視窗。
- **4.** 按一下 「設定值」標籤。
- **5.** 按一下 「顯示類型」。 此時會開啟 「顯示類型」對話框。

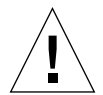

小心︰請勿在 「顯示類型」對話框中按下 「偵測」按鈕。按下 「偵測」按鈕會讓 SunPCi 軟體重新開機。

**6.** 按一下 「變更」。

此時會開啟 「變更顯示」對話框。

至此,您已完成這項工作的第一個部分。繼續進行下列步驟,完成外部視訊的配置。

**1.** 按一下 「從磁片安裝」。

此時會開啟 「從磁片安裝」對話框。

**2.** 按一下 「瀏覽」。

接著會開啟 「尋找檔案」對話框。

**3.** 瀏覽至 c:\sun\viavideo\winnt\Ps5333ut.inf。

### **4.** 按一下 「開啟」。

此時會開啟 「從磁片安裝」對話框。

**5.** 按一下 「確定」。

接著會開啓「變更顯示」對話框,並反白顯示 S3 Graphics PM4266。

**6.** 按一下 「確定」。

此時會開啟 「協力廠商驅動程式」對話框,並告訴您︰ You are about to install a third party driver ( 您即將安裝協力廠商驅動程式 )。

**7.** 按一下 「是」。

當程式安裝驅動程式完畢時,對話框中會顯示訊息,告訴您︰ Drivers were successfully installed ( 驅動程式順利安裝完成 )。

**8.** 按一下 「確定」。

現在您已完成配置外部視訊所需的大部分步驟。剩下的步驟包括關閉和重新啟動系統。

#### 9. 按一下「關閉」,關閉「顯示類型」視窗。

**10.** 再按一下 「關閉」,關閉 「顯示內容」視窗。

Windows NT 會詢問您是否要重新啓動電腦。

- **11.** 按一下 「否」。
- **12.** 關閉 **Windows NT**。
- **13.** 從 **SunPCi** 中的 「檔案」功能表選擇 「結束」。 此時會開啟 SunPCi 「結束」對話框。
- **14.** 按一下 「立即結束」。

SunPCi 便會關閉。

附註: 在您變更監視器的解析度或顯示濃度之前, 務必關閉全部正在執行的應用程式, 並且儲存您的工作。您不需要在套用新設定之前先進行測試。

# 使用 Windows 98

本章說明如何安裝與配置 Microsoft Windows 98 Second Edition 作業系統軟體,以便 搭配 SunPCi III 產品使用。

附註:SunPCi III 3.0 軟體不支援原有的 Microsoft Windows 98 版。您必須安裝 Microsoft Windows 98 Second Edition (SE) 才能正常搭配 SunPCi III 3.0 使用。

本章包含下列主題:

- 第 86 頁的 「 安裝 [Windows 98](#page-119-0) 」
- 第 86 頁的 「配置 [Windows 98](#page-119-1) 的網路」

本章包含完成下列工作所需的指示:

- 第 86 [頁的 「如何重新安裝](#page-119-2) Windows 98」
- 第 87 頁的 「配置 Windows 98 [的實體乙太網路」](#page-120-0)
- 第 88 頁的 「配置 Windows 98 [的虛擬乙太網路」](#page-121-0)
- 第 89 [頁的 「如何配置](#page-122-0) Windows 98 的外部視訊」
- 第 90 頁的「如何配置外部視訊回到系統監視器」

在本章中,Windows 98 指的是 Microsoft Windows 98 Second Edition。

附註:在您執行下列各節的程序之前,請確定您是一般使用者的身分登入,而非高階使 用者。

# <span id="page-119-0"></span>安裝 Windows 98

在您從 SunPCi 「選項」功能表選擇 「建立新的模擬磁碟機」來建立新的模擬磁碟機 時,會安裝作業系統軟體。請參閱第 11 [頁的 「模擬磁碟機與](#page-44-0) SunPCi III 軟體」。

要訣 **–** 在您開始進行安裝或安裝升級程式之前,請先停用防毒軟體。

## 安裝注意事項

開始安裝之前,請確認您已具備下列媒體及資訊:

- Windows 98 零售安裝軟體光碟
- 安裝在您系統上的每張 SunPCi III 卡所使用的網路系統名稱
- 在您系統中所安裝 SunPCi III 卡上安裝的 Windows 98 所使用的工作群組或網域名 稱
- <span id="page-119-2"></span>▼ 如何重新安裝 Windows 98
	- 如果您必須重新安裝 Windows 98,請使用「控制台」視窗中或插入 Windows 98 光 碟時出現的 「自動執行」對話框中的 「新增**/**移除軟體」公用程式。

# <span id="page-119-1"></span>配置 Windows 98 的網路

若要在 Windows 98 中配置網路,請選擇下列各節中詳述的選項之一︰

<span id="page-120-0"></span>▼ 配置 Windows 98 的實體乙太網路

**1.** 將您的 **Windows 98** 光碟插入光碟機。

光碟會自動裝載,並且顯示 SunPCi III Solaris 視窗。如果出現其它狀況,則您的系統 可能尚未啟動 Solaris 「容體管理員」。請參閱第 97 [頁的 「如何手動裝載光碟機」。](#page-130-0)

- **2.** 啟動 **SunPCi** 軟體。
- **3.** 從 **Windows 98** 功能表中按一下 「開始」,然後選擇 「執行」。 此時會開啟 「執行」對話框。
- **4.** 在 「執行」對話框中輸入下列路徑︰

f:\drivers\win98\setup

**5.** 按一下 「確定」。

此時會開啟 SunPCi 「安裝程式」視窗。

- **6.** 按一下 「變更網路控制器類型」圓鈕。
- **7.** 按 「下一步」。

「選取要使用的配接卡」對話框便會開啟。

- **8.** 按一下 「工作站配接卡 **(** 軟體模擬 **)**」圓鈕。
- **9.** 按 「下一步」。

此時會開啟 「重新啟動 Windows」對話框。

- **10.** 按一下 「是,立即重新啟動電腦」圓鈕。
- **11.** 按一下 「確定」。

SunPCi 軟體便會重新啟動。

**12.** 在 **Windows 98** 重新啟動後,請按照 **Microsoft Windows** 文件中的說明配置 **TCP/IP**。

您現在便能搭配 SunPCi III 產品使用 Windows 98。

- <span id="page-121-0"></span>▼ 配置 Windows 98 的虛擬乙太網路
	- **1.** 將您的 **Windows 98** 光碟插入光碟機。

 $H$ 碟會自動裝載,並且顯示 SunPCi III Solaris 視窗。如果出現其它狀況,則您的系統 可能尚未啟動 Solaris 「容體管理員」。請參閱第 97 [頁的 「如何手動裝載光碟機」。](#page-130-0)

- **2.** 啟動 **SunPCi** 軟體。
- **3.** 從 **Windows 98** 功能表中按一下 「開始」,然後選擇 「執行」。 此時會開啟 「執行」對話框。
- **4.** 在 「執行」對話框中輸入下列路徑︰

f:\drivers\win98\setup

**5.** 按一下 「確定」。

此時會開啟 SunPCi 「安裝程式」視窗。

- **6.** 按一下 「變更網路控制器類型」圓鈕。
- **7.** 按 「下一步」。
- **8.** 按一下 「**SunPCi** 配接卡 **[** 硬體 **]**」圓鈕。
- **9.** 按 「下一步」。

接著會開啓 「重新啓動 Windows」。

- **10.** 按一下 「是,立即重新啟動電腦」圓鈕。
- **11.** 按一下 「確定」。 SunPCi 軟體便會重新啓動。
- **12.** 按照 **Microsoft Windows** 文件中的說明配置 **TCP/IP**。

您現在便能搭配 SunPCi III 產品使用 Windows 98。

- <span id="page-122-0"></span>▼ 如何配置 Windows 98 的外部視訊
	- **1.** 將監控器連接到 **SunPCi III** 卡主背板上的外部視訊埠接頭。 如要找出外部視訊埠的位置,請參閱圖 [10-1](#page-134-0)。
	- **2.** 啟動 **SunPCi** 軟體。
	- **3.** 從 **Windows 98** 功能表中按一下 「開始」,然後選擇 「執行」。 此時會開啟 「執行」對話框。
	- **4.** 在 「執行」對話框中輸入下列路徑︰

f:\drivers\win98\setup

**5.** 按一下 「確定」。

此時會開啟 SunPCi 「安裝程式」視窗。

- **6.** 按一下 「變更顯示類型」圓鈕。
- **7.** 按 「下一步」。

「選取要使用的監視器」對話框便會開啟。

- **8.** 按一下 「外部監視器」圓鈕。
- **9.** 按 「下一步」。

「建置驅動程式資訊資料庫」對話框便會開啟,然後關閉。然後 SunPCi 對話框便會開 啟,告訴您安裝程式已完成更新監視器類型,並且將重新啟動。

**10.** 按一下 「完成」。

此時會開啟 SunPCi 的開頭顯示畫面。

**11.** 從 **SunPCi** 中的 「檔案」功能表選擇 「結束」。

此時會開啟 SunPCi 「結束」對話框。

**12.** 按一下 「立即結束」。

SunPCi 便會關閉。

**13.** 出現 **Solaris** 系統提示時,使用 -v 選項來重新啟動 **SunPCi** 軟體:

% **/opt/SUNWspci3/bin/sunpci -v**

Windows 98 便會在您的外部監視器上開啟。如需監視器解析度與色彩濃度的詳細資 訊,請參閱第 138 [頁的 「視訊顯示問題」。](#page-171-0)

- <span id="page-123-0"></span>▼ 如何配置外部視訊回到系統監視器
	- **1.** 啟動 **SunPCi** 軟體。
	- **2.** 從 **Windows 98** 功能表中按一下 「開始」,然後選擇 「執行」。 此時會開啟 「執行」對話框。
	- **3.** 在 「執行」對話框中輸入下列路徑︰

f:\drivers\win98\setup

### **4.** 按一下 「確定」。

此時會開啟 SunPCi 「安裝程式」視窗。

- **5.** 按一下 「變更顯示類型」圓鈕。
- **6.** 按 「下一步」。

「選取要使用的監視器」對話框便會開啟。

- **7.** 按一下 「工作站監視器」圓鈕。
- **8.** 按 「下一步」。

「建置驅動程式資訊資料庫」對話框便會開啟,然後關閉。然後 SunPCi 對話框便會開 啟,告訴您安裝程式已完成更新監視器類型,並且將關閉 Microsoft Windows。

**9.** 按一下 「完成」。

此時會開啟 SunPCi 的開頭顯示畫面。

- **10.** 從 **SunPCi** 中的 「檔案」功能表選擇 「結束」。 此時會開啟 SunPCi 「結束」對話框。
- **11.** 按一下 「立即結束」。

SunPCi 便會關閉。

# 安裝及配置伺服器軟體

本章提供使用 SunPCi 伺服器安裝和配置所發生問題的相關資訊。

本章包含下列主題:

■ 第 92 頁的「使用 SunFSD 在 Solaris 和 [Microsoft Windows](#page-125-0) 之間對應」

本章包含完成下列工作所需的指示:

- 第 93 頁的「如何啓用 SunFSD 對應」
- 第 94 頁的「如何停用 SunFSD 對應」

下列資訊適用於在 Solaris 作業環境中, 使用 SunPCi III 3.0 軟體安裝及配置所支援的 Microsoft Windows 伺服器作業系統。

此項伺服器資訊適用於 Windows NT 和 Windows 2000。

如需關於 SunPCi III 記憶體、CPU 及基準資訊的進階 SunPCi III 伺服器支援,請參閱 SunPCi 網站:

http://www.sun.com/desktop/products/sunpci

**附註:**由於命名慣例的關係,如果將光碟機裝載於 SunFSD (\\localhost\cdrom\ cdrom0),會導致某些應用程式會找不到檔案。

# <span id="page-125-0"></span>使用 SunFSD 在 Solaris 和 Microsoft Windows 之間對應

SunPCi III 3.0 套裝軟體包含 Sun 檔案系統驅動程式 (SunFSD),用來將 Microsoft Windows 磁碟機代號對應至 Solaris 目錄。

根據預設值,若是 SunPCi III 3.0 安裝,下列 Microsoft Windows 伺服器軟體的 SunFSD 對應功能會被*停用*:

- Windows NT4 Server
- Windows NT4 TS
- Windows 2000 Server 版

因此,在執行任一種 Microsoft Windows 伺服器軟體時,任何使用者 ( 或程式 ), 包括管理員所做的任何 \\localhost 目錄對應都會失敗。甚至,如果檔案使用包含 \\localhost 作為 「通用命名慣例」 (UNC) 字首的 UNC 路徑,將無法參照或存取。

對應控制乃是基於安全性因素。在目前發行的 SunFSD 版本中,任何經由 \\localhost 的對應或檔案存取會繼承啟動 SunPCi III 軟體的使用者或程序專有權。 因此,如果 SunPCi III 卡正在執行 Microsoft 伺服器作業系統,且 SunPCi 軟體是在 root 帳戶下啟動,則一般伺服器使用者會跨網路繼承 root 帳戶專有權。

因為使用 Windows XP Professional、Windows 2000 Professional 及 Windows NT4 WS 時不涉及多重用戶端檔案系統安全性的問題,所以在這些作業系統上可以*啓用* SunFSD。您可以在 Windows XP Professional、Windows 2000 Professional 及 Windows NT4 WS 中繼續對應 SunFSD 磁碟機,方法和前一版 SunPCi 相同。

若為需要存取 Solaris 目錄的伺服器安裝,伺服器管理員可以使用 Solaris PC NetLink 或 Samba 之類針對各個用戶端安全授權驗證的套裝軟體,或使用會將 Microsoft Windows 磁碟機代號當作區域使用者對應的 Citrix Metaframe 用戶端。

**附註:**當您將 Microsoft Windows 相容的應用程式安裝至 SunFSD 裝載點下的目錄中 時,某些早期的 Microsoft Windows *應用程式* 會無法使用。如需使用 SunFSD 的相關 資訊及問題解決方案,請參閱第 150 [頁的 「應用程式安裝到](#page-183-0) Solaris 檔案系統的問 [題」。](#page-183-0)

## <span id="page-126-0"></span>▼ 如何啓用 SunFSD 對應

若有必要,您可以使用伺服器管理員帳戶在伺服器安程過程中啟用 SunFSD。執行時請 多加注意,並且務必在完成下述維護工作之後停用 SunFSD。

若要啓用 SunFSD 對應,請以「伺服器管理員」身份執行此步驟:

● 連按兩下下列位置的 fsdon.req 登錄檔:

C:\sun\sunfsd\fsdon.reg

您必須使用 「伺服器管理員」帳戶,才能執行此步驟。如果任何伺服器用戶端 ( 或不具 專有權的程式 ) 嘗試修改該登錄,都會遭到拒絕。

在 SunFSD 啟動之後,所有使用 \\localhost 為字首的後續對應及參照都會成功。 此外,在重新啓動伺服器後,SunFSD 會*持續* 為啓用狀態。甚至,任何在啓用 SunFSD 後、登出後或重新啓動系統後才建立的對應,都會在登入系統時重新連接 ( 如果配置為 重新連接 )。

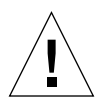

小心: 一旦管理員啓用 SunFSD 後,所有的伺服器用戶端和程式便可以使用產生 SunPCi 軟體程序的安全授權來對應或存取 Solaris 目錄和檔案。

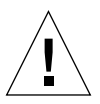

小心: 即使管理員停用了 SunFSD,您還是可以瀏覽未對應的磁碟機。只有在您中斷 對應的磁碟機並重新啟動之後,磁碟機才會停用 ( 雖然您仍需在 「Windows 檔案總 管」中實際中斷磁碟機的對應 )。

管理員啓用 SunFSD 的主要原因,在於更新驅動程式程序檔及其它 SunPCi 所提供的程 序檔時,需要 SunFSD 的功能。

管理員應該在啓用 SunFSD 前先停用用戶端登入。此外,在完成任何更新 ( 或其它活 動 ) 之後,管理員應該刪除或中斷所有 SunFSD 磁碟機對應、停用 SunFSD 中的對應, 再重新啓動系統。

## <span id="page-127-0"></span>▼ 如何停用 SunFSD 對應

若要停用 SunFSD 對應,請以「伺服器管理員」身份執行此步驟:

## ● 連按兩下下列位置的 fsdoff.reg 登錄檔:

C:\sun\sunfsd\fsdoff.reg

在 SunFSD 對應停用之後,所有使用 \\localhost 為字首的後續對應及參照便會失 效。此外,在重新啓動伺服器之後,SunFSD 對應仍會*保持* 停用狀態。因此,在停用 SunFSD 對應之前若有任何成功對應的 SunFSD 目錄,則在重新啓動系統後,這些對應 將無法 使用。

第 10章

# 使用磁碟機和配置週邊裝置

本章包含關於可搭配 SunPCi 使用的週邊裝置及磁碟機相關資訊。

本章包含下列主題:

- 第 96 頁的「搭配 SunPCi III [軟體使用軟碟機」](#page-129-0)
- 第 96 頁的「搭配 [SunPCi III](#page-129-1) 軟體使用 CD/DVD 光碟機」
- 第 98 頁的「連接週邊裝置」
- 第 102 頁的「連接額外的 USB 和 1394 Firewire 裝置」
- 第 103 頁的「連接序列和平行埠裝置」
- 第 105 頁的「連接序列裝置」

本章包含完成下列工作所需的指示:

- 第 97 頁的「如何手動裝載光碟機」
- 第 98 頁的「如何將光碟退出光碟機」
- 第 105 頁的「如何配置外部監視器的序列滑鼠」

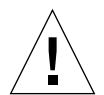

小心 **–** SunPCi III 軟體在執行 bsmconv (1M) 後便與系統不相容。特別是裝置配置功 能與 vold、軟碟機、光碟機和 SunPCi III 音訊都不相容。

# <span id="page-129-0"></span>搭配 SunPCi III 軟體使用軟碟機

如果您使用的系統裝有一台內部磁碟機,Microsoft Windows 會將它視為磁碟機 A:。

許多 Sun 系統皆隨附一部軟碟機。如果您的 UltraSPARC 系統未內建軟碟機,則您必 須安裝一部磁碟機,才能從磁片複製資料。

如果您在系統上執行 Solaris「容體管理員」 (vold 程序 ),則您必須在它搭配 SunPCi III 3.0 軟體使用之前,先停用 「容體管理員」對軟碟機的控制。同時您必須是 root, 才能執行此工作。若要停用 vold 並搭配 SunPCi III 使用軟碟機,請在出現 Solaris 提 示時執行程序檔/opt/SUNWspci3/bin/vold\_floppy\_disable,然後再啟動 SunPCi III 軟體 ( 需為 root 身分 )。否則,您將無法使用軟碟機作爲磁碟機 A:。

附註:如果在 A: 磁碟機中有一張磁片,則必須使用指令行選項 eject,然後從系統實 際退出磁片。若未使用 eject 指令,會導致磁片無法正常運作。

# <span id="page-129-1"></span>搭配 SunPCi III 軟體使用 CD/DVD 光碟 機

SunPCi III 軟體含有 Microsoft Windows 直接使用的光碟機驅動程式,因此毋須對應 CD/DVD 光碟機。如果您已經建立模擬 D: 磁碟機,則光碟機會自動對應至預設配置 中的 E: 磁碟機。如果您尙未建立 D: 磁碟機,則光碟機會對應到 D: 磁碟機代號。

附註:SunPCi III 3.0 軟體支援 DVD 資料,但不支援 DVD 視訊。

## <span id="page-130-1"></span><span id="page-130-0"></span>▼ 如何手動裝載光碟機

如果您已停用系統的 Solaris 「容體管理員」 (vold), 則必須將它重新啓動, 以便搭配 SunPCi III 軟體使用 vold,或者您也可以手動裝載光碟機檔案系統,而不使用 vold。

### **1.** 若要確認 「容體管理員」是否已啟用,請開啟 **Solaris** 桌面的 「終端機」視窗,並輸 入:

% **ps -df | grep vold**

如果已經啟動 「容體管理員」程序 (vold),則系統會傳回其相關資訊。

如果您的工作站尙未啓動 Solaris 「容體管理員」,則您必須以高階使用者的身分登入, 再按照下列步驟手動裝載光碟機。

如果 vold 未啓用,則系統只會傳回 grep 程序資訊,而不會傳回 vold 程序資訊,所 傳回的訊息如下所示:

使用者名稱 2698 1934 0 10:34:01 pts/s 0:00 grep vold

因爲 grep vold 是唯一出現關於 vold 的資訊,因此 「容體管理員」尚未啓用。如果 「容體管理員」已啟用,則會顯示其它文字行和不同的程序 ID ( 如上述 grep 範例中 2698 所示 )。

如果您的工作站已啟動 Solaris 「容體管理員」,則略過本程序其它部分。

### **2.** 如果 *Solaris* 「容體管理員」未啟動,則輸入下列指令及您的 **root** 帳戶密碼,登入為系 統的高階使用者:

% **su** 密碼

- **3.** 請輸入下列其中一項指令:
	- *如果您的光碟機是 SCSI 磁碟機*,則在工作站上的 「 終端機 」 視窗中輸入下列指令 來裝載光碟機。

# **mount -o ro -F hsfs /dev/dsk/c0t6d0s2 /cdrom**

**附註:**請確定已經輸入 -o,並且在減號及字母 o 之間不可有空格。

■ *如果您的光碟機是 IDE 光碟機*,請輸入:

# **mount -o ro -F hsfs /dev/dsk/c0t2d0s2 /cdrom**

若要確認您所使用的光碟機類型及其所支援的檔案系統,請參閱您硬體平台的說明文 件。

#### **4.** 請輸入下列指令,登出高階使用者身分:

# **exit**

- <span id="page-131-1"></span>▼ 如何將光碟退出光碟機
	- **若要將光碟退出光碟機,請從「選項」功能表選擇「退出光碟」,或者在 Solaris 視窗** 的焦點出現在 **SunPCi III** 視窗中時,按下複合鍵 **E**。

# <span id="page-131-0"></span>連接週邊裝置

SunPCi III 主卡的背板包含一個 LED 指示燈、兩個音訊埠、一個通用序列匯流排 (USB) 2.0 連接、一個乙太網路連接,以及一個外部視訊埠。

## 使用 LED 指示燈

LED 指示燈能顯示 SunPCi 卡狀態的指示。LED 指示燈位於 SunPCi III 主卡的背板 上。LED 在您於系統上安裝多張 SunPCi 卡時相當有用,而且能幫助您識別使用中的 卡以及檢查每張卡的狀態。

下表說明一般操作中的 LED 指示燈狀態。

<sup>表</sup> **10-1** LED 顏色及狀態

| 顏色     | 狀態                                       |
|--------|------------------------------------------|
| 亮綠色    | SunPCi 正常執行。                             |
| 亮琥珀色   | SunPCi 卡發生問題。發生系統錯誤,需要維修。                |
| 閃爍的琥珀色 | SunPCi 執行中或啓動中,但是琥珀色燈持續閃爍的話,表示有<br>潛在問題。 |
| 無顏色    | SunPCi 的電源關閉且未執行。                        |

LED 指示燈可藉由下列任一種方法,識別系統上的特定 SunPCi 卡。

- 如果 SunPCi 正在執行, 您可按下 SunPCi 視窗中的複合鍵 F 來辨識正在執行階段作 業的卡。LED 指示燈會在每次按下複合鍵 F 時,循環亮起綠、紅和琥珀色的燈約一 秒。
- 如果 SunPCi 未執行,您可使用 -f cardname 參數來辨識正在執行階段作業的卡。 LED 指示燈會循環亮起綠、紅和琥珀色的燈,直到您輸入 kill -INT pid 指令停 止此程序為止。您必須指定每張卡,例如 card1,才能使用此程序辨別卡。

## 連接音訊裝置

SunPCi III 音訊埠無法經由工作站揚聲器來播放音訊。為了要聽到音訊,您必須將其它 揚聲器或耳機連接到 Line-out 立體聲埠。

# <span id="page-133-0"></span>連接 USB 裝置

SunPCi III 主卡的背板上有一個 USB 2.0 連接。USB 連接適用任何 USB 裝置,例如, 數位相機、CD-RW 外部磁碟機或印表機。USB 裝置一旦連接,便立即可開始運作。

Windows XP Professional、Windows 2000 及 Windows 98 支援 USB 連接。不過 Windows NT 不支援 USB 或 1394 裝置。如需詳細資訊,請參閱 Microsoft Windows 說明文件。

要訣 **–** 由於 USB 和乙太網路連接埠彼此相鄰,且大小與形狀類似,因此有可能誤將 USB 裝置插入乙太網路連接埠。請小心將 USB 埠插入 USB 埠,而不要誤插入乙太網路 連接埠,否則可能損害乙太網路連接埠。

## 連接乙太網路裝置

SunPCi III 主卡的背板包含一個乙太網路連接埠,可將裝置連接至網路。

## 連接外部視訊

SunPCi III 視訊連接可讓您連接顯示器或視訊裝置。

圖 [10-1](#page-134-1) 顯示卡主背板上可用的選項。

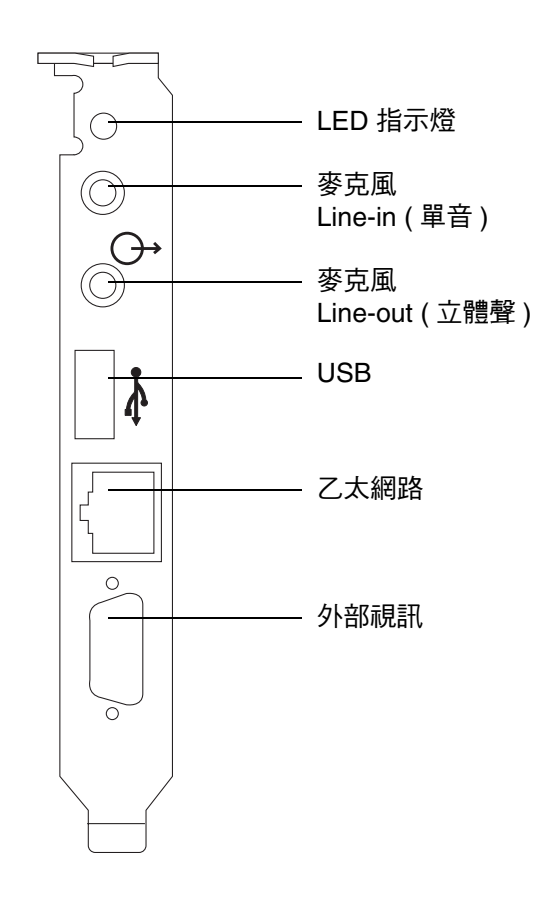

<span id="page-134-1"></span><span id="page-134-0"></span>■ 10-1 SunPCi III 主卡的背板接頭

# <span id="page-135-0"></span>連接額外的 USB 和 1394 Firewire 裝置

SunPCi III 主卡所包含的 「USB/Firewire 卡」及 「背板」構成了兩個 USB 2.0 連接和 一個 1394a Firewire 連接。您可選擇性地安裝 USB/Firewire 卡和背板。

## 連接 USB 裝置

若您使用 SunPCi III,則有三個 USB 裝置可供您使用:一個在主卡的背板上,另外兩 個在 「USB/Firewire 背板」上。

由於 USB 裝置為 USB 2.0,因此比舊版 USB 1.1 或平行埠裝置的速度快上許多。

關於 USB 裝置的詳細資訊和說明,請參閱前一節,第 100 頁的「 連接 USB 裝置 」。

## 連接 Firewire 裝置

「USB/Firewire 背板」上的 1394a Firewire 裝置是連接不同類型週邊設備的另一種選 擇,例如印表機、集線器、數據機、數位相機,以及外部 CD-RW 光碟機等。

圖 [10-2](#page-136-1) 顯示 「USB/Firewire 背板」上提供的選項。

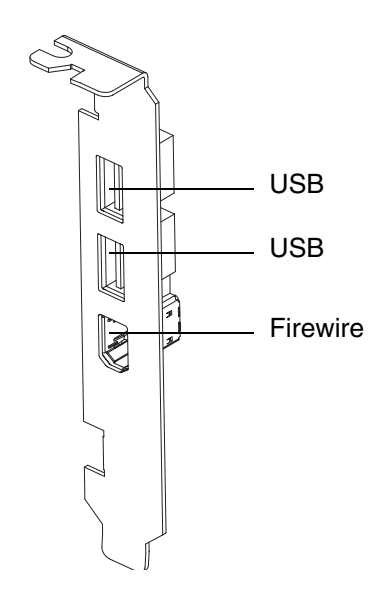

■ 10-2 SunPCi III USB/Firewire 背板接頭

<span id="page-136-1"></span><span id="page-136-0"></span>

如需如何安裝背板的說明,請參閱 「*SunPCi III* 快速入門安裝手冊」。

# 連接序列和平行埠裝置

SunPCi III 卡隨附的「序列/平行埠背板」具有一個平行埠裝置,可以連接平行埠裝 置,以便搭配 SunPCi III 軟體操作。圖 [10-3](#page-137-0) 顯示 「序列/平行埠背板」上的接頭。您可 選擇性地安裝此背板。

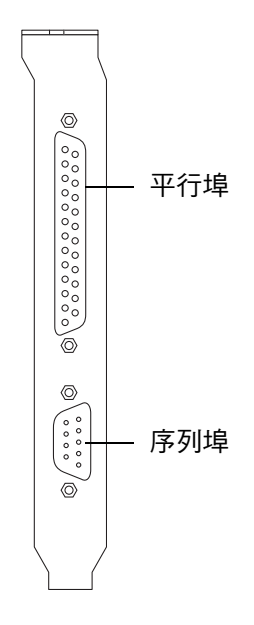

<span id="page-137-0"></span>■ 10-3 SunPCi III 序列 / 平行埠背板接頭

如需如何安裝背板的說明,請參閱 「*SunPCi III* 快速入門安裝手冊」。

一旦您安裝了背板,便可將平行電纜連接到背板的平行埠。SunPCi III 卡的平行埠指定 為 LPT1。

如果要使用 SunPCi III 軟體來列印至平行埠,操作方式如同 PC 一般,只要使用 PC 應 用程式的 「列印」指令即可。

附註:這些指定適用於連接到 SunPCi III 卡平行埠的區域印表機。如需如何搭配 Microsoft Windows 作業系統使用 Solaris 印表機的相關資訊,請參閱第 130 [頁的 「使](#page-163-0) 用 Solaris 印表機從 [Microsoft Windows](#page-163-0) 列印」。如需印表機的相關資訊,請參閱 Microsoft Windows 說明文件。

# <span id="page-138-0"></span>連接序列裝置

「序列/平行埠背板」包含一個序列埠,可用來連接數據機或序列裝置,以便搭配 SunPCi III 軟體操作。這個序列埠是指定給 COM1。圖 [10-3](#page-137-0) 顯示序列埠在背板上的位 置。

若要使用序列埠,裝置的序列電纜必須連接到 「序列/平行埠背板」上的序列埠。如果 您必須為要使用的裝置安裝額外的驅動程式,請備妥軟體磁片或光碟,然後使用對應的 「控制台」來安裝驅動程式。如需連接及使用序列裝置的詳細資訊,請參閱序列裝置隨 附的文件。

<span id="page-138-1"></span>▼ 如何配置外部監視器的序列滑鼠

#### **1.** 將滑鼠接頭連接到 「序列**/**平行埠背板」上的序列接頭。

確定接頭固定在背板上。

- **2.** 按一下 「開始」,然後從 **Microsoft Windows** 功能表選擇 「設定」和 「控制台」。
- **3.** 按一下 「加入新的硬體」選項。 按照 「精靈」的指示安裝序列滑鼠。

第 10 章 使用磁碟機和配置週邊裝置 **105**

第 11 章

# 使用 SunPCi III 軟體

本章提供如何使用 sunpci 指令行選項及 SunPCi III 3.0 圖形使用者介面 (GUI) 視窗、 功能表及對話框的詳細資訊。本章亦提供使用更新的 Intel 驅動程式、VNC 和擴充磁碟 機的指示。同時也說明如何設定搭配 SunPCi III 系統使用的印表機。

#### 本章包含下列主題:

- 第 108 頁的「 sunpci [指令及其選項」](#page-141-0)
- 第 110 頁的「[SunPCi III](#page-143-0) 功能表」
- 第 112 [頁的 「更新](#page-145-0) Intel 驅動程式」
- 第 115 頁的 「[Boot@Boot](#page-148-0) 支援」
- 第 117 頁的「配置與使用 Boot@Boot 支援」
- 第 125 [頁的 「擴充磁碟機與](#page-158-0) SunPCi III 軟體」
- 第 129 頁的「使用複製和貼上指令」
- 第 130 頁的 「 使用 Solaris 印表機從 [Microsoft Windows](#page-163-1) 列印」
- 第 132 頁的「避免使用螢幕保護程式」

本章包含完成下列工作所需的指示:

- 第 113 [頁的 「如何手動更新現有的](#page-146-0) Windows NT、Windows 2000 或 Windows XP [Professional C:](#page-146-0) 磁碟機的 Intel 驅動程式」
- 第 114 [頁的 「如何手動更新現有](#page-147-0) Windows 98 C: 磁碟機的 Intel 驅動程式」
- 第 124 頁的「如何從遠端用戶端與 VNC 互動」
- 第 126 頁的 「 如何在 Windows 98 中存取 Solaris 檔案與目錄 」
- 第 127 頁的 「 如何在 Windows 98 [中使用長路徑將磁碟機代號對應至目錄」](#page-160-0)
- 第 128 頁的「如何在 [Windows XP Professional](#page-161-0)、Windows 2000 或 Windows NT 中存取 Solaris [檔案與目錄」](#page-161-0)
- 第 130 頁的 「如何配置 Microsoft Windows 及 Solaris [之間的日文複製及貼上功](#page-163-2) [能」](#page-163-2)
- 第 131 頁的 「如何從 [Microsoft Windows](#page-164-0) 設定 Solaris 印表機」

# <span id="page-141-0"></span>sunpci 指令及其選項

若要使用指令行選項的 sunpci 指令,請依序輸入指令、破折號、指令行選項,以及任 何必要的引數,如檔名、卡名或指令等。

例如:

% **/opt/SUNWspci3/bin/sunpci** - 選項引數

使用 *option* 來指定您要使用的指令行選項。使用引數 來指定您要用於該選項的檔名。 並非所有的選項都接受檔名。請注意破折號和選項之間沒有空格。

例如,若要啓動 SunPCi III 軟體並將自訂文字置於視窗標題列中,請輸入下列指令:

% **/opt/SUNWspci3/bin/sunpci -title "** 文字字串 **"**

若要使用預設的 C: 磁碟機以外的 C: 磁碟機啓動 SunPCi III 軟體,請輸入此指令,並 以新的 C: 磁碟機檔名替換 C.*newdrive* ︰

% **/opt/SUNWspci3/bin/sunpci -C C.** 新磁碟機

## 表 [11-1](#page-142-0) 列出可用的 SunPCi III 指令行選項。

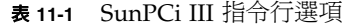

<span id="page-142-0"></span>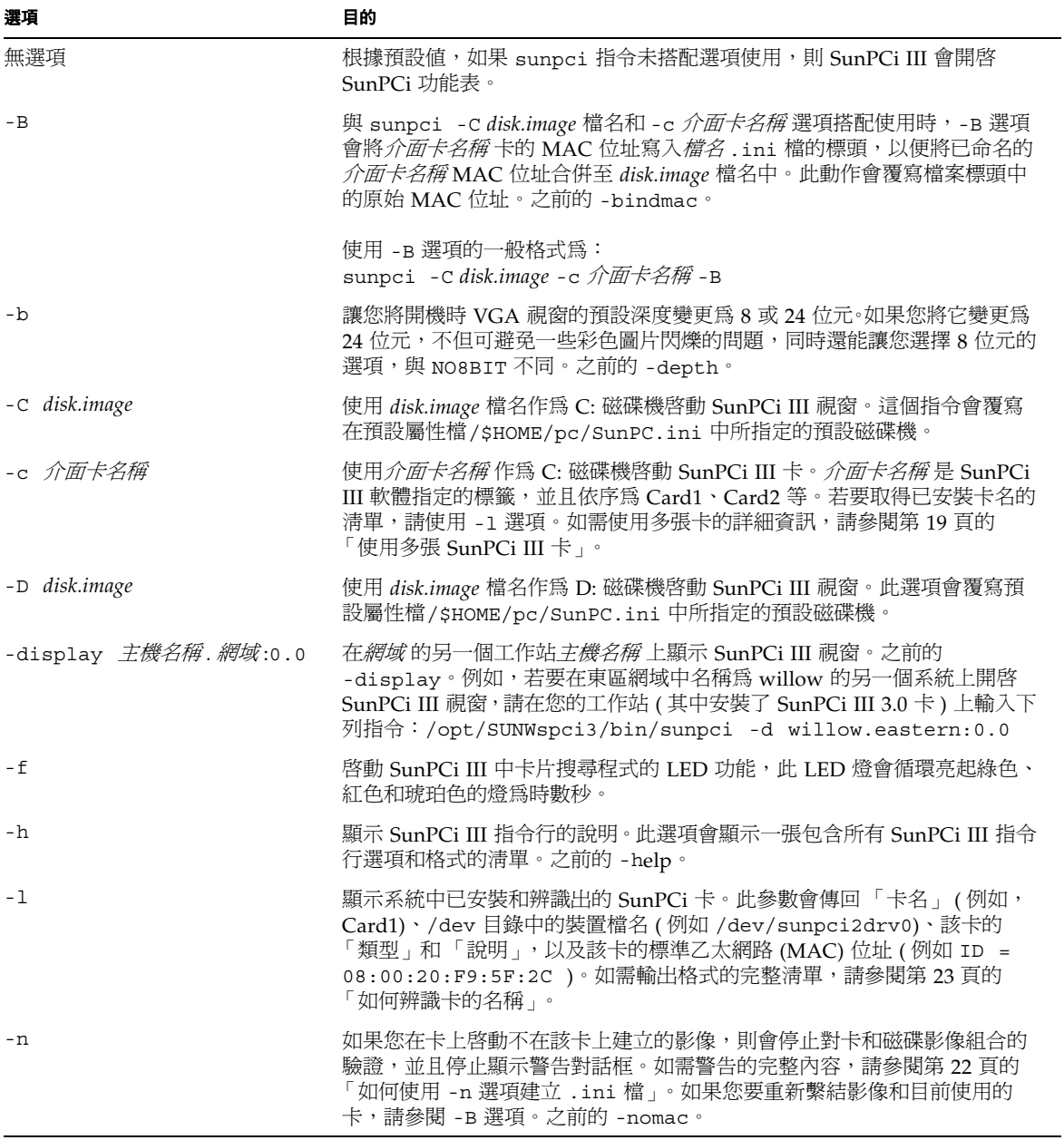

<sup>表</sup> **11-1** SunPCi III 指令行選項 *(* 續 *)*

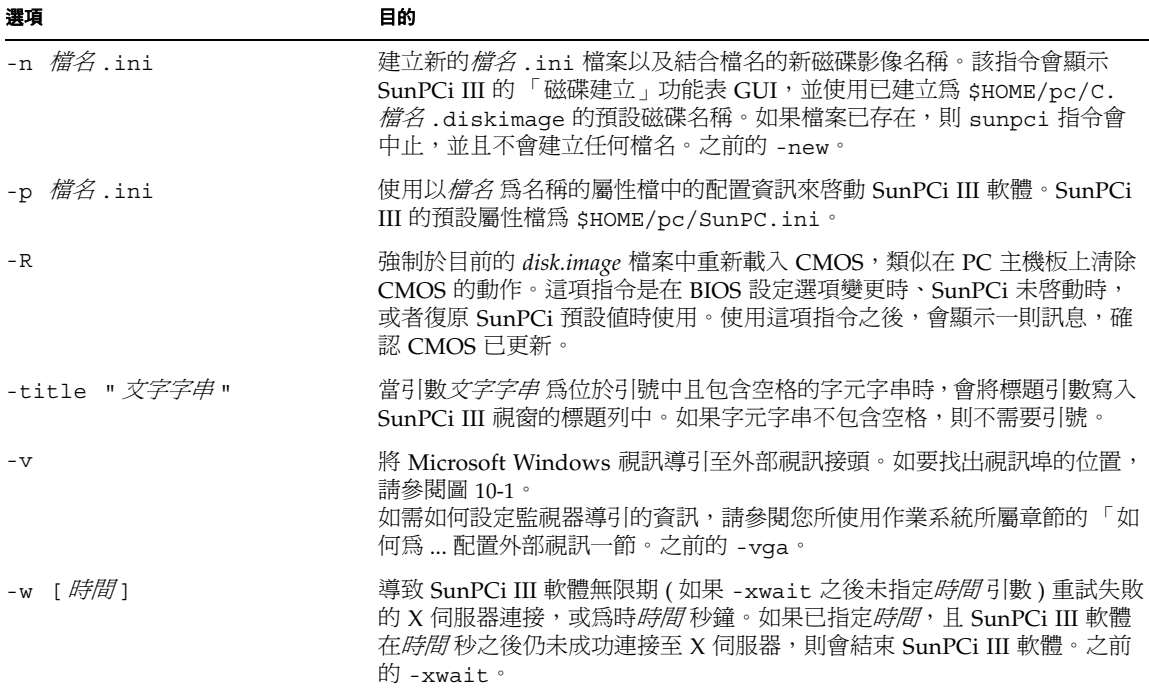

# <span id="page-143-0"></span>SunPCi III 功能表

當您啓動 SunPCi III 軟體時,最先出現的畫面是 SunPCi III 視窗。此視窗提供模擬的 OpenDOS 指令提示,您可以從其中執行 DOS 程式和啟動任何已安裝的 Microsoft Windows 作業系統。下列各節說明 SunPCi III 視窗頂端的 「檔案」和 「選項」功能 表。

## 檔案功能表

SunPCi III 「檔案」功能表包含兩個指令:「重設 PC」和 「結束」。表 [11-2](#page-144-0) 說明 「檔 案」功能表中提供的指令。
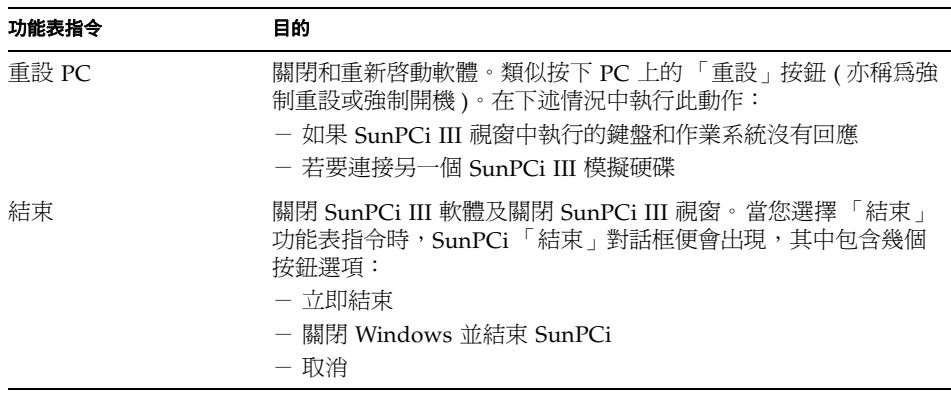

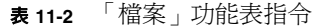

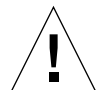

小心︰您要注意的是,必須先從 「開始」功能表中選取 「關機」或選擇 「關閉 Windows 並結束 SunPCi」按鈕來關閉 Microsoft Windows。如果您未適當地關機, 則可能損及應用程式。

## 選項功能表

「選項」功能表可供您建立、更新、連接與擴充模擬硬碟 (C: 及 D: 磁碟機 )。您也可以 從 「選項」功能表連接一部光碟機,或退出一片光碟或 DVD。這個功能表也可以讓您 在安裝 Microsoft Windows 之後、安裝 SunPCi III 驅動程式之前,將滑鼠連接到 SunPCi III。

表 [11-3](#page-145-0) 說明 「選項」功能表中的磁碟相關指令。第 11 [頁的 「模擬磁碟機與](#page-44-0) SunPCi III [軟體」提](#page-44-0)供選擇模擬磁碟機的完整指示。

<span id="page-145-0"></span>表 **11-3** 「選項」功能表指令

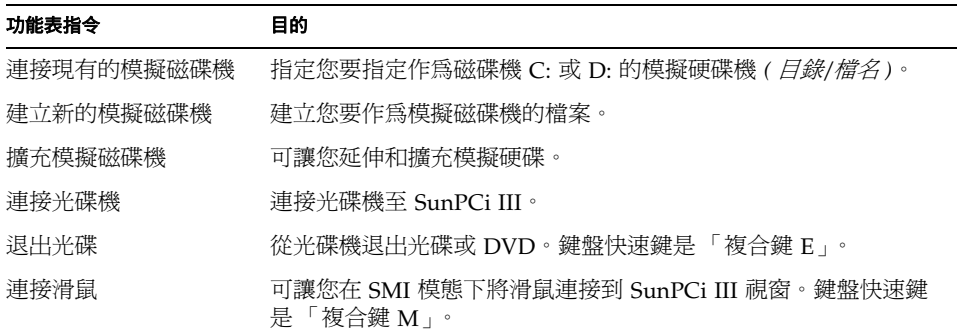

# 更新 Intel 驅動程式

現在 SunPCi 軟體會在您新安裝了某個 Microsoft Windows 作業系統之後,自動更新 您的 Intel 驅動程式。您也可以手動更新驅動程式。本節說明如何執行這兩種更新方 式。

## 自動更新 Intel 驅動程式

SunPCi 軟體會辨識較新的 SunPCi 套裝軟體安裝,並提示您更新 Intel 驅動程式。此提 示是由 Windows 登入時開啓的對話框所構成,會詢問您是否要更新 Intel 驅動程式。 您有下列幾種選擇︰

- 如果您選擇 「確定」或按下 Return 鍵,則 Intel 驅動程式的更新程序便會啓動並更 新驅動程式。此程序與您對應到 \\localhost\opt\SUNWspci3,然後瀏覽至適 當的驅動程式目錄,並啓動 update.bat 來手動更新 Intel 驅動程式的過程相同。
- 如果您選擇 「取消」或 「關閉」,則對話框會關閉且不會執行任何更新。如果您未 更新驅動程式,則會在每次啓動 SunPCi 時,詢問您是否要更新驅動程式。
- 如果您未選擇任何按鈕,則對話框會在設定的一段時間之後自動關閉,且不會進行 任何更新。

您只能在下列作業系統中使用自動更新 Intel 驅動程式的功能︰

- Windows NT4 WS
- Windows 2000 Professional
- Windows XP Professional

您無法 在下列作業系統中進行自動更新:

- Windows 98
- Windows NT4 Server
- Windows NT4 TS
- Windows 2000 Server

**附註:**如果 \\localhost\opt\SUNWspci3 對應不到任何磁碟機代號,則自動更新 程序便會失敗。即將的更新程序會正常終止並結束,且不會進行任何更 新。

▼ 如何手動更新現有的 Windows NT、Windows 2000 或 Windows XP Professional C: 磁碟機的 Intel 驅動程式

使用 SunPCi III 3.0 軟體即可自動更新驅動程式。在此所述程序說明如何手動更新驅動 程式,而不使用自動更新。

**附註:**如果您是使用及執行任何伺服器產品,則必須執行 c:\sun\sunfsd\fsdon,然 後再對應到網路磁碟機。

若要手動更新您現有的 C: 磁碟機,請執行下列步驟:

- **1.** 在 **Microsoft Windows** 「檔案總管」中將一部磁碟機 **(** 例如,**X:)** 對應到您安裝 **SunPCi III 3.0** 套裝軟體的位置 **(** 根據預設為/opt 目錄 **)**。
- **2.** 將您的磁碟機對應到下列位置︰

\\localhost\opt\SUNWspci3

### **3.** 根據您使用的作業系統執行下列任一項︰

- 如果您使用的是 Windows NT,沿著目錄樹往下按,直到出現 \drivers\winnt\ patch,然後連按兩下 update.bat 即可完成安裝。
- 如果您使用的是 Windows 2000,沿著目錄樹往下按,直到出現 \drivers\ win2k\patch,然後連按兩下 update.bat 即可完成安裝。
- 如果您使用的是 Windows XP Professional,沿著目錄樹往下按,直到出現 \drivers\winxp\patch,然後連按兩下 update.bat 即可完成安裝。

附註:預設的安裝位置是在/opt/SUNWspci3。如果您將 SunPCi III 軟體安裝到其它 位置,請將磁碟機對應到該位置。

當程序檔完成時,Microsoft Windows 軟體可能會要求您重新開機。若是如此,您必須 重新開機這些變更才會生效。

## ▼ 如何手動更新現有 Windows 98 C: 磁碟機的 Intel 驅動程式

若要更新 Windows 98 C: 磁碟機現有的 Intel 驅動程式,請執行下列步驟:

#### 1. 按一下「開始」按鈕,然後選擇「執行」。

此時會開啟 「執行」對話框。

### **2.** 在對話框中輸入下列路徑︰

f:\drivers\win98\setup

### **3.** 按一下 「確定」。

此時會開啓「Install Shield 精靈」對話框,並顯示進度列。接著開啓「SunPCi 驅動程 式安裝程式」視窗。

### **4.** 按一下 「更新現有驅動程式」圓鈕。

### **5.** 按 「下一步」。

此時會開啟 「SunPCi 安裝程式」視窗的 「歡迎畫面」。

### **6.** 按 「下一步」。

接著會開啓 Install Shield 視窗,並顯示進度列。安裝完成時,會開啓「 資訊 」 對話 框,說明 SunPCi 將繼續載入其驅動程式並重新啓動。

### **7.** 按一下 「確定」。

SunPCi 軟體便會重新啓動。

# Boot@Boot 支援

Boot@Boot 是一種當您在 Solaris 工作站或伺服器上安裝了 SunPCi III 時,可讓您進行 配置以便在一張或多張 SunPCi III 卡上自動啟動該軟體的功能。在 SunPCi 階段作業失 敗時自動啟動,以及適當地關閉 SunPCi 階段作業 ( 包括執行 Microsoft Windows 作業 系統的順序關機 ) 這兩項功能亦屬於 Boot@Boot 支援的一部分。這項支援是經特別設 計,僅支援下列 Microsoft Windows 版本:

- Windows 2000 Server
- Windows NT4 Server
- Windows NT4 TS

下列 SunPCi III 3.0 軟體元件支援 Boot@Boot:

- SunPCi 常駐程式:此為必要元件。
- 虛擬網路計算1 (Virtual Network Computing,VNC):此為選用元件。

# SunPCi 常駐程式

SunPCi 常駐程式 (sunpcid) 是 Boot@Boot 支援的雙功能應用程式,並且包含在開機 時自動啟動 SunPCi 階段作業,以及在系統關機時自動關閉 SunPCi 階段作業這類功 能。常駐程式式透過 (sunpcidadm) 指令加以控制。

sunpcidadm 指令也會透過指令行引數執行控制功能,以便在必要時讓 Solaris 伺服器 管理員配置 SunPCi 常駐程式程序。例如,您可以使用 sunpcidadm 指令將 SunPCi III 卡的 Boot@Boot 支援新增至/etc/Master.ini 檔案中,該檔案已擴充並包含 sunpcidadm 常駐程式的配置資訊。

您也可以使用 sunpcidadm 指令來啓用和停用自動重新啓動功能,並且啓動及停止一 張或多張卡上的 SunPCi 軟體。當您使用 sunpcidadm 指令與指令行引數變更 SunPCi 常駐程式的配置時,控制的 sunpcidadm 常駐程式會傳送訊號至 SunPCi 常駐程式程 序,以通知它發生變更,而常駐程序本身便會重新配置。

如需 sunpcidadm 指令及其選項的完整資訊,請參閱 sunpcidadm 線上援助頁。請確 認 MANPATH 的變數設定如下:

\$MANPATH:/opt/SUNWspci3/man

<sup>1.</sup> 虛擬網路計算 (VNC) 軟體版權於 1993 年由 X Consortium 取得,於 1999 年由 AT&T Laboratories 取得。版權 所有。VNC 的 SunPCi 執行僅支援 SunPCi 產品。其它 VNC 版本無法與此 VNC 版本搭配使用。VNC 原始程 式碼位於 SunPCi III 光碟的/Source 目錄中。如需使用、修改或轉散佈 VNC 原始程式碼的相關資訊,請參閱 原始程式碼所含的法律注意事項。

#### % **man sunpcidadm**

## 虛擬網路計算 (VNC)

VNC 為 AT&T Laboratories 「GNU 公開授權 (GPL)」軟體產品的自訂版本,它可以 進行 SunPCi III 產品的遠端管理。VNC 可讓 SunPCi III 軟體在未連接顯示器硬體的伺 服器上執行 ( 遠端控制 ),或在沒有一般 X11 顯示器的伺服器上執行 ( 例如,使用者登 入系統之前 )。

SunPCi III 3.0 版隨附的 VNC 版本包含下列兩項元件:

- Xvnc:已修改的 X11 伺服器,會將資料傳至虛擬頁框緩衝區
- vncviewer:X11 用戶端,可在其它 X11 顯示器上顯示 Xvnc 虛擬頁框緩衝區的內容

不建議您透過 VNC ( 虛擬網路計算 ) 安裝及設定 Microsoft Windows,原因如下︰

- 視窗內會出現多個游標,浩成使用滑鼠的困擾。
- 安裝過程中,因為 VGA 模擬的常數更新而產生大量視窗資料,如此便降低安裝程序 的速度。

為達最佳效能,請在安裝過程中使用本端監視器顯示資訊。如果此選項無法使用,在安 裝過程中使用遠端監視器顯示資訊,會比使用 VNC 更好。除非不得已,否則不建議您 使用 VNC 進行安裝。這個問題已在所有可使用 VNC 的 Microsoft Windows 系統安裝 過程中出現。

Xvnc 伺服器可讓 SunPCi 階段作業如同一般 X11 顯示器一樣,顯示軟體所出現的資 訊。在啓動 SunPCi 階段作業之前,Xvnc 通常是由 SunPCi 常駐程式啓動。

Vncviewer 可讓系統管理員與 SunPCi 卡在該卡所安裝的本端伺服器上 ( 假設該伺服已 連接顯示器 ),或在執行 Sun X 伺服器的任何一部遠端 Sun 電腦上 ( 包括 Sun RayÆ 顯 示器 ) 進行互動。若在 Xvnc 伺服器上將 vncviewer 和 SunPCi 結合顯示,則可以從網 路上任何一部 Sun 電腦 「即時﹐連接至目前執行中的 VNC 階段作業,並且與遠端伺 服器上所執行的 SunPCi 階段作業進行互動。VNC 階段作業可以先中斷,然後稍後再 從完全不同的電腦重新連接。即使 SunPCi 階段作業並未和任何電腦進行互動,仍然會 持續執行。

請注意,VNC 僅適用於 SunPCi 管理,同時,它也不是一般日常 Microsoft Windows 互動所使用 SunPCi 階段作業的遠端顯示所支援的機制。在一般狀況下 ( 單一使用者工 作站用途 ),您應該使用 X11 遠端顯示功能來進行 SunPCi 階段作業的遠端顯示。多重 使用者伺服器應該使用 Citrix 或 NT 終端機伺服器功能來進行遠端顯示。

附註:SunPCi III 3.0 版的 Xvnc 和 vncviewer 都已經過修改,且僅可彼此相容。而無 法與其它版本的 VNC 軟體相容。

根據 VNC 授權同意書的部分內容,Sun 必須提供 VNC 原始程式碼以檢視每一版 SunPCi。在此提供的 VNC 原始程式碼未受 Sun Microsystems 支援,僅根據 「GNU 一般公開授權」提供參考之用。

VNC 原始程式碼位於 SunPCi III 3.0 光碟原始目錄中, 名為 vnc\_src.tar.Z。

如要檢視 VNC 原始程式碼,請解壓縮 .Z 檔案,然後再解壓縮 .tar 檔案。

附註:您毋須建置 VNC 原始碼即可使用 VNC。所提供的預先建置套件為 SUNWspvn3。

# 配置與使用 Boot@Boot 支援

若要使用 SunPCi Boot@Boot 支援,您必須配置 SunPCi 常駐程式,以便常駐程式瞭解 要執行的項目。您必須登入為 root 身分,才能配置 Boot@Boot 支援,因為 SunPCi 常 駐程式是在 root 帳戶下執行。

下列各節說明如何配置 Boot@Boot 支援。請確認 MANPATH 的變數設定如下:

\$MANPATH:/opt/SUNWspci3/man

然後輸入下列指令:

% **man sunpcidadm**

## 配置 VNC 的 Boot@Boot 支援

附註:請記得,您必須先安裝 VNC 套件,再配置 Boot@Boot 支援。

配置 Boot@Boot 所必須完成的第一項工作為配置 VNC 支援,如此 SunPCi III 卡才能 使用 X 伺服器,以便在這些卡啟動時執行並接受連線。如果您要使用其它 X 伺服器來 顯示 SunPCi 主控台,並且確保 X 伺服器可以隨時供連線使用,則您可以選擇不使用 VNC 支援。請參閱第 124 頁的 「使用 X [伺服器而不使用](#page-157-0) Xvnc」。

若要配置 VNC 支援,您必須先執行下列指令將 VNC 支援新增至/etc/Master.ini 檔案中:

### # **/opt/SUNWspci3/bin/sunpcidadm -a VNC**

如此便會新增常駐程式啟動 Xvnc 伺服器時所需的配置資訊。

附註:參照 VNC 或卡時, sunpcidadm 指令不區分大小寫, 因此 sunpcidadm -a vnc、sunpcidadm -a VNC 及 sunpcidadm -a VnC 指令的處理結果皆相同。

根據預設値,當您開始將 VNC 配置資訊新增至/etc/Master.ini 檔案中時,VNC 會配置為停用狀態。這就是為什麼您可以在 Xvnc 啟動之前自訂配置資訊的原因。

例如,如果您要使用 root 帳戶以外的其它帳戶執行 VNC 和 SunPCi 階段作業,請您修 改使用者的使用者 ID、群組 ID 及主目錄。請注意,如果您變更 VNC 的使用者名稱, 則在連接至 Xvnc 伺服器時,vncviewer 應用程式會預期您輸入該使用者名稱的密碼, 而非 root 帳戶使用者的密碼。

在這種狀況下,您可以提供 SunPCi 卡的管理員完整存取權限,而不需要提供安裝這些 卡的電腦所屬 root 帳戶的密碼。如果您指定的帳戶不是 NIS 或 NIS+ 帳戶,而是*本機* 帳戶時,則這些帳戶必須擁有/etc/shadow 密碼檔的讀取存取。

若要配置 VNC 在主目錄為/home/sunpciadmin 的 sunpcigroup 群組中,以 sunpciadmin 帳戶執行,您應該根據下列所示修改/etc/Master.ini 檔的 VNC 區 段:

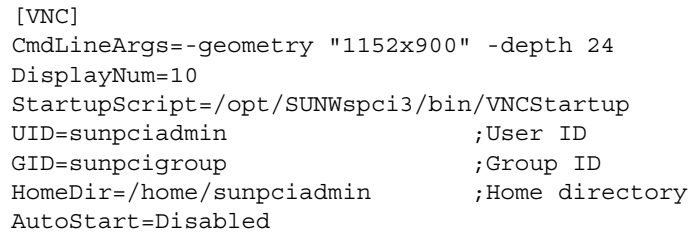

這個配置資訊會設定 SunPCi 常駐程式啟動在 1152 x 900 像素的解析度下執行的 Xvnc 伺服器,且其像素深度為每一像素 24 位元。伺服器會接受顯示器編號 10 的連線 (DISPLAY=hostname:10)。此處理程序會在主目錄為/home/sunpciadmin 的 sunpcigroup 群組中,以 sunpciadmin 帳戶執行,且常駐程式也會執行 /opt/SUNWspci3/bin/VNCStartup 程序檔,以啟動 CDE 視窗管理員及 xterm 終 端機模擬程式。

您可以為 Xvnc 伺服器新增其它項目,例如,告知 Xvnc 使用外國語言鍵盤的鍵盤按鍵 表。例如,如果 SunPCi 卡管理員具有 Sun German Type 5 鍵盤,請根據下列所示修 改 CmdLineArgs 項目:

CmdLineArgs=-geometry "1152x900" -depth 24 -keytable Germany5

X11 按鍵表檔案位於/usr/openwin/share/etc/keytables 目錄中。如需其它 Xvnc 指令選項的資訊,請參閱 Xvnc 線上援助頁。

在配置 VNC 之後,您必須啓用它,以便讓 SunPCi 常駐程式開始執行 Xvnc 伺服器。 若要啓用 Boot@Boot 的 VNC,請執行下列指令:

### # **/opt/SUNWspci3/bin/sunpcidadm -e VNC**

如此會將/etc/Master.ini 檔中的 「自動啟動」行變更為 「啟用」,並且指示 SunPCi 常駐程式重新處理檔案,並使用檔案中指定的配置產生 Xvnc 伺服器程序。完 成這項動作之後,您便可以執行 vncviewer,以便與 Xvnc 伺服器上顯示的任何 X 應用 程式進行互動。

## 準備 Boot@Boot 支援的 SunPCi III 卡

您針對 Boot@Boot 支援而配置的每張卡都必須具備現有且唯一的 .ini 檔,以及相符 的 C: 磁碟機 ( 和選用的 D: 磁碟機 )。依照慣例,Card*n* 的 .ini 檔稱為 card*n*.ini, 且位於將執行一個或多個 SunPCi 階段作業的使用者名稱下的 ~/pc 目錄中。

附註:請記得,您必須爲每張卡建立新的.ini 檔。如需進一步資訊,請參閱第 [22](#page-55-0) 頁 [的 「如何使用](#page-55-0) -n 選項建立 .ini 檔」。

例如,如果 SunPCi 階段作業於 root 帳戶下執行,則 Card1 的.ini 檔為 /pc/card1.ini。card1.ini 檔所參照的 C: 磁碟機可位於可存取的檔案系統中任何 一處,但為求最佳效能,檔案系統應實際連接到安裝這些卡的電腦。

例如,Card1 上安裝了 Windows 2000 作業系統的 C: 磁碟機,其路徑應該是 /files/drives/C.Win2K.diskimage,且/pc/card1.ini 檔會包含下列項目:

```
[Drives]
C drive = /files/drives/C.Win2K.diskimage
```
在您建立了正確的 card*n*.ini 檔,並且安裝 Microsoft Windows 作業系統等等之後, 即可為 Boot@Boot 支援配置卡。請參閱第 8 [頁的 「配置多張](#page-41-0) SunPCi III 卡」。

## 為 Boot@Boot 支援配置 SunPCi III 卡

使用 VNC 支援時,您必須個別新增每張卡,然後再加以啓用。若要為某張卡新增 Boot@Boot 支援,請使用 sunpcidadm 指令與 -a 選項。

例如,若要為 Card1 新增 Boot@Boot 支援,請執行下列指令:

```
# /opt/SUNWspci3/bin/sunpcidadm -a card1
```
如此便會在/etc/Master.ini 檔中針對 card1 新增下列資訊至現有的配置資訊中:

```
[Card1]
CmdLineArgs=-p /pc/card1.ini -c card1 -xwait
AutoStart=Disabled
UID=root ;User ID
GID=root ;Group ID
HomeDir=/ ;Home directory
```
這項資訊告知 SunPCi 常駐程式,Card1 將新增至待處理的內部清單中。使用 VNC 時,如果您爲某卡新增 Boot@Boot 支援,則該卡的 「自動啓動」會配置爲停用。這同 樣地可以讓要配置該卡的使用者在啓動 SunPCi 軟體之前,自訂 SunPCi 軟體在該卡上 的執行方式。

新增至/etc/Master.ini 檔中 Card1 區段的上述資訊包含許多與 VNC 區段相同的 項目。UID、GID 和 HomeDir 項目,以及 CmdLineArgs 和「自動啓動」選項,都是 彼此相同且運作方法類似的項目。

例如,在一般狀況下,如果您變更 VNC 區段的 UID、GID 或 HomeDir 項目,則您必 須在每張為 Boot@Boot 配置的卡上進行相同的變更。

在您正確配置一張或多張卡之後,便可以使用 sunpcidadm 指令及 -e 選項加以啟用。 -e 選項與每次只能新增一張卡的 -a 選項不同,可一次啓用多張卡。

例如,如果有 Card1 及 Card2 這兩張為 Boot@Boot 支援所配置的卡,則您可以執行下 列指令同時啓用這兩張卡:

```
# /opt/SUNWspci3/bin/sunpcidadm -e card1 card2
```
在執行該指令之後,SunPCi 常駐程式會在這兩張卡上啟動 SunPCi 階段作業。

**附註:**如果卡上的/etc/Master.ini 檔中的「 自動啓動 <sub>」</sub>已啓用,則當您使用 sunpcidadm -e 選項啓用該卡時,請確定 SunPCi 軟體 並未 執行。如果執行中的卡 上的 「自動啟動」已啟用,常駐程式便無法在該卡上啟動 SunPCi 軟體。

## 列出 Boot@Boot 階段作業

如果您要知道哪些 SunPCi 階段作業正在執行,以及階段作業的程序 ID,請使用下列 指令:

# **/opt/SUNWspci3/bin/sunpcidadm -l**

系統會傳回與下列相似的清單:

```
sunpcid:pid = 1131
VNC:pid = 1134Card1:pid = 1135
Card2:pid = 1136#
```
# 停用 VNC 或 SunPCi III 卡的 Boot@Boot 支援

如果必須關閉一個或多個 SunPCi 階段作業 (例如,複製 C: 磁碟機供備份之用), 則必 須設定 SunPCi 常駐程式停用「 自動啓動 」 功能。否則,如果關閉 SunPCi 階段作業, 則 SunPCi 常駐程式會自動嘗試將它重新啟動。若要停用 SunPCi 卡或 Xvnc 伺服器的 「自動啟動」功能,請使用 sunpcidadm 指令及 -d 選項。您可以使用 -d 選項一次停 用多張卡。

例如,若要停用 Card1 及 Card2, 請使用下列指令:

### # **/opt/SUNWspci3/bin/sunpcidadm -d card1 card2**

這個指令會將 Card1 及 Card2 區段的「 自動啓動」項目修改為「 停用 」。請注意, 每張卡的 SunPCi 階段作業會繼續執行,直到以其它方法關閉將它們為止。

## 關閉 VNC 或 SunPCi III 階段作業

您可使用多種方法關閉 VNC 或 SunPCi 階段作業。

若要關閉 SunPCi 或 VNC 階段作業,而不想直接透過 vncviewer 與 SunPCi 軟體或 VNC 互動,請使用 sunpcidadm 指令及 -D 選項。如此便會在/etc/Master.ini 檔 中將階段作業標示為 「停用」,並同時要求 SunPCi 常駐程式在該階段作業上執行順序 關機程序。

若要關閉 Card*n* 上的階段作業,請使用下列指令:

### # **/opt/SUNWspci3/bin/sunpcidadm -D card***n*

請注意,這樣會停用 Card*n* 上的 「自動啓動」;因此,若要重新啓動 Card*n*,或要讓 它在下一次重新開機時自動啟動,您必須使用 sunpcidadm -e 指令來重新啟用 Card*n*。

若要關閉 VNC,請使用下列指令:

# **/opt/SUNWspci3/bin/sunpcidadm -D VNC**

如果您以這個方式關閉 VNC,則所有目前執行的 SunPCi 階段作業也都會按順序關 閉。

## 關閉 SunPCi 常駐程式程序

如果有必要關閉 SunPCi 常駐程式程序 ( 例如,若要將 SunPCi 軟體升級為新的版本 ), 您可以直接使用 sunpcidadm 指令及 -t 或 -T 選項,或使用間接的 -stop 選項及 /etc/init.d/sunpci3.server 程序檔。

sunpcidadm 指令的 -t 及 -T 選項會指示 SunPCi 常駐程式程序在所有執行中的 SunPCi 階段作業上執行順序關閉,然後再終止。這兩個選項的差異在於,-t 會在返回 呼叫 shell 之前等待所有階段作業終止,而 -T 選項則會指示常駐程式終止所有階段作 業,然後立即返回呼叫 shell。

終止 SunPCi 常駐程式程序不會修改/etc/Master.ini 檔的 Boot@Boot 配置資訊。 如果您使用 sunpcidadm 指令重新啟動 SunPCi 常駐程式而未指定任何選項,並將它 置於背景中,或藉由呼叫/etc/init.d/sunpci.server 程序檔及 -start 選項執 行此動作,則會重新啟動所有已啟用的階段作業。這是在關閉一般 Solaris 系統的過程 中,用來關閉 SunPCi 階段作業的機制。

### 手動變更 Boot@Boot 配置

您可以編輯/etc/Master.ini 檔,以便修改下列項目:

- Xvnc 的 DisplayNum,如果已經有現有的顯示器使用該號碼時使用 ( 例如,在 Sun Ray 伺服器上 )
- 要使用的 StartupScript ( 預設值為/opt/SUNWspci3/bin/VNCStartup)
- 啓動 SunPCi 所使用的指令行引數 ( 例如,新增視窗管理員修飾所使用的 -title title string 選項,或使用不同 .ini 檔及 -p 選項 )
- VNC 的指令行引數 ( 例如,讓 VNC 以不同的解析度顯示,如 1280 x 1024)

如果有必要手動變更/etc/Master.ini 檔中的 Boot@Boot 配置資訊 ( 例如,若要將 Card1 使用的配置檔案從/pc/card1.ini 變更為/pc/Win2K.ini),則 SunPCi 常駐 程式將不會立即處理這些變更,因為它並不知道發生了變更。

若要通知 SunPCi 軟體程序已發生這些變更,您必須使用 sunpcidadm 指令及 -r 選 項。這樣便會告知 SunPCi 常駐程式務必重新讀取/etc/Master.ini 檔,以便正確地 自我重新配置。請注意,所有的變更都要等到經過修改的階段作業重新啟動之後才會生 效,因此,若要使用新的/pc/Win2K.ini 檔,您必須關閉然後再重新啟動 Card1 的 SunPCi 階段作業。您可以使用 SunPCi 圖形使用者介面或 sunpcidadm 指令及 -D 選 項來執行此動作。

# <span id="page-157-0"></span>使用 X 伺服器而不使用 Xvnc

若要在 SunPCi 卡中使用 X 伺服器而不使用 Xvnc,您必須根據下列所示,在 /etc/Master.ini 檔的該卡區段內新增這一行:

DisplayName=hostname:displaynum

例如,若要配置 Card1 以便在主機名稱為 xyzzy 的主控台上執行的 X 伺服器上顯示, 則您應該在讀取 DisplayName=xyzzy:0 的/etc/Master.ini 檔中的 [Card1] 區段 新增一個項目。

附註:僅支援 Sun X 伺服器和 VNC。

- ▼ 如何從遠端用戶端與 VNC 互動
	- **1.** 在遠端用戶端上安裝 SUNWspvn3 套裝軟體。

用戶端系統不需要包含任何 SunPCi III 卡, 但有可能會包含。

**2.** 移到下列路徑取得 **vncviewer** ︰

# **/opt/SUNWspvn3/bin**

此時會出現一個對話框,詢問您 Xync 伺服器的名稱,以及用來執行 Xync 伺服器的使 用者帳戶密碼。

若要直接在指令行上提供這項資訊,請使用與下列相似的指令:

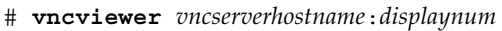

以執行 VNC 的伺服器名稱取代 *vncserverhostname*,並且以所要使用的顯示器編號取代 *displaynum*。例如:

# **vncviewer xyz:10**

# <span id="page-158-0"></span>擴充磁碟機與 SunPCi III 軟體

擴充磁碟機是 Windows 磁碟機代號與 Solaris 檔案系統中目錄的對應。您可以使用擴 充磁碟機在 Solaris 作業環境和 Microsoft Windows 作業系統之間共享應用程式和資料 檔。SunPCi III 程式最多允許使用 22 部擴充磁碟機儲存應用程式和檔案。

擴充磁碟機有兩種:檔案系統磁碟機和網路磁碟機。本節說明這兩種磁碟機。這兩種磁 碟機均使用 「Windows 檔案總管」來對應。

## 檔案系統磁碟機

*檔案系統磁碟機* 是指對應至任何裝載於本端主機 Solaris 檔案系統上之目錄的擴充磁碟 機。

若要在 Windows 98 中對應檔案系統磁碟機,請參閱第 126 [頁的 「如何在](#page-159-0) Windows 98 中存取 Solaris [檔案與目錄」](#page-159-0)。

若要在 Windows XP Professional、Windows 2000 或 Windows NT 中對應檔案系統磁 碟機,請參閱第 128 頁的 「如何在 [Windows XP Professional](#page-161-0)、Windows 2000 或 [Windows NT](#page-161-0) 中存取 Solaris 檔案與目錄」。

### 網路磁碟機

網路磁碟機 是指裝載在 SunPCi III PC ( 模擬 PC) 或真實 PC 目錄的擴充磁碟機。若要 裝載網路磁碟機,您需要下列各項︰

- 執行 NTBEUI (Microsoft 提供的網路通訊協定) 的 SunPCi 或 PC,確定已啓用 「Microsoft 共用用戶端」以及 「檔案及印表機共用」。如需詳細資訊,請參閱 Microsoft Windows 說明文件。
- 執行 Samba 或 PC NetLink 的 Solaris。

如需關於使用模擬 PC 對應網路磁碟機及裝載與共用網路磁碟機的資訊,請參閱 Microsoft Windows 說明文件。另請參閱 Samba 及 PC NetLink 說明文件,以取得關 於裝載與共用網路磁碟機的額外資訊。

## <span id="page-159-0"></span>▼ 如何在 Windows 98 中存取 Solaris 檔案與目錄

本節說明如何透過 SunPCi III 軟體和使用 Windows 98 的「Windows 檔案總管」來指 定和使用 Solaris 擴充磁碟機。擴充及網路磁碟機的程序相同。

若要對應 Solaris 磁碟機或目錄以便於 Windows 98 中使用,請執行下列程序:

**1.** 按一下 「開始」,然後選擇 「程式集」,接著選擇 「**Windows** 檔案總管」。

此時會開啟 「Windows 檔案總管」視窗。

**2.** 從 「工具」功能表選擇 「連線網路磁碟機」。

畫面會顯示 「連線網路磁碟機」對話框。

**3.** 按一下 「磁碟機」欄位右側的箭頭。

此時會開啟一份清單,顯示尚未指定的磁碟機代號。

**附註:**( 只有在 Windows 98 中會出現 ) 如果您嘗試重新對應磁碟機 f:,系統會傳回下 列錯誤訊息,「Device not connected ( 裝置未連接 )」。請選擇另一個磁碟機代 號。

4. 向下捲動清單找出您要的磁碟機代號,然後按下它來選擇該磁碟機代號。

接著磁碟機代號會在 「磁碟機」欄位中顯示。

**5.** 在 「路徑」欄位中輸入下列路徑,並取代成您的目錄和子目錄名稱:

\\ 目錄 \ 子目錄

或

 $\setminus \setminus \mathit{H}_\mathscr{H} \setminus \mathscr{C}$ 

對應的路徑需要有兩個元件。如果您要將磁碟機對應到只擁有一個元素的 UNIX 子目 錄元件,則需使用句號 (.) 作為第二個元素。例如:

 $\hbox{\scriptsize\textsf{home}}\hbox{\scriptsize\textsf{c}}$ .

請勿在對應路徑中使用星號,否則 Microsoft Windows 會傳回錯誤訊息 「 Device not connected ( 裝置未連接 )」。

- **6.** 如果您要讓這部擴充磁碟機在 **SunPCi II** 軟體啟動時自動對應,請勾選 「登入時重新 連接」旁的勾選框。
- **7.** 按一下 「確定」。

新的擴充磁碟機便會出現在 「Windows 檔案總管」視窗中。

- 如何在 Windows 98 中使用長路徑將磁碟機代號 對應至目錄

如果您需要將磁碟機對應至包含兩個以上路徑元件的 UNIX 目錄 (/*目錄/子目錄* /*subdir2*),則您必須執行下列程序,以使用 UNIX 符號連結。

**1.** 從您的 **root** 檔案系統建立連結 **(** 您必須為 **root** 身分 **)**,以您的路徑取代下列範例中的 路徑。輸入下列指令:

% **ln -s /net**/*typicalmachine*/*files1*/*anydir*/*anydir*

要訣 **–** 如需關於 ln 的進一步資訊,輸入 man ln 即可從線上援助頁取得資訊。

- **2.** 按一下 「開始」,然後選擇 「程式集」,接著選擇 「**Windows** 檔案總管」。 此時會開啟 「Windows 檔案總管」視窗。
- **3.** 從 「工具」功能表選擇 「連線網路磁碟機」。 畫面會顯示 「連線網路磁碟機」對話框。
- **4.** 按一下 「磁碟機」欄位右側的箭頭。 此時會開啟一份清單,顯示尚未指定的磁碟機代號。
- 5. 向下捲動清單找出您要的磁碟機代號,然後按下它來選擇該磁碟機代號。 接著磁碟機代號會在 「磁碟機」欄位中顯示。
- **6.** 在 「路徑」欄位中輸入下列路徑,並以您的目錄名稱取代 *anydir*:

\\*anydir*\.

**7.** 如果您要讓這部擴充磁碟機在 **SunPCi III** 軟體啟動時自動對應,請勾選 「登入時重新 連接」旁的勾選框。

### **8.** 按一下 「確定」。

新的擴充磁碟機便會出現在 「Windows 檔案總管」視窗中。 現在您的網路磁碟機會對應到*/anydir*,此為連結到目標目錄 */net/typicalmachine/files1/anydir* 的符號連結。

### 在擴充磁碟機上安裝 Windows 98 應用程式

您可以在任一部模擬磁碟機 (C: 或 D:) 上,或是在任何您使用 「 Windows 檔案總管 」 建立的磁碟機上安裝 Windows 98 應用程式。

如需擴充磁碟機的詳細資訊,請參閱第 125 [頁的 「擴充磁碟機與](#page-158-0) SunPCi III 軟體」。

## <span id="page-161-0"></span>▼ 如何在 Windows XP Professional、Windows 2000 或 Windows NT 中存取 Solaris 檔案與目錄

在 Windows XP Professional、Windows NT 及 Windows 2000 中,您必須指定裝載在 Solaris 系統上的檔案系統磁碟機。您可以指定 localhost 作為 UNC 路徑規格的裝置 節點。

若要在 Windows XP Professional、Windows 2000 或 Windows NT 中對應檔案系統磁 碟機,請執行下列程序。

### **1.** 按一下 「開始」,然後選擇 「程式集」,接著選擇 「**Windows** 檔案總管」。

此時會開啟 「Windows 檔案總管」視窗。

**2.** 從 「工具」功能表選擇 「連線網路磁碟機」。

畫面會顯示 「連線網路磁碟機」對話框。

- **3.** 按一下 「磁碟機」欄位右側的箭頭。 此時會在功能表中開啟一份清單,顯示尚未指定的磁碟機代號。
- 4. 向下捲動清單找出您要的磁碟機代號,然後按下它來選擇該磁碟機代號。 接著磁碟機代號會在 「磁碟機」欄位中顯示。

### **5.** 在 「路徑」欄位中輸入下列路徑,並取代成您的目錄和子目錄名稱:

\\localhost\ 目錄 *\* 子目錄

例如,若要在 Solaris 工作站上將磁碟機對應至/home/*joeuser*,請使用此路徑:

\\localhost\home\joeuser

### **6.** 如果您要讓這部磁碟機在 **SunPCi III** 軟體啟動時自動對應,請勾選 「登入時重新連 接」旁的勾選框。

#### **7.** 按一下 「確定」。

下次您開啓 「Windows 檔案總管」時,新的檔案系統磁碟機便會出現在 「Windows 檔案總管」視窗中。

附註:您可以在 Windows XP Professional、Windows NT 和 Windows 2000 中對應 長目錄路徑(也就是擁有兩個以上元件的路徑)。例如,您可以不使用符號連結來對應 \\localhost\usr\local\bin 路徑,但是在 Windows 98 中,您必須使用該連結 才能對應至相同的目錄路徑。

# 使用複製和貼上指令

SunPCi 軟體可讓您在 Windows XP Professional、Windows 2000 和 Windows NT 中 配置日語語系的複製和貼上功能。

基於安全理由,伺服器產品上無法使用複製與貼上指令。

**附註:**字型資訊無法在複製和貼上操作中傳送。如果您在 UNIX 和 Microsoft Windows 之間複製並貼上特殊字元和字型,則可能會出現意外的結果。為了取得最佳 效果,請使用純文字。

# ▼ 如何配置 Microsoft Windows 及 Solaris 之間的 日文複製及貼上功能

若要配置日文的複製及貼上功能,請執行下列程序。

- **1.** 結束 **SunPCi III** 軟體。
- **2.** 使用您所選擇的文字編輯器開啟 \$HOME/pc/SunPC.ini 檔案。
- <span id="page-163-0"></span>**3.** 新增下列各行至檔案末端:

[CopyAndPaste] CodeSet=eucJP

### **4.** 儲存您的變更,並關閉檔案。

下次您啓動 SunPCi III 3.0 軟體時,日文複製與貼上功能便應該可以使用。

**附註:**請確定 CodeSet 行指定 eucJP,如[步驟](#page-163-0) 3 所示。如果您嘗試代換成不同字碼或 輸入錯誤的字元,則 Microsoft Windows 會回應下列訊息:Warning, bad clipboard translation codeset specified in SunPC.ini file:codeset.Ignoring ( 警告,SunPC.ini 檔中指令了不正確的剪貼簿轉譯字 碼集︰字碼集。忽略中 )。如果您看見此訊息,請按下 「確定」繼續進行。Microsoft Windows 會繼續運作,但是不會啓用日文複製和貼上支援。

# 使用 Solaris 印表機從 Microsoft Windows 列印

本節說明如何使用 SunPCi III 3.0 軟體配置 Microsoft Windows 設定,以便您可以使用 工作站的網路印表機進行列印。

當您從 Solaris 工作站連接到印表機時,請執行下列其中一項:

- 將印表機連接到 SunPCi III 硬體,以便從 Microsoft Windows 進行列印。
- 將印表機連接到非 SunPCi III 的 Sun 硬體,以便從 Solaris 進行列印。

當您連接到非 SunPCi III 的 Sun 硬體,卻嘗試從 Microsoft Windows 進行列印時,便 會出現硬體相容問題,特別是驅動程式。

**附註:**當您嘗試進行列印但網路忙線中時,可能會發生延遲列印,以及延遲接收印表機 狀態和印表機佇列內容的現象。

**附註:**SunPCi III 3.0 軟體不支援從 DOS 列印到 UNIX 印表機。在設定程序中,您可 以選擇該選項,但不會發生作用。

- ▼ 如何從 Microsoft Windows 設定 Solaris 印表機
- **1.** 從 「開始」功能表選擇 「設定」,再選擇 「印表機」。 接著會開啟 「印表機」視窗。
- **2.** 連按兩下 「新增印表機」圖示。 此時會出現 「新增印表機精靈」對話框。
- <span id="page-164-0"></span>**3.** 若是 **Windows 98**,請使[用步驟](#page-164-0) **a**;若是 **Windows XP Professional**、**Windows 2000**  或 **Windows NT**,請使[用步驟](#page-164-1) **b**。
	- **a.** 在 **Windows 98** 中︰按 「下一步」,選取 「網路印表機」,再按一下 「瀏覽」按 鈕。

此時會開啟 「瀏覽印表機」視窗。

- <span id="page-164-1"></span>**b.** 若是在 **Windows XP Professional**、**Windows 2000** 或 **Windows NT** 中:選取 「網路印表機」,按 「下一步」,然後選取 「瀏覽印表機」,再按 「下一步」。 此時會開啟 「連接至印表機」視窗。
- **4.** 連按兩下 「整個網路」來顯示網路所連接的所有網域。
- **5.** 在網域清單中找出 「**Sunpci** 主機」。

按一下 「Sunpci 主機」名稱旁的加號 (+) 來顯示網域中的系統清單。

- **6.** 找出您要使用的印表機所對應的系統 **(** 列印伺服器 **)** 名稱。
- **7.** 連按兩下系統名稱來顯示連接到電腦的印表機。

請確定您知道您正在使用的印表機機型,以便選擇正確的印表機驅動程式。

8. 按一下系統的名稱,然後按一下「 確定<sub>」</sub>。按照「 新增印表機精靈 , 對話框中的指示 進行。

您現在可以準備將工作站的網路印表機當作 Microsoft Windows 印表機使用。如需如 何從 Microsoft Windows 應用程式進行列印的詳細資訊,請參閱 Microsoft Windows 隨附的說明文件。

# 避免使用螢幕保護程式

請避免在您將其最小化的 SunPCi III 視窗中使用 Microsoft Windows 的螢幕保護程 式。如果視窗未顯示,則螢幕保護程式會持續耗用系統資源。

如果您使用 Windows 2000 或 Windows XP Professional 的省電模式來關閉監視器電 源,請避免使用複雜的 3D 螢幕保護程式。該螢幕保護程式會與省電模式的計時器衝 突,而不讓監視器進入省電模式。

在 Windows 2000 和 Windows XP Professional 作業系統中的某些 3D 螢幕保護程式顯 示速度很慢。這是正常行為,並不會影響螢幕保護程式的功能。

**附註:**為了避免發生任何螢幕保護程式與 SunPCi 的潛在衝突,使用 SunPCi 時,請停 用螢幕保護程式。

# 疑難排解

本附錄中各節說明 SunPCi III 3.0 軟體版次的已知問題。本附錄提供使用 SunPCi 軟體 時可能遇到之問題的提示。

本附錄包括下列主題:

- 第 133 頁的「問題支援」
- 第 134 頁的「[SunPCi III](#page-167-0) 硬體問題」
- 第 141 頁的「[SunPCi III](#page-174-0) 軟體問題」
- 第 151 [頁的 「網路及](#page-184-0) SunFSD 問題」
- 第 157 頁的「[Windows XP Professional](#page-190-0) 與 Windows 2000 問題」
- 第 164 頁的「[Windows NT](#page-197-0) 問題」
- 第 170 頁的「[Windows 98](#page-203-0) 間題」
- 第 172 頁的 「[Microsoft Windows](#page-205-0) 應用程式問題」

<span id="page-166-0"></span>問題支援

如果您發現問題或遇到 SunPCi III 3.0 產品的相關問題 ( 例如,出現 Windows NT 「藍 色畫面」 ),請洽詢支援服務處。請在您的電子郵件中提供下列資訊:

- 您看見的畫面,包括所顯示的錯誤訊息
- 您使用的應用程式 ( 包括應用程式版本編號 )
- 當問題發生時,您使用應用程式執行的工作為何
- 重新產生問題的步驟 ( 非常重要 )
- SunPCi 階段作業的記錄檔

SunPCi III 3.0 軟體會為系統中所安裝的每張卡建立個別的記錄檔。根據預設,記錄功 能會啟動,記錄檔的名稱為 Card*n*.log ( 其中 *n* 是 SunPCi III 的卡號 ),而記錄檔位 於/var/preserve/sunpcilogs 目錄中。如果發生嚴重問題,訊息會顯示在記錄 檔、「主控台」視窗和 「啟動」視窗中。出現這種狀況時,請將*整個* 記錄檔附加到您 的電子郵件訊息或錯誤報告中。

記錄配置檔是/etc/opt/SUNWspci3/loq.conf,其中包含下列預設內容:

; This file controls the SunPCi logging feature. It allows logging to ; be enabled (the default) or disabled. In the LogConfig section below, ; uncomment the Status = Disabled line to disable all SunPCi logging. ; ; The log file destination can also be changed. Uncomment the Directory ; entry below and change the directory to any directory with world read ; and write permissions. Log files will be created in the specified ; directory. The default directory is /var/preserve/sunpcilogs/ [LogConfig] ; Status = Disabled ; Directory = /var/preserve/sunpcilogs/

按照檔案中的指示停止記錄功能或變更記錄檔位置。

# <span id="page-167-0"></span>SunPCi III 硬體問題

本節包括下列主題:

- 第 135 [頁的 「硬體錯誤訊息」](#page-168-0)
- 第 136 頁的「滑鼠問題」
- 第 136 [頁的 「軟碟機問題」](#page-169-1)
- 第 137 頁的「光碟機問題」
- 第 138 [頁的 「視訊顯示問題」](#page-171-0)
- 第 140 [頁的 「電源管理訊息問題」](#page-173-0)
- 第 140 頁的「USB 和 Firewire [連接問題」](#page-173-1)

# <span id="page-168-0"></span>硬體錯誤訊息

下表顯示因硬體問題所產生的錯誤訊息、發生硬體問題的可能原因及解決方案。

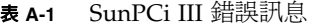

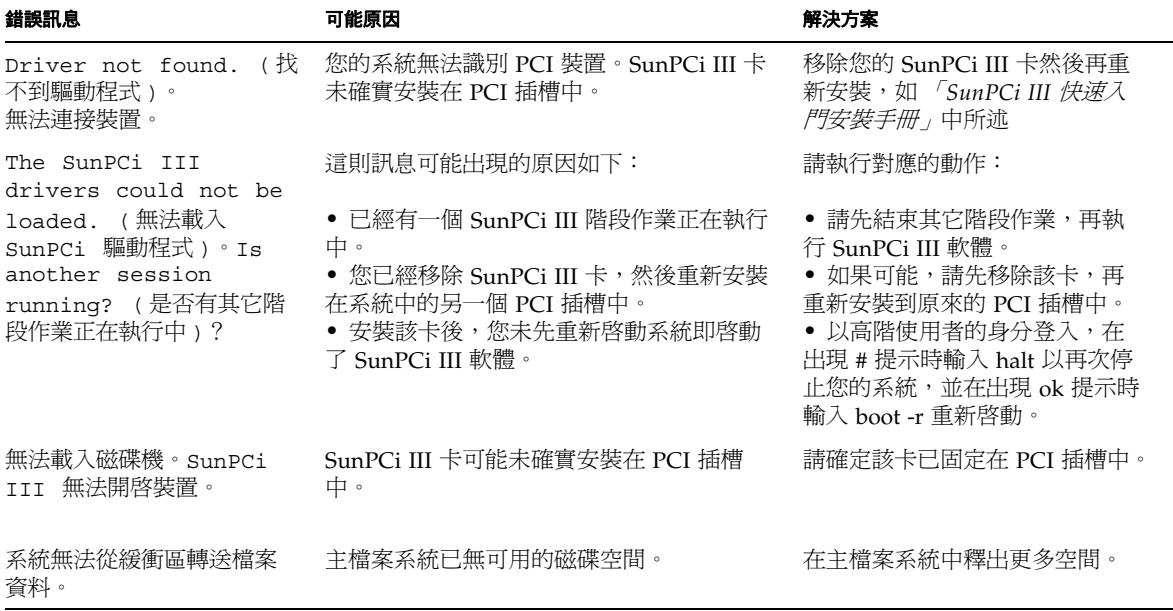

## <span id="page-169-0"></span>滑鼠問題

表 [A-2](#page-169-2) 中列出某些常見的滑鼠問題、可能原因及解決方案。

#### 表 **A-2** 滑鼠問題

<span id="page-169-2"></span>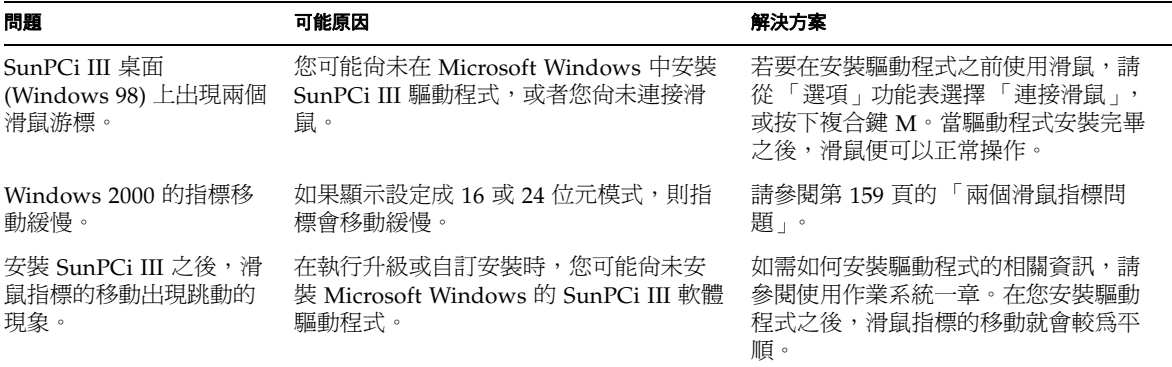

### <span id="page-169-1"></span>軟碟機問題

SunPCi III 軟體和 Solaris 「容體管理員」 (vold) 常會在控制軟碟機時互相衝突。「容 體管理員」會針對連接到系統的週邊裝置 ( 例如,軟碟機 ) 提供自動裝載服務。

當系統上啓動了「 容體管理員 」 支援,而您又透過 SunPCi III 視窗嘗試存取軟碟機 時,便會發生衝突。在此狀況下,便會出現錯誤訊息,且無法存取磁片。

根據預設,若已安裝 SunPCi III 軟體,便會停用軟碟機的「容體管理員」支援,因此 大部份的使用者不會遇到上述問題。不過,仍有可能重新啟動系統的 「容體管理員」, 如此便會遇到上述問題。

如果系統上重新啟動軟碟機的 「容體管理員」支援,而您透過 SunPCi III 軟體存取軟 碟機時遇到問題,請嘗試先停用「 容體管理員 」,再重新啓動 SunPCi III 視窗。如果 問題仍然存在,請先停用「 容體管理員 」,再重新啓動系統。

若要停用 Solaris 「容體管理員」,請執行下列步驟:

#### **1.** 確定 **SunPCi III** 軟體並未執行。

#### **2.** 登入為高階使用者。

### **3.** 輸入下列指令來停用 「容體管理員」:

# **/opt/SUNWspci3/bin/vold\_floppy\_disable**

### **4.** 登出高階使用者身分。

### <span id="page-170-0"></span>**5.** 重新啟動所有的 **SunPCi III** 軟體視窗。

## 光碟機問題

表 [A-3](#page-170-1) 說明您可能遇到的光碟機問題、可能原因及解決方案。

### 表 **A-3** 光碟機問題

<span id="page-170-1"></span>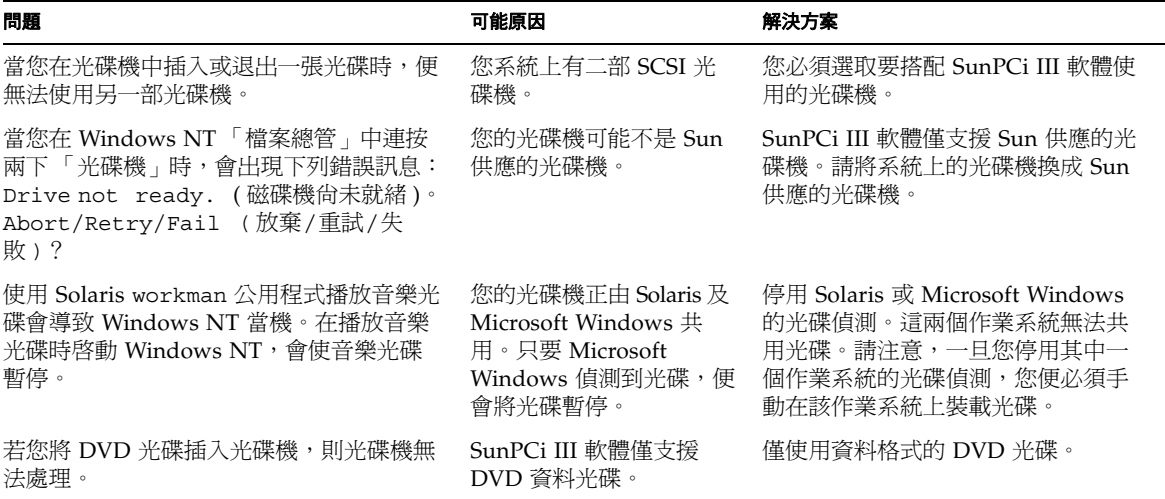

設定您的光碟機

如果您在工作站上安裝一台以上的 SCSI 光碟機,您就必須指定一台要搭配 SunPCi III 軟體使用的光碟機。若要設定光碟機,請執行下列程序:

### **1.** 啟動 **SunPCi III** 軟體。

在您啟動應用程式的 「主控台」視窗會顯示下列訊息:

sunpci3: Your sunpci.ini file does not specify a CD device assuming /vol/dev/aliases/cdrom0

#### **2.** 從 「選項」功能表選擇 「連接光碟機」。

畫面會出現 「指定光碟裝置檔案」對話框。

- **3.** 輸入您要使用的光碟裝置路徑 **(** 例如,/vol/dev/aliases/cdrom0**)**。
- **4.** 按一下 「確定」。
- **5.** 結束所有 **Microsoft Windows** 作業系統。
- **6.** 從 **SunPCi III** 視窗的 「檔案」功能表選擇 「重設 **PC**」。

當 SunPCi III 軟體重新啓動時,便會使用您指定的光碟機裝置。

### <span id="page-171-0"></span>視訊顯示問題

當您使用 SunPCi III 的遠端顯示時,請使用 Sun 工作站作為顯示裝置。如果您使用非 Sun 的工作站執行 SunPCi III 的遠端顯示,則效能可能會很差,甚至無法使用。

只有使用 Sun 工作站作為顯示裝置時才支援 SunPCi III 的遠端顯示。

### Sun Blade 100 上的 24 位元顯示

請在擁有 M64 框架緩衝區的 Sun Blade™ 100 工作站上,按照本程序在 SunPCi III 視 窗中顯示 24 位元色彩。

#### **1.** 開啟 「終端機」視窗並以 **root** 身分登入。

**2.** 在文字編輯器中開啟檔案/usr/dt/config/Xservers,並按照下列所示編輯檔案的 最後一行:

```
:0 Local local_uid@console root /usr/openwin/bin/Xsun :0 
-nobanner -dev /dev/fb defdepth 24
```
- **3.** 儲存並關閉檔案。
- **4.** 輸入下列指令,即可找出目前的解析度設定:

```
# m64config -prconf
```
**5.** 輸入下列指令,即可設定為使用 **24** 位元色彩顯示:

```
# m64config -depth 24 -res 目前的解析度設定
```
使用 m64config -prconf 指令所傳回的解析度設定。例如,輸入:m64config depth 24 -res 1152x900x76。

**6.** 輸入下列指令,以確認 **root** 視窗深度已變更為 **24** 個平面:

```
# xdpyinfo
```
#### **7.** 重新啟動系統。

外部視訊解析度

表 [A-4](#page-172-0) 顯示 SunPCi III 軟體支援的外部 VGA 顯示的解析度。若要達到最佳效果,請將 可用的視訊記憶體數從 8 MB ( 預設值 ) 增加為 32 MB。若要進行此項變更,請參[閱第](#page-224-0) 191 頁的 「在 SunPCi III [平台上執行遊戲軟體」。](#page-224-0)

**附註:**請記住,增加您的視訊記憶體會減少可用的系統記憶體數量。如需詳細資訊,請 參閱第 190 [頁的 「增加系統記憶體」。](#page-223-0)

在您變更監視器的解析度或顯示濃度之前,務必關閉全部正在執行的應用程式,並且儲 存您的工作。您不需要在套用新設定之前先予以測試。下表顯示可用的解析度。

<span id="page-172-0"></span><sup>表</sup> **A-4** 軟體外部視訊解析度 (VIA S3 Graphics ProSavage DDR)

| 解析度 (像素)          | 色彩濃度 ( 顏色數目 ) |
|-------------------|---------------|
| $640 \times 480$  | 8, 16, 32     |
| $800 \times 600$  | 8, 16, 32     |
| $1024 \times 768$ | 8, 16, 32     |

<sup>表</sup> **A-4** 軟體外部視訊解析度 (VIA S3 Graphics ProSavage DDR) *(* 續 *)*

| 解析度(像素)            | 色彩濃度(顏色數目) |
|--------------------|------------|
| $1280 \times 1024$ | 8, 16, 32  |
| $1600 \times 1200$ | 8, 16, 32  |
| $1920 \times 1440$ | 8.16       |

### 外部監視器和 Windows NT

如果您為外部監視器取的視訊解析度值超過該監視器實際的最大解析度,則 Windows NT 可能會凍結。如果發生這種狀況,請從 SunPCi 「檔案」功能表選擇 「重設 PC」指令來重新啓動 Windows NT。出現提示時,選取 Windows NT 使用的  $V$ GA 選項。Windows NT 便會啓動並顯示 640 x 480 解析度的桌面,您可以使用 「控 制台」變更此設定。

### <span id="page-173-0"></span>電源管理訊息問題

如果 SunPCi III 3.0 正在執行 ( 亦即 SunPCi III 卡已啓動 ),而您嘗試結束或暫停 UltraSPARC 系統,則此操作會失敗,且 sunpci3drv 軟體會在主控台上顯示此訊 息︰

```
sunpci3drv: sunpci_detach() Can't Suspend, there are N sessions 
running.
```
在您關閉系統前,請先結束 SunPCi III 3.0 視窗。

## <span id="page-173-1"></span>USB 和 Firewire 連接問題

如果您使用 USB 或 Firewire 控制器時發生問題,或者您無法將這些裝置 ( 如數位相機 或外部燒錄機 ) 連接到那些控制器,請確定 SunPCi 主卡與 「USB/Firewire 卡及背 板」的位置及安裝均正確。

在安裝過程中,有時這兩張卡的其中一張可能會在插好並安裝另一張卡時自行移位。

在您完成安裝程序之前,請務必驗證這兩張卡均已正確插入 PCI 插槽中。

# <span id="page-174-0"></span>SunPCi III 軟體問題

本節包括下列主題:

- 第 135 頁的「硬體錯誤訊息」
- 第 142 頁的「軟體啓動錯誤訊息」
- 第 143 [頁的 「模擬硬碟問題」](#page-176-0)
- 第 144 頁的「FAT16 [檔案系統限制問題」](#page-177-0)
- 第 145 頁的「 檔案系統相容性問題」
- 第 146 頁的「分割 Windows NT4 TS [的大型模擬磁碟機檔案系統」](#page-179-0)
- 第 146 頁的「模擬磁碟機與 [Windows XP Professional](#page-179-1)、Windows 2000 及 [Windows NT](#page-179-1) 問題
- 第 147 [頁的 「如何備份模擬](#page-180-0) C: 磁碟機」
- 第 147 頁的「使用多個 [Microsoft Windows](#page-180-1) 作業系統」
- 第 148 頁的 「 建立可開機分割區 」
- 第 148 頁的「Solaris [過期連結問題」](#page-181-1)
- 第 148 頁的「原廠安裝後遺失 Master.ini 檔」
- 第 149 頁的 「Sun Blade 工作站和 [Sun Enterprise](#page-182-0) 伺服器問題」
- 第 149 頁的 「 多張卡及 [Microsoft Windows](#page-182-1) 的問題 」
- 第 149 頁的「使用 SunPCi III [軟體配置虛擬網路」](#page-182-2)
- 第 150 頁的 「[Xinerama](#page-183-0) 顯示問題」
- 第 150 頁的 「從光碟安裝 [Microsoft Windows](#page-183-1)」
- 第 150 [頁的 「應用程式安裝到](#page-183-2) Solaris 檔案系統的問題」
- 第 150 [頁的 「顯示短名稱結尾」](#page-183-3)
- 第 151 [頁的 「系統時鐘與日光節約時間問題」](#page-184-1)
- 第 151 頁的「日文複製和貼上問題」

### 安裝錯誤訊息

在您安裝 SunPCi III 軟體時或安裝完成後,可能會在 「主控台」視窗中看到錯誤訊 息。下表說明這些訊息,以及您可用來處理問題的動作︰

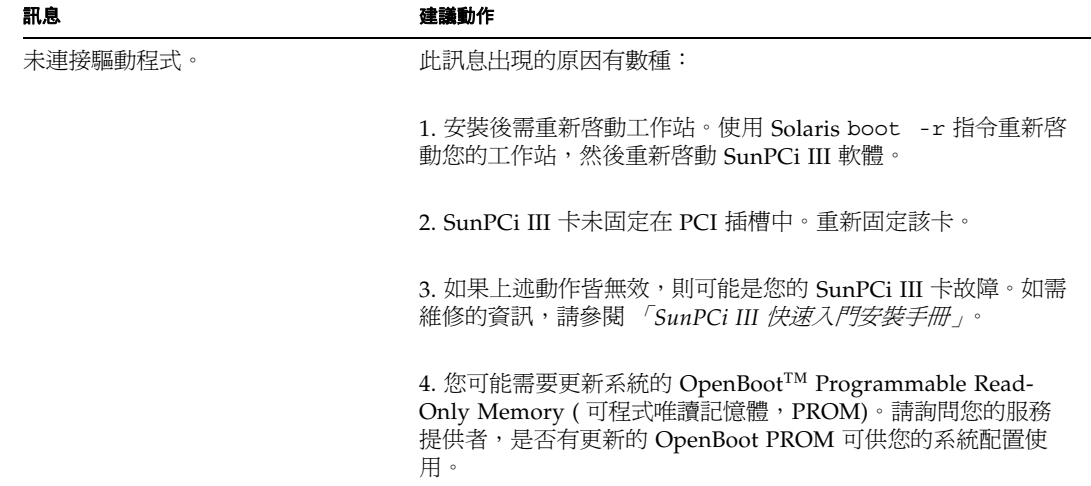

# <span id="page-175-0"></span>軟體啟動錯誤訊息

啓動 SunPCi III 3.0 軟體時,可能會出現下列其中一則錯誤訊息。

表 A-6 軟體啓動錯誤訊息

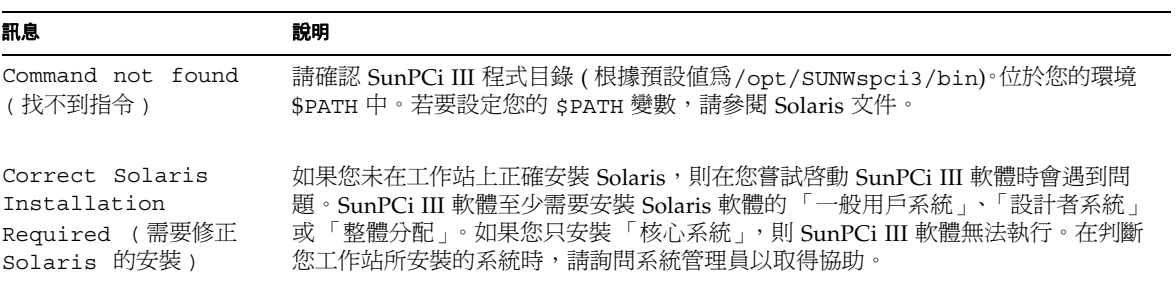

# <span id="page-176-0"></span>模擬硬碟問題

下表說明大型模擬磁碟機的某些常見問題,並提供問題的解答。

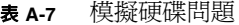

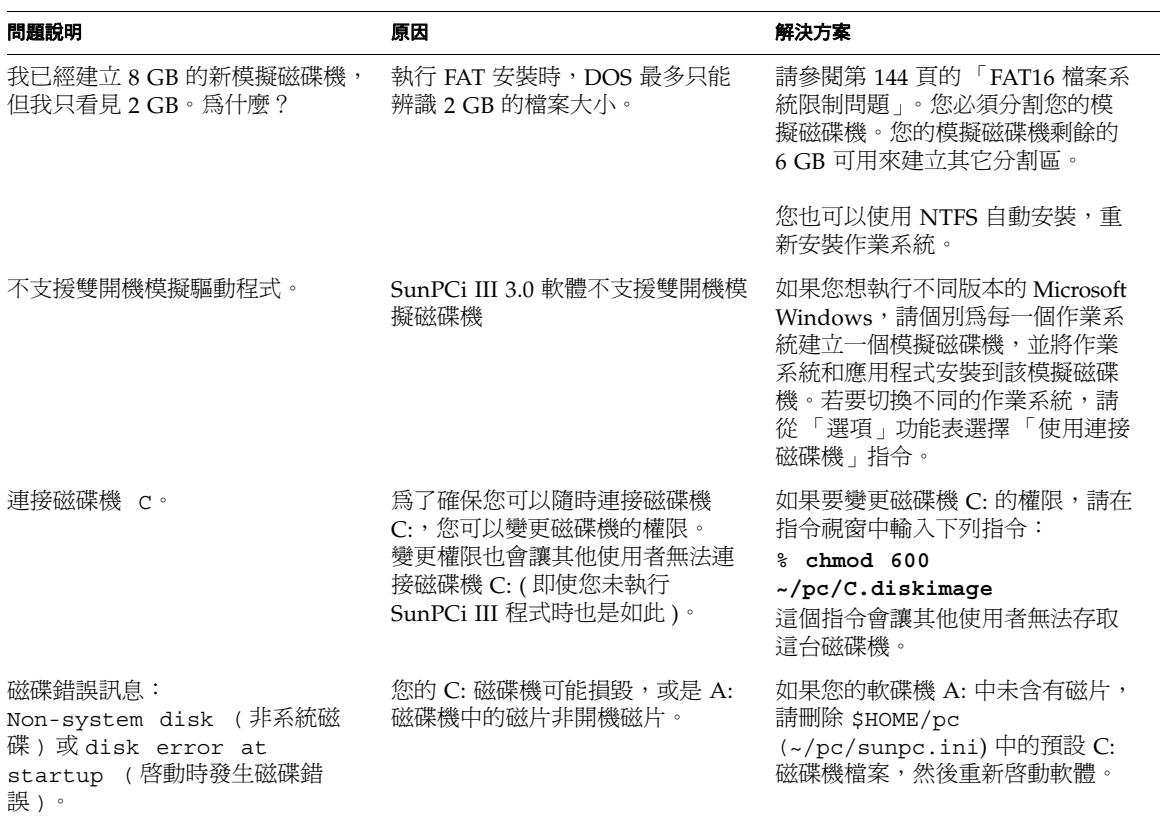

<sup>表</sup> **A-7** 模擬硬碟問題 *(* 續 *)*

| 問題說明                                                                             | 原因                                                                                                    | 解決方案                                                                                                    |
|----------------------------------------------------------------------------------|----------------------------------------------------------------------------------------------------|----------------------------------------------------------------------------------------------------|
| 我已經新建立 8 GB 的 FAT 模擬磁<br>碟機,並且已經安裝 Microsoft<br>Windows。現在我的 OS 分割區無<br>法開機。為什麼? | 當您建立新的模擬磁碟機檔案時,<br>SunPCi 會使用新磁碟機的前 2 GB<br>自動建立 2 GB 的分割區。如果您<br>在其它分割區 (剩餘的 6 GB 部分)<br>上安裝 Microsoft Windows,則<br>DOS 會無法加以辨識,而 SunPCi<br>III 軟體也不會從該分割區開機。 | 您必須爲您的 Microsoft Windows<br>版本新建 2 GB 的分割區。請參閱<br>第 144 頁的 「FAT16 檔案系統限制<br>問題」。<br>您也可以使用 NTFS 自動安裝,重<br>新安裝作業系統。                                                                                                    |
| 我已經建立一個分割區,並且在上<br>面安裝 Windows NT。爲什麼無法<br>開機?                                   | 如果您建立的分割區是在模擬磁碟<br>機開端之後的 4 GB 以外,則該分<br>割區無法開機。                                                                                                    | 您必須將 Windows NT 安裝到模擬<br>磁碟機的第一個分割區。請參閱第<br>144 頁的 「FAT16 檔案系統限制問<br>題」。                                                                                                    |
| 單一模擬磁碟機上的分割區數目是<br>否有限制?                                                         | 否,分割區數目沒有限制,但有其<br>它限制。                                                                                                    | 如果您要在一個模擬磁碟機上建立<br>多個分割區,則必須使用<br>PartitionMagic。請注意,<br>Microsoft Windows 及 DOS 只能<br>辨識 26 個磁碟機代號,且根據預<br>設,某些代號已經對應 (例如,<br>A: ` C: ` D: 或 E <sup>,</sup> 以及 Windows<br>98 中的 f:)。如需詳細資訊,請參閱<br>PartitionMagic 說明文件。 |

# <span id="page-177-0"></span>FAT16 檔案系統限制問題

SunPCi III 3.0 軟體可讓您建立多達 40 GB 的模擬磁碟機檔案。然而,如果模擬磁碟機 使用 FAT16 檔案系統,則根據 FAT16 檔案系統本身的限制,會使得該磁碟機僅具有 2 GB 磁碟空間可供存取。

在您安裝並啓動 Microsoft Windows 作業系統之後,您可以將模擬磁碟機重新格式化、 轉換及/或重新分割爲其它檔案系統,例如,FAT32 或 NT 檔案系統 (NTFS)。您也可 以建立新的分割區、重新調整現有分割區大小,或重新格式化現有分割區。若要執行這 些動作,您可以使用協力廠商套件,如 PowerQuest 的 PartitionMagic 或 ServerMagic,也可以使用某些 Microsoft 作業系統中的功能,如 Windows XP Professional、Windows 2000 及 Windows NT 的 「磁碟管理」功能。

### <span id="page-178-0"></span>檔案系統相容性問題

在您將磁碟空間分割或轉換為不同的檔案系統之後,某些作業系統可檢視所轉換的檔案 系統,某些則無法檢視。下表說明 SunPCi III 所支援的作業系統之間,所轉換磁碟空 間的可存取性。欄中的勾號表示不同作業系統之間,檔案系統格式的共同可存取性。

 $k$ 

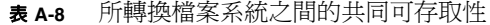

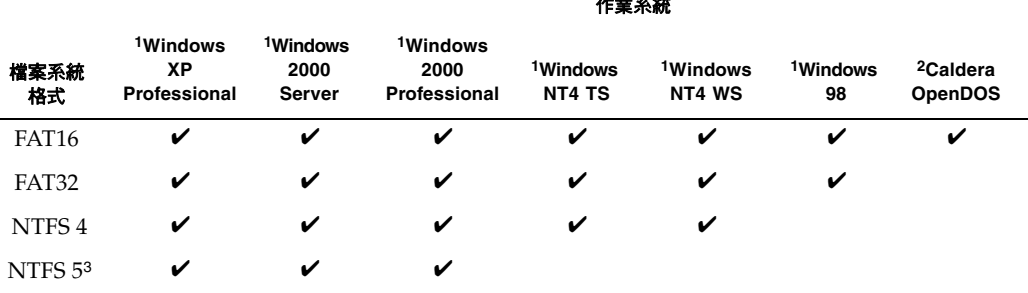

1 若要分割或轉換磁碟機,您可以使用 Microsoft Windows NTFS、FAT32 或 PartitionMagic 公用程式。此外, SunPCi III 3.0 軟體已經過測試,可使用協力廠商工具 ServerMagic 於支援的伺服器 作業系統,或使用 PartitionMagic 於支援的非伺服器檔案系統。

2 如果您轉換為 FAT32、NTFS 4 或 NTFS 5 格式,您將無法以 OpenDOS 啓動和檢視模擬磁碟機。

3 雖然 Windows 2000 所使用的 NTFS 5 和 Windows NT 4 所使用的 NTFS 4 通常視為相同的 NTFS,但是兩者無法 相容。請在轉換或分割前先驗證您要使用的版本。

使用協力廠商 PowerQuest 所提供的工具 ServerMagic,在伺服器安裝過序中管理檔案 系統。使用 PowerQuest 的 PartitionMagic 工具在非伺服器的安裝過程中管理檔案系 統。您可以從下列 URL 取得這些 PowerQuest 工具:

http://www.powerquest.com

如需分割區、可開機分割區和檔案系統限制的詳細資訊,請參閱 「*ServerMagic User Guide*」及 ServerMagic 「線上說明」,或參閱 「*PartitionMagic User Guide*」及 PartitionMagic 「線上說明」。

# <span id="page-179-0"></span>分割 Windows NT4 TS 的大型模擬磁碟機檔案系統

在 Windows NT4 TS 自訂安裝過程完成之後,會出現某些特殊的檔案系統配置問題。 當您使用 PowerQuest 的 ServerMagic 4.0 軟體首次在 Microsoft Windows 中嘗試擴充 磁碟機時,您會看見下列錯誤訊息:

init failed Error 117 partition drive letter can't be identified ( 起始失敗,錯誤 117,無法辨識分割區磁碟機代號 )

若要使用 PowerQuest 的 ServerMagic 4.0 來擴充超過 2 GB 的磁碟機,請使用您在安 裝 ServerMagic 時所建立的兩張救援開機磁片。在插入第二片救援磁片時, ServerMagic 便會啓動。若要擴充 2 GB 以上的分割區,請至 ServerMagic 的「操作」 功能表,並刪除 2 GB 之後的第一個分割區。然後反白第一個分割區,並從 「操作」功 能表選擇 「調整大小/移動」,將分割區擴充到您在 SunPCi 的 「建立新的模擬磁碟 機」對話框中所定義的最大大小。

在您將啟動分割區轉換為 NTFS 或 FAT32 檔案格式之後,便無法開機進入 OpenDOS。 目前已發現這項限制。如需詳細資訊,請參閱第 144 頁的 「FAT16 [檔案系統限制問](#page-177-0) [題」。](#page-177-0)

在轉換檔案系統之後,您所安裝的 Microsoft Windows 作業系統可存取完整的磁碟空 間。不過在開始此轉換之前,請參閱第 145 頁的「 檔案系統相容性問題」。

## <span id="page-179-1"></span>模擬磁碟機與 Windows XP Professional、 Windows 2000 及 Windows NT 問題

本節說明在 Windows XP Professional、Windows 2000 或 Windows NT 下所執行模擬 硬碟的某些檔案系統格式屬性。如需進一步資訊,另請參閱第 11 [頁的 「模擬磁碟機與](#page-44-0) [SunPCi III](#page-44-0) 軟體」一節。

FAT ( 亦即 FAT16 和 FAT32) 及 NTFS (NT 檔案系統 ) 皆為 Microsoft Windows 硬碟所 使用的檔案系統格式。NTFS 檔案系統具有較多的錯誤回復機制,因此只耗用少部份的 效能,便可提供比 FAT 檔案系統更佳的穩定性。

Microsoft Windows 安裝套件所包含的 Microsoft Windows 說明文件說明 FAT 和 NTFS 檔案系統之間的差異。
#### 如何備份模擬 C: 磁碟機

在您安裝 Microsoft Windows 之後,請定期複製 C: 磁碟機的磁碟影像。如此您便保有 磁碟機備份,以便在需要時能隨時回復磁碟機的內容。

#### **1.** 找出 **C:** 磁碟機的磁碟影像。

磁碟機影像位於工作站上主目錄內的 pc 目錄中。若要檢視該目錄的內容,請輸入下列 指令:

% **cd ~/pc** % **cat SunPC.ini** ( 此 C: 磁碟機的特殊 .ini 檔的名稱 )

如此會開啓檔案淸單,其中包括安裝過程中您所指定的 C: 磁碟機 ( 例如, C.diskimage)。

#### **2.** 製作檔案複本。

輸入下列指令,並以您的硬碟名稱和您要指定的複本名稱替換:

% **cp C.***diskimage* **C.***diskimage***.copy**

## 使用多個 Microsoft Windows 作業系統

如果您要搭配 SunPCi 使用多個 Microsoft Windows 版本,最好的方法是分別在不同 的模擬磁碟機檔案上安裝每一個作業系統。不建議您在單一磁碟機載入多個作業系統。 若您要變更作業系統,請從 「選項」功能表選擇 「連接硬碟」指令來變更模擬磁碟 機。

例如,如果您要使用 Windows XP Professional、Windows 2000、Windows NT 或 Windows 98 進行 SunPCi III 軟體的「雙重開機」,只須建立另一個 C: 磁碟機即可。 如果您要執行這幾個作業系統之一,請從「選項」功能表選擇「連接硬碟」指令,以 選取安裝了對應作業系統的 C: 磁碟機。然後重設 SunPCi III 軟體。

**附註:**若要使用安裝於各分割區上的不同 Microsoft Windows 版本,您必須安裝開機 磁碟機分割公用程式。如 PartitionMagic 內含的 BootMagic 及已通過 SunPCi III 軟體 測試的 ServerMagic。

### 建立可開機分割區

可開機分割區是指安裝在作業系統 ( 例如, Windows XP Professional、Windows 2000、Windows NT 或 Windows 98) 上的磁碟分割區。每一版的 Microsoft Windows 都有自己的可開機分割區需求。Microsoft Windows 作業系統文件和 「*PartitionMagic User Guide*」中包含了關於每一個作業系統需求的詳細資訊。如果您使用 PartitionMagic 作為磁碟公用程式,請參閱「使用者指南」及應用程式中的「說明」, 以取得可開機分割區的詳細資訊。

### Solaris 過期連結問題

如果有過期連結連接到工作站檔案系統中的檔案 ( 例如,您已刪除或移動的檔案或目錄 之符號連結 ),請更新活移除這些連結。否則,在檔案系統中瀏覽實惠導致 Microsoft Windows 凍結。

### 原廠安裝後遺失 Master.ini 檔

如果您已預先安裝了 SunPCi III 3.0 軟體,或者在安裝硬體之前安裝了 SunPCi III 3.0 軟體,則將不會建立/etc/Master.ini 檔,而您會在嘗試第一次開啓 SunPCi III 時 收到下列訊息︰

ERROR, there are no cards specified in the Master.ini file. (錯誤,Master.ini 檔中未指定任何一張卡)。

若要正常執行 SunPCi III 3.0 軟體,您必須強制重新載入 SunPCi Solaris 驅動程式,以 及建立/etc/Master.ini 檔,其步驟如下:

- **1.** 移到 **SunPCi III 3.0** 軟體中的/opt/SUNWspci3/drivers/solaris 目錄。
- **2.** 輸入 sunpcload 指令。

附註:您必須為 root 身分才能正確執行 sunpcload 指令。

這個指令會重新載入適用 SunPCi III 3.0 軟體的 Solaris 驅動程式,並建立 /etc/Master.ini 檔,其中包含正確執行 SunPCi III 3.0 軟體所需的配置資訊。

## Sun Blade 工作站和 Sun Enterprise 伺服器問題

如果您在 Sun Blade™ 工作站中已預先安裝了 SunPCi III 卡或 Sun Enterprise™ 伺服 器,或者軟體的版本不是 SunPCi III 3.0,則在您配置預先安裝的 Solaris 影像之後,可 能需要安裝 SunPCi III 3.0 軟體。

#### ● 若要驗證是否已安裝 SunPCi III 軟體,請在出現系統提示時輸入下列指令:

#### % **pkginfo -l SUNWspci3**

如果您的系統傳回的訊息類似下列訊息,則您需從光碟安裝 SunPCi III 3.0 軟體:

ERROR: information for "SUNWspci3" ( 錯誤︰ "SUNWspci3" 的資訊 )

### 多張卡及 Microsoft Windows 的問題

在多卡安裝中,選擇眾多使用 sunpci -p 指令選項參照到所要模擬磁碟機的配置 (.ini) 檔之一。如需詳細資訊,請參閱 「*SunPCi III 3.0* 使用者指南」。

## 使用 SunPCi III 軟體配置虛擬網路

如果您在使用一個以上網路介面的 UltraSPARC 系統上安裝 SunPCi III 3.0 軟體,則 SunPCi III 啓動程序檔會顯示下列訊息:

SunPCi: This machine has multiple network interfaces. If you are using SunPC networking, you need to set the environment variable NVL INTERFACE to indicate the desired network interface. Type netstat -i for a list of interfaces on this machine.

如果 netstat -i 指令傳回下列名稱之一,則將介面名稱輸入程序檔中︰ hme0、 hme1 或 eri0,然後將名稱輸入程序檔中。請務必使用正確的乙太網路名稱,尤其是 您計劃使用虛擬網路時。虛擬網路會共用 UltraSPARC 系統的乙太網路埠。

## Xinerama 顯示問題

在 Xinerama 階段作業中使用 SunPCi III 時,如果 SunPCi III 階段作業是設定為在非 預設 ( 右側 ) 的圖形顯示卡上顯示,則滑鼠的動作會變得怪怪的。若要避免此問題,在 Xinerama 階段作業中使用 SunPCi III 時,請將 SunPCi III 設定為在預設 ( 左側 ) 的圖 形顯示卡上顯示。

## 從光碟安裝 Microsoft Windows

Microsoft Windows 無法以 「從光碟執行」選項安裝到 SunPCi III 產品中。請使用其 它選項。

### 應用程式安裝到 Solaris 檔案系統的問題

在 Windows XP Professional、Windows 2000 和 Windows NT 上,「Sun 檔案系統驅 動程式」 (SunFSD) 不支援 DOS 檔名的 「短檔名 (SFN)」轉換慣例。SFN 亦稱為 8.3 DOS 檔名轉換格式。安裝某些 Microsoft Windows 應用程式時,可能會因為 DOS 檔 名轉換慣例而安裝失敗。

**附註:**當您在 SunPCi III 平台上安裝新的應用程式時,務必確定您已準備了 Microsoft Windows 光碟。安裝程式可能需要使用 Microsoft Windows 光碟中的檔案。

SFN 慣例會轉換長檔名和目錄名稱,若檔名主要部分超過 8 個字元會被截斷為 6 個字 元,並於後面加上 ~ 及數字。例如,檔名 THIS\_IS\_A\_LONG\_FILE\_NAME.DAT 會轉 換為 THIS I~1.DAT (8.3 SFN 慣例 )。

由於 SunFSD 不支援 SFN 慣例,因此某些使用此慣例的舊 Microsoft Windows 應用程 式有時會無法正確安裝。許多新的應用程式的檔案系統不使用 8.3 檔名轉換支援,所以 不會發生問題。

#### 顯示短名稱結尾

在舊的 Microsoft 應用程式 ( 例如,DOS 的 「 指令提示﹔視窗 ) 中,如果檔名多於 8 個字元,則會截斷爲 8.3 DOS 檔名格式並在檔名後面加上一個數字 ( 例如,~1)。該數 字稱為*短名稱結尾*。在 Windows 98 視窗、DOS 視窗,或 Windows NT 或 Windows 2000 「指令提示」視窗中讀取擴充磁碟機上的長檔名時,視窗只會顯示檔名末端的短 檔名結尾數字 1,而不會顯示 ~2 或 ~3 等等。

附註:「DOS 階段作業」這個用語是指您可以從 Windows 98 存取的 DOS shell 視窗 ( 在 Windows NT 及 Windows 2000 中稱為 「指令提示」視窗 )。它不是指在 OpenDOS 7.01 中執行的 OpenDOS 視窗。

#### 系統時鐘與日光節約時間問題

如果您在「日光節約時間」 (Daylight Savings Time,DST) 變更前關閉 SunPCi III 階 段作業,然後在 DST 變更後重新啟動,則時間變更之後的第一個 SunPCi III 階段作業 會顯示兩個小時的時差 ( 也就是說,在秋天顯示的時間會快兩個小時,而非一個小時; 而到了春天則慢兩個小時,而非一個小時 )。不過其它後續階段作業的時鐘則正常顯 示。

如果發生時間變更時 SunPCi III 階段作業剛好在執行,則系統時間會正確調整。

## 日文複製和貼上問題

如果您已編輯 \$HOME/pc/SunPCi.ini 檔來支援日文的複製及貼上功能,則會看見下 列錯誤訊息:Warning, bad clipboard translation codeset specified in SunPC.ini file:codeset.Ignoring. ( 警告,SunPC.ini 檔中指定了不正確 的剪貼簿轉譯字碼集︰字碼集。忽略中 )。

此訊息指出您所編輯的檔案中可能有錯誤。如需詳細資訊,請參閱第 130 [頁的 「如何](#page-163-0) 配置 Microsoft Windows 及 Solaris [之間的日文複製及貼上功能」。](#page-163-0)

# 網路及 SunFSD 問題

本節包括下列主題:

- 第 152 頁的「在 SunFSD [上安裝應用程式」](#page-185-0)
- 第 152 [頁的 「擴充磁碟機](#page-185-1) (SunFSD) 問題」
- 第 152 頁的「配置後網路啓動緩慢」
- 第 152 [頁的 「無法連線到其它系統」](#page-185-3)
- 第 153 頁的 「從 SunFSD [來源目錄安裝應用程式」](#page-186-0)
- 第 154 頁的「安裝應用程式到 SunFSD 目標目錄」
- 第 154 [頁的 「網路上的芳鄰問題」](#page-187-1)
- 第 154 [頁的 「瀏覽網路磁碟機時軟體似乎停止」](#page-187-2)
- 第 155 [頁的 「網路上磁碟機問題」](#page-188-0)
- 第 156 頁的「於速度緩慢的網路上加裝印表機」

## <span id="page-185-0"></span>在 SunFSD 上安裝應用程式

某些軟體應用程式無法安裝到網路磁碟機上,包括 SunFSD,且必須直接安裝到模擬磁 碟機上。

**附註:**如需某些軟體安裝及 SunFSD 問題的特定資訊,請參閱第 174 頁的「 Microsoft Windows 應用程式和 SunFSD [問題疑難排解」。](#page-207-0)

## <span id="page-185-1"></span>擴充磁碟機 (SunFSD) 問題

當您使用檔案系統磁碟機時,可能會發現下列問題:

- 檔案屬性 ( 例如,唯讀或唯寫 ) 無法正常運作。
- 檔案系統磁碟機上的檔案連結無法作用。如果您需要連結到檔案系統磁碟機上的檔 案,請將該檔案移到 C: 或 D: 磁碟機, 然後再建立連結。
- 當您建立檔案系統磁碟機上某個檔案的桌面捷徑時,若您變更磁碟機上的檔案位置, 該捷徑不會自動更新。您必須刪除現有的捷徑,再建立新的捷徑。
- 使用 UNC 路徑名稱找出 Office XP 或 Office 2000 檔案 (如 \\localhost\ export\home\myfiles.doc)的方式,在此版本軟體中並無作用。

#### <span id="page-185-2"></span>配置後網路啓動緩慢

在您配置網路後,第一次啓動 Microsoft Windows 時,網路需要數分鐘才能啓動。如 果您搭配 SunPCi III 卡使用 DHCP,便會出現這種狀況。這是第一次啓動時的正常現 象。

### <span id="page-185-3"></span>無法連線到其它系統

**附註:**本節僅適用於虛擬乙太網路配置。如果您使用實體乙太網路連線,請略過本節。

在您開始使用 SunPCi III 軟體連接網路上其它系統來診斷問題之前,請確定您已將 SunPCi III 軟體和您的系統作如下配置:

- 您的系統和 SunPCi III 軟體主機必須擁有不同的 IP 位址。
- SunPCi III 軟體主機和工作站兩者皆應位於相同的實體子網路上 ( 雖然兩者可位於不 同的虛擬子網路上 )。
- 您的工作站和 SunPCi III 軟體必須擁有相同的網路遮罩。網路遮罩的値端視您使用 的網路類型而定。如需詳細資訊,請聯繫您的網路管理員。

附註:您必須知道位在與您的工作站相同與不同子網路上的其一個系統其名稱及 IP 位 址。如果您沒有這項資訊,請洽詢您的網路管理員。

## <span id="page-186-0"></span>從 SunFSD 來源目錄安裝應用程式

如果無法從 SunFSD 所對應的磁碟安裝應用程式,請確定安裝軟體所在的對應目錄路徑 名稱未超過 8 個字元。

例如,假設磁碟機代號 Q: 對應至 \\localhost\WatchGuard\ AntiVirusSoftware。

在 AntiVirusSoftware 目錄中的是下列名稱為 AntiVirusForEmmy 和 AV4KATY 的子目錄。

如果位於 AntiVirusForEmmy 的軟體安裝失敗,可能是因爲安裝程式使用的子目錄檔 名超過 8 個字元。如果確實如此,請將子目錄重新命名為少於 9 個字元的名稱 ( 例如, AV4EMM),然後再嘗試進行安裝。

由於目錄 AV4KATY 已經少於 8 個字元,因此應該可以從該子目錄成功地安裝應用程 式。

附註:即使對應的路徑 ( 例如 WatchGuard\AntiVirusSoftwar) 含有超過 8 個字元 的名稱,也不會影響安裝程式。只有磁碟機代號對應下的檔名才有此限制。

## <span id="page-187-0"></span>安裝應用程式到 SunFSD 目標目錄

如果應用程式的安裝程式無法安裝到 SunFSD 對應的磁碟機,而出現 Path Not Found 或 File Not Found 的警告,這可能是因為安裝程式必須使用支援 8.3 檔名的目標檔案 系統。尤其是任何目標安裝路徑中有嵌入檔名時更是如此。

例如,Corel WordPerfect Office 2000 使用 WordPerfect Office 2000 的預設目標 目錄。如果這個目標目錄位在 SunFSD 磁碟機上,則安裝程式的某部分會使用 8.3 檔 名。因此,畫面上會出現對話框,表示找不到檔案 Q:WordPerfect。這是因為嵌入空 格和 SunFSD 不支援 8.3 檔名的狀況混淆了安裝程式所致。

不過,如果變更目標目錄以避免出現嵌入空格 ( 例如,將 WordPerfect Office 2000 變更為 WordPerfect Office 2000),便可以正常安裝。

即使檔名超過 8 個字元,只要有更新的應用程式,便可以使用長檔名。這個狀況是因為 安裝程式使用舊技術而導致的問題。

#### <span id="page-187-1"></span>網路上的芳鄰問題

**附註:**本節僅適用於虛擬乙太網路配置。而不適用於實體乙太網路連線。

當您在 Microsoft Windows 桌面上開啓 「網路上的芳鄰」時,「網路上的芳鄰」視窗 不會顯示 「我的工作站」。工作站和 SunPCi III 卡共用相同的網路介面,所以在網路 上「看不見」彼此。不過,它們可以使用網路彼此通訊。

如需使用虛擬網路來連接工作站與 SunPCi III 主機的詳細資訊,請參閱第 31 [頁的「以](#page-64-0) SunPCi III [硬體及軟體設定網路」](#page-64-0)。

### <span id="page-187-2"></span>瀏覽網路磁碟機時軟體似乎停止

瀏覽網路磁碟機時,可能會出現長時間的延遲。SunPCi III 軟體在搜尋磁碟機內容時, 甚至會像是停滯一般。這是因為 Solaris 軟體的 「瀏覽」功能允許您自動檢視工作站上 的所有自動裝載點。

這可能會導致 Microsoft Windows 應用程式在瀏覽工作站上的檔案時變得相當慢。同 時也可能在使用 「Windows 檔案總管」檢視大型目錄時,或儲存到這些大型目錄下的 子目錄時發生問題。

您可以藉由編輯 Solaris auto master 檔來關閉此功能,以便修正這項問題。若要編 輯這個檔案,請執行下列步驟:

1. 使用文字編輯器開啓檔案/etc/auto\_master。

該檔案應該與下列相似:

```
# Master map for automounter
#
+auto_master
/net -hosts -nosuid,nobrowse
/home auto home -nobrowse
\sqrt{x}fn -xfn
```
**2.** 將檔案中的 +auto\_master 這一行移動到清單的最後面。

如果檔案中未出現 -nosuid、nobrowse 及 -nobrowse 等關鍵字,請將它們新增到 +auto master 這一行前端。結果應該與下列相似:

```
# Master map for automounter
#
/net -hosts -nosuid,nobrowse
/home auto home -nobrowse
/xfn -xfn
+auto_master
```
#### **3.** 儲存檔案,並結束文字編輯器。

#### **4.** 然後重新啟動系統。

此時 「瀏覽」功能應該已經關閉。

#### <span id="page-188-0"></span>網路上磁碟機問題

如果您無法使用「 Windows 檔案總管 」 裝載網路磁碟機,則可能無法在 SunPCi III 平 台上安裝網路。

首先嘗試登入網路。如果您可以從 Solaris 端連接網路,則請從 SunPCi III 軟體的「開 始」功能表選取 「控制台」,然後連按兩下 「網路」。在網路上設定您的 SunPCi III 安裝。如需詳細資訊,請參閱 Microsoft Windows 說明文件。

如果您在登入後仍然無法連接網路,則必須重新安裝您的 Microsoft Windows 版本。

若要登入網路,請執行下列程序:

● 啓動 SunPCi III 軟體,並於對話框提示您登入「Microsoft 網路」時,輸入您的使用 者名稱與密碼。

若要在您執行 SunPCi III 軟體時登入網路,請執行下列步驟:

- **1.** 按一下 「開始」然後選擇 「結束」。
- **2.** 當對話框詢問您要關機或重新啟動電腦時,請按一下 「重新啟動」。
- **3.** 當 「**Microsoft** 網路」對話框出現時,請輸入您的使用者名稱和密碼。

此時您便可以裝載網路磁碟機。如需如何使用 「Windows 檔案總管」來對應網路磁碟 機的指示,請參閱第 125 [頁的 「擴充磁碟機與](#page-158-0) SunPCi III 軟體」。

#### <span id="page-189-0"></span>於速度緩慢的網路上加裝印表機

如果您使用 Windows NT 並嘗試在速度緩慢的網路上加裝印表機,則安裝程序可能會 凍結。

如果您輸入下列指令,但它超過一分鐘仍未回應,這就表示網路和安裝發生問題:

#### % **lpstat -v**

如果網路運作正常,則不會遇到此問題,且 lpstat -v 指令將於數秒內回應。

這是已知的問題,目前正著手解決。

# Windows XP Professional 與 Windows 2000 問題

本節列出本版次 SunPCi III 軟體中 Windows XP Professional 和/或 Windows 2000 的 已知問題。本節包括下列主題:

- 第 157 頁的「自訂顯示模式問題」
- 第 159 頁的「兩個滑鼠指標問題」
- 第 160 [頁的 「檔案系統磁碟問題」](#page-193-0)
- 第 160 頁的「[Microsoft DirectDraw](#page-193-1) 效能問題」
- 第 161 頁的「 [Windows XP Professional](#page-194-0) 和 Windows 2000 問題的疑難排解」
- 第 161 頁的 「[EZ CD Creator](#page-194-1) 問題」
- 第 162 [頁的 「開機進入安全模式後無滑鼠輸入」](#page-195-0)
- 第 162 頁的 「新增 D: [磁碟機後產生不正確的路徑名稱」](#page-195-1)
- 第 162 [頁的 「光碟機問題」](#page-195-2)
- 第 163 [頁的 「無法解除](#page-196-0) SunFSD 磁碟機的對應」
- 第 163 頁的 「RealPlayer 6.0 [嘗試安裝新的光碟驅動程式」](#page-196-1)
- 第 163 頁的 「[Windows Media Player 8](#page-196-2) 和 9 以及音樂光碟的問題」
- 第 164 頁的「[Windows Media Player 8](#page-197-0) 和 9 以及虛擬光碟機的問題」

在此列出的所有問題係指作業系統,除非另加註明。

## <span id="page-190-0"></span>自訂顯示模式問題

您可為 Windows 2000 和 Windows XP Professional 指定自訂顯示模式。顯示模式會 指定新的大小,以及 Microsoft Windows 桌面內可使用的選用色彩濃度。自訂顯示模 式是由寬和高 ( 單位像素 ) 以及選用的位元深度 (8、6 或 24 位元 ) 所構成。

在 SunPC.ini 檔的 [Display] 區段中,格式為︰

```
標籤 = 寬度 , 高度 [, 深度 ]
```
其中*寬度、高度* 和*深度* ( 選用 ) 均爲十進制値,而 *tag* 爲下列字串之一:

- CustomMode
- CustomMode1
- CustomMode2
- CustomMode3
- CustomMode4
- CustomMode5
- CustomMode6
- CustomMode7
- CustomMode8
- CustomMode9

*標籤* 的值不需按照任何數字或字母順序。例如,您可能將下列項目加入 [Display] 區 段中︰

```
[Display]
CustomMode=1280, 960, 16
CustomMode4=1000,800, 24
CustomMode2=1280, 960, 8
```
如此會將 1280x960 16 位元、1000x800 24 位元,以及 1280x960 8 位元顯示模式加入可 用模式清單中。

附註:如果顯示不支援 8 位元的圖形,則會忽略 8 位元項目 ( 例如 CustomMode2), 而這個遭拒絕的項目會出現在 SunPCi 記錄檔中。

*寬度* 和*高度* 為必要參數。不過,如果您未指定*深度* 值,則會爲顯示所支援的每一深度 建立一個模式。因此,在支援 16 位元和 24 位元圖形的系統上,[Display] 區段中可 能會有下列項目:

CustomMode6=1200, 1000

在此例中,會建立兩個模式︰ 1200x1000 16 位元和 1200x1000 24 位元。

### <span id="page-192-0"></span>兩個滑鼠指標問題

如果您使用 Windows XP Professional 或 Windows 2000 且嘗試將 Microsoft Windows 指標移動到 SunPCi III 視窗外,則會在桌面上出現兩個指標:一個指標是在 SunPCi III 視窗邊緣凍結的 Microsoft Windows 指標, 另一個是可在 SunPCi III 視窗 外看見的指標。

Microsoft Windows 指標只有在 SunPCi III 視窗中才能操作。其它原本看不見的指標 則只有在您離開 SunPCi III 視窗時才看得到。

一旦您回到 SunPCi III 視窗,原本看不見的指標便會消失,而 Microsoft Windows 指 標會再次作用,且為唯一看得見的指標。若要修復這個問題,您可以將顯示變更爲每一 像素 16 位元 (BPP),或停用指標陰影。

若要將顯示變更為 16 位元,請執行下列步驟:

- **1.** 在 **Windows** 桌面上按下滑鼠右鍵。
- **2.** 選擇 「內容」。

此時會開啟 「顯示內容」對話框。

- **3.** 按一下 「設定值」標籤。
- **4.** 按一下 「色彩」下拉式清單方塊中的 「高彩 **(16** 位元 **)**」。
- **5.** 按一下 「套用」。 桌面在套用新設定值時會閃爍。
- **6.** 按一下 「顯示內容」對話框中的 「確定」。

若要停用滑鼠指標陰影,請執行下列步驟:

- **1.** 在 「我的電腦」圖示上按一下滑鼠右鍵。
- **2.** 選擇 「內容」。

此時會開啟 「系統內容」對話框。

- **3.** 按一下 「進階」標籤。
- **4.** 按一下 「效能」群組框中的 「設定」。 此時會開啓 「效能選項」對話框。
- **5.** 取消勾選滑鼠指標勾選框下的 「顯示陰影」。
- **6.** 按一下 「套用」。
- **7.** 按一下 「效能選項」對話框中的 「確定」。
- **8.** 按一下 「確定」,關閉 「系統內容」對話框。

### <span id="page-193-0"></span>檔案系統磁碟問題

當您使用檔案系統磁碟機時,可能會發現下列問題:

- 檔案屬性 ( 例如,唯讀或唯寫 ) 無法正常運作。
- 檔案系統磁碟機上的檔案連結無法作用。如果您需要連結到檔案系統磁碟機上的檔 案,請將該檔案移到 C: 或 D: 磁碟機,然後再建立連結。
- 當您建立檔案系統磁碟機上某個檔案的桌面捷徑時,若您變更磁碟機上的檔案位置, 該捷徑不會自動更新。您必須刪除現有的捷徑,再建立新的捷徑。
- 如果您在 Microsoft Office XP 應用程式中插入一個物件 (例如,美工圖案檔),而該 原始圖片是儲存在檔案系統磁碟機上或使用 \\localhost\*path* 對應的磁碟機上 時,插入功能將無法正常使用。您必須將物件移動或複製到您的 C: 或 D: 磁碟機, 然後再插入您的文件中。
- 此軟體版本無法使用 「通用命名慣例」 (UNC) 路徑名稱來搜尋 Office 97、Office 2000 或 Office XP 檔案 ( 例如 \\localhost\export\home\myfiles.doc)。這 是已知的問題,目前正著手解決。

如需檔案系統磁碟機的詳細資訊,請參閱第 125 頁的「 檔案系統磁碟機 」。

## <span id="page-193-1"></span>Microsoft DirectDraw 效能問題

Microsoft 引進了一套新的圖形引擎,通稱為 DirectX,而其中一項元件稱為 DirectDraw。由於 SunPCi 內部顯示是根據 X Windows 通訊協定且無法直接存取 Solaris 平台的圖形配接卡,因此根據預設,在舊版 SunPCi 軟體中會停用 DirectDraw 功能。而許多較新的套裝軟體 ( 如 Office XP) 根據預設則會啟用 DirectDraw。

根據預設,DirectDraw 為*啓用* 狀態。不過,由於啓用了 DirectDraw,Windows 2000 和 Windows XP Professional 可能會在某些特定應用程式中或基本作業系統的特定 applet ( 例如 3D 螢幕保護程式 ) 中出現較差的圖形效能。

如果需要正常效能的 3D 螢幕保護程式,或者圖形效能在安裝 SunPCi III 3.0 軟體之後 降低,則您可以執行下列步驟來停用 DirectDraw ︰

#### **1.** 在 **SunPCi** .ini 檔的 [Display] 區段中新增下述一行︰

```
[Display]
...
DirectDraw=off
```
#### **2.** 重新啟動 **SunPCi** 階段作業。

## <span id="page-194-0"></span>Windows XP Professional 和 Windows 2000 問題 的疑難排解

下表列出 Windows XP Professional 和 Windows 2000 可能發生的問題、問題的原因及 建議的解決方案。

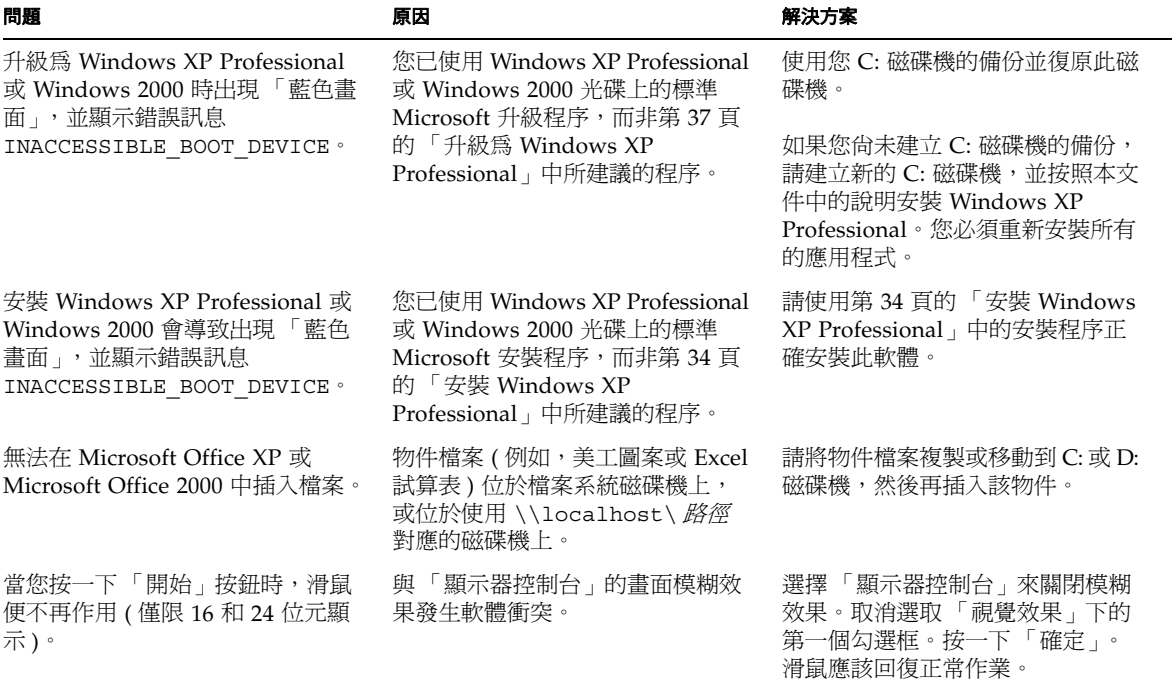

#### <sup>表</sup> **A-9** Windows XP Professional 和 Windows 2000 問題

### <span id="page-194-1"></span>EZ CD Creator 問題

EZ CD Creator 不支援內部的光碟機。若要使用此應用程式軟體,請連接到外部的光碟 機,並使用該光碟機複製或寫入光碟。若要進行複製,將一張來源光碟放入外部裝置 中,然後將資料複製到磁碟上。接著以您的目標可寫入媒體換置外部裝置媒體,並從磁 碟將來源資料複製到外部裝置中的目標媒體上。

### <span id="page-195-0"></span>開機進入安全模式後無滑鼠輸入

開機進入「安全模式」時,便會將 Sun 的「滑鼠篩選器」驅動程式解除安裝。因此您 將無法使用滑鼠進行瀏覽。

您可以藉由執行下列步驟開機進入 「安全模式」︰

#### **1.** 在 **Windows XP Professional** 啟動時,按下 **F8** 鍵。

#### **2.** 選取 「安全模式」並按下 **Return**。

#### **3.** 此時作業系統便會在 「安全模式」下啟動,且無法使用滑鼠。

這是已知的問題,目前正著手解決。

#### <span id="page-195-1"></span>新增 D: 磁碟機後產生不正確的路徑名稱

使用 Windows XP Professional 時,可能不會正確顯示新對應的 D: 磁碟機路徑名稱。

當您已有一個對應到代號 D: 的 SunFSD 而接著將另一個模擬磁碟機同樣連接為代號 D: 時,便會發生這種情形。重新啟動後,連接的模擬磁碟機 D: 顯示之前對應的 SunFSD 磁碟機路徑名稱。

但 D: 磁碟機和 SunFSD 磁碟機的內容正確不受影響,即使路徑名稱清單是不正確的。 這是已知的問題,目前正著手解決。

### <span id="page-195-2"></span>光碟機問題

使用 Windows 2000 Professional 時,您的光碟機可能顯示得較慢,或根本無法更新。 這包含了光碟的系統資訊,以及在 「Windows 檔案總管」中檢視時所出現的光碟標 題。這是已知的問題,目前正著手解決

### <span id="page-196-0"></span>無法解除 SunFSD 磁碟機的對應

如果在 Windows 2000 Professional 安裝過程中建立了多個未擁有 「管理員」權限的使 用者帳戶,則在下列情形中使用非 「管理員」使用者對應和解除對應 SunFSD 驅動程 式時便會發生問題︰

- 「管理員」無法解除對應原本由使用者對應的 SunFSD 磁碟機,即使 「管理員」能 夠解除由另一位 「管理員」對應的磁碟機。
- 如果使用者帳戶在建立時未賦予 「管理員」權限,則無法解除對應原本由該些使用 者對應的 SunFSD 磁碟機。

這是已知的問題,目前正著手解決。

### <span id="page-196-1"></span>RealPlayer 6.0 嘗試安裝新的光碟驅動程式

使用 Windows 2000 時,如果您將光碟機的音訊電纜從光碟機連接到 SunPCi 卡,則 RealPlayer 會要求您安裝更新的驅動程式。如果您允許驅動程式進行更新,則光碟機便 會停止讀取和播放音樂。

為避免產生此問題,在您將光碟機連接到 SunPCi 卡之後,請勿允許 RealPlayer 安裝 新的驅動程式。

### <span id="page-196-2"></span>Windows Media Player 8 和 9 以及音樂光碟的問題

當您使用 Windows XP Professional 時,於開啓 Windows Media Player 8 或 9 之後, 可能會無法播放光碟。

插入光碟之後,可能會開啓一個對話框,告訴您以數位模式讀取光碟時發生錯誤,並詢 問您是否要以類比模式聽這張光碟。按一下 「確定」。也可能會開啓另一個對話框,告 訴您可切換到類比模式。按一下 「關閉」。光碟可能仍無法正常運作。

SunPCi III 不支援從光碟裝置的 「數位音訊擷取」。若要避免此問題發生,請執行下列 步驟來停用 「數位光碟擷取」︰

- **1.** 開啟 **Windows Media Player**。
- **2.** 從 「檔案」功能表中選擇 「選項」。
- **3.** 按一下 「裝置」標籤。
- **4.** 亮選 「音樂光碟」 **(D:)** 選項 **(** 如果該選項尚未反白 **)**。
- **5.** 按一下 「內容」。
- **6.** 按一下 「播放裝置」群組框中的 「類比」圓鈕。

#### **7.** 按下 「確定」,關閉 「內容」視窗。

#### **8.** 按下 「確定」,關閉 「選項」視窗。

現在您應該可以正常播放光碟。

### <span id="page-197-0"></span>Windows Media Player 8 和 9 以及虛擬光碟機的問 題

使用 Windows XP Professional 與 Windows Media Player 8 或 9 的同時,可能會出現 一個新視窗然後消失。這個問題通常是在您嘗試修復第 163 頁的 「[Windows Media](#page-196-2)  Player 8 和 9 [以及音樂光碟的問題」](#page-196-2)這個問題時發生。

這個問題只會在您於同一階段作業中進入此功能表選項一次以上時發生,因為 Windows Media Player 8 和 9 搭配虛擬光碟機使用時並非總是能正常運作。

若要解決此問題,請關閉 Windows Media Player,然後重新啓動該應用程式讓它正常 運作。

## Windows NT 問題

本節說明下列在使用 Windows NT 時可能發生的問題:本節包括下列主題:

- 第 165 頁的「外部視訊問題」
- 第 165 頁的「安裝應用程式到網路磁碟機」
- 第 165 頁的 「從 Windows NT [自動執行選項回復」](#page-198-2)
- 第 165 [頁的 「檔案系統磁碟機問題」](#page-198-3)
- 第 166 頁的 「 建立 [Windows NT](#page-199-0) 修復磁片 」
- 第 167 頁的 「使用 [Windows NT](#page-200-0) 修復磁碟」
- 第 168 頁的 「Service Pack [和序列滑鼠訊息」](#page-201-0)
- 第 169 頁的 「使用 UNC [路徑名稱尋找檔案」](#page-202-0)
- 第 169 [頁的 「目錄列舉問題」](#page-202-1)
- 第 169 頁的 「在 [Windows NT4 TS](#page-202-2) 上安裝 Citrix MetaFrame」
- 第 169 [頁的 「外部燒錄器問題」](#page-202-3)
- 第 170 頁的 「 [Windows NT4 TS](#page-203-0) 板上的 Office 2000 安裝可能會凍結」

### <span id="page-198-0"></span>外部視訊問題

如果您嘗試將外部視訊的解析度值設定爲超過監視器的實際解析度,則 Windows NT 可能會凍結。如需詳細資訊,請參閱第 140 頁的 「 外部監視器和 Windows NT 」。

#### <span id="page-198-1"></span>安裝應用程式到網路磁碟機

如果您將 Windows NT 應用程式安裝到網路磁碟機時發生問題,請先嘗試將應用程式 安裝到您的 C: 或 D: 磁碟機。應用程式現在應該可以正確安裝。

## <span id="page-198-2"></span>從 Windows NT 自動執行選項回復

在您完成安裝及配置 Windows NT 後,可能想再次使用 Microsoft Windows 作業系統 光碟 ( 例如,檢視說明文件 )。如果您將 Microsoft Windows 光碟插入光碟機中,則會 出現「自動執行」對話框。此對話框包括 Microsoft Windows「安裝」選項。*請勿* 使用這個選項。

如果您選擇了 Windows NT 「安裝」選項,請在 SunPCi III 軟體重新啓動之後,在 OS Loader 畫面中選擇另一個作業系統。例如,選取 Last Operating System on C: ( 上 次在 C: 上使用的作業系統 )。

#### <span id="page-198-3"></span>檔案系統磁碟機問題

當您使用檔案系統磁碟機時,可能會發現下列問題:

- 當您建立檔案系統磁碟機上某個檔案的桌面捷徑時,若您變更磁碟機上的檔案位置, 該捷徑不會自動更新。您必須刪除現有的捷徑,再建立新的捷徑。
- 如果您在 Microsoft Office 2000 應用程式中插入一個物件 ( 例如,美工圖案檔 ),而 原始物件是儲存在檔案系統磁碟機上,或使用 \\localhost\*path* 對應的磁碟機上 時,插入功能無法正常使用。您必須將物件移動或複製到您的 C: 或 D: 磁碟機,然 後再插入您的文件中。
- 此軟體版本無法使用 「通用命名慣例」 (UNC) 路徑名稱來尋找 Office 97 或 Office 2000 檔案 ( 例如 \\localhost\export\home\myfiles.doc)。

## <span id="page-199-0"></span>建立 Windows NT 修復磁片

Windows NT Workstation 套件隨附的開機磁片不包含 SunPCi III 軟體的驅動程式。如 果您嘗試使用這些修復磁片修復 Microsoft Windows 問題,則不會安裝 SunPCi III 軟 體驅動程式,且軟體無法正常運作。

如果您要建立 Microsoft Windows 的 SunPCi III 3.0 軟體安裝修復磁片,請執行下列程 序:

#### **1.** 從 「開始」功能表中選擇 「關機」,再選擇 「重新啟動電腦」。

在 Windows NT 中,這個選項是圓鈕。

**2.** 按一下 「確定」。

Windows NT 會先關機,然後再重新啓動。

**3.** 在 **OS Loader** 畫面中,使用向下鍵來選取 **Previous Operating System on C: (** 上次在 **C:** 上使用的作業系統 **)**。按下 **Return** 鍵。

此時 SunPCi III 軟體就會開機進入 DOS。開機完成後,會出現 DOS 提示 (C:\>)。

#### **4.** 將下列檔案備份到工作站硬碟的其它區域或磁片上。

在初始化 DOS 環境時需要使用這些檔案。

C:\winnt\system32\Autoexec.nt C:\winnt\system32\Config.nt

#### **5.** 將下列檔案複製到磁片上。

如果 Windows NT Workstation 4.0 無法啓動,則您需要這張磁片來啓動 Windows NT。

```
C:\Ntldr
C:\Boot.ini
C:\Ntdetect.com
C:\bootsect.dos
C:\Hal.dll
```
您可能想要為這張磁片製作多個備份,以免其中一個備份損毀或遺失。

#### **6.** 將這些登錄檔複製到工作站硬碟上的目錄 **(** 例如 \$HOME/temp**)**。

您需要這些檔案才能回復 Windows NT 登錄。 C:\System32\config\Sam C:\System32\config\Sam.log C:\System32\config\Sam.sav C:\System32\config\Security

```
C:\System32\config\Security.log
```

```
C:\System32\config\Security.sav
```

```
C:\System32\config\Software
```

```
C:\System32\config\Software.log
```

```
C:\System32\config\Software.sav
```
C:\System32\config\System C:\System32\config\System.alt C:\System32\config\System.sav C:\System32\config\System.log C:\System32\config\Default C:\System32\config\Default.log C:\System32\config\Default.sav C:\System32\config\Userdiff C:\System32\config\Userdiff.log

附註:您的目錄中可能沒有 .sav 檔。這是正常現象。但是,如果您確實有 .sav 檔 案,則最好將檔案備份。

#### **7.** 請將這些檔案複製到磁片,以便回復預設的使用者設定檔。

C:\winnt\profiles\Default User\Ntuser.dat C:\winnt\profiles\Default User\NTuserdat.log

**附註:**在 DOS 下,此目錄是顯示為 C:\winnt\profiles\Defaul~1\。

#### <span id="page-200-0"></span>使用 Windows NT 修復磁碟

如果您需要回復 Windows NT,請執行下列程序:

**1.** 將含有所複製的 **DOS** 檔案的磁片插入軟碟機,再啟動 **SunPCi III** 軟體。

您的 SunPCi III 軟體視窗會啟動進入 DOS 提示。

**附註:**如果您無法啓動進入 DOS 提示,但是您有 DOS 6.22 磁片,請將 DOS 磁片插入 軟碟機,然後再重新啓動 SunPCi III 軟體。

- **2.** 在出現 **DOS** 提示時,從其它磁片將檔案複製回每一步驟所指定的目錄路徑。
- **3.** 將您儲存於工作站硬碟上的檔案複製到指定的目錄。
- **4.** 在您將所有儲存的檔案複製回個別的目錄之後,請選擇 「檔案」與 「重設 **PC**」來重新 啟動 **SunPCi III** 軟體。

SunPCi III 軟體便會啓動進入 Windows NT。

**5.** 如果您無法啟動進入 **Windows NT**,請將含有 **Windows NT** 開機檔案的磁片插入軟碟 機,再重新啟動 **SunPCi III** 軟體。

Windows NT 應該能從磁片開機。按下 F3,即可開機進入 DOS 提示。您現在可以將 磁片中的 Windows NT 開機檔案重新複製回您的 C: 磁碟機。

**附註:**如果您只要回復 Windows NT 系統密碼檔案,請回復下列檔案:

C:\System32\config\Sam C:\System32\config\Sam.log C:\System32\config\Sam.sav

## <span id="page-201-0"></span>Service Pack 和序列滑鼠訊息

如果您安裝 Windows NT4 WS 的 Service Pack 6a,且已將序列滑鼠連接到 SunPCi III 卡,則您可能在 Service Pack 的安裝過程中,於兩個 「找到新硬體」對話框中看到下 列訊息︰

Microsoft Serial Mouse Windows NT has found new hardware and is installing the software for it.

Required files are already installed on your hard disk. Setup can use these existing files, or Setup can recopy them from your original Windows NT CD-ROM or from a network share.

Would you like to skip file copying and use the existing files? (If you click No, you will be prompted to insert your Windows NT CD-ROM or to supply an alternate location where the needed files may be found.)

● Click Yes to skip file copying. (按一下「是」, 跳過檔案複製)。

**附註:**這些訊息*只* 會在您已將序列滑鼠連接到 SunPCi III 卡的序列埠時出現。如果您 使用 SunPCi III 虛擬滑鼠,則不會顯示這些訊息。

## <span id="page-202-0"></span>使用 UNC 路徑名稱尋找檔案

SunPCi III 3.0 軟體無法使用 「通用命名慣例」 (UNC) 路徑名稱來尋找 Office XP 或 Office 2000 檔案 ( 例如 \\localhost\export\home\myfiles.doc)。

#### <span id="page-202-1"></span>目錄列舉問題

如果 SunFSD 目錄包含檔案名稱中含有超過 5 個句號 (.) 的檔案,則目錄列舉會需要很 長的時間。

針對這個問題有兩種解決方案:

- 重新命名這類檔案,將句號減少到 5 個以下。
- 將檔案複製到 C: 磁碟機。

## <span id="page-202-2"></span>在 Windows NT4 TS 上安裝 Citrix MetaFrame

在 Windows NT4 TS 上安裝 Citrix MetaFrame 1.8 軟體之後,會出現 Windows NT 訊 息的 Dr. Watson ︰

```
An application error has occurred and an application error log is 
being generated 
PNSVC.exe
Exception violation (0xc0000005), Address 0x77f92fb6
```
請安裝 MetaFrame Service Pack 2 以上版本,您可從下列網站取得這些版本:

http://www.citrix.com

## <span id="page-202-3"></span>外部燒錄器問題

如果您已將外部 CD-RW ( 光碟 - 可再寫入 ) 燒錄器連接到 SunPCi III 卡,且您計劃從 Windows NT 升級為 Windows XP Professional,請務必在執行升級之前,先從 Windows NT 解除安裝外部燒錄器。否則升級程式會傳回下列訊息:

```
The file bp32drv4.sys is missing. Copy file from c:\$WIN_NT$.~LS.
```
## <span id="page-203-0"></span>Windows NT4 TS 板上的 Office 2000 安裝可能會 凍結

在執行 Windows NT4 TS Service Pack 6 的系統上安裝 Office 2000 軟體的過程中,安 裝有時候會凍結。

當「完成 Microsoft Office 2000 安裝程式」對話框出現,而狀態列卻只完成約一半時, 便發生此問題。如果安裝過程於此點凍結,則您必須重新啓動您的系統。

若要修復這個問題,請從 SunPCi III 視窗中選擇「 檔案 」,然後選取 「 重設 PC 」,以 適當地結束系統。

系統重新啓動之後, Windows NT4 TS 也會重新啓動, 且完整安裝 Office 2000。

**附註:**當發生這個問題時,您不能從 Microsoft Windows 內關閉系統,否則軟體將不 會完成安裝程序。

# Windows 98 問題

本節說明下列在使用 Windows 98 時可能發生的問題:本節包括下列主題:

- 第 170 [頁的 「無法使用待機選項」](#page-203-1)
- 第 171 頁的 「 在安裝程序完成前從光碟機取出光碟」
- 第 171 頁的「[McAfee 6.0](#page-204-1) 安裝問題」
- 第 171 頁的 「[Backspace](#page-204-2) 鍵問題」
- 第 171 頁的 「新安裝完成之後未出現開頭顯示書面」

#### <span id="page-203-1"></span>無法使用待機選項

當您從 Microsoft Windows「開始」功能表關閉 Windows 98 時,會出現對話框顯示 多個選項 ( 例如,「關機」及 「重新開機」等 )。請勿選取 Windows 98 的 「待機」選 項。「待機」選項不適用於 SunPCi III 3.0 軟體。

### <span id="page-204-0"></span>在安裝程序完成前從光碟機取出光碟

安裝 Windows 98 時,請勿在軟體完成安裝且 F:\drivers\win98\setup 執行完畢 之前,從光碟機中取出 Windows 98 光碟。取出光碟會導致在 Windows 98 安裝過程 中以及驅動程式設定時出現 File Not Found ( 找不到檔案 ) 訊息。

### <span id="page-204-1"></span>McAfee 6.0 安裝問題

從光碟安裝 McAfee 6.0 軟體時,在某些情況下會無法讀取 「自動執行」視窗中的功能 表。只要以指標將功能表往下移動便能看見文字。

## <span id="page-204-2"></span>Backspace 鍵問題

當使用 Windows 98 時,無法在 DOS 中使用 Backspace 鍵。請勿將 Del 鍵對應到 Backspace 鍵。如果您這麼做,則當您使用 DOS 應用程式時,將無法使用 Backspace 鍵。結果當您按下 Backspace 鍵時,並不會退格,反而會刪除目前指標所在位置的字 元。如果您已經修改 .xinitrc 檔來對應這兩個按鍵,檔案中會出現下列一行:

xmodmap -e keycode 50 = delete

使用文字編輯器來編輯 .xinitrc。刪除此行來回復原始的按鍵指定。

#### <span id="page-204-3"></span>新安裝完成之後未出現開頭顯示畫面

新安裝了 Windows 98 之後,執行 Windows 關機不會顯示 SunPCi 開頭顯示畫面。而 會出現一個空白畫面以及閃爍的游標。

在使用 Windows 98 時,於下列情況中會出現這個問題︰

- 您已手動新安裝了 Windows 98,但為手動安裝 Windows 98 驅動程式。
- 您使用外部顯示監視器,且使用 -v 選項關閉 SunPCi 軟體。
- 您已安裝了 Windows 98 驅動程式,但您並未在「 立即重新啓動 」 對話框要求您重 新啟動時執行重新啟動。

若要修復這個問題,請在新安裝之後手動安裝 Windows 98 驅動程式。

# Microsoft Windows 應用程式問題

這幾節包含各種軟體的已知問題,以及軟體與 SunFSD 已知問題的資訊。本節包括下列 主題:

- 第 172 頁的「[Microsoft Windows](#page-205-0) 應用程式疑難排解」
- 第 174 頁的「[Microsoft Windows](#page-207-0) 應用程式和 SunFSD 問題疑難排解」

## <span id="page-205-0"></span>Microsoft Windows 應用程式疑難排解

下表列出 Microsoft Windows 應用程式可能發生的問題、問題原因及建議的解決方案。

| 問題                                                                            | 原因                                                                                  | 解決方案                                                                                                    |
|-------------------------------------------------------------------------------|-------------------------------------------------------------------------------------|----------------------------------------------------------------------------------------------------|
| 無法在 Microsoft Office<br>2000 中插入檔案。                                           | 物件檔案 (例如,美工圖<br>案或 Excel 試算表)位於<br>檔案系統磁碟機上,或位<br>於使用 \\localhost\<br>path 對應的磁碟機上。 | 請將物件檔案複製或移動到 C: 或 D:<br>磁碟機,然後再插入該物件。                                                                      |
| 連接和執行顯示解析度爲<br>1600 x 1200 的外部監視器<br>時,會重設 Windows<br>$2000 \cdot$            | 預設的共用記憶體配置設<br>定過低。                                                                 | 在 BIOS 設定程式中,增加共用記憶<br>體到至少 8 MB 以支援 1600x1200 顯<br>示解析度。                                                  |
| 安裝 Microsoft Windows<br>的 Corel Draw 10 時統似<br>平停滯。                           | 在您按下 「確定」前,光<br>碟未完全裝載好。                                                            | 在插入舊版的 Corel Draw 光碟後,<br>您必須稍等,直到新的光碟完全裝載<br>好(即 LED 停止閃爍時)再按下<br>「確定」。如果您未等待光碟裝載,                        |
| 在未安裝舊版 Corel<br>Draw 的情況下安裝<br>Corel Draw 10 升級版<br>時,安裝軟體會提示您插<br>入舊版的完整版軟體。 |                                                                                     | 則 Corel 安裝程式便會凍結。                                                                                          |
| 在 Windows XP<br>Professional 上安裝<br>Corel WorkPerfect 2000<br>時,安裝程序似乎停滯。     | 當使用者的註冊對話框於<br>背景開啓且被其它 「安裝<br>精靈﹔對話框遮住時,<br>「安裝精靈」對話框會等<br>待使用者資訊。<br>此安裝過程會處於 「等  | 若要澼免此問題發生,請務必關閉<br>Corel 安裝程式視窗以刪除 「白色」<br>的 Corel WP Office 2000 開頭顯示書<br>面,然後就可看見「 安裝精靈 - 對話<br>框並能正常運作。 |
|                                                                               | 待」模式中。                                                                              | 這個問題不是在每個安裝程序中都會<br>發生,但確實有時候會發生。                                                                          |

<sup>表</sup> **A-10** Microsoft Windows 應用程式疑難排解

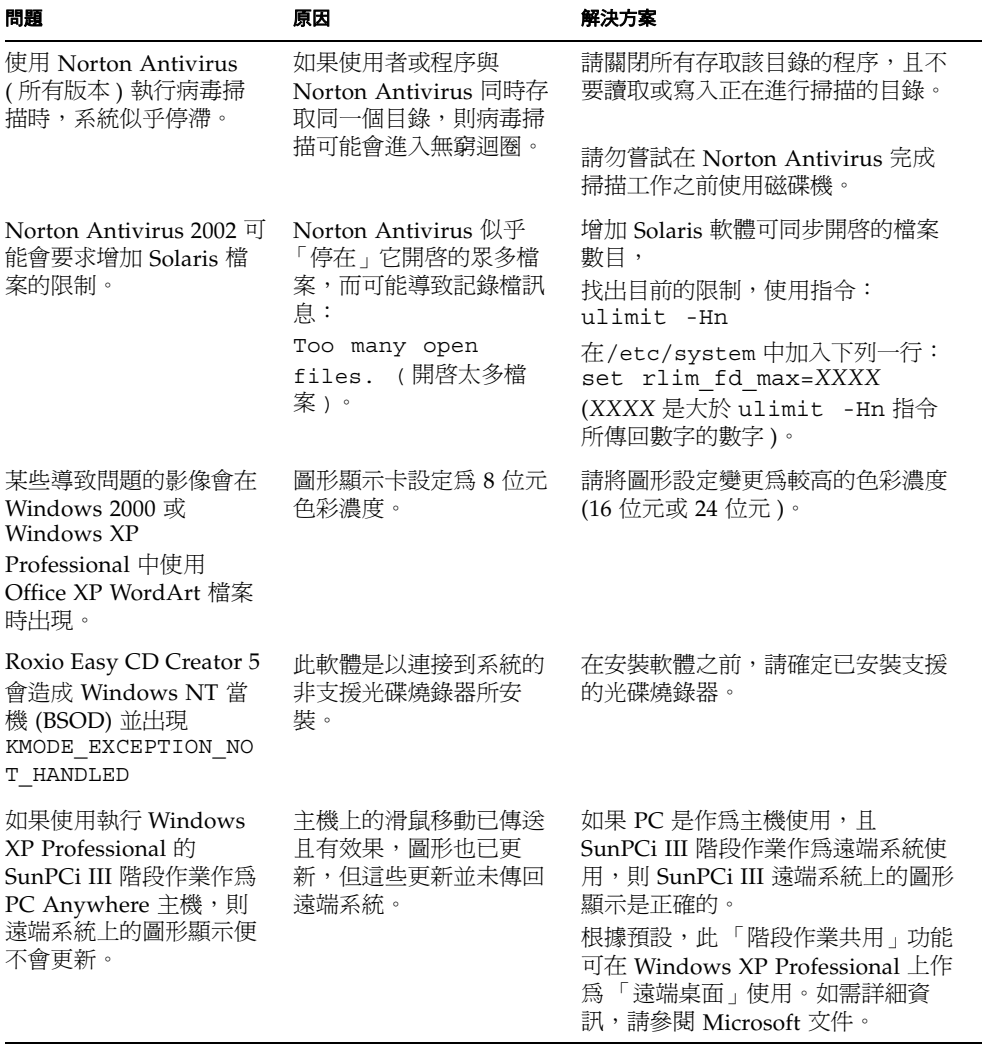

<sup>表</sup> **A-10** Microsoft Windows 應用程式疑難排解 *(* 續 *)*

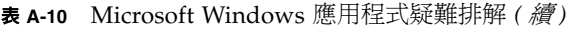

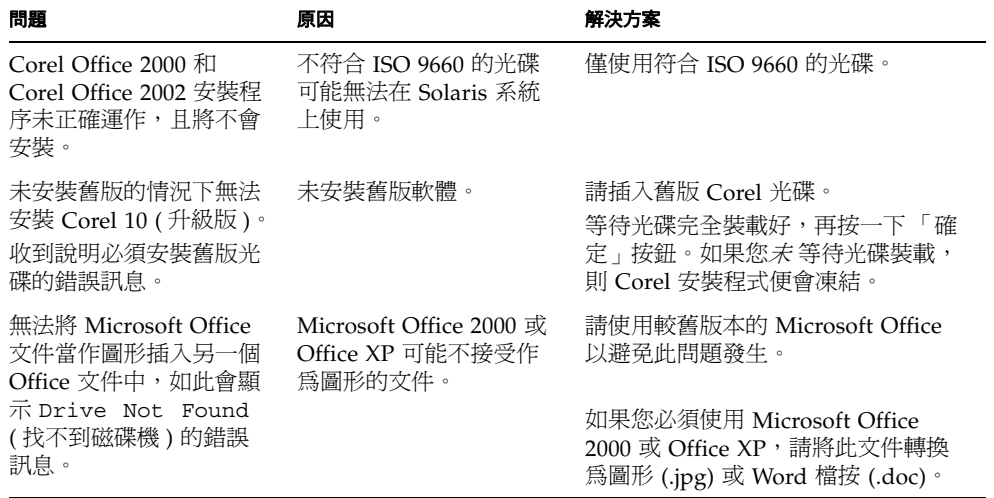

### <span id="page-207-0"></span>Microsoft Windows 應用程式和 SunFSD 問題疑難 排解

下節說明已知的 Microsoft Windows 應用程式和 SunFSD 問題、問題原因及建議的解 決方案。

#### Windows XP Professional 上的安裝與 SunFSD

某些軟體應用程式無法安裝到網路磁碟機上,包括 SunFSD,且必須直接安裝到模擬磁 碟機上。此行為與執行 Windows XP Professional 且使用 Samba 磁碟機的標準 PC 完 全相同。

在 Windows XP Professional 中,某些軟體應用程式不會安裝到 SunFSD 磁碟機。目 前清單中包含下列軟體:

- Adobe Photoshop 7
- Corel Draw 10
- Corel WordPerfect 2002
- Microsoft FrontPage 2002
- Microsoft Office XP
- Microsoft Project 2002
- Microsoft Visio 2002

附註:此清單並不完整,但包含已知目前無法安裝到 SunFSD 的應用程式。

如果您執行 Windows XP Professional,則必須在 SunPCi III 模擬磁碟機上安裝這些軟 體應用程式。

#### Windows 2000 Professional 上的 Microsoft Office XP 安裝程序 及 SunFSD

在 Windows 2000 Professional 中,如果將 Microsoft Office XP 安裝到 SunFSD 或 Samba 磁碟機, 且其路徑中有任何目錄比 DOS 8.3 格式長,則此安裝會失敗。例如, 如果您將 Office XP 安裝到目錄 \lonqpathname\name1\name2 中便會失敗,但安裝 到 \shortnme\name1\name2 中則會成功。

針對這個問題有兩種解決方案︰

- 將 Office XP 安裝到模擬磁碟機。
- 確定 SunFSD 或 Samba 磁碟機上僅使用短名稱的路徑名稱 (8 個字元以下 )。

#### Windows XP Professional 上的 WordPerfect 9 安裝及 SunFSD

WordPerfect 9 是 Corel WordPerfect Office 2000 套裝軟體的一部分。

當您使用 Windows XP Professional 時,可能無法開啓安裝在 SunFSD 上的 WordPerfect 9。如果您將 Corel WordPerfect Office 2000 安裝到名稱超過 7 個字元的 資料夾中,則可能會收到一則 Microsoft Windows 錯誤訊息。

若要避免出現此問題,請將 Corel WordPerfect Office 2000 安裝到名稱長度為 7 個字元 以下的資料夾中。

#### Retrospect 軟體及 SunFSD

在 Microsoft Windows 中,如果您使用 Retrospect 軟體 (5.6 或 6.0 版 ) 透過 SunFSD 備份資料,可能會出現一則錯誤訊息,回報空間不足無法進行備份,即使實際上有足夠 空間。

這個問題發生的原因,是因為 Retrospect 只會檢查 SunFSD 裝載路徑的 root 是否有可 用空間。

為避免此問題發生,請確認目標路徑目錄的 root 擁有足夠的空間可進行備份。

#### Windows 2000、Windows XP Professional  $\&$  Windows NT  $\pm$ 的 Norton Antivirus 軟體掃描與 SunFSD

當使用 Norton Antivirus 軟體,尤其是 2002 Consumer Edition 和 7.60 Corporate Edition 時, 在掃描 SunFSD 磁碟機上所裝載的檔案時可能會發生問題。

如果您使用 2002 Consumer Edition,則掃描可能會進入無窮迴圈而無法完成。如果發 生這種情形,請停止掃描並結束應用程式。

如果您使用 7.60 Corporate Edition,則軟體可能會重複掃描特定檔案和子目錄,但最 終還是會完成掃描程序。

賽門鐵克說明 Norton Antivirus 2002 Consumer Edition 並非為掃描網路對應磁碟而設 計。

#### Windows XP Professional 上的 Adobe Photoshop 安裝及 SunFSD

在 Windows XP Professional 上,如果將 Photoshop 5.0、5.5 或 6.0 安裝到 SunFSD 磁 碟機上,則 「選擇目錄」對話框不會列出所有 SunFSD 裝載的磁碟機。

請在對話框上方的文字輸入欄中輸入磁碟機代號和目錄,而非瀏覽位置。接著安裝程序 便會正常進行。

附註:Photoshop 6.0.1 不會出現這個問題。

附錄 **B**

# SunPCi III 國際支援

本附錄包括下列主題:

- 第 177 [頁的 「國際支援」](#page-210-0)
- 第 178 [頁的 「使用鍵盤環境變數」](#page-211-0)
- 第 181 頁的「在 DOS [下使用國際鍵盤」](#page-214-0)
- 第 182 頁的「使用字碼頁和 SunPCi III 軟體」

本附錄包括完成下列工作的指示:

- 第 180 [頁的 「如何設定環境變數」](#page-213-0)
- 第 180 [頁的 「如何關閉環境變數」](#page-213-1)
- 第 180 頁的 「如何設定 [Microsoft Windows](#page-213-2) 的鍵盤」

<span id="page-210-0"></span>國際支援

SunPCi III 3.0 軟體將提供您使用國際鍵盤執行應用程式時,所需的所屬國語言支援。 首次啟動 SunPCi III 程式時,會出現區域語言及國家名稱表,讓您從中選擇。您可以 輸入您鍵盤所支援語言或國家的對應號碼。這些區域語言和國家名稱代表 PC 術語中的 字碼頁。如果要變更您的字碼頁及鍵盤語言表,請參照本附錄的指示。

若要設定 SunPCi III 3.0 軟體的國際鍵盤支援,請使用 KBTYPE 及 KBCP 環境變數來選 取並安裝正確的鍵盤語言表及字碼表。如需詳細資訊,請參閱第 178 [頁的 「使用鍵盤](#page-211-0) [環境變數」,](#page-211-0)以及搭配使用 Windows XP Professional、Windows 2000、Windows NT 或 Windows 98 的程序。

**附註:**若要配置 Windows XP Professional、Windows 2000 或 Windows NT 使用日 文的複製及貼上功能,請參閱第 130 頁的 「如何配置 [Microsoft Windows](#page-163-0) 及 Solaris [之間的日文複製及貼上功能」](#page-163-0)。

# <span id="page-211-0"></span>使用鍵盤環境變數

本節說明主題如下:

- 第 178 頁的「設定 KBTYPE 環境變數」
- 第 179 頁的「設定 KBCP 環境變數」
- 第 180 [頁的 「如何設定環境變數」](#page-213-0)
- 第 180 [頁的 「如何關閉環境變數」](#page-213-1)

## <span id="page-211-1"></span>設定 KBTYPE 環境變數

KBTYPE 環境變數會指定搭配 SunPCi III 軟體使用的鍵盤語言表。若要設定 KBTYPE,請參閱第 180 [頁的 「如何設定環境變數」。](#page-213-0)表 [B-1](#page-211-2) 會列出 KBTYPE 及對應語 言的值。

#### <span id="page-211-2"></span>表 **B-1** KBTYPE 值

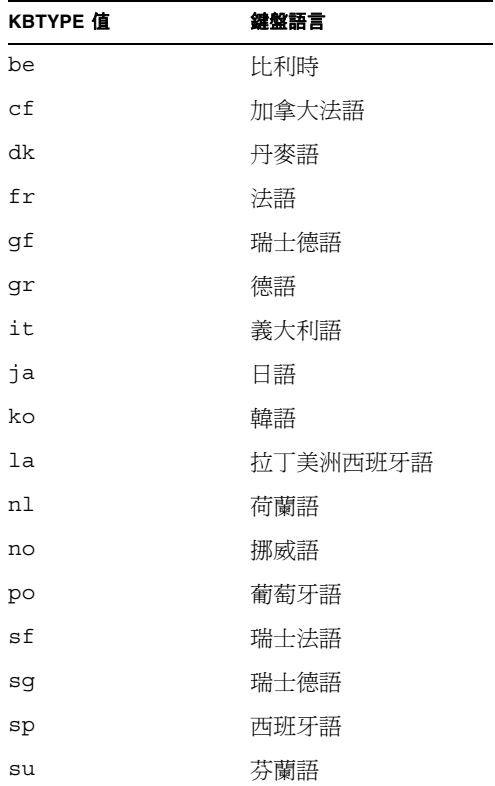

| <b>KBTYPE</b> 值 | 鍵盤語言 |  |
|-----------------|------|--|
| s <b>v</b>      | 瑞典語  |  |
| uk              | 英式英語 |  |
| 11 S            | 美式英語 |  |
| zh              | 中文   |  |
| zh TW           | 繁體中文 |  |

<sup>表</sup> **B-1** KBTYPE 值 *(* 續 *)*

# <span id="page-212-0"></span>設定 KBCP 環境變數

KBCP 環境變數會指定鍵盤字碼頁。字碼頁會指定搭配鍵盤使用的字元集 ( 重音符號、 貨幣符號等 )。如需設定 KBCP,請參閱第 180 [頁的 「如何設定環境變數」。](#page-213-0)如需字碼 頁及其功能的詳細資訊,請參閱第 182 [頁的 「字碼頁表」](#page-215-1)。表 [B-2](#page-212-1) 會列出可能的 KBCP 環境變數值。

<span id="page-212-1"></span>表 **B-2** KBCP 值

| KBCP 值 | 說明                             |
|--------|--------------------------------|
| 437    | 美語字碼百                          |
| 850    | 多種語言字碼頁,包括歐洲、北美及南美各國大多數語言的所有字元 |
| 860    | 葡萄牙語字碼頁                        |
| 863    | 加拿大法語字碼頁                       |
| 865    | 北歐語字碼頁,包括挪威語及丹麥語的所有字元          |

#### <span id="page-213-0"></span>▼ 如何設定環境變數

若要使用環境變數,請執行下列步驟:

- **1.** 確定 **SunPCi III** 軟體並未執行,若 **SunPCi III** 正在執行,則先將它結束。
- **2.** 在桌面開啟 「終端機」視窗。
- **3.** 在出現 **%** 提示時,輸入下列指令:以環境變數名稱取代 *VARIABLE\_NAME*,並以變數 值 **(** 若有必要 **)** 取代值。

C Shell:

% **setenv** *VARIABLE\_NAME* 值

Bourne Shell:

```
% VARIABLE_NAME= 值
% export VARIABLE_NAME
```
- **4.** 啟動 **SunPCi III** 軟體。
- <span id="page-213-1"></span>▼ 如何關閉環境變數

若要關閉環境變數,請執行下列步驟:

● 輸入下列指令,並以環境變數名稱取代 *VARIABLE\_NAME*。

% **unsetenv** *VARIABLE\_NAME*

## <span id="page-213-2"></span>▼ 如何設定 Microsoft Windows 的鍵盤

為了使鍵盤規劃能確切適用於您的語言,您也必須配置您所使用 Microsoft Windows 版本的鍵盤。若要設定鍵盤,請執行下列步驟:

**1.** 檢查 **Solaris** KBCP 及 KBTYPE 環境變數是否設定為使用相同語言 **(** 例如,**us**、**gr** 等 等 **)**。

如果環境變數尚未設定,請參閱第 178 [頁的 「設定](#page-211-1) KBTYPE 環境變數」來設定 KBTYPE,並參閱第 179 [頁的 「設定](#page-212-0) KBCP 環境變數」來設定 KBCP。

- **2.** 從 **Microsoft Windows** 的 「開始」功能表選擇 「設定」,然後選擇 「控制台」。 此時會開啟 「控制台」視窗。
- **3.** 將 **Microsoft Windows** 中的預設鍵盤規劃設定為您在 KBTYPE 中所設定的相同值。

# <span id="page-214-0"></span>在 DOS 下使用國際鍵盤

您的 Sun 國際鍵盤可完全模擬區域語言 DOS AT/102 鍵盤。每個鍵盤都提供 US-ASCII 和地區 AT/102 字元集中的所有字元,以及該國家常用的其它字元。

#### 國際鍵盤

一般而言, Sun 國際鍵盤用於大部分字元都不會出現問題。您按下按鍵,螢幕上便出現 對應的字元。如果要使用大寫字元,只要按住 Shift 鍵或按下 Caps Lock 鍵即可。如果 按鍵可以輸入三個字元,按住 Alt 鍵再按下該按鍵,即可鍵入第三個字元。不過,在 DOS 下操作鍵盤另有幾種特殊方法:

- 這個鍵盤可讓您使用比區域語言 DOS 鍵盤更多的字元。
- 在 DOS 與 Solaris 作業系統下,某些字元會同時作為重音和分隔字元,例如 Ctrl 鍵 符號 (^) 和波狀符號 (~)。在 Solaris 系統中,這些字元使用不同的按鍵,也就是一 個用於浮點重音,另一個用於分隔字元。DOS 中則有兼具這兩種功能的按鍵。若要 使用這個按鍵來輸入浮點重音,請按下這個按鍵。若要使用這個按鍵來輸入分隔字 元,請同時按下這個按鍵及空白鍵。
- 如果嘗試使用區域 DOS 鍵盤未提供的字元,系統可能會不予處理。

### DOS 字元集

每當您或您使用的程式在 DOS 下建立檔案時,便會用到 DOS 字元集。每當您在 Solaris 系統下建立檔案時,便會用到 ISO 8859 Latin 1 字元集。除非您要在 Solaris 環 境中使用 DOS 檔案,或在 DOS 環境中使用 Solaris 檔案,否則您不需要知道這個動 作。若要將檔案從某種格式轉換成其它格式,有兩種轉換公用程式可以使用,即 dos2unix 及 unix2dos。只有在 DOS 字元集和 ISO 8859 Latin 1 字元集都可使用的 字元才能轉換其格式。幸好這兩個字元集含有大部分的常用字元。

不過,如果您的文字檔包括特殊字元,則可能無法轉換這些字元。大多數的文書處理器 和文字處理程式會在檔案中使用特殊的字碼,以指示字元樣式或頁面配置。然而,大部 分的程式都具有選擇將檔案儲存為 「僅文字」或 「列印至檔案」的選項,如此會刪除 特殊字碼,並讓您使用 dos2unix 和 unix2dos 指令來轉換檔案。

# <span id="page-215-0"></span>使用字碼頁和 SunPCi III 軟體

DOS 使用語言專用的字碼頁來提供國家語言支援。

如果您要暫時變更字碼頁,請按照第 179 [頁的 「設定](#page-212-0) KBCP 環境變數 | 所述,使用 KBCP 環境變數。

#### <span id="page-215-1"></span>字碼頁表

字碼頁 是定義您所使用字元集的表格。每一個字元集 均包括某國家或語言專用的 256 個項目。這些字元轉譯自字碼頁表,並且供鍵盤、螢幕和印表機使用。「加拿大法語」 所使用的字母、數字和符號 ( 例如重音符號 ) 集即為其中一例。將此字元集加入 DOS 所使用的表格時,便成為 「加拿大法語」字碼頁。

字碼百有兩種類型, *硬體* 和*備妥。硬體* 字碼百內建在裝置中。例如, 葡萄牙語所使用 的印表機便內建葡萄牙語的硬體字碼頁。許多裝置都只能使用各自的硬體字碼頁。
備妥 字碼頁則位在軟體的字碼頁資訊 (.CPI) 檔案中。OpenDOS 包括下列備妥的字碼 頁:

- 437: 「美國」字碼頁
- 850:「多語言」字碼頁,包括歐洲、北美和南美各國大部分語言的全部字元
- 860 ︰ 「葡萄牙語」字碼頁
- 863 ︰ 「加拿大法語」字碼頁
- 865: 「北歐語」字碼頁,包括挪威語和丹麥語的全部字元

## 國家語言支援字碼

「瑞士法語」和 「瑞士德語」都使用國家字碼 041。國家字碼 358 和 972 假定美語字碼 頁為 437,但是包括特定國家的日期及時間慣例。例如,如果您使用國家字碼 351 ( 葡 萄牙 ),則可以使用備妥字碼頁 860 和 850 以及 po ( 葡萄牙 ) 鍵盤字碼。您不能使用 us ( 美國 ) 鍵盤字碼。

| 國家、地區或語言 | 國家字碼    | 備妥字碼頁    | 按鍵字碼                          |
|----------|---------|----------|-------------------------------|
| 美國       | $\,001$ | 437, 850 | us                            |
| 加拿大法語    | 002     | 863, 850 | cf                            |
| 拉丁美洲     | 003     | 437, 850 | la                            |
| 荷蘭       | 031     | 437, 850 | nl                            |
| 比利時      | 032     | 437, 850 | be                            |
| 法國       | 033     | 437, 850 | fr                            |
| 西班牙      | 034     | 437, 850 | sp                            |
| 義大利      | 039     | 437, 850 | it                            |
| 瑞士       | 041     | 437, 850 | $\mathrm{sf}\cdot\mathrm{sg}$ |
| 英國       | 044     | 437, 850 | uk                            |
| 丹麥       | 045     | 865, 850 | dk                            |
| 瑞典       | 046     | 437, 850 | ${\bf SV}$                    |
| 挪威       | 047     | 865, 850 | no                            |
| 德國       | 049     | 437, 850 | gr                            |
| 英文 (國際)  | 061     | 437, 850 | $\overline{\phantom{a}}$      |
| 葡萄牙      | 351     | 860, 850 | po                            |
| 芬蘭       | 358     | 437, 850 | su                            |

表 **B-3** 國家語言支援

<sup>表</sup> **B-3** 國家語言支援 *(* 續 *)*

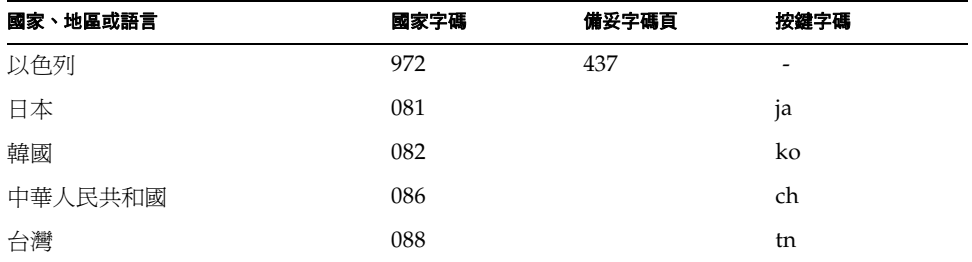

## \$LANG 變數

<span id="page-217-1"></span>您可使用兩個 Solaris 指令 (/usr/bin/dos2unix 和/usr/bin/unix2dos) 指定字 碼頁。例如,若要將使用字碼頁 850 所建立的 task\_list 檔從 DOS 格式轉換為 Solaris 格式,請使用 dos2unix 指令,然後輸入下列指令:

```
C:\> dos2unix –850 task_list task_list
```
如果未在指令行指定字碼頁,則 dos2unix 和 unix2dos 會檢查 \$LANG 環境變數,以 決定要使用的字碼頁。如果要檢查您是否已設定 \$LANG 變數,請在 Solaris 指令視窗中 輸入下列指令:

```
% env | grep LANG
```
如果您未設定 \$LANG 變數,或者該變數未設定爲表 [B-4](#page-217-0) 所列的值,則 SunPCi III 軟體 會使用預設的 US 字碼頁 437 及 en\_US ( 美式英語 ) \$LANG 設定值。

<span id="page-217-0"></span>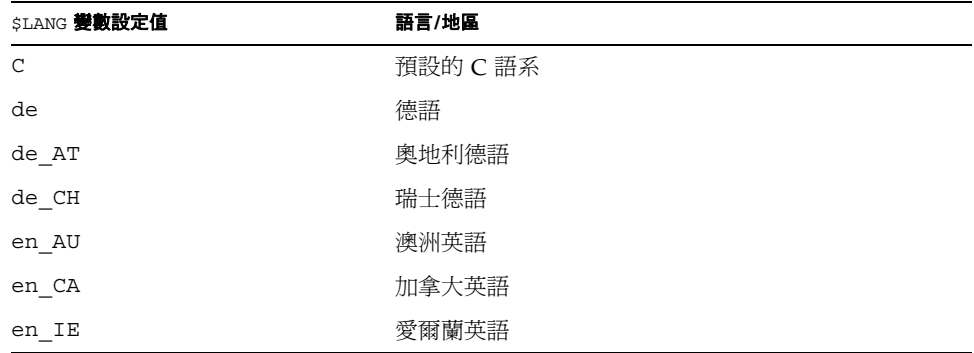

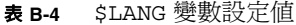

| \$LANG 變數設定值                    | 語言/地區     |  |  |
|---------------------------------|-----------|--|--|
| $en$ <sub><math>-B</math></sub> | 英式英語      |  |  |
| en_NZ                           | 紐西蘭英語     |  |  |
| en_US                           | 美式英語      |  |  |
| es                              | 西班牙語      |  |  |
| $es_B0$                         | 玻利維亞西班牙語  |  |  |
| $es$ $CL$                       | 智利西班牙語    |  |  |
| $es_C$ CO                       | 哥倫比亞西班牙語  |  |  |
| $\mathtt{es\_CR}$               | 哥斯大黎加西班牙語 |  |  |
| $es$ $EC$                       | 厄瓜多爾西班牙語  |  |  |
| $es_GT$                         | 瓜地馬拉西班牙語  |  |  |
| es MX                           | 墨西哥西班牙語   |  |  |
| $es_NI$                         | 尼加拉瓜西班牙語  |  |  |
| $es$ $PA$                       | 巴拿馬西班牙語   |  |  |
| $es$ $PE$                       | 祕魯西班牙語    |  |  |
| $es$ $PY$                       | 巴拉圭西班牙語   |  |  |
| $es_SV$                         | 薩爾瓦多西班牙語  |  |  |
| es_UY                           | 烏拉圭西班牙語   |  |  |
| $es$ <sub></sub> $VE$           | 委內瑞拉西班牙語  |  |  |
| fr                              | 法語        |  |  |
| $fr_BE$                         | 比利時法語     |  |  |
| $fr_CA$                         | 加拿大法語     |  |  |
| $fr_C$ H                        | 瑞士法語      |  |  |
| it                              | 義大利語      |  |  |
| ja                              | 日語        |  |  |
| ko                              | 韓語        |  |  |
| $\mathtt{sv}$                   | 瑞典語       |  |  |
| zh                              | 中文        |  |  |
| $zh_CN$                         | 簡體中文      |  |  |
| zh_HK                           | 廣東話       |  |  |
| $zh_TW$                         | 繁體中文      |  |  |

<sup>表</sup> **B-4** \$LANG 變數設定值 *(* 續 *)*

請注意,表中所列為 SunPCi III 支援的設定值。此表未列出 Solaris 支援的所有語言。 如需使用 Solaris 環境變數的詳細資訊,請參閱 Solaris 文件。

# SunPCi III 線上支援

本附錄包含各類 SunPCi 網站和線上資源的清單。

本章包含下列主題:

- 第 187 頁的「[SunPCi III](#page-220-0) 產品網頁」
- 第 188 頁的「[SunPCi III](#page-221-0) 文件」

# <span id="page-220-0"></span>SunPCi III 產品網頁

SunPCi III 產品網站是另一個有用的資源。其中包含 SunPCi III 產品的最新資訊,以及 軟體更新和修補程式的連結。請定期查看產品網站上是否有軟體更新程式。

網站的 URL 如下:

http://www.sun.com/desktop/products/sunpci

此網站亦包含 SunPCi 「白皮書」和其它資訊的連結。

此網站上擁有許多關於 SunPCi III 的進一步資訊,包括位於下列 URL 的 SunPCi 產品 相關文章:

http://www.sun.com/desktop/products/sunpci/articles.html

# <span id="page-221-0"></span>SunPCi III 文件

<span id="page-221-1"></span>docs.sun.com 網站可讓您線上存取 SunPCi 文件。您可於下列 URL 搜尋特定書名或 主題︰

http://docs.sun.com

您可以在 docs.sun.com 的搜尋選項中鍵入 「SunPCi」進行搜尋,便可找到 HTML 和 PDF 版的特定 SunPCi 文件。PDF 版的 SunPCi 文件可從下列 URL 取得︰

http://www.sun.com/products-n-solutions/hardware/ docs/Workstation\_Products/Interoperability\_Products/ SunPCi/index.html

附錄 **D**

# SunPCi III 效能提示

本附錄提供增進 SunPCi III 系統效能及 Microsoft Windows 應用程式效能的多種方 法。

本附錄包括下列主題:

- 第 189 頁的「微調 [SunPCi III](#page-222-0) 配置」
- 第 191 頁的「在 SunPCi III [平台上執行遊戲軟體」](#page-224-0)
- 第 192 頁的「搭配 [SunPCi III](#page-225-0) 軟體使用 Palm Pilot」

本附錄包括完成下列工作的指示:

- 第 190 [頁的 「增加系統記憶體」](#page-223-0)
- 第 190 [頁的 「指定模擬磁碟機」](#page-223-1)
- 第 190 [頁的 「提昇視訊效能」](#page-223-2)
- 第 191 [頁的 「如何增加視訊記憶體」](#page-224-1)
- 第 192 頁的「視訊顯示傳送」

## <span id="page-222-1"></span><span id="page-222-0"></span>微調 SunPCi III 配置

下列各小節說明為了增進 SunPCi III 軟體效能而可以變更的 SunPCi III 配置。

## <span id="page-223-0"></span>增加系統記憶體

<span id="page-223-4"></span>您使用的系統記憶體愈多,SunPCi III 程式的效能愈高。根據預設,SunPCi III 卡隨卡 安裝了 256 MB 記憶體模組。

如果您要增加配置給 SunPCi III 平台的記憶體數量,請另外購買額外的記憶體數。如 需安裝資訊,請參閱 「*SunPCi III 3.0 SODIMM Installation Guide*」;如需購買資訊, 請洽您的 Sun 零售商。

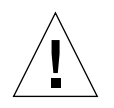

 $\Lambda$ 心 : 請勿配置過大的記憶體給 VGA 驅動程式。每多配置 1 MB 給視訊,即代表配 置給 Microsoft Windows 的記憶體少 1 MB。如果所設定的 Microsoft Windows 系統 記憶體過低,則 SunPCi III 軟體會顯示 Microsoft Windows 「藍色畫面」和下列錯誤 訊息:SunPCi.VXD:Can't dvma\_alloc xxx bytes.The system is low on memory. (SunPCi.VXD: 無法 dvma\_alloc xxx 位元組。系統記憶體不足 )。

### <span id="page-223-1"></span>指定模擬磁碟機

您應該儘可能指定較大的磁碟機大小,以便建立新的 C: 或 D: 磁碟機。您可以指定最多  $40$  GB 的空間,但一開始只能看見 2 GB,其它空間直到您擴充並重新啓動系統之後才 能看見。

<span id="page-223-3"></span>如需使用模擬硬碟機的詳細資訊,請參閱第 11 [頁的 「模擬磁碟機與](#page-44-0) SunPCi III 軟體」 小節。

## <span id="page-223-2"></span>提昇視訊效能

如果您的工作站視訊顯示是以 8 位元模式執行,您可以選取簡單的型樣或選取 「無」 作為桌面底色圖案,以提昇視訊效能。複雜的底色圖案型樣經常需要在您工作時重新繪 製畫面,因此會減低視訊效能。

附註:變更桌面底色圖案並不影響 24 位元視訊效能。

# <span id="page-224-0"></span>在 SunPCi III 平台上執行遊戲軟體

**附註:***只有* 在您搭配 SunPCi III 卡使用外部 VGA 顯示器時才適用此程序。如需如何 安裝和配置外部 VGA 顯示器的詳細資訊,請參閱第 [10](#page-128-0) 章。

<span id="page-224-2"></span>本節可協助您在 SunPCi III 平台上微調遊戲效能。雖然 SunPCi III 卡預設的 8 MB VGA 記憶體應足以提供大部份遊戲使用,但您可以增加 VGA 記憶體數量,以供處理 大量圖形的遊戲使用。

**附註:**請記住,增加您的視訊記憶體會減少可用的系統記憶體數量。如需詳細資訊,請 參閱第 190 [頁的 「增加系統記憶體」。](#page-223-0)

## <span id="page-224-1"></span>▼ 如何增加視訊記憶體

若要增加可用於 SunPCi III 的 VGA 記憶體數量,請執行下列程序:

#### **1.** 啟動 **SunPCi III** 軟體。

如果 SunPCi III 軟體正在執行,請從「 檔案 」 功能表選擇 「 重設 PC 」, 以結束 Microsoft Windows。

您會看見 「啟動」畫面及 RAM 檢查例行作業。

- **2.** 當 **RAM** 檢查例行作業正在執行時,請按下鍵盤上的 **Del** 鍵。 此時 「啟動」例行作業便會停止,並開啟 「設定」畫面。
- **3.** 選取整合週邊裝置。
- **4.** 將 「系統共用記憶體大小」參數變更為較大的值。

預設值為 8 MB。此參數可接受 8、16 或 32 MB 的值。

**5.** 結束 「設定」視窗。

SunPCi III 「啟動」例行作業會重新開始,並使用新的 VGA 記憶體設定。

## <span id="page-225-1"></span>視訊顯示傳送

下表說明 SunPCi III 軟體的某些視訊輸出傳送。

表 [D-1](#page-225-2) 說明您所要使用的作業系統中出現的視訊輸出類型、您所安裝的視訊驅動程式, 以及是否在出現提示時輸入 sunpci -v。

表 **D-1** 視訊選項矩陣

<span id="page-225-2"></span>

| PC 作業系統                                          | 已連接 VGA 監視器                                                                               | 未連接 VGA 監視器                       |
|--------------------------------------------------|-------------------------------------------------------------------------------------------|-----------------------------------|
| <b>DOS</b><br>(已使用 -v 參數)                        | 視訊傳送到 VGA 監視器。                                                                            | 視訊已棄用。SunPCi III 視窗顯示視訊已傳送訊<br>息。 |
| DOS.<br>(未使用 -v 參數)                              | 視訊傳送至 SunPCi III 工作站<br>畫面上的 X 視窗。                                                        | 視訊傳送到工作站書面上的 SunPCi III 視窗。       |
| Windows 98<br>(已使用 VGA 驅動程式 )                    | 視訊傳送到 VGA 監視器。                                                                            | 視訊已棄用。                            |
| Windows 98<br>(已安裝 SunPCi III 驅動<br>程式)          | 視訊傳送至 SunPCi III<br>工作站畫面上的 X 視窗                                                          | 視訊傳送到工作站書面上的 SunPCi III 視窗。       |
| Windows XP/NT/2000<br>(已自動安裝 SunPCi III<br>驅動程式) | 視訊傳送至 SunPCi III 工作站<br>畫面上的 X 視窗,若要使用外<br>部監視器,請安裝 s3<br>Graphics ProSavage DDR<br>驅動程式。 | 視訊傳送到工作站書面上的 SunPCi III 視窗。       |

# <span id="page-225-0"></span>搭配 SunPCi III 軟體使用 Palm Pilot

SunPCi III 軟體支援 Palm Pilot 的 hotsync 功能。若要獲得最佳效果 ( 尤其是在使用 Windows 98 時),請在 Palm Pilot 上選取特定的 hotsync 速度,而非 As Fast As Possible ( 越快越好 )。

索引

#### 字母

A 磁碟機, [96](#page-129-0) auto master 檔, [154](#page-187-0)  $-B$ , [109](#page-142-0)  $-h$ , [109](#page-142-1)  $-$ bindmac $,109$  $,109$ Boot@Boot SunPCi 卡,為支援配置, [120](#page-153-0) SunPCi 卡,準備支援,[119](#page-152-0) SunPCi 常駐程式,關於, [115](#page-148-0) VNC,配置支援,[117](#page-150-0) 手動變更配置,[123](#page-156-0) 列出階段作業,[121](#page-154-0) 使用 X 伺服器而不使用 Xvnc, [124](#page-157-0) 配置支援,[117](#page-150-1) 停用 VNS 或 SunPCi 階段作業,[121](#page-154-1) 虛擬網路計算 (VNC),關於,[116](#page-149-0) 關於,[115](#page-148-1)  $-C$ , [109](#page-142-2)  $-c$ , [109](#page-142-3) C 及 D 磁碟機,疑難排解,[143](#page-176-0) C 磁碟機 建立和配置,[11](#page-44-1) 備份,[147](#page-180-0) 疑難排解,[143](#page-176-1) 關於,[11](#page-44-2) COM 埠, [105](#page-138-0) compliance documents

Declaration of Conformity, [ix](#page-8-0) Regulatory Compliance Statements, [v](#page-4-0)  $-D$ , [109](#page-142-4) D 磁碟機 建立和配置,[11](#page-44-1) 關於,[11](#page-44-2) Declaration of Conformity, [ix](#page-8-0) -depth,  $109$  $-display:109$  $-display:109$ DOS 目錄操作,[151](#page-184-0) 字元集,[182](#page-215-0) 短名稱,[150](#page-183-0)  $-f, 109$  $-f, 109$  $-h$ , [109](#page-142-7)  $-help$ , [109](#page-142-7) Intel 驅動程式 Windows 98 的手動更新, [114](#page-147-0) 手動更新,[113](#page-146-0) 自動更新,[112](#page-145-0) 更新,[112](#page-145-1)  $-1,109$  $-1,109$ LPT 埠, [103](#page-136-0), [104](#page-137-0) MANPATH 變數, [5](#page-38-0) [Microsoft DOS](#page-184-0), 請參閱 MS-DOS Microsoft Windows  $DOS$ , [151](#page-184-0) 支援的作業系統,[1](#page-34-0)

Microsoft Windows 應用程式問題,疑難排解,[172](#page-205-0)  $-n$ , [109](#page-142-7)  $-new$ ,  $109$  $-$ nomac,  $109$ -p,[109](#page-142-7)  $-R$ , [109](#page-142-7) Regulatory Compliance Statements, [v](#page-4-0) Solaris 必要的版本,[8](#page-41-0) 印表機,搭配 Windows 使用, [130](#page-163-0) 指令視窗,[xxix](#page-28-0) 容體管理員,[97](#page-130-0) Solaris 的瀏覽功能,[154](#page-187-0) SunFSD 驅動程式,啓用和停用, [92](#page-125-0) SunPCi 功能,[2](#page-35-0) 平行埠,[104](#page-137-0) 多張卡,配置,[20](#page-53-0) 安裝 WIndows 2000, [56](#page-89-0) 安裝 WIndows 98,[86](#page-119-0) 安裝 WIndows NT,  $76$ 安裝 WIndows XP, [34](#page-67-0) 序列埠,[105](#page-138-0) 系統需求,[8](#page-41-1) 建立 C 或 D 磁碟機, [11](#page-44-1) 停用,[9](#page-42-0) 啓動,[9](#page-42-1) 階段作業,關閉,[122](#page-155-0) 網路設定,[29](#page-62-0) 網路設定,軟體,[29](#page-62-0) 網路設定,硬體,[29](#page-62-0) 關閉,[9](#page-42-0) sunpci 指令,[9](#page-42-1) SunPCi 及 Microsoft Windows 應用程式疑難排解 Corel 10, [174](#page-207-0) Corel Draw  $2000, 172$  $2000, 172$ Corel Office 2000 及 2002, [174](#page-207-1) Easy CD Creator, [173](#page-206-0) Microsoft Office 2000, [172](#page-205-2) Microsoft Windows 2000, [173](#page-206-1) Microsoft Windows XP, [173](#page-206-1)

Microsoft Windows XP 上的 WordPerfect 2000[,](#page-205-3) [172](#page-205-3) Norton Antivirus, [173](#page-206-2) PC Anywhere, [173](#page-206-3) SunPCi 的已知問題,[133](#page-166-0) SunPCi 的功能, [2](#page-35-1) sunpci 指令,  $9,109$  $9,109$  $9,109$ sunpci 指令中的 title 選項, [26](#page-59-0) SunPCi 常駐程式 關於,[115](#page-148-2) 關閉,[123](#page-156-1) SunPCi 視窗的名稱, [26](#page-59-0) SunPCi 視窗的標題, [26](#page-59-0) SunPCi、Microsoft Windows 應用程式及 SunFSD 問題的疑難排解,[174](#page-207-2) Norton Antivirus, [176](#page-209-0) Retrospect, [175](#page-208-0) Windows 2000 Professional, [175](#page-208-1) Windows XP Professional, [174](#page-207-3) Windows XP Professional 和 Adobe Photoshop[,](#page-209-1) [176](#page-209-1) Windows XP Professional 和 WordPerfect,  $175$ TCP/IP 配置,[31](#page-64-0) 配置所需的資訊,[31](#page-64-1) 設定搭配 NDIS 驅動程式使用的屬性, [31](#page-64-1) 設定屬性,[31](#page-64-0)  $-$ title, $110$ USB, [100](#page-133-0), [102](#page-135-0) USB/Firewire 背板, [102](#page-135-1)  $-v$ , [110](#page-143-1) VGA Windows 2000 的驅動程式, [69](#page-102-0) Windows XP 的驅動程式,[51](#page-84-0) 記憶體,[191](#page-224-2)  $-vga$ , [110](#page-143-1) vga sunpci 指令選項, [52](#page-85-0), [71](#page-104-0) vold floppy disable 程序檔, [136](#page-169-0) vold,<sup>胶動和停用,[97](#page-130-0)</sup>  $-w$ , [110](#page-143-2)

Windows 2000 如何重新配置實體乙太網路的網路配接卡,[67](#page-100-0) 如何配置外部視訊,[71](#page-104-1) 如何配置外部視訊回到系統監視器,[72](#page-105-0) 如何配置外部視訊驅動程式,[69](#page-102-1) 如何配置滑鼠鍵協助工具選項,[73](#page-106-0) 如何配置網路,[66](#page-99-0) 如何移除靜態 IP 位址, [64](#page-97-0) 如何新增虛擬網路配接卡,[65](#page-98-0) 安裝,[56](#page-89-1) 安裝注意事項,[56](#page-89-2) 自訂安裝,[57](#page-90-0) 重新安裝,[58](#page-91-0) 配置虛擬乙太網路,[63](#page-96-0) 從 NT4 TS 升級為 Windows 2000 Server, [61](#page-94-0) 從 NT4 WS 升級為 Windows 2000 Professional[,](#page-92-0) [59](#page-92-0) 疑難排解,[157](#page-190-0) Windows 98 如何配置外部視訊,[89](#page-122-0) 如何配置外部視訊回到系統監視器,[90](#page-123-0) 如何配置虛擬乙太網路,[88](#page-121-0) 如何配置實體乙太網路,[87](#page-120-0) 如何配置網路,[86](#page-119-1) 安裝,[86](#page-119-0) 安裝注意事項,[86](#page-119-2) 重新安裝,[86](#page-119-3) 從光碟執行,[150](#page-183-1) 疑難排解,[170](#page-203-0) Windows NT setupnt 程序檔,[77](#page-110-0) 如何安裝 SunNDIS 配接卡,[79](#page-112-0) 如何配置外部視訊,[81](#page-114-0) 如何配置外部視訊回到系統監視器,[83](#page-116-0) 如何移除 SunNDIS 配接卡,[80](#page-113-0) 安裝,[76](#page-109-0) 安裝注意事項,[76](#page-109-1) 自訂安裝,[77](#page-110-1) 重新安裝,[78](#page-111-0) 配置虛擬乙太網路,[78](#page-111-1) 疑難排解,[164](#page-197-0) Windows XP 升級為,[37](#page-70-0) 如何配置外部視訊,[53](#page-86-0)

如何配置外部視訊回到系統監視器,[54](#page-87-0) 如何配置外部視訊驅動程式,[51](#page-84-1) 如何配置實體乙太網路的網路配接卡,[50](#page-83-0) 如何配置網路,[49](#page-82-0) 如何移除靜態 IP 位址,[46](#page-79-0) 如何新增虛擬網路配接卡,[47](#page-80-0) 安裝,[34](#page-67-0) 安裝日文版 Windows XP Professional, [43](#page-76-0) 安裝日文版 Windows XP Professional,手動,[44](#page-77-0) 安裝日文版 Windows XP Professional, 自動, [43](#page-76-1) 安裝注意事項,[34](#page-67-1) 自訂安裝,[35](#page-68-0) 重新安裝,[36](#page-69-0) 配置虛擬乙太網路,[46](#page-79-1) 從 2000 Professional 升級為 XP Professional, [40](#page-73-0) 從 98 升級為 XP Professional,[41](#page-74-0) 從 NT4 WS 升級為 XP Professional, [38](#page-71-0) 疑難排解,[157](#page-190-0) Windows 磁碟機, 建立, [11](#page-44-1) Windows 檔案總管 使用檔案系統磁碟機,[125](#page-158-0) 對應網路磁碟機,[125](#page-158-1),[155](#page-188-0) Windows,取得說明,[5](#page-38-1)  $-xwa$ it, [110](#page-143-2)

#### 一畫

乙太網路 在 Windows 2000 中配置,[63](#page-96-0) 在 Windows NT 中配置,[78](#page-111-1) 在 Windows XP 中配置, [46](#page-79-1) 虛擬,[46](#page-79-1),[63](#page-96-0),[78](#page-111-1)

#### 四畫

手冊百,[5](#page-38-0) 手動裝載光碟機,[98](#page-131-0) 支援,[xxxi](#page-30-0) 日文複製與貼上,配置,[130](#page-163-1)

#### 五畫

主卡的背板,[101](#page-134-0) 功能表 選項功能表,[111](#page-144-0) 檔案功能表,[110](#page-143-3) 卡,多重配置,[19](#page-52-0) 平行埠,[103](#page-136-0)

#### 六畫

光碟機,手動裝載,[98](#page-131-0) 全球資訊網, Sun 說明文件位於, [188](#page-221-1) 印表機,連接區域,[103](#page-136-0) 多張卡 MAC 位址變更, [27](#page-60-0) 以模擬磁碟機啟動,[25](#page-58-0) 名稱,[22](#page-55-0) 更新配置,[26](#page-59-1) 建立模擬磁碟機於,[21](#page-54-0) 配置,[19](#page-52-0),[20](#page-53-1) 軟體程序,[20](#page-53-1) 範例名稱,[21](#page-54-0) 字元集,[182](#page-215-0) 字碼頁 \$LANG 變數,[184](#page-217-1) 定義,[182](#page-215-1) 安全機構相符性聲明,[iii](#page-2-0) 安裝 系統需求,[8](#page-41-1) 硬體說明文件,[xxxii](#page-31-0) 自動裝載目錄,瀏覽,[154](#page-187-0)

#### 七畫

作業系統,必要的,[8](#page-41-0) 序列 / 平行埠背板 平行埠,[104](#page-137-0) 技術支援,[xxxi](#page-30-0) 系統需求,[8](#page-41-1)

八畫 使用 Solaris 列印,[130](#page-163-0)

#### 九畫

客戶支援,[xxxi](#page-30-0) 建立新硬碟,[14](#page-47-0) 指令行選項  $-B$ , [109](#page-142-0)  $-b$ , [109](#page-142-1) -bindmac, [109](#page-142-0)  $-C$ , [109](#page-142-9)  $-c$ , [109](#page-142-3)  $-D$ , [109](#page-142-4) -depth,  $109$ -display, [109](#page-142-10)  $-f$ , [109](#page-142-6)  $-h$ , [109](#page-142-7)  $-help$ , [109](#page-142-7)  $-1,109$  $-1,109$  $-n$ , [109](#page-142-11)  $-new$ , [110](#page-143-4) -nomac $,109$  $,109$  $-p$ , [110](#page-143-5)  $-R$ , [110](#page-143-6) sunpci, [108](#page-141-0) -title $,110$  $,110$  $-v$ , [110](#page-143-1)  $-vga$ , [110](#page-143-1)  $-w$ , [110](#page-143-2)  $-xwa$ it, [110](#page-143-2) 相符性文件 安全機構相符性聲明,[iii](#page-2-0) 背板 USB/Firewire, [102](#page-135-1) 主卡的背板,[101](#page-134-0) 序列 / 平行埠,[103](#page-136-1) 重新繫結卡與影像,[27](#page-60-0)

#### 十畫

容體管理員,啓動和停用,[97](#page-130-0) 效能提示 SunPCi 配置, [189](#page-222-1) 模擬磁碟機,[190](#page-223-3) 記憶體 效能提示,[190](#page-223-4) 微調,[190](#page-223-4) 記憶體,VGA,[191](#page-224-2) 記錄檔,名稱和位置,[134](#page-167-0) 配置多張卡,[17](#page-50-0),[20](#page-53-1)

#### 十一畫

停用 SunPCi,[9](#page-42-0) 區域印表機,連接至 SunPCi ,[103](#page-136-0) 啓動 SunPCi,[9](#page-42-1) 啟動多張卡及磁碟機,[25](#page-58-0) 軟碟機,[96](#page-129-0) 通用序列匯流排 (USB) 支援,[98](#page-131-1) 連接至外部裝置,[98](#page-131-1)

#### 十二畫

硬碟 建立新的,[14](#page-47-0) 連接,[14](#page-47-0) 當機,[154](#page-187-0) 疑難排解,[143](#page-176-0) 硬體安裝說明文件,[xxxii](#page-31-0) 虛擬乙太網路 配置,[46](#page-79-1),[63](#page-96-0),[78](#page-111-1),[88](#page-121-0) 啓用,[46](#page-79-1),[63](#page-96-0),[78](#page-111-1),[88](#page-121-0) 虛擬網路計算 (VNC) 從遠端用戶端互動,[124](#page-157-1) 遠端用戶端,[124](#page-157-1) 關於,[116](#page-149-0) 關閉,[122](#page-155-0) 貼上指令,[129](#page-162-0) 週邊裝置,[98](#page-131-2)

## 十三畫

滑鼠,問題疑難排解,[136](#page-169-1) 裝置, 调邊, [98](#page-131-1) 遊戲,在外部 VGA 上執行, [191](#page-224-2)

#### 十四畫

實體乙太網路 配置,[87](#page-120-1) 停用,[46](#page-79-1),[63](#page-96-0),[78](#page-111-1) 對應 啟用,[93](#page-126-0) 檔案系統,[92](#page-125-1) 疑難排解,[133](#page-166-1) Microsoft Windows 應用程式問題, [172](#page-205-0) SunFSD 問題, [151](#page-184-1) Windows 2000 問題, [157](#page-190-1) Windows 98 間題, [170](#page-203-1) Windows NT 問題, [164](#page-197-1) Windows XP 問題, [157](#page-190-0) 光碟機問題,[137](#page-170-0) 問題支援,[133](#page-166-2) 軟體安裝錯誤訊息,[141](#page-174-0) 軟體問題,[141](#page-174-1) 軟體啟動錯誤訊息,[142](#page-175-0) 硬體問題,[134](#page-167-1) 硬體錯誤訊息,[135](#page-168-0) 滑鼠問題,[136](#page-169-1) 網路問題,[151](#page-184-1) 模擬硬碟,[143](#page-176-0) 磁碟影像,新卡的名稱,[21](#page-54-1) [磁碟機作業系統,](#page-215-0)請參閱 DOS 網路 印表機,[130](#page-163-0) 設定 TCP/IP 屬性, [31](#page-64-0) 登入,[156](#page-189-0) 疑難排解,[151](#page-184-1),[152](#page-185-0) 磁碟機,瀏覽,[154](#page-187-0) 網路上的芳鄰,[154](#page-187-1) 網路磁碟機,[125](#page-158-1)

說明,[5](#page-38-0) 取得 Solaris 的說明, [5](#page-38-1) 取得 Windows 的說明, [5](#page-38-1) 取得線上援助頁的說明,[5](#page-38-1) 說明文件, Sun 網站上, [188](#page-221-1)

#### 十五畫

模擬磁碟機,[11](#page-44-2) 效能提示,[190](#page-223-3) 疑難排解,[143](#page-176-0) 擴充,[16](#page-49-0) 擴展,[16](#page-49-0) 線上援助頁,[5](#page-38-0) 複合鍵,[xxxi](#page-30-1) 複製指令,[129](#page-162-0) 複製與貼上,[129](#page-162-0) 日文,配置,[130](#page-163-1)

#### 十六畫

螢幕保護程式 使用,[132](#page-165-0) 避免,[132](#page-165-0) 選項功能表,[111](#page-144-0)

#### 十七畫

檔案功能表,[110](#page-143-3) 檔案系統 對應,[92](#page-125-1) 磁碟機,[125](#page-158-0) 驅動程式,[92](#page-125-0)

#### 十八畫

擴充磁碟機,[125](#page-158-0) 安裝應用程式,[128](#page-161-0) 使用,[125](#page-158-2) 預設,[128](#page-161-0) 網路磁碟機,[125](#page-158-1)

擴展模擬硬碟,[16](#page-49-0)

#### 十九畫 關閉 SunPCi, [9](#page-42-0)

二十畫以上 驅動程式, Intel, [112](#page-145-1)